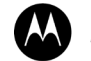

**MOTOROLA** SOLUTIONS

# **Kodiak**

**Déploiement auprès des télécommunicateurs**

# **Guide de l'utilisateur : Application Appuyer-pour-Parler radio pour système d'exploitation iOS**

**Version 12.3**

**SEPTEMBRE 2023** © Motorola Solutions, Inc., 2023 Tous droits réservés. MN009712A01-004

# <span id="page-1-0"></span>**Propriété intellectuelle et avis réglementaires**

#### **Droits d'auteur**

Les produits de Motorola Solutions décrits dans le présent document peuvent comprendre des programmes informatiques de Motorola Solutions protégés par des droits d'auteur. Les lois en vigueur aux États-Unis et dans d'autres pays confèrent à Motorola Solutions certains droits exclusifs relatifs aux programmes informatiques protégés par des droits d'auteur. Par conséquent, tout programme informatique de Motorola Solutions contenu dans les produits de Motorola Solutions décrits dans le présent document ne peut être copié ou reproduit de quelque façon que ce soit sans l'autorisation expresse écrite de Motorola Solutions.

Aucune partie du présent document ne peut être reproduite, transmise, stockée dans un système de récupération ou traduite dans quelque langue ou langage informatique que ce soit, sous quelque forme ou par quelque moyen que ce soit, sans l'autorisation écrite préalable de Motorola Solutions Inc.

#### **Marques de commerce**

MOTOROLA, MOTO, MOTOROLA SOLUTIONS et le logo M stylisé sont des marques de commerce ou des marques déposées de Motorola Trademark Holdings, LLC et sont utilisées sous licence. Toutes les autres marques de commerce appartiennent à leurs propriétaires respectifs.

#### **Droits de licence**

L'achat de produits de Motorola Solutions ne sera pas réputé octroyer directement ou par implication, en préclusion ou autrement, une licence en vertu des droits d'auteur, des brevets ou des applications brevetées de Motorola Solutions, sauf la licence d'utilisation normale, non exclusive, sans droits d'auteur et prévue par la loi lors de la vente d'un produit.

#### **Contenu à code source libre**

Ce produit pourrait contenir un logiciel libre utilisé sous licence. Consultez le support d'installation du produit pour obtenir tous les avis juridiques relatifs aux logiciels libres et aux contenus d'attribution.

#### **Directive sur la mise au rebut d'équipements électriques et électroniques (DEEE) de l'Union Européenne (UE) et du Royaume-Uni (RU)**

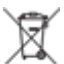

La directive DEEE de l'Union Européenne et le règlement DEEE du Royaume-Uni exigent que les produits vendus au Royaume-Uni et dans les pays de l'Union Européenne aient l'étiquette de la poubelle barrée sur le produit (ou sur le colis dans certains cas). Conformément à la directive DEEE, cette étiquette de poubelle barrée signifie que les clients et les utilisateurs finaux qui se trouvent au Royaume-Uni et dans les pays de l'UE ne doivent pas jeter les équipements électroniques et électriques ou les accessoires dans les ordures ménagères.

Les clients ou les utilisateurs finaux qui se trouvent au Royaume-Uni et dans les pays de l'UE doivent communiquer avec le représentant ou le centre de service de leur fournisseur d'équipement pour obtenir des renseignements sur le système de collecte des déchets de leur pays.

#### **Avis de non-responsabilité**

Veuillez noter que certaines fonctions, installations et capacités décrites dans le présent document pourraient ne pas s'appliquer ou ne pas être autorisées à être utilisées sur un système particulier, ou peuvent dépendre des fonctions d'un abonné mobile particulier ou de la configuration de certains paramètres. Veuillez communiquer avec votre personne-ressource chez Motorola Solutions pour en savoir plus. **© Motorola Solutions Inc., 2023. Tous droits réservés.**

2

# <span id="page-2-0"></span>**Nous joindre**

Le centre de soutien géré à l'exploitation (CSGE) est la ressource principale relative au soutien technique compris dans l'entente de service de votre entreprise avec Motorola Solutions.

Les clients disposant d'ententes de service doivent appeler le centre de soutien géré à l'exploitation (CSGE) dans toutes les situations énumérées à la section Responsabilités du client de leur entente, notamment :

pour confirmer les résultats et les analyses de dépannage avant de prendre des mesures.

Votre entreprise a reçu les numéros de téléphone de soutien et d'autres coordonnées appropriées pour votre région et votre entente de service. Utilisez ces informations pour obtenir la meilleure réponse possible. Toutefois, au besoin, vous pouvez également trouver les coordonnées de soutien général sur le site Web de Motorola Solutions, selon la marche à suivre ci-dessous :

- **1.** Saisissez [motorolasolutions.com](http://motorolasolutions.com/) dans votre navigateur.
- **2.** Assurez-vous que le pays ou la région de votre entreprise est affiché sur la page. Cliquer ou appuyer sur le nom de la région permet de la modifier.
- **3.** Sélectionnez Support (Soutien) à la page [motorolasolutions.com.](http://motorolasolutions.com/)

#### **Commentaires**

Envoyez vos questions et commentaires sur les documents de l'utilisateur à l'adresse documentation@motorolasolutions.com.

Fournissez les renseignements suivants lorsque vous signalez une erreur dans les documents :

- Le titre et le numéro de référence du document;
- Le numéro de page ou le titre de la section comportant l'erreur;
- Une description de l'erreur.

Motorola Solutions offre divers cours conçus pour vous aider à vous familiariser avec le système. Pour en savoir plus, rendez-vous à l'adresse https://learning.motorolasolutions.com pour consulter les cours actuellement offerts et les parcours technologiques.

# <span id="page-3-0"></span>**Historique du document**

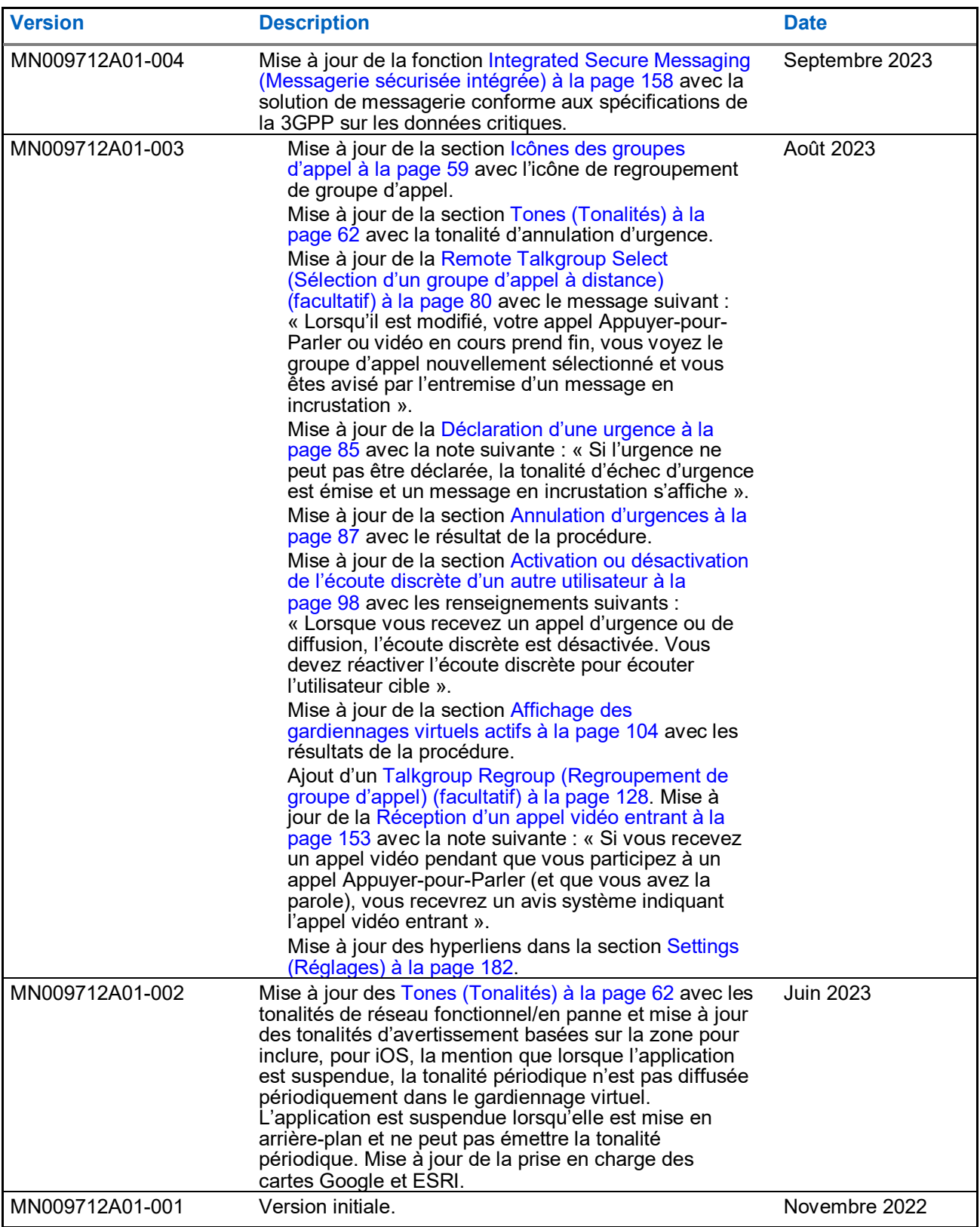

# **Table des matières**

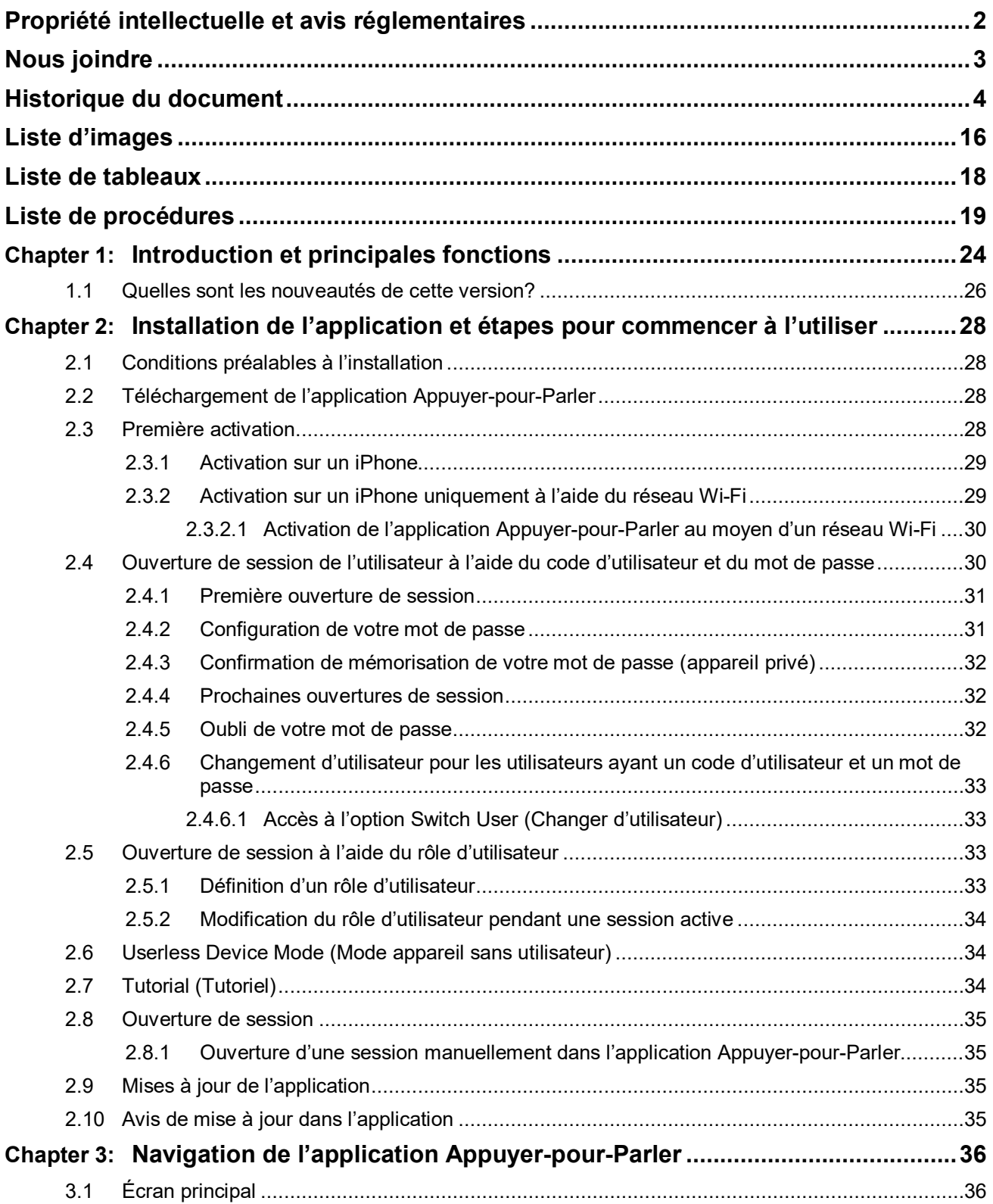

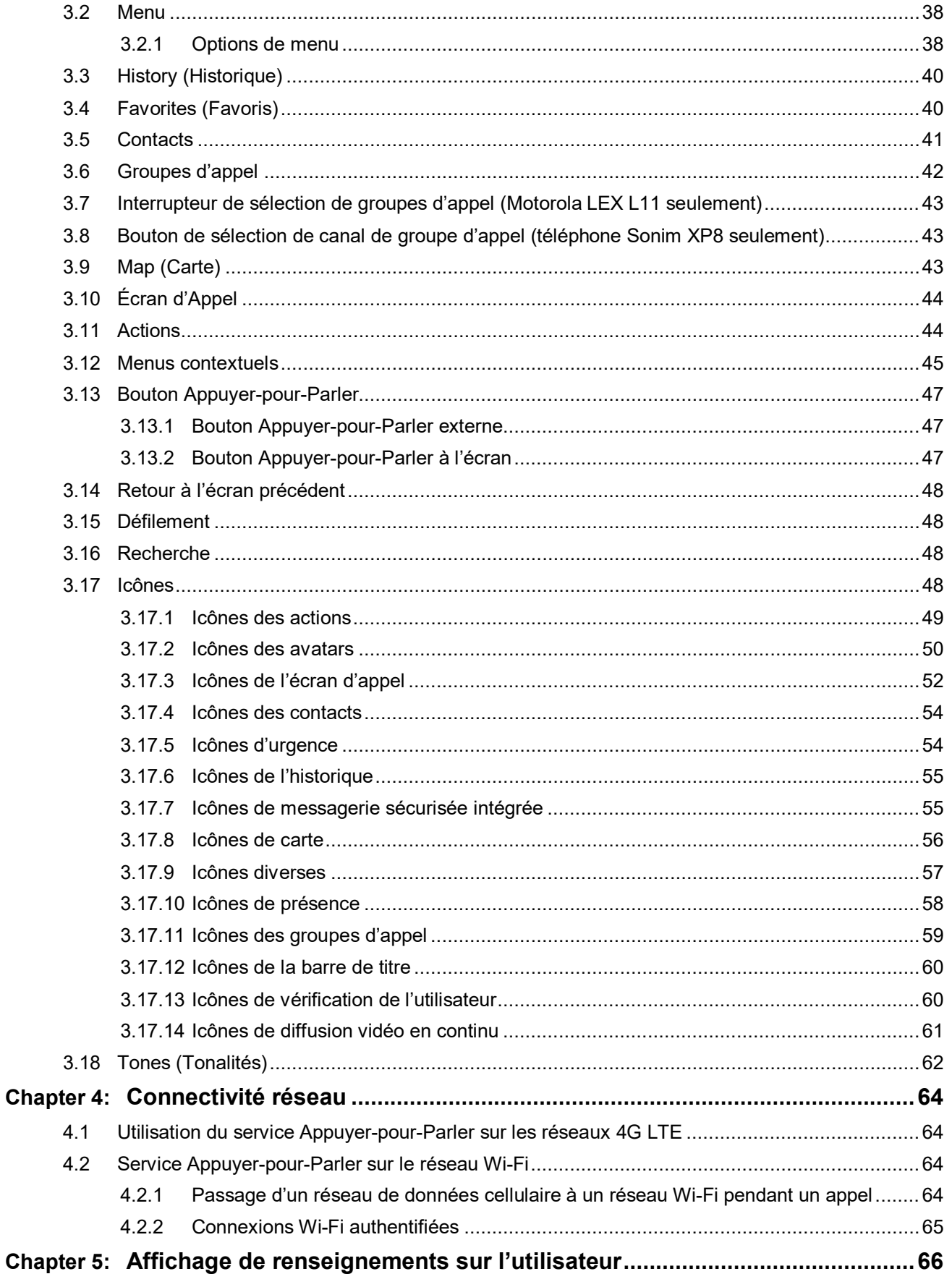

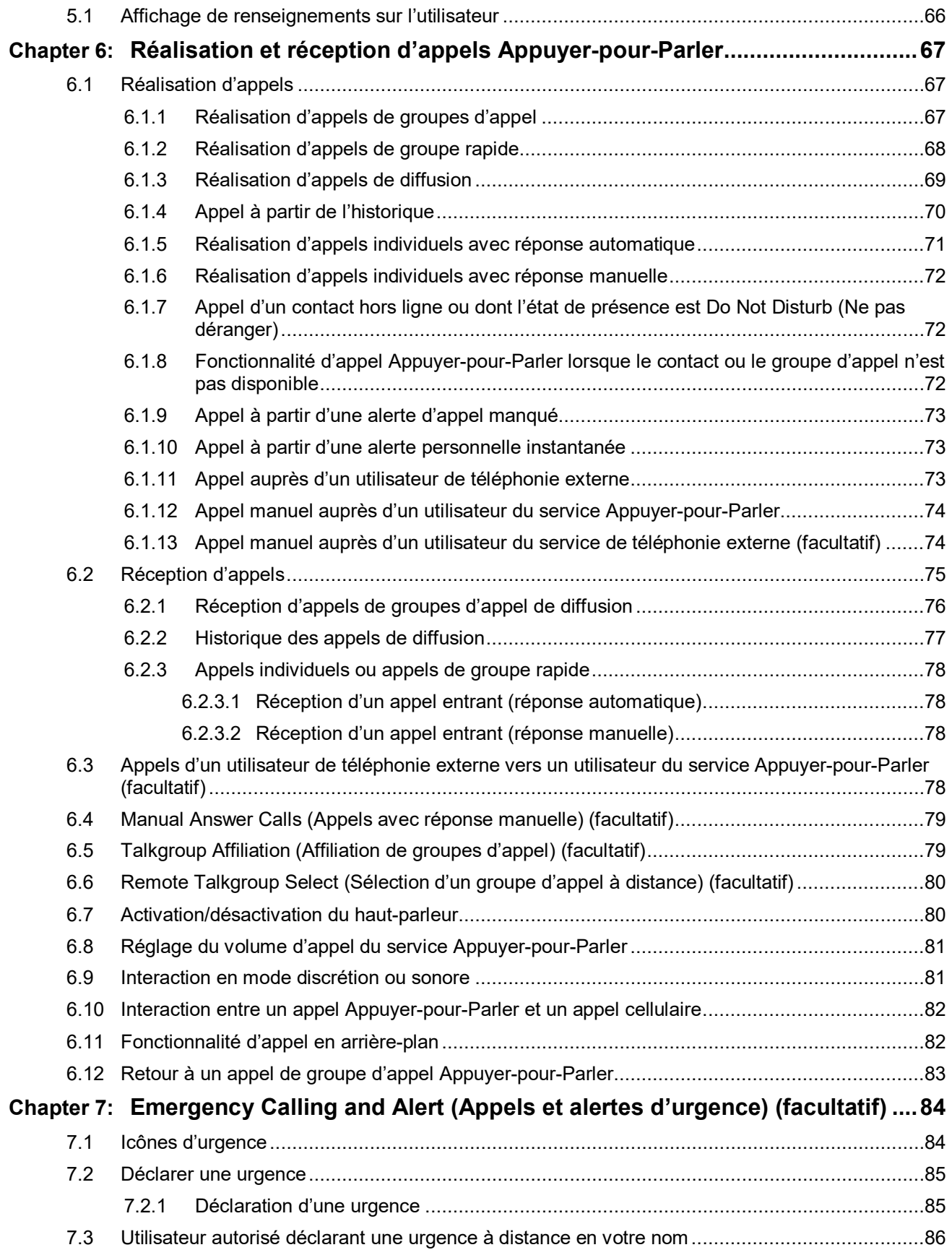

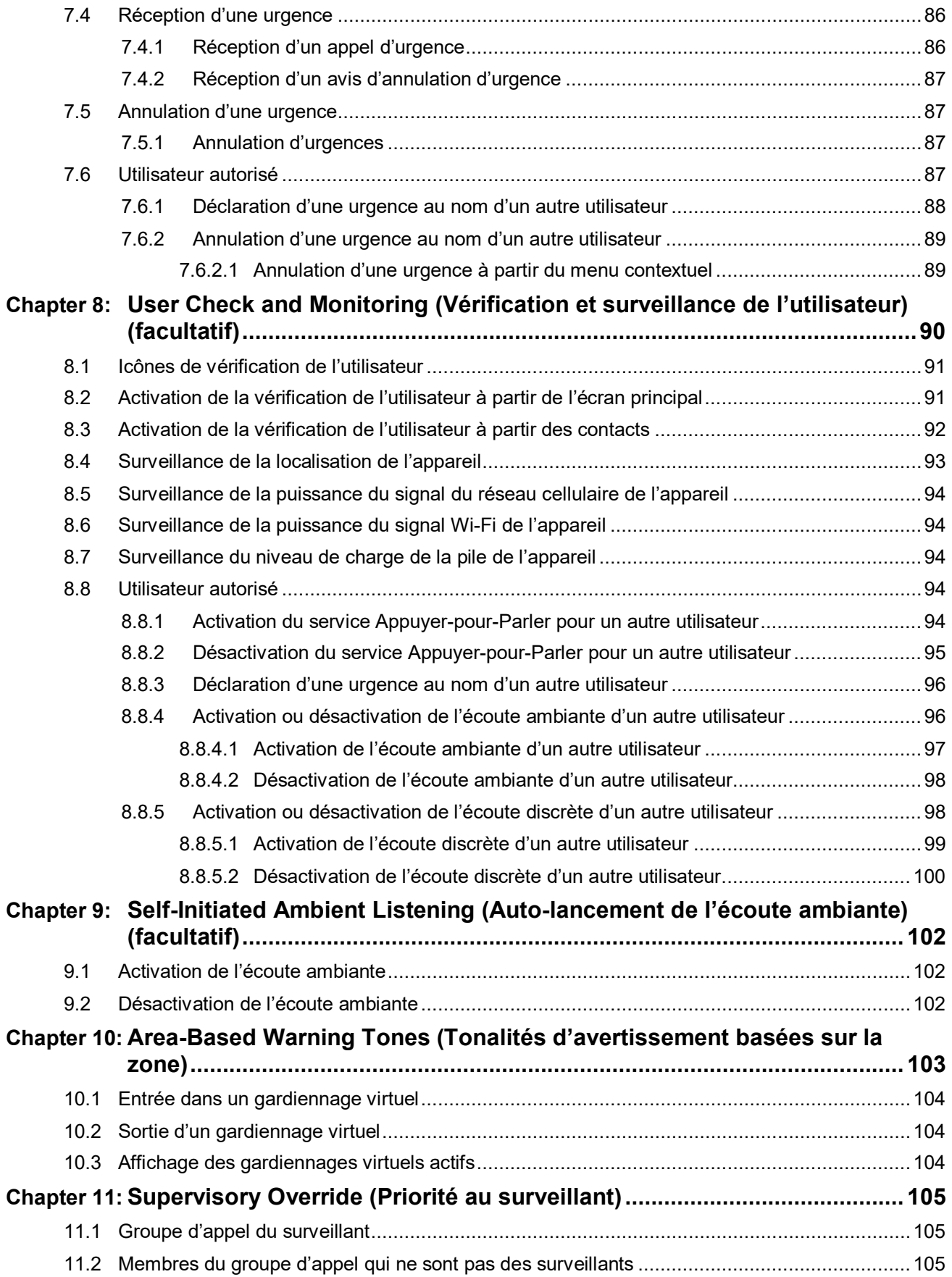

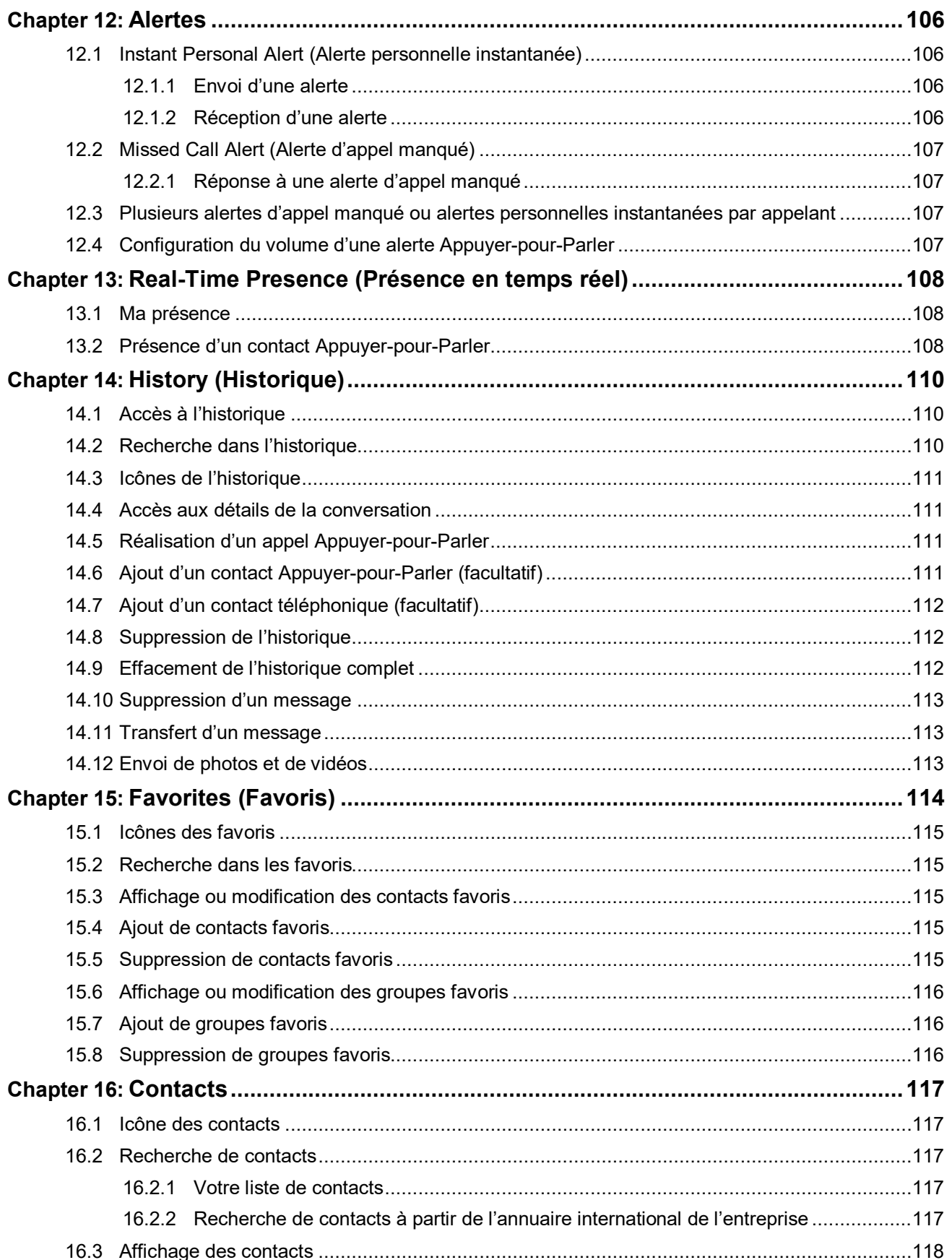

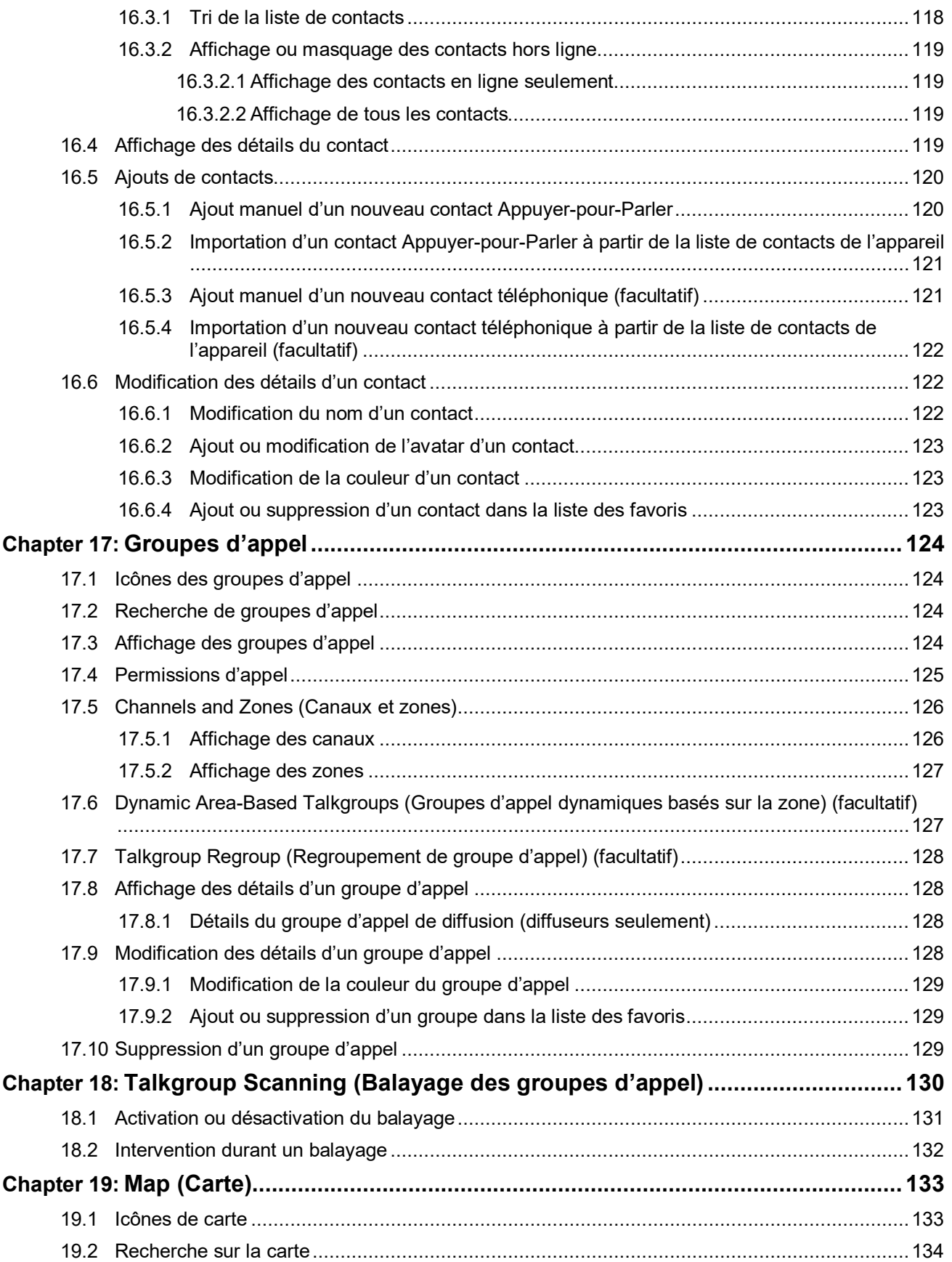

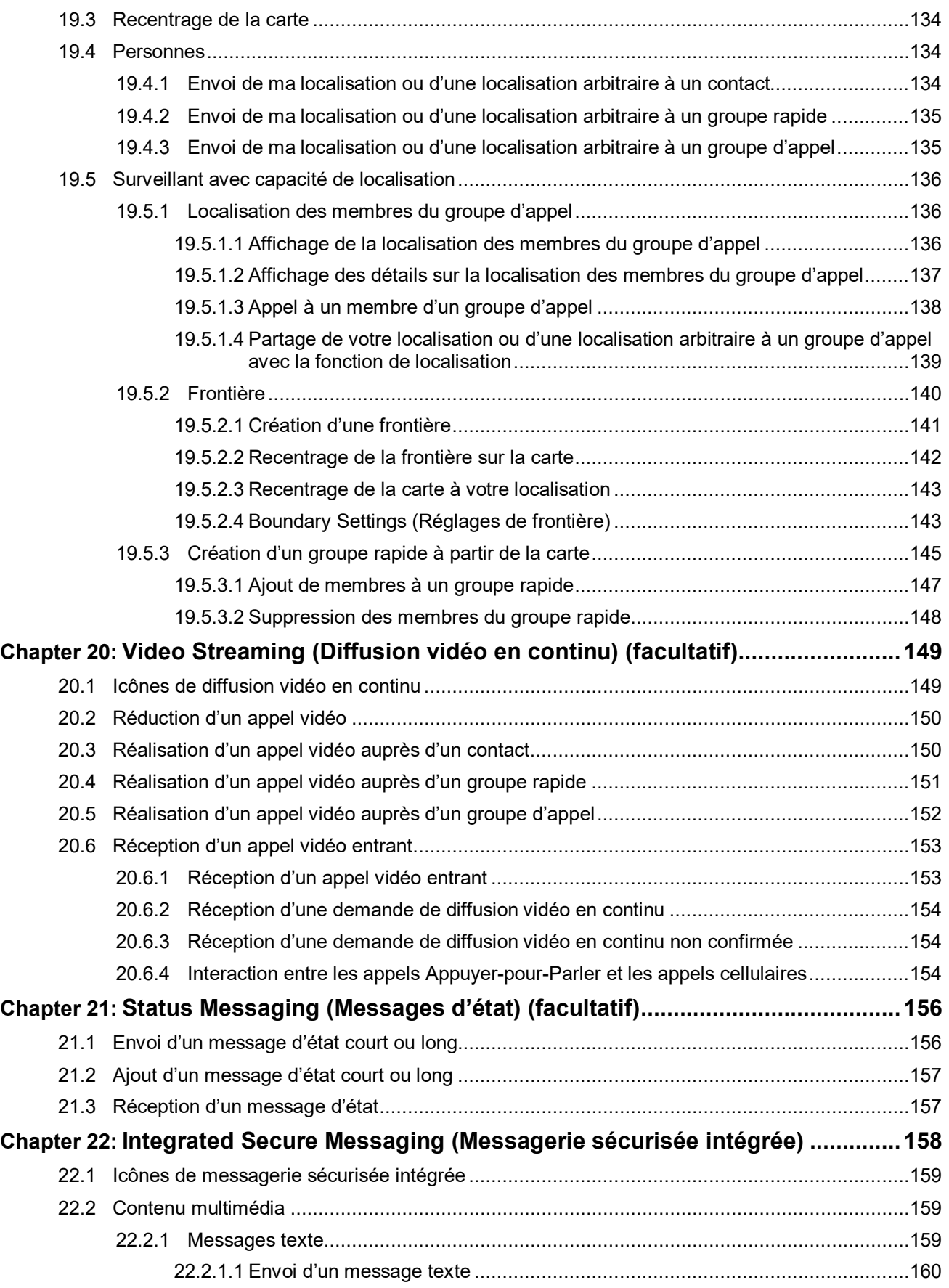

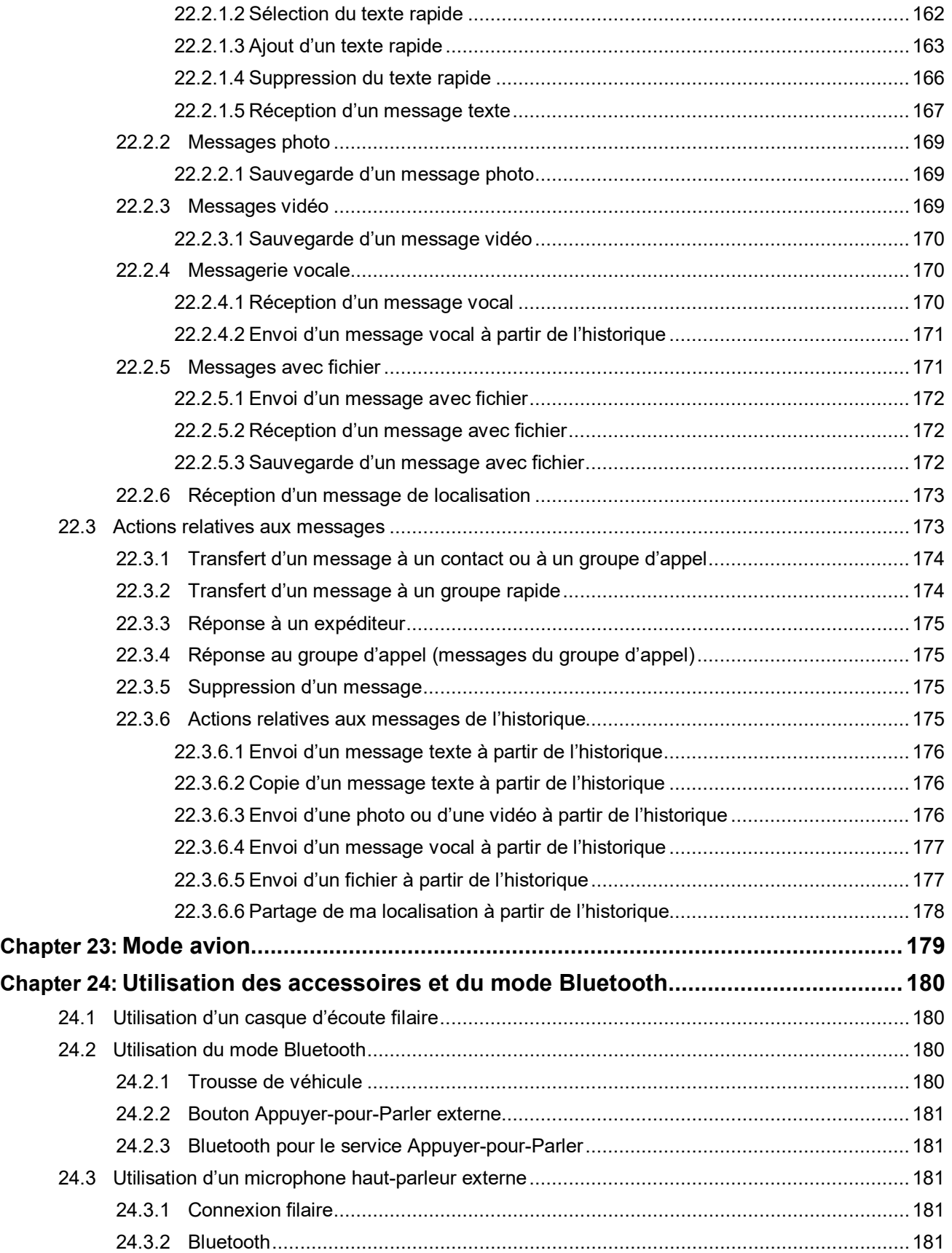

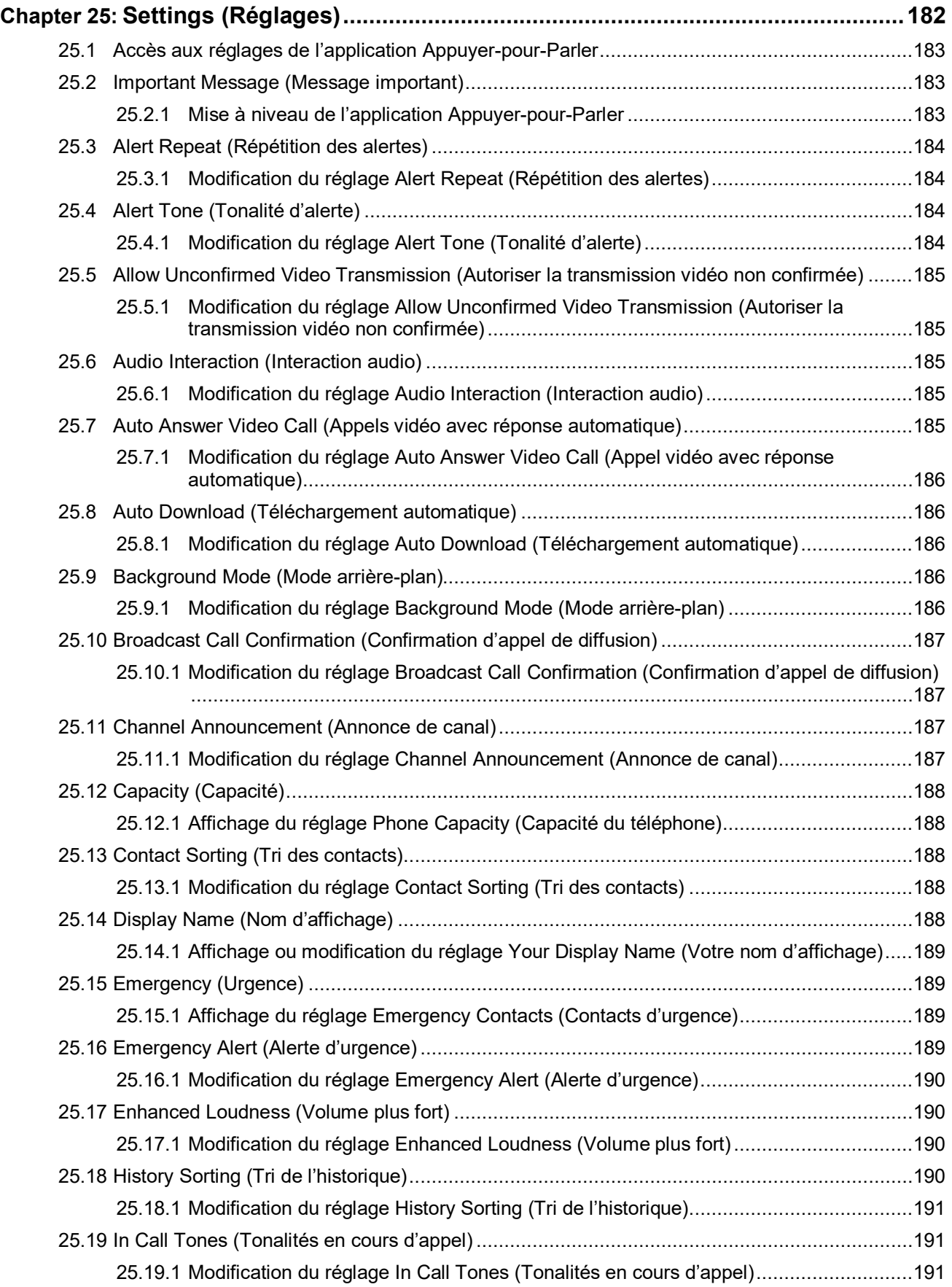

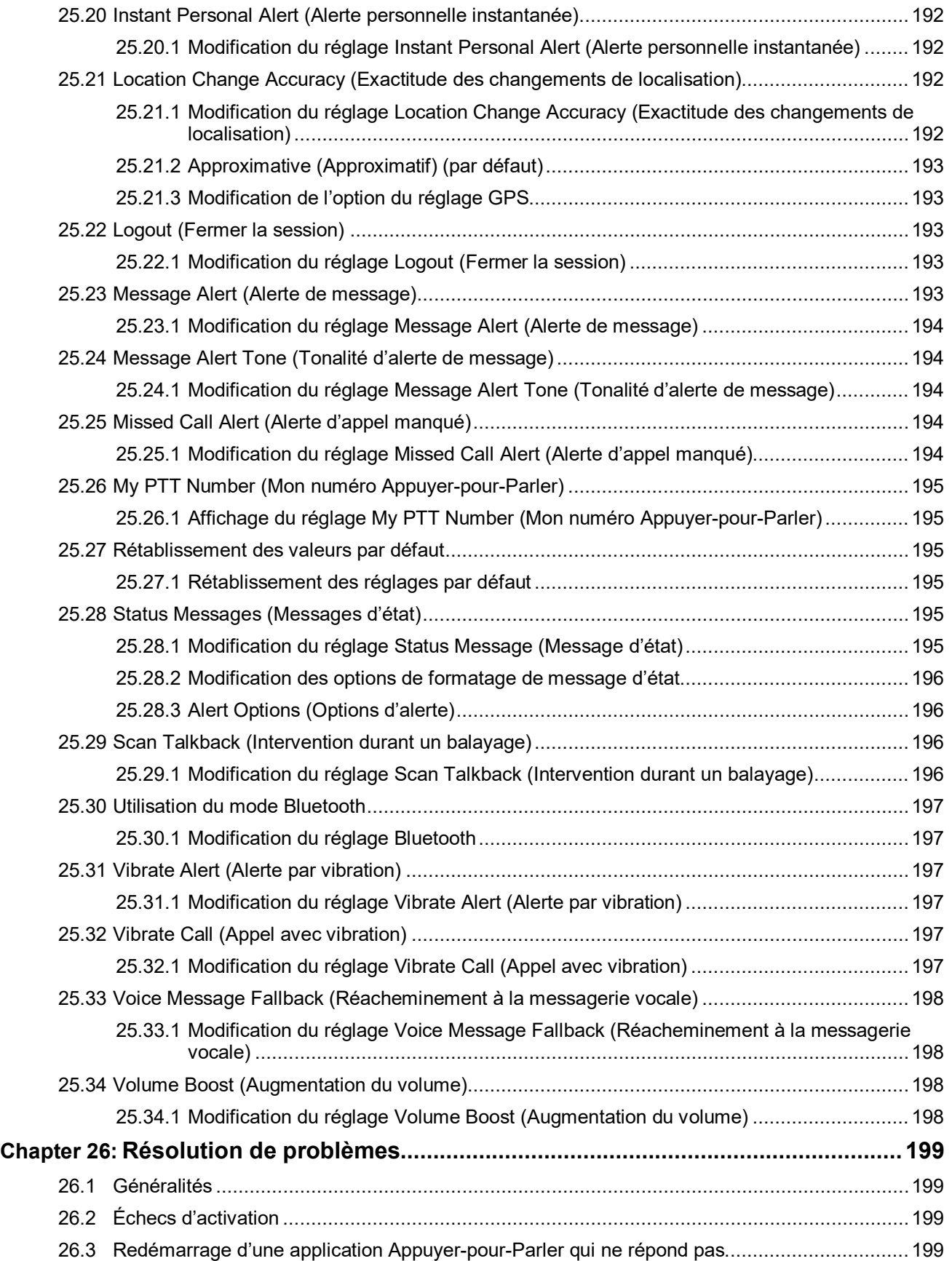

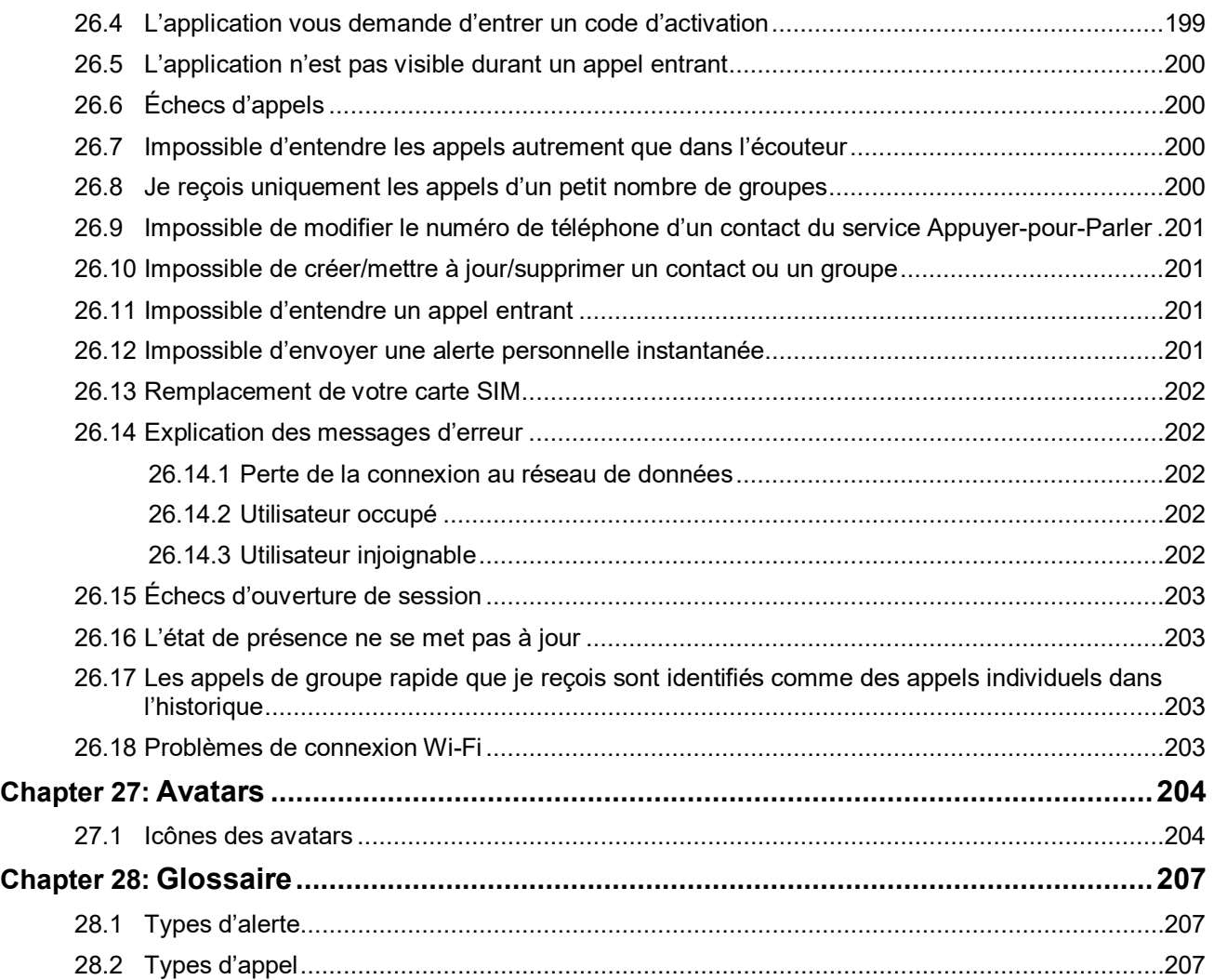

# <span id="page-15-0"></span>**Liste d'images**

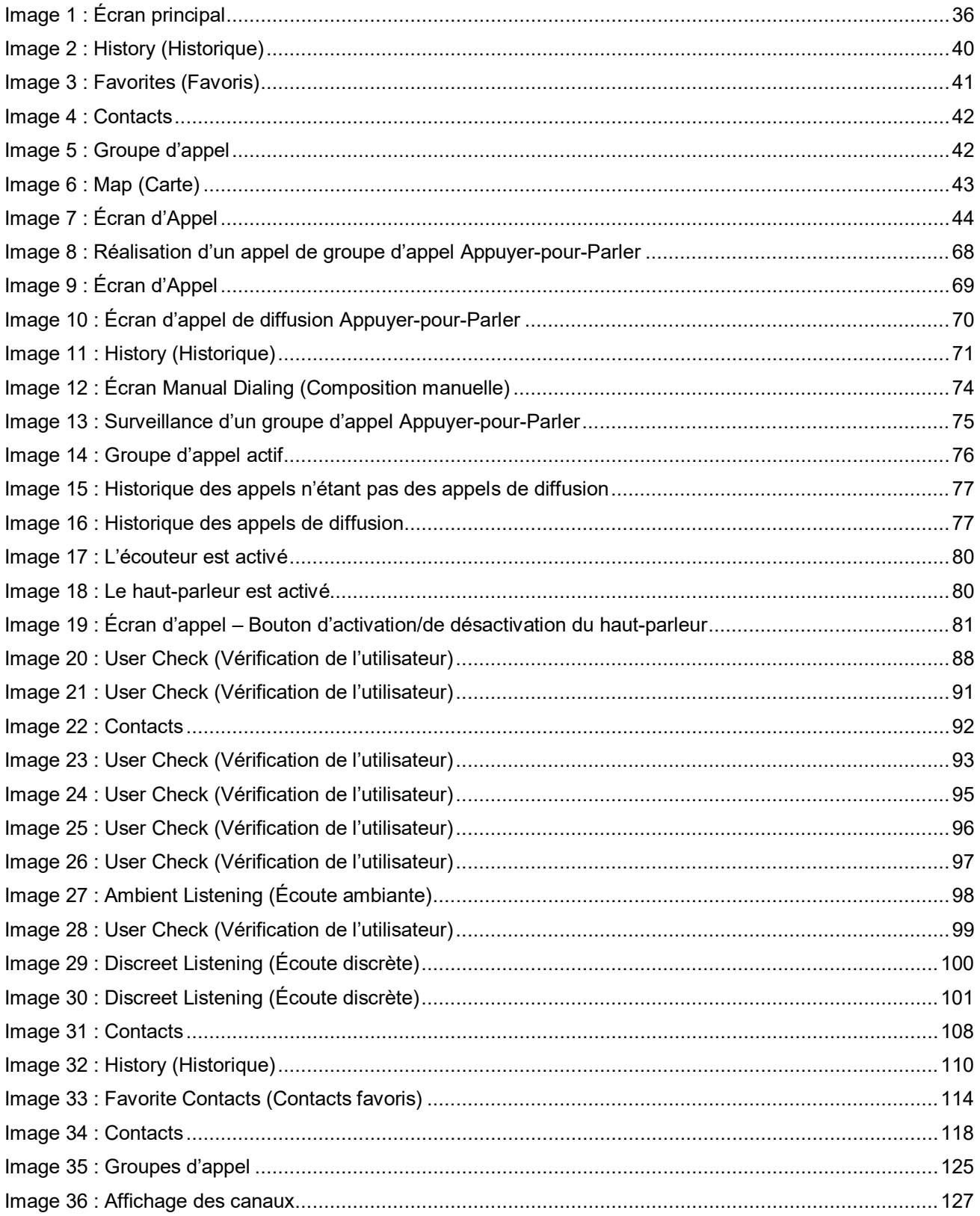

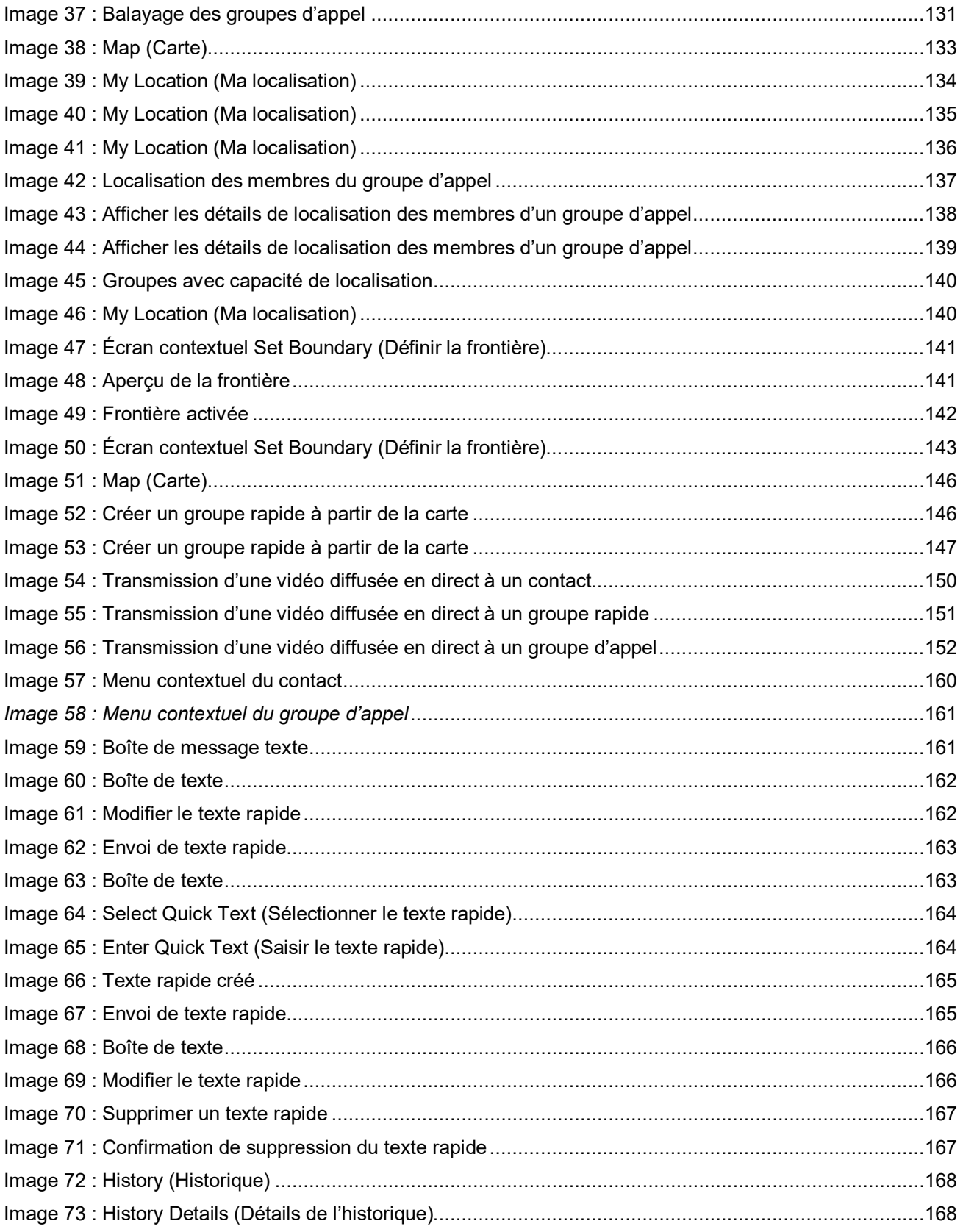

# <span id="page-17-0"></span>Liste de tableaux

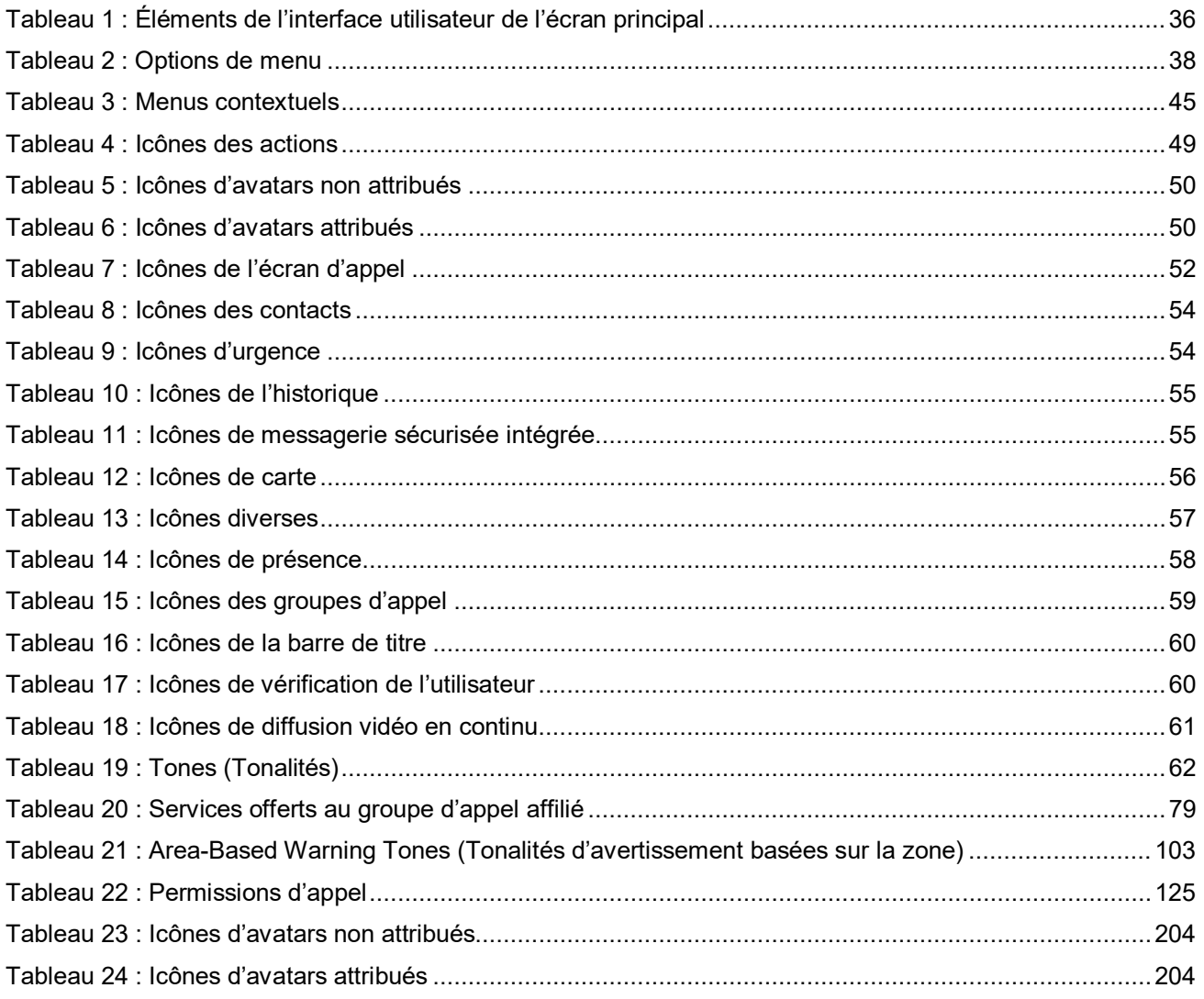

# <span id="page-18-0"></span>**Liste de procédures**

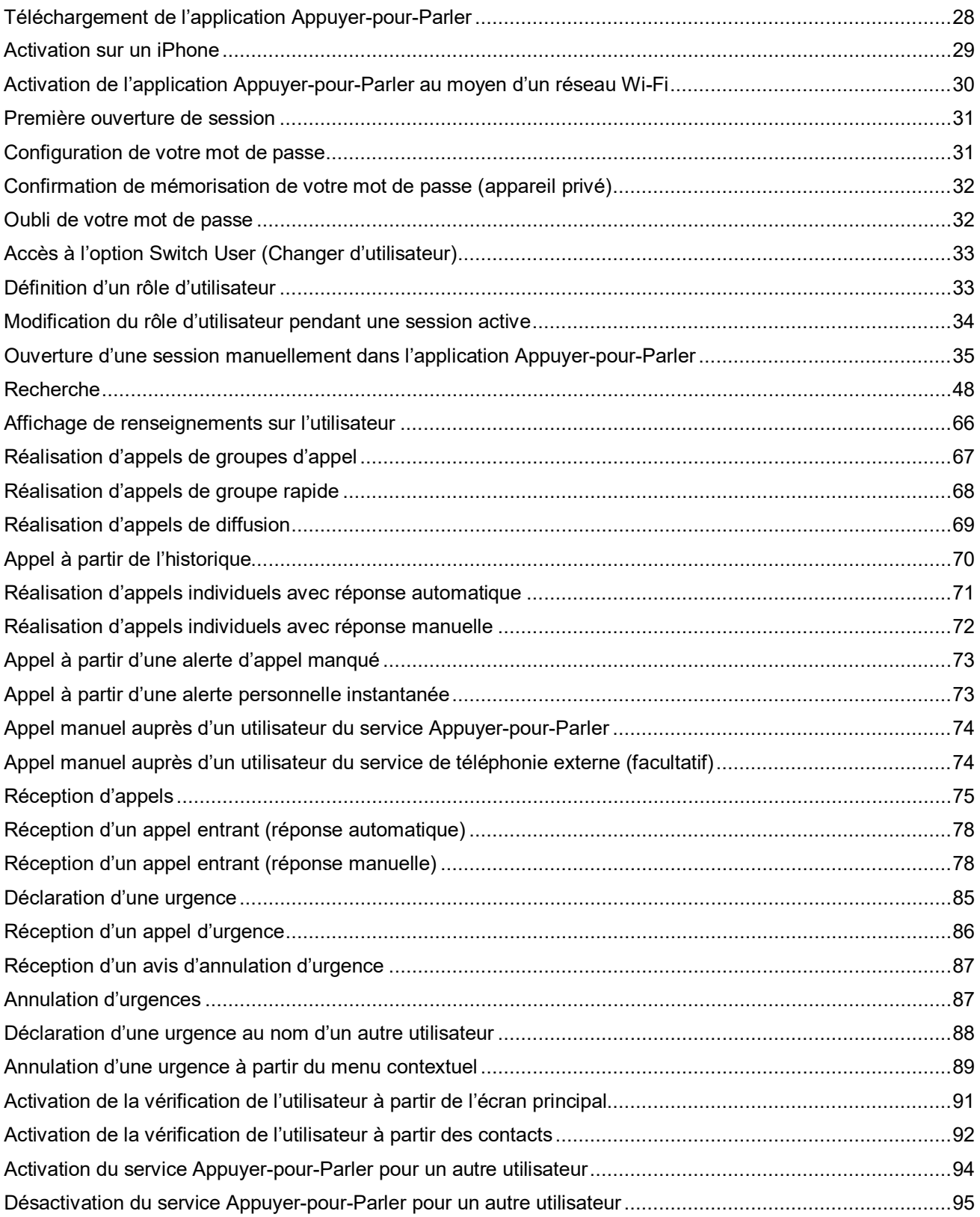

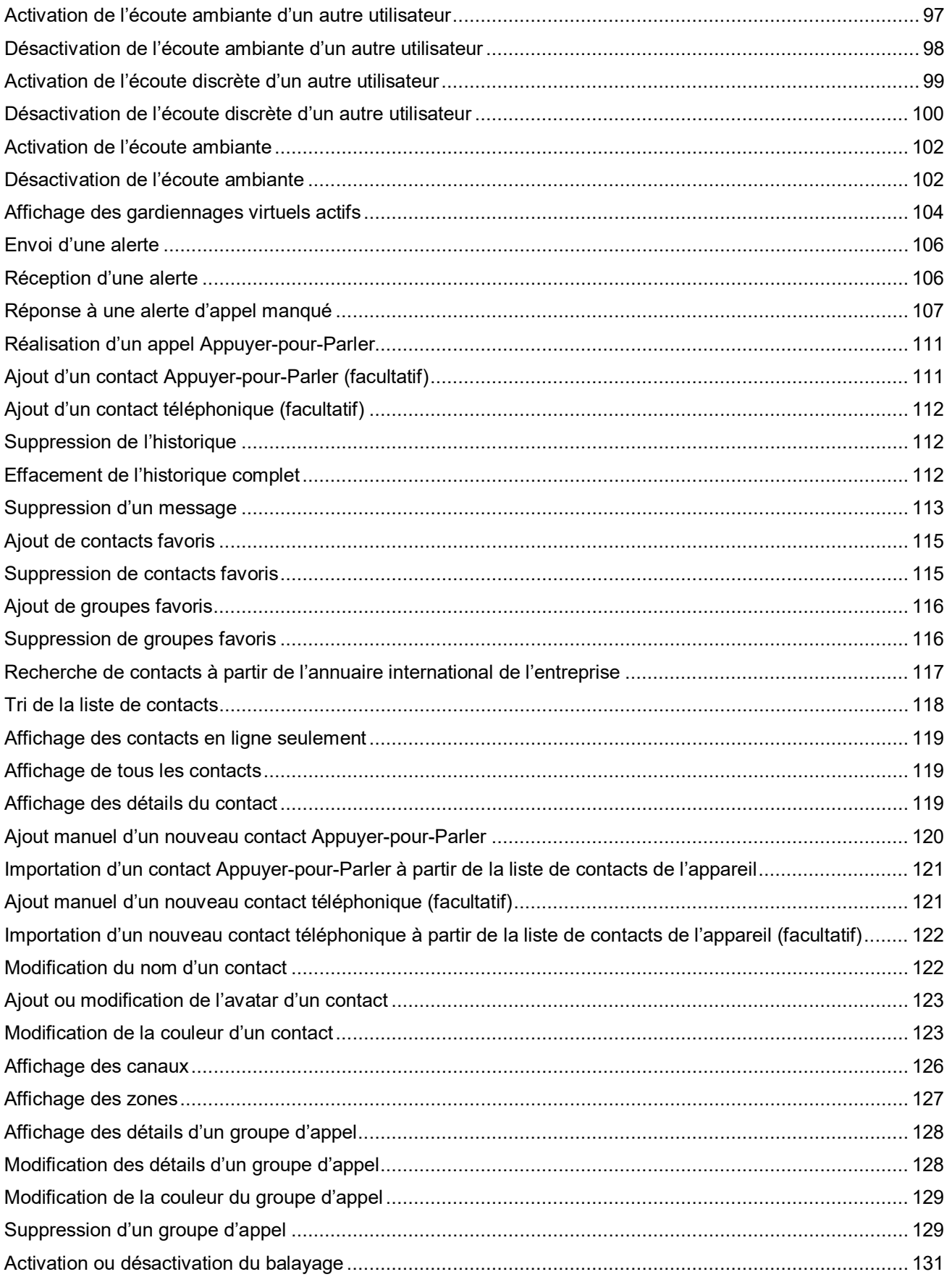

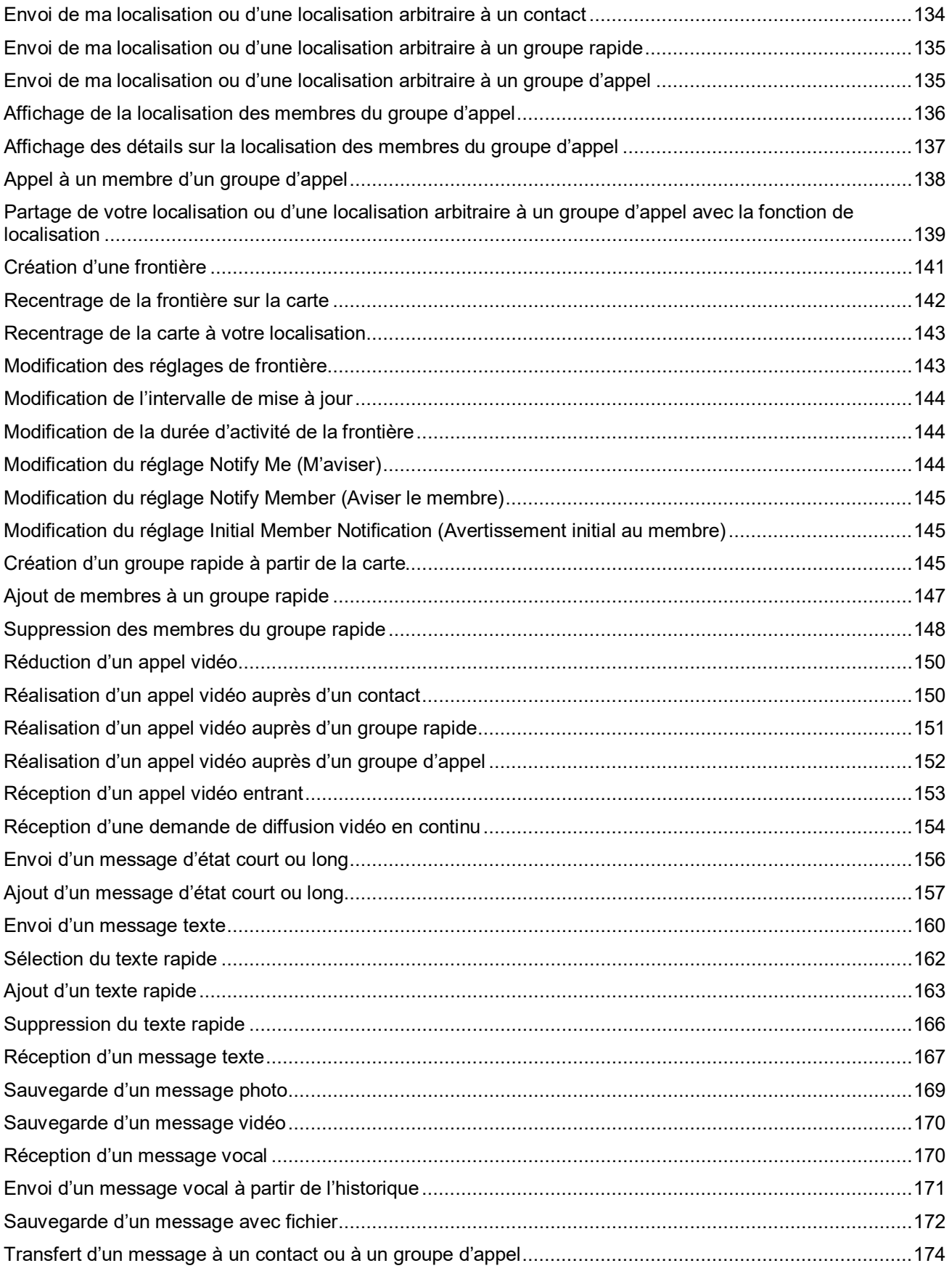

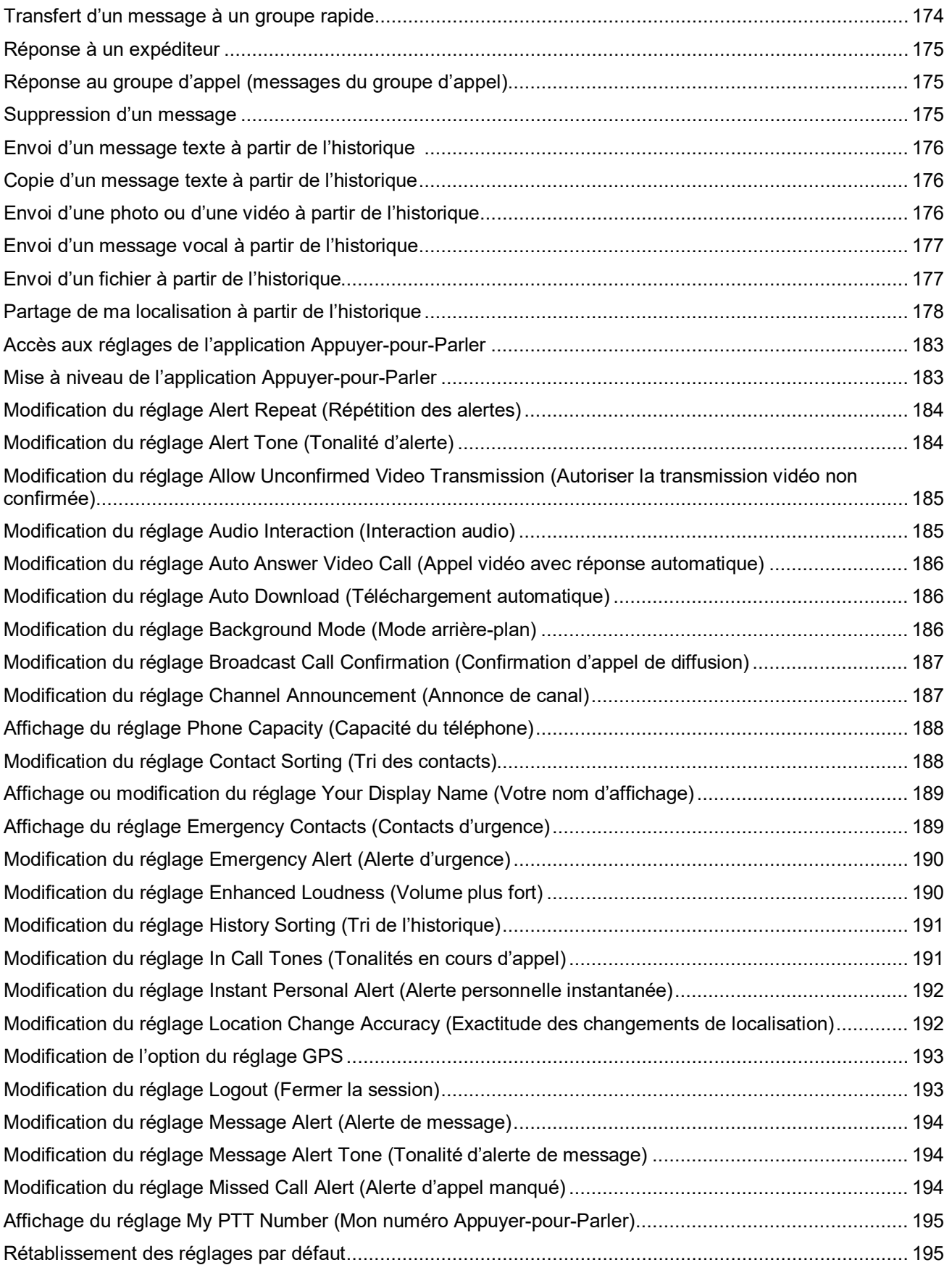

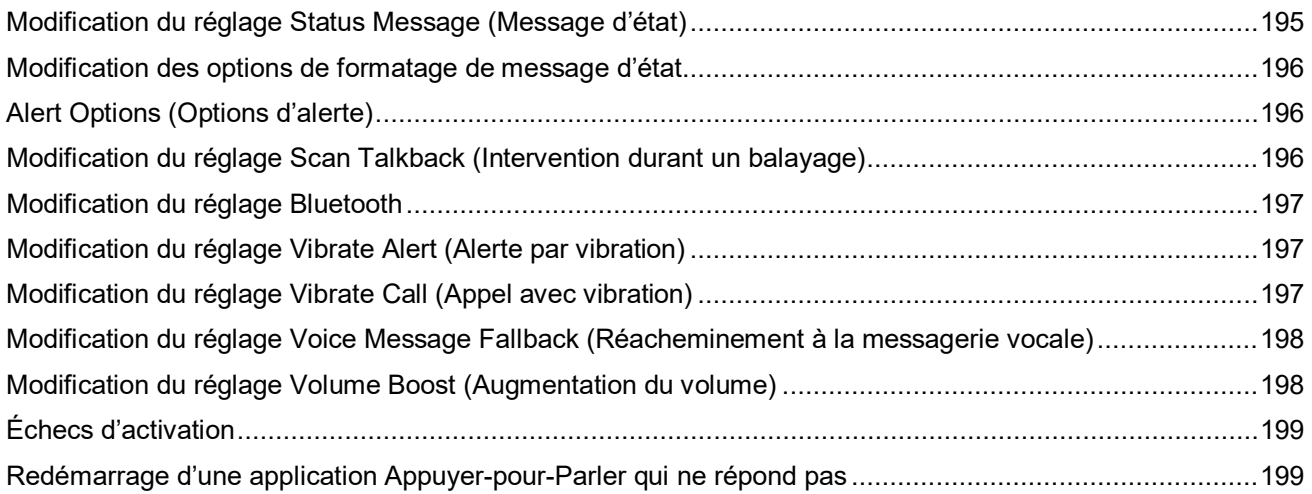

#### **Chapitre 1**

# <span id="page-23-0"></span>**Introduction et principales fonctions**

L'application Appuyer-pour-Parler prend en charge deux modes : Le service Appuyer-pour-Parler standard et le service Appuyer-pour-Parler radio. Votre administrateur attribue le service à employer parmi ceux-ci. Le présent document décrit le mode radio du service Appuyer-pour-Parler.

Le mode radio de l'application Appuyer-pour-Parler a été optimisé pour les communications des groupes d'appel afin d'offrir une expérience utilisateur similaire à celle du service radio mobile terrestre (RMT). Jusqu'à 96 groupes d'appel attribués par un administrateur peuvent être surveillés, balayés ou utilisés pour communiquer avec d'autres utilisateurs. L'application Appuyer-pour-Parler radio prend également en charge les appels individuels avec des contacts de l'entreprise. Voici une brève description des principales fonctions du mode radio du service Appuyer-pour-Parler :

#### **Alertes**

#### **Instant Personal Alert (Alerte personnelle instantanée)**

Vous permet d'envoyer une demande de rappel à une autre personne.

#### **Missed Call Alert (Alerte d'appel manqué)**

S'affiche chaque fois que vous ratez un appel entrant Appuyer-pour-Parler, que ce soit pendant un autre appel Appuyer-pour-Parler ou un appel cellulaire ordinaire. Pour en savoir plus, consultez [Alertes](#page-105-0) à la page [106.](#page-105-0)

#### **Dynamic Area-Based Talkgroups (Groupes d'appel dynamiques basés sur la zone)**

Groupes d'appel disponibles de façon dynamique lorsque les personnes se trouvent dans une zone géographique.

Pour en savoir plus, consultez [Dynamic Area-Based Talkgroups \(Groupes d'appel dynamiques basés sur](#page-126-1)  [la zone\) \(facultatif\)](#page-126-1) à la page [127.](#page-126-1)

#### **Broadcast Talkgroup Calling (Appel de groupes d'appel de diffusion)**

Permet à des membres désignés d'un groupe d'appel de faire des appels unidirectionnels hautement prioritaires, généralement pour diffuser des annonces importantes à de grands groupes d'appel.

**REMARQUE :** Dans l'application Appuyer-pour-Parler, les groupes créés par l'administrateur sont  $\mathscr{D}_{\!\!1}$ également appelés « groupes d'appel ».

Pour en savoir plus, consultez [Réalisation d'appels de diffusion](#page-68-0) à la page [69.](#page-68-0)

#### **Contact and Talkgroup Management (Gestion des contacts et des groupes d'appel)**

Les contacts et les groupes d'appel du service Appuyer-pour-Parler peuvent être gérés de façon centralisée par un administrateur (« gérés par l'administrateur ») ou par vous (« personnels »). Pour en savoir plus, consultez [Contacts](#page-116-0) à la page [117](#page-116-0) et [Groupes d'appel](#page-123-0) à la page [124.](#page-123-0)

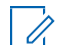

**REMARQUE :** Dans l'application Appuyer-pour-Parler, on appelle également les groupes (créés par l'abonné ou par l'administrateur) « Groupes d'appel ».

#### **Device ID Management (Gestion des codes d'appareils)**

Permet d'ouvrir une session dans l'outil à l'aide d'un nom d'utilisateur et d'un mot de passe. Permet également à plusieurs utilisateurs de partager un appareil. Pour en savoir plus, consultez [Ouverture de](#page-29-1)  [session de l'utilisateur à l'aide du code d'utilisateur et du mot de passe](#page-29-1) à la page [30.](#page-29-1)

#### **Emergency Calling and Alert (Appels et alertes d'urgence)**

Vous permet d'établir ou de recevoir un appel d'urgence ainsi que de recevoir une alerte d'urgence. Pour en savoir plus, consultez [Emergency Calling and Alert \(Appels et alertes d'urgence\) \(facultatif\)](#page-83-0) à la page [84.](#page-83-0)

#### **Favorites (Favoris)**

Vous pouvez gérer votre liste de favoris pour accéder rapidement aux contacts et aux groupes d'appel. Pour en savoir plus, consultez [Favorites \(Favoris\)](#page-113-0) à la page [114.](#page-113-0)

#### **Talkgroup Affiliation (Affiliation de groupes d'appel)**

Permet de communiquer, notamment par l'entremise d'appels, de messages, de diffusions vidéo en continu et de messages d'état opérationnel du service Appuyer-pour-Parler, avec le groupe d'appel que vous avez actuellement sélectionné. Les communications provenant des autres groupes d'appel sont supprimées.

Pour en savoir plus, consultez [Talkgroup Affiliation \(Affiliation de groupes d'appel\) \(facultatif\)](#page-78-1) à la page [79.](#page-78-1)

#### **Integrated Secure Messaging (Messagerie sécurisée intégrée)**

Permet à un utilisateur du service Appuyer-pour-Parler d'échanger des messages texte sécurisés, du contenu multimédia et des données de localisation avec d'autres utilisateurs du service Appuyer-pour-<br>Parler.

Pour en savoir plus, consultez [Integrated Secure Messaging \(Messagerie sécurisée intégrée\)](#page-157-0) à la page [158.](#page-157-0)

#### **Location Tracking (Géolocalisation)**

Permet à un surveillant dont la capacité de localisation des membres du groupe d'appel a été activée par<br>l'administrateur de suivre la localisation du membre du groupe d'appel. Pour en savoir plus, consultez [Surveillant avec capacité de localisation](#page-135-0) à la page [136.](#page-135-0)

#### **Mode de réponse manuelle pour les appels privés individuels Appuyer-pour-Parler**

Permet aux appels privés individuels entrants Appuyer-pour-Parler de sonner avec l'option de répondre ou de rejeter l'appel.

Pour en savoir plus, consultez [Favorites \(Favoris\)](#page-113-0) à la page [114.](#page-113-0)

#### **Appels Appuyer-pour-Parler auprès de personnes et de groupes d'appel**

Permet une communication instantanée avec une personne ou plus en appuyant sur un seul bouton. Pour en savoir plus, consultez [Réalisation d'appels](#page-66-1) à la page [67.](#page-66-1)

#### **Real-Time Presence (Présence en temps réel)**

Permet de vérifier si vos contacts sont disponibles et prêts à recevoir des appels avant de faire un appel. Vous pouvez également indiquer à vos contacts si vous souhaitez recevoir des appels Appuyer-pour-<br>Parler.

Pour en savoir plus, consultez [Real-Time Presence \(Présence en temps réel\)](#page-107-0) à la page [108.](#page-107-0)

#### **Scan Talkback (Intervention durant un balayage)**

Permet de contrôler si vous pouvez prendre la parole (le contrôle) dans le groupe d'appel actif ou le groupe d'appel sélectionné quand le mode balayage est activé. Pour en savoir plus, consultez [Scan Talkback \(Intervention durant un balayage\)](#page-195-2) à la page [196.](#page-195-2)

#### **Self-initiated Ambient Listening (Auto-lancement de l'écoute ambiante)**

Permet d'activer la fonction Ambient Listening (Écoute ambiante) pour allumer le microphone de votre téléphone et envoyer le son à un utilisateur autorisé particulier, habituellement un surveillant ou un répartiteur.

[Pour en sa](#page-101-0)voir plus[, cons](#page-101-0)ultez [Self-Initiated Ambient Listening \(Auto-lancement de l'écoute ambiante\) \(facultatif\)](#page-101-0) à la page 102.

#### **Status Messaging (Messages d'état)**

Permet de signaler votre état à un autre utilisateur, en général à un répartiteur. Pour en savoir plus, consulte[z Status Messages \(Messages d'état\)](#page-194-4) à la page [195.](#page-194-4)

#### **Supervisory Override (Priorité au surveillant)**

Permet à un surveillant de prendre la parole (le contrôle) à n'importe quel moment pendant un appel de groupe, même si quelqu'un d'autre est en train de parler.

Pour en savoir plus, consultez [Supervisory Override \(Priorité au surveillant\)](#page-104-0) à la page [105.](#page-104-0)

#### **Remote Talkgroup Select (Sélection d'un groupe d'appel à distance)**

Permet aux répartiteurs de changer le groupe d'appel sélectionné pour les utilisateurs du mode radio du service Appuyer-pour-Parler.

[Pour en sa](#page-79-0)voir plus[, con](#page-79-0)sultez [Remote Talkgroup Select \(Sélection d'un groupe d'appel à distance\) \(facultatif\)](#page-79-0) à la page 80.

#### **Talkgroup Scanning with Priority (Balayage des groupes d'appel par priorité)**

Permet au téléphone d'un abonné de parcourir une liste de groupes d'appel de l'entreprise. Les appels des groupes d'appel à priorité plus élevée ont préséance sur les appels des groupes d'appel à plus faible priorité.

Pour en savoir plus, consultez [Talkgroup Scanning \(Balayage des groupes d'appel\)](#page-129-0) à la page [130.](#page-129-0)

#### **Telephony Calls (Appels téléphoniques)**

Vous permet de faire un appel habituel (Voix sur IP) à un système téléphonique.

Pour en savoir plus, consultez [Appel manuel auprès d'un utilisateur du service de téléphonie externe](#page-73-1)  [\(facultatif\)](#page-73-1) à la page [74.](#page-73-1)

#### **User Check and Monitoring (Vérification et surveillance de l'utilisateur)**

Permet à un utilisateur autorisé de voir l'état de l'appareil pour un appareil distant, notamment la localisation, la puissance du signal (Android seulement) et le niveau de la pile. Vous pouvez également activer l'écoute ambiante, l'écoute discrète, activer ou désactiver le service Appuyer-pour-Parler à distance et initier une urgence au nom de l'utilisateur à distance.

[Pour en sa](#page-89-0)voir plus[, con](#page-89-0)s[ultez](#page-83-0) User Check and Monitoring (Vérification et surveillance de l'utilisateur)<br>(facultatif) à la page 90 et Emergency Calling and Alert (Appels et alertes d'urgence) (facultatif) à la page [84.](#page-83-0)

#### **User Roles (Rôles d'utilisateur)**

Permet à un utilisateur autorisé de voir l'état de l'appareil pour un appareil distant, notamment la localisation, la puissance du signal (Android seulement) et le niveau de la pile. Vous pouvez également activer l'écoute ambiante, l'écoute discrète, activer ou désactiver le service Appuyer-pour-Parler à distance et initier une urgence au nom de l'utilisateur à distance.

Pour en savoir plus, consultez [Ouverture de session à l'aide du rôle d'utilisateur](#page-32-2) à la page [33.](#page-32-2)

#### **Userless Device Mode (Mode appareil sans utilisateur)**

Permet d'utiliser un appareil partagé même lorsqu'aucune personne n'est connectée pendant que cet appareil est configuré par votre administrateur. Par exemple, n'importe quel utilisateur peut choisir tout appareil partagé au cours d'un quart de travail et pendant un changement de quart de travail pour faire instantanément des appels à l'aide du service Appuyer-pour-Parler ou des appels d'urgence, ceci sans devoir ouvrir une session dans l'application Appuyer-pour-Parler à l'aide de ses identifiants. Pour en savoir plus, consultez [Userless Device Mode \(Mode appareil sans utilisateur\)](#page-33-1) à la page [34.](#page-33-1)

#### **Video Streaming (Diffusion vidéo en continu)**

Vous permet de diffuser votre vidéo en temps réel pour un autre utilisateur, en général un répartiteur. Pour en savoir plus, consultez [Video Streaming \(Diffusion vidéo en continu\) \(facultatif\)](#page-148-0) à la page [149.](#page-148-0)

#### **Zones and Channels (Zones et canaux)**

Les zones servent à classer les canaux en regroupements logiques. Chaque groupe d'appel peut être affecté à un canal et à une zone.

Pour en savoir plus, consultez [Channels and Zones \(Canaux et zones\)](#page-125-0) à la pag[e 126.](#page-125-0)

#### **Wi-Fi Support (Prise en charge du réseau Wi-Fi)**

En plus de la vaste couverture du service Appuyer-pour-Parler offerte par le réseau de données cellulaire, vous pouvez utiliser ce service au moyen d'une connexion Wi-Fi à domicile, au bureau ou publique. Pour en savoir plus, consultez [Service Appuyer-pour-Parler sur le réseau Wi-Fi](#page-63-2) à la page [64.](#page-63-2)

## <span id="page-25-0"></span>**1.1 Quelles sont les nouveautés de cette version?**

La version 12.3 contient le nouveau contenu suivant ou les nouvelles fonctionnalités suivantes :

- Mise à jour de la prise en charge des cartes Google et ESRI.
- Ajout de la section [Area-Based Warning Tones \(Tonalités d'avertissement basées sur la zone\)](#page-102-0) à la page [103.](#page-102-0) Ces tonalités sont ajoutées aux [Tones \(Tonalités\)](#page-61-0) à la page [62,](#page-61-0) et les gardiennages actifs sont ajoutés à la section [Menu](#page-37-0) à la page [38.](#page-37-0)
- Mise à jour du menu de la section [Navigation de l'application Appuyer-pour-Parler](#page-35-0) à la page [36](#page-35-0) pour inclure le message d'état de l'envoi.
- Mise à jour des menus contextuels de la sectio[n Navigation de l'application Appuyer-pour-Parler](#page-35-0) à la page [36](#page-35-0) pour inclure les détails du groupe, le membre du groupe et le message d'état.
- Mise à jour de la sectio[n Réalisation et réception d'appels Appuyer-pour-Parler](#page-66-0) à la page [67](#page-66-0) pour inclure la sélection de groupe d'appel à distance. Lorsque le groupe d'appel actuellement sélectionné de l'utilisateur est modifié à distance par un utilisateur autorisé, vous recevez une annonce de canal pour vous informer du canal qui a été changé.
- Mise à jour concernant la déclaration d'une urgence dans la sectio[n Emergency Calling and Alert \(Appels](#page-83-0)  [et alertes d'urgence\) \(facultatif\)](#page-83-0) à la page [84](#page-83-0) pour inclure une note : Vous pouvez déclencher une urgence pendant un appel bidirectionnel. Lorsqu'une urgence est déclarée, l'appel bidirectionnel prend fin immédiatement.
- Mise à jour de la sectio[n Talkgroup Scanning \(Balayage des groupes d'appel\)](#page-129-0) à la page [130](#page-129-0) pour inclure ceci : Lorsque le réglage Scan Talkback (Intervention durant un balayage) est désactivé, les appels de listes de balayage sont en mode écoute seule et vous pouvez appuyer sur la touche Appuyer-pour-Parler pendant un appel de groupe d'appel afin d'établir (ou joindre de nouveau) un appel dans le groupe d'appel sélectionné, mettant fin à l'appel actif actuel s'il ne s'agit pas du groupe d'appel sélectionné.
- Mise à jour de la sectio[n User Check and Monitoring \(Vérification et surveillance de l'utilisateur\) \(facultatif\)](#page-89-0) à la page [90](#page-89-0) pour inclure l'affichage d'une interruption d'appel normale avec une bannière verte et l'affichage d'une interruption d'appel avec une erreur avec une bannière rouge lorsqu'un appel d'écoute ambiante est interrompu sur une application Appuyer-pour-Parler d'un utilisateur autorisé.
- Mise à jour du réglage de minimisation d'un appel vidéo de la sectio[n Video Streaming \(Diffusion vidéo en](#page-148-0)  [continu\) \(facultatif\)](#page-148-0) à la page [149](#page-148-0) pour inclure la mention qu'un utilisateur peut réduire au minimum les appels vidéo en continu afin de participer à d'autres activités, par exemple le service Appuyer-pour-Parler, la messagerie, la localisation, etc. La vignette vidéo réduite de l'application Appuyer-pour-Parler peut être déplacée dans n'importe quel coin de l'application pour permettre aux utilisateurs d'effectuer d'autres actions dans l'application Appuyer-pour-Parler.
- Mise à jour de la section [Video Streaming \(Diffusion vidéo en continu\) \(facultatif\)](#page-148-0) à la page [149](#page-148-0) pour inclure des captures d'écran mises à jour qui comprennent un nom de groupe d'appel et un identifiant de diffuseur longs qui sont affichés avec « ... » et soulignés (pour indiquer une action) lorsqu'ils ne peuvent pas être affichés complètement.
- Mise à jour de la section [Settings \(Réglages\)](#page-181-0) à la page [182](#page-181-0) pour inclure le réglage de confirmation d'appel de diffusion.
- Mise à jour de la section [Settings \(Réglages\)](#page-181-0) à la page [182](#page-181-0) pour inclure le réglage de réacheminement à la messagerie vocale.

#### **Chapitre 2**

# <span id="page-27-0"></span>**Installation de l'application et étapes pour commencer à l'utiliser**

Cette section décrit les étapes à suivre pour installer l'application Appuyer-pour-Parler et commencer à l'utiliser.

## <span id="page-27-1"></span>**2.1 Conditions préalables à l'installation**

Vous devez vous assurer de respecter les conditions préalables suivantes avant l'installation.

- Vous devez disposer d'un téléphone intelligent iOS compatible. Pour en savoir plus, consultez le site Web de votre fournisseur de service.
- Le mode Wi-Fi Assist (Assistance Wi-Fi) doit être désactivé sur votre appareil. Sinon, il pourrait interférer avec le fonctionnement du service Appuyer-pour-Parler. Le réglage se trouve sous **Settings** → **Cellular**  → **Wi-Fi Assist (Réglages** → **Cellulaire** → **Assistance Wi-Fi)**.
- Vous devez disposer d'un identifiant Apple et d'un compte iTunes pour télécharger l'application dans la boutique iTunes d'Apple.
- Le lien suivant fournit de l'information sur la création d'un identifiant Apple au moyen d'iTunes. Pour en savoir plus, consultez Création d'un nouvel identifiant Apple.

# <span id="page-27-2"></span>**2.2 Téléchargement de l'application Appuyer-pour-Parler**

Vous pouvez chercher Appuyer-pour-Parler et télécharger l'application directement depuis votre téléphone ou iTunes.

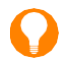

**CONSEIL :** Activez vos notifications et assurez-vous que le Centre de notifications affiche au moins dix notifications.

#### **Procédure :**

- **1.** Cherchez l'application Appuyer-pour-Parler dans l'App Store d'Apple.
- **2.** Téléchargez l'application en appuyant sur le bouton **GET (OBTENIR),** puis sur le bouton **INSTALL (INSTALLER)**.

L'application se télécharge et s'installe automatiquement.

**3.** Une fois le téléchargement terminé, sélectionnez **Open (Ouvrir)**.

## <span id="page-27-3"></span>**2.3 Première activation**

Il existe deux façons d'activer l'application Appuyer-pour-Parler. Vous pouvez activer un téléphone au moyen du réseau de votre fournisseur de services ou par l'entremise d'un réseau Wi-Fi à l'aide d'un code d'activation.

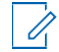

**REMARQUE :** Si votre administrateur vous a fourni un code d'utilisateur et un mot de passe, consultez [Ouverture de session de l'utilisateur à l'aide du code d'utilisateur et du mot de passe](#page-29-1) à la page [30.](#page-29-1)

## <span id="page-28-0"></span>**2.3.1 Activation sur un iPhone**

La première fois que vous démarrez l'application après le téléchargement, celle-ci doit « s'activer » avec le serveur du service Appuyer-pour-Parler. Ce processus d'activation confirme que vous êtes un abonné du service Appuyer-pour-Parler et que vous utilisez un iPhone compatible.

#### <span id="page-28-2"></span>**Procédure :**

**1.** Appuyez sur l'icône **Push-to-Talk (Appuyer-pour-Parler)** sous **Apps (Applications)** pour lancer l'application Appuyer-pour-Parler.

La boîte de dialogue **Activation Confirmation (Confirmation d'activation)** s'affiche.

**REMARQUE :**

À l'invite, vous devez **TOUJOURS AUTORISER** l'application à accéder à vos données de localisation. La session ne s'ouvrira pas si les autres options telles que **Only While Using the App (Seulement lors de l'utilisation de l'application)**, **Use Once (Utiliser une fois)** ou **Don't Allow (Ne pas autoriser)** sont sélectionnées.

À l'invite, vous devez **AUTORISER** l'application à accéder au microphone. À l'invite, vous devez **AUTORISER** l'application à vous envoyer des avis. À l'invite, vous devez **AUTORISER**  l'application à utiliser les accessoires Bluetooth.

- **2.** Effectuez l'une des actions suivantes :
	- Pour activer et afficher l'écran **Authentication Required (Authentification requise)**, appuyez sur **Yes (Oui)**.
	- Pour annuler, appuyez sur **No (Non)**.
- **3.** Appuyez sur **OK** pour authentifier votre abonnement; un SMS vous sera envoyé. Ne modifiez pas le contenu du message. Appuyez sur le bouton Back (Retour) pour revenir à l'application après avoir envoyé le message texte.

Des frais de messagerie texte et de données peuvent s'appliquer.

- **4.** Si l'activation échoue, sélectionnez **Exit (Quitter)**, ce qui entraînera la fermeture de l'application et vous fera recommencer l'étape [1.](#page-28-2)
	- **a. Si votre administrateur vous a fourni un code d'utilisateur et un mot de passe, appuyez sur Log In with Username (Ouvrir une session à l'aide du nom d'utilisateur)** et passez à la section [Ouverture de session de l'utilisateur à l'aide du code d'utilisateur et du mot de passe](#page-29-1) à la pag[e 30.](#page-29-1)

La page **End User License Agreement (Contrat de licence d'utilisateur final) (CLUF)** s'affiche.

- **5.** Pour activer le service Appuyer-pour-Parler sur votre téléphone, vous devez lire et accepter le CLUF.
- **6.** Si vous acceptez le CLUF, appuyez sur **Accept (Accepter)** pour activer le service sur le téléphone.

## <span id="page-28-1"></span>**2.3.2 Activation sur un iPhone uniquement à l'aide du réseau Wi-Fi**

Lorsque le réseau cellulaire n'est pas disponible, vous pouvez activer l'application en mode avion sur un réseau Wi-Fi. Votre fournisseur de service Appuyer-pour-Parler peut autoriser cette fonctionnalité. Par défaut, le Wi-Fi est automatiquement activé sur les iPhone.

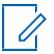

**REMARQUE :** Pour effectuer une activation sur réseau Wi-Fi, vous devez utiliser un code d'activation que vous fournira votre administrateur.

#### **2.3.2.1**

# <span id="page-29-0"></span>**Activation de l'application Appuyer-pour-Parler au moyen d'un réseau Wi-Fi**

#### <span id="page-29-2"></span>**Procédure :**

- **1.** Pour lancer l'application Appuyer-pour-Parler, appuyez sur l'icône **Push-to-Talk (Appuyer-pour- Parler)** sous **Apps (Applications)**.
	- **REMARQUE :**

A l'invite, vous devez TOUJOURS AUTORISER l'application à accéder à vos données de<br>localisation. La session ne s'ouvrira pas si les autres options telles que Only While Using the<br>App (Seulement lors de l'utilisation de l'a **Allow (Ne pas autoriser)** sont sélectionnées. À l'invite, vous devez **AUTORISER** l'application à accéder au microphone. À l'invite, vous devez **AUTORISER** l'application à vous envoyer des avis. À l'invite, vous devez **AUTORISER**

l'application à utiliser les accessoires Bluetooth.

- **2.** Effectuez l'une des actions suivantes :
	- Pour poursuivre le processus d'activation, appuyez sur **Yes (Oui)**.
	- Pour annuler le processus d'activation, appuyez sur **No (Non)**.

La boîte de dialogue **No Cellular Connection (Absence de connexion cellulaire)** s'affiche.

- **3.** Effectuez l'une des actions suivantes :
	- Pour poursuivre le processus d'activation, appuyez sur **Enter Code (Saisir le code)**.
	- Pour abandonner le processus d'activation, appuyez sur **Exit (Quitter)**.
- **4.** Saisissez le code d'activation fourni par votre administrateur.
- **5.** Cliquez sur **OK** pour activer ou appuyez sur **Log In with Username (Ouvrir une session à l'aide du nom d'utilisateur)**. Un écran d'**Ouverture de session** s'affiche.
- **6.** Si l'activation échoue, sélectionnez **Exit (Quitter)**, ce qui entraînera la fermeture de l'application et vous fera recommencer l'étape 1.
	- **a.** Si votre administrateur vous a fourni un code d'utilisateur et un mot de passe, appuyez sur **Log In with Username (Ouvrir une session à l'aide du nom d'utilisateur)** et passez à la section [Ouverture de session de l'utilisateur à l'aide du code d'utilisateur et du mot de passe](#page-29-1) à la page [30.](#page-29-1)
- **7.** La page **End User License Agreement (Contrat de licence d'utilisateur final) (CLUF)** s'affiche. Vous devez lire et accepter le CLUF pour activer le service Appuyer-pour-Parler sur votre téléphone.
- **8.** Appuyez sur **Accept (Accepter)** pour activer le service Appuyer-pour-Parler sur le téléphone si vous acceptez le CLUF.

## <span id="page-29-1"></span>**2.4 Ouverture de session de l'utilisateur à l'aide du code d'utilisateur et du mot de passe**

Voici les étapes à suivre pour ouvrir une session dans l'application Appuyer-pour-Parler (APP) lorsque le service Appuyer-pour-Parler emploie la gestion des codes d'appareil.

La gestion des codes d'appareils renforce la sécurité en obligeant les utilisateurs à saisir un code d'utilisateur et un mot de passe. Ce système permet aussi à plusieurs utilisateurs du service Appuyer-pour-Parler de partager un appareil avec un autre utilisateur de ce service, par exemple, entre les travailleurs de quarts. Pour en savoir plus sur les exigences relatives aux mots de passe, consultez [Configuration de votre mot de passe](#page-30-1)<br>à la page [31.](#page-30-1)

**REMARQUE :** Votre mot de passe peut expirer selon la configuration établie par votre fournisseur de  $\mathscr{U}_1$ services.

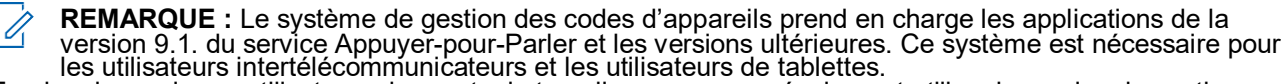

En plus de servir aux utilisateurs de quarts de travail, vous pouvez également utiliser le service de gestion des codes d'appareils pour vous connecter à plusieurs des appareils qu'un utilisateur possède, par exemple un téléphone et une tablette qui appartiennent au même utilisateur. Cependant, l'utilisateur du service<br>Appuyer-pour-Parler ne peut avoir qu'une seule session active à tout moment. Une fois qu'un utilisateur est

connecté à un appareil, sa session ouverte à partir d'un autre appareil connecté est désactivée. Le code d'utilisateur correspond à une adresse courriel ou à un numéro du service Appuyer-pour-Parler.

# <span id="page-30-0"></span>**2.4.1 Première ouverture de session**

#### **Procédure :**

- **1.** Appuyez sur le champ **Username or email (Nom d'utilisateur ou adresse courriel)**.
- **2.** À l'aide du clavier à l'écran, saisissez l'**Adresse courriel ou le numéro du service Appuyer-pour-Parler**.

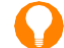

**CONSEIL :** Appuyez sur l'icône **Refresh (Actualiser)** représentée par une flèche circulaire et située dans le coin supérieur droit pour effacer toutes les valeurs entrées.

- **3.** Appuyez sur le champ **Password (Mot de passe)**.
- **4.** Saisissez votre mot de passe temporaire à l'aide de votre clavier à l'écran.
	- **REMARQUE :** Si vous avez oublié votre mot de passe, appuyez sur le lien **Forgot Password?**   $\mathscr{U}_1$ **(Mot de passe oublié)** et allez à la section [Oubli de votre mot de passe](#page-31-2) à la page [32.](#page-31-2)
- **5.** Facultatif : Si vous ne voulez pas saisir de code d'utilisateur et de mot de passe chaque fois que vous vous connectez à un appareil privé, cochez la case **Remember User (Mémoriser l'utilisateur)**.
- **6.** Pour ouvrir une session dans l'application Appuyer-pour-Parler, appuyez sur le bouton **Log In (Ouvrir une session)**.

L'écran **Update Password (Mettre à jour le mot de passe)** s'affiche.

**7.** Facultatif : Si l'application est inactive depuis un certain temps à l'écran **Log In (Ouvrir une session)**, vous pourriez voir un message d'erreur concernant l'expiration de la session. Saisissez de nouveau votre code d'utilisateur et votre mot de passe.

Cette fonction de sécurité a pour but d'empêcher tout accès non autorisé.

**REMARQUE :** La session de l'appareil partagé expire après 24 heures ou après le délai configuré par votre fournisseur de services à partir du moment où vous ouvrez la session pour la première fois. Vous devez ouvrir une nouvelle session chaque fois qu'expire la session de l'appareil partagé.

## <span id="page-30-1"></span>**2.4.2 Configuration de votre mot de passe**

Lors de votre première ouverture de session, on vous invite à saisir votre mot de passe. Vous devez le saisir chaque fois que vous ouvrez une session.

**Exigences préalables :** Veillez à ce que votre mot de passe respecte les exigences suivantes :

- Au moins 10 caractères
- Au moins une lettre minuscule (a à z)
- Au moins une lettre majuscule  $(A \land Z)$
- Au moins un chiffre (0 à 9)
- Au moins un de ces caractères spéciaux :  $@#\$\%^8 +=$

**CONSEIL :** Appuyez sur l'icône **Refresh (Actualiser)** représentée par une flèche circulaire et située dans le coin supérieur droit pour effacer toutes les valeurs entrées.

Vous devez créer votre mot de passe lors de votre première ouverture de session. Suivez cette procédure pour configurer votre mot de passe afin d'activer votre compte.

#### **Procédure :**

- **1.** Appuyez sur le champ **New Password (Nouveau mot de passe)**.
- **2.** Saisissez votre mot de passe au moyen de votre clavier à l'écran.

MN009712A01-004

Chapitre 2 : Installation de l'application et étapes pour commencer à l'utiliser

- **3.** Appuyez sur le champ **Confirm Password (Confirmer le mot de passe)** et saisissez votre mot de passe au moyen de votre clavier à l'écran.
- **4.** Appuyez sur le bouton **Submit (Soumettre)** pour mettre à jour votre mot de passe.

## <span id="page-31-0"></span>**2.4.3 Confirmation de mémorisation de votre mot de passe (appareil privé)**

Au moment de créer votre nom d'utilisateur et votre mot de passe, vous pouvez choisir de les mémoriser pour que votre prochaine session s'ouvre automatiquement au moment du lancement de l'application Appuyerpour-Parler. Ces renseignements sont chiffrés et stockés sur cet appareil, puis automatiquement effacés lorsqu'un autre utilisateur se connecte à cet appareil.

#### **Procédure :**

- **1.** Appuyez sur le champ **Username or email (Nom d'utilisateur ou adresse courriel)**.
- **2.** À l'aide de votre clavier à l'écran, saisissez votre code d'utilisateur ou votre numéro du service Appuyer-pour-Parler.
- **3.** Appuyez sur le champ **Password (Mot de passe)**.
- **4.** À l'aide de votre clavier à l'écran, saisissez votre mot de passe.
- **5.** Dans le coin supérieur droit, appuyez sur **Save (Sauvegarder)**.

Vous êtes connecté à l'application Appuyer-pour-Parler.

### <span id="page-31-1"></span>**2.4.4 Prochaines ouvertures de session**

Pour chaque ouverture de session subséquente, vous devez saisir votre code d'utilisateur et votre mot de passe. Si l'application est inactive depuis un certain temps sur l'écran **Log In (Ouvrir une session)**, un message d'erreur lié à l'expiration pourrait s'afficher après la saisie de votre code d'utilisateur et de votre mot de passe. Vous devez saisir votre code d'utilisateur et votre mot de passe lors de chaque ouverture de session.

Une fois que vous avez ouvert une session, le serveur récupère vos contacts et vos groupes d'appel. Il peut s'écouler un certain temps avant que vos contacts et vos groupes d'appel ne s'affichent. Ce fonctionnement est normal.

Si vous avez un code d'utilisateur et un mot de passe et que vous avez sélectionné **Remember User (Mémoriser l'utilisateur)** à l'écran **Log In (Ouvrir une session)**, vous n'avez pas à les saisir de nouveau.

Si vous oubliez votre mot de passe, consultez [Oubli de votre mot de passe](#page-31-2) à la page [32.](#page-31-2)

Pour en savoir plus sur les exigences relatives aux mots de passe, consultez [Configuration de votre mot de](#page-30-1)  [passe](#page-30-1) à la page [31.](#page-30-1)

## <span id="page-31-2"></span>**2.4.5 Oubli de votre mot de passe**

Suivez cette procédure si vous oubliez votre mot de passe. Un mot de passe temporaire est envoyé automatiquement à votre adresse courriel.

**REMARQUE :** Votre administrateur peut vous envoyer un mot de passe temporaire.

#### **Procédure :**

Û

- **1.** Pour retourner à l'écran **Log In (Ouvrir une session)**, appuyez sur **Back to Login (Revenir à l'écran d'ouverture de session)**.
- **2.** Appuyez sur le champ **Username or email (Nom d'utilisateur ou adresse courriel)**.
- **3.** À l'aide de votre clavier à l'écran, saisissez votre code d'utilisateur ou votre numéro du service Appuyer-pour-Parler.
- **4.** Appuyez sur **Submit (Soumettre)**.

**Résultat :** Un courriel contenant un mot de passe temporaire vous est envoyé.

Pour en savoir plus sur la façon de définir un nouveau mot de passe, consultez [Première ouverture de](#page-30-0)  [session](#page-30-0) à la page [31.](#page-30-0) **2.4.6**

# <span id="page-32-0"></span>**Changement d'utilisateur pour les utilisateurs ayant un code d'utilisateur et un mot de passe**

Si l'utilisation de l'application Appuyer-pour-Parler est en mode privé, il est possible de changer d'utilisateur si celui qui est connecté à la session en cours s'est déconnecté. Un autre utilisateur pourra donc ouvrir une session à partir du même appareil.

Une fois que vous avez sélectionné l'option **Switch User (Changer d'utilisateur)**, vous devez saisir votre code d'utilisateur et votre mot de passe lors de chaque fermeture de session. Une fois la connexion réussie, le nouvel utilisateur peut choisir de nouveau le mode **Remember User (Mémoriser l'utilisateur)** en cliquant sur **Confirm Remember User (Confirmer l'utilisateur à mémoriser)**.

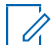

**REMARQUE :** La fonctionnalité Switch User (Changer d'utilisateur) pourrait ne pas être disponible dans certains cas, comme en cours d'appel, lors d'un appel d'urgence ou lorsqu'un utilisateur autorisé désactive un appareil.

## <span id="page-32-1"></span>**2.4.6.1 Accès à l'option Switch User (Changer d'utilisateur)**

#### **Procédure :**

**1.** À partir du **Menu**, appuyez sur l'option **Switch User (Changer d'utilisateur)**.

Un message similaire à ce qui suit s'affiche : You are about to log out and re-enable username and password login. History stored only on this device will be lost. Continue? (Vous êtes sur le point de fermer votre session et de réactiver votre nom d'utilisateur et votre mot de passe. L'historique stocké uniquement sur cet appareil sera perdu. Souhaitez-vous continuer?)

- **2.** Effectuez l'une des actions suivantes :
	- Pour fermer la session, appuyez sur **Yes (Oui)**.
	- Pour annuler, appuyez sur **No (Non)**.

## <span id="page-32-2"></span>**2.5 Ouverture de session à l'aide du rôle d'utilisateur**

L'ouverture de session à l'aide du rôle d'utilisateur n'est disponible qu'en mode Appuyer-pour-Parler radio.

**REMARQUE :** Cette fonctionnalité pourrait ne pas être comprise dans votre forfait du service Appuyerpour-Parler.

Un rôle d'utilisateur vous autorise à fournir les services nécessaires pour exécuter les tâches correspondant à<br>un rôle particulier. Un seul de ces profils est actif à la fois. À l'heure actuelle, un utilisateur doit sélec son profil même s'il n'en possède qu'un seul.

Lorsque vous ouvrez une session dans l'application Appuyer-pour-Parler, un rôle d'utilisateur pourrait vous être attribué d'avance en fonction de vos données d'authentification. Un administrateur attribue un rôle d'utilisateur par défaut, qui est présélectionné. Après la sélection du rôle au moment de l'ouverture de session, tous les contacts ou les groupes sont téléchargés dans l'application Appuyer-pour-Parler.

Le groupe d'appel par défaut sélectionné est le dernier groupe d'appel qui a été sélectionné pour votre rôle. Une fois l'appareil sous tension ou hors tension, l'application Appuyer-pour-Parler ouvre automatiquement une session dans un rôle sélectionné précédemment lorsque **Remember me (Se souvenir de moi)** est sélectionné sans vous demander de choisir un rôle.

## <span id="page-32-3"></span>**2.5.1 Définition d'un rôle d'utilisateur**

**Exigences préalables :** Vous devez vous connecter à l'application Appuyer-pour-Parler. Pour en savoir plus sur la façon d'ouvrir une session dans l'application Appuyer-pour-Parler, consultez [Première activation](#page-27-3) à la page [28.](#page-27-3) Si plus d'un rôle vous est attribué, l'écran **Roles (Rôles)** s'affiche; sinon, l'écran **Talkgroup (Groupe d'appel)** s'affiche.

**Quand et où l'utiliser :** Le groupe d'appel par défaut sélectionné est le dernier groupe d'appel qui a été sélectionné pour votre rôle. Une fois l'appareil sous tension ou hors tension, l'application Appuyer-pour-Parler ouvre automatiquement une session dans un rôle sélectionné précédemment lorsque **Remember me (Se souvenir de moi)** est sélectionné sans vous demander de choisir un rôle.

#### **Procédure :**

- **1.** Appuyez sur votre rôle dans la liste fournie.
- **2.** Effectuez l'une des actions suivantes :
	- Pour sélectionner votre rôle, appuyez sur **Select (Sélectionner)**.
	- Pour annuler l'opération, appuyez sur **Cancel (Annuler)**.

#### **2.5.2**

# <span id="page-33-0"></span>**Modification du rôle d'utilisateur pendant une session active**

**Exigences préalables :** Vous devez vous connecter à l'application Appuyer-pour-Parler. Pour en savoir plus sur la façon d'ouvrir une session dans l'application Appuyer-pour-Parler, consulte[z Première activation](#page-27-3) à la page [28.](#page-27-3) Si plus d'un rôle vous est attribué, l'écran **Roles (Rôles)** s'affiche; sinon, l'écran **Talkgroup (Groupe d'appel)** s'affiche.

#### **Procédure :**

- **1.** Dans le **Menu**, appuyez sur **Switch Profile (Changer de profil)**.
- **2.** Appuyez sur votre rôle dans la liste fournie.
- **3.** Effectuez l'une des actions suivantes :
	- Pour sélectionner votre rôle, appuyez sur **Select (Sélectionner)**.
	- Pour annuler l'opération, appuyez sur **Cancel (Annuler)**.

# <span id="page-33-1"></span>**2.6 Userless Device Mode (Mode appareil sans utilisateur)**

Le mode Userless Device (appareil sans utilisateur) n'est offert qu'en mode Appuyer-pour-Parler radio.

**REMARQUE :** Cette fonctionnalité pourrait ne pas être comprise dans votre forfait du service Appuyerpour-Parler.

La première fois que l'application Appuyer-pour-Parler est lancée, elle effectue une authentification par SMS et ouvre une session sur le serveur du service Appuyer-pour-Parler.

Après la première ouverture de session, tous les contacts, groupes et fonctions sont automatiquement configurés pour fonctionner lorsque l'utilisateur n'a pas de session active sur l'appareil.

Une fois que vous avez ouvert une session, l'application Appuyer-pour-Parler vous permet de vous connecter à l'application à l'aide de vos données d'authentification (nom d'utilisateur et mot de passe). Lorsque vous ouvrez une session sur l'appareil, les contacts et groupes par défaut (mode sans utilisateur) ne sont plus accessibles tant que vous n'avez pas fermé votre session.

# <span id="page-33-2"></span>**2.7 Tutorial (Tutoriel)**

Le tutoriel donne des renseignements utiles sur la marche à suivre pour commencer à utiliser l'application Appuyer-pour-Parler.

L'application lance automatiquement le navigateur mobile et charge le tutoriel.

Vous pouvez passer d'une page à l'autre dans le tutoriel en glissant votre doigt de droite à gauche (pour avancer) ou de gauche à droite (pour reculer). Vous pouvez également utiliser les boutons **Next (Suivant)** et **Previous (Précédent)** affichés sur les bords de l'écran.

# <span id="page-34-0"></span>**2.8 Ouverture de session**

Pour utiliser le service Appuyer-pour-Parler, vous devez vous connecter au serveur Appuyer-pour-Parler. Ce processus est appelé « ouverture de session ». Une fois que vous avez téléchargé l'application Appuyerpour-Parler et enregistré avec succès votre connexion au serveur, l'application démarre et ouvre une session automatiquement chaque fois que vous mettez votre téléphone sous tension. Pour établir ou recevoir des appels Appuyer-pour-Parler, vous devez ouvrir une session.

Vous pouvez mettre fin à la session du service Appuyer-pour-Parler. Le cas échéant, les autres utilisateurs voient que votre état de présence est Offline (Hors ligne) et vous ne pouvez pas recevoir d'appels ou d'alertes du service Appuyer-pour-Parler. Pour en savoir plus, consultez [Logout \(Fermer la session\)](#page-192-2) à la page [193.](#page-192-2)

## <span id="page-34-1"></span>**2.8.1 Ouverture d'une session manuellement dans l'application Appuyer-pour-Parler**

#### **Procédure :**

**1.** Sous **Apps (Applications)**, appuyez sur l'icône **Push-to-Talk (Appuyer-pour-Parler)**.

Une fenêtre contextuelle s'affiche pour confirmer que vous voulez ouvrir une session dans l'application Appuyer-pour-Parler.

**2.** Appuyez sur **Yes (Oui)** pour ouvrir une session dans l'application Appuyer-pour-Parler.

#### **2.9**

# <span id="page-34-2"></span>**Mises à jour de l'application**

#### Réglages d'iTunes et de l'App Store

Lorsqu'une nouvelle version de l'application Appuyer-pour-Parler est disponible, votre iPhone vous en avise. Au moment d'installer une mise à jour, on recommande d'activer le réglage **Auto-update apps (Mettre à jour les applications automatiquement)** afin de toujours installer les plus récentes mises à jour de l'application Appuyer-pour-Parler.

#### **2.10**

# <span id="page-34-3"></span>**Avis de mise à jour dans l'application**

L'application Appuyer-pour-Parler peut indiquer qu'une mise à jour est disponible.

Vous devez mettre l'application à jour; autrement, elle pourrait ne pas fonctionner correctement. Pour en savoir plus, consultez [Important Message \(Message important\)](#page-182-1) à la page [183.](#page-182-1)

Après une mise à jour, vos contacts et groupes d'appel Appuyer-pour-Parler sont toujours récupérés intégralement et vos réglages sont généralement intacts. Dans de rares cas, après une mise à jour majeure, il se peut que vos réglages par défaut soient réinitialisés.

#### **Chapitre 3**

# <span id="page-35-0"></span>**Navigation de l'application Appuyer- pour-Parler**

Vous pouvez naviguer jusqu'à l'application Appuyer-pour-Parler au moyen de l'écran tactile de votre téléphone.

L'écran **Principal** comprend un menu, un verrouillage de l'application et une liste de contacts pour effectuer un appel privé (appels Appuyer-pour-Parler individuels), suivi de l'avatar du groupe d'appel, de l'indicateur du groupe d'appel (diffusion ou surveillant), du nom du groupe d'appel et de l'état de l'appel. La zone centrale comprend un bouton **Appuyer-pour-Parler** à l'écran, un indicateur de balayage, un bouton écouteur, une punaise de localisation de groupe pour les surveillants ayant une capacité de localisation de groupe, des boutons de sélection de groupe d'appel, un numéro de groupe d'appel et jusqu'à 96 groupes d'appel dans six zones, chacune contenant jusqu'à 16 canaux. La zone inférieure consiste en des boutons de messagerie sécurisée intégrée.

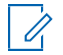

**REMARQUE :** Le mode portrait est pris en charge pour les combinés et les tablettes. Le mode horizontal n'est pris en charge que pour les tablettes.

# <span id="page-35-1"></span>**3.1Écran principal**

L'écran **Principal** permet une sélection facile des groupes d'appel pour la communication Appuyer-pour-<br>Parler.

#### <span id="page-35-2"></span>**Image 1 : Écran principal**

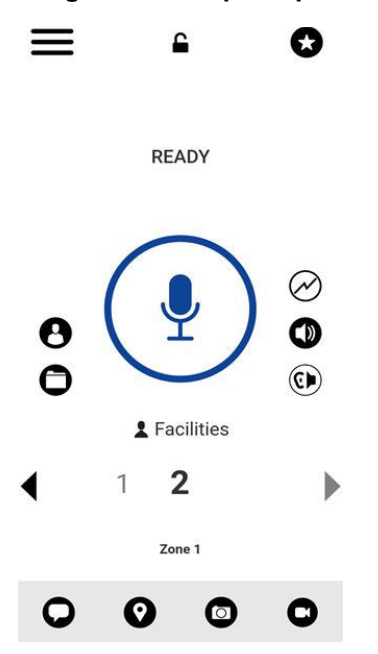

Le tableau suivant décrit l'interface utilisateur de l'écran **Principal** en indiquant le nom de l'élément, ainsi que l'icône et la description qui s'y rattachent. Pour une liste de toutes les icônes, consulte[z Icônes](#page-47-3) à la page [48.](#page-47-3)

#### <span id="page-35-3"></span>**Tableau 1 : Éléments de l'interface utilisateur de l'écran principal**

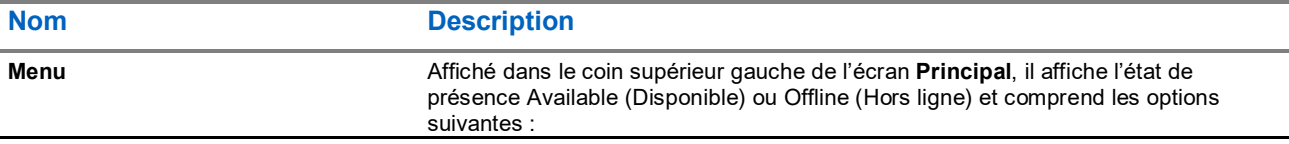
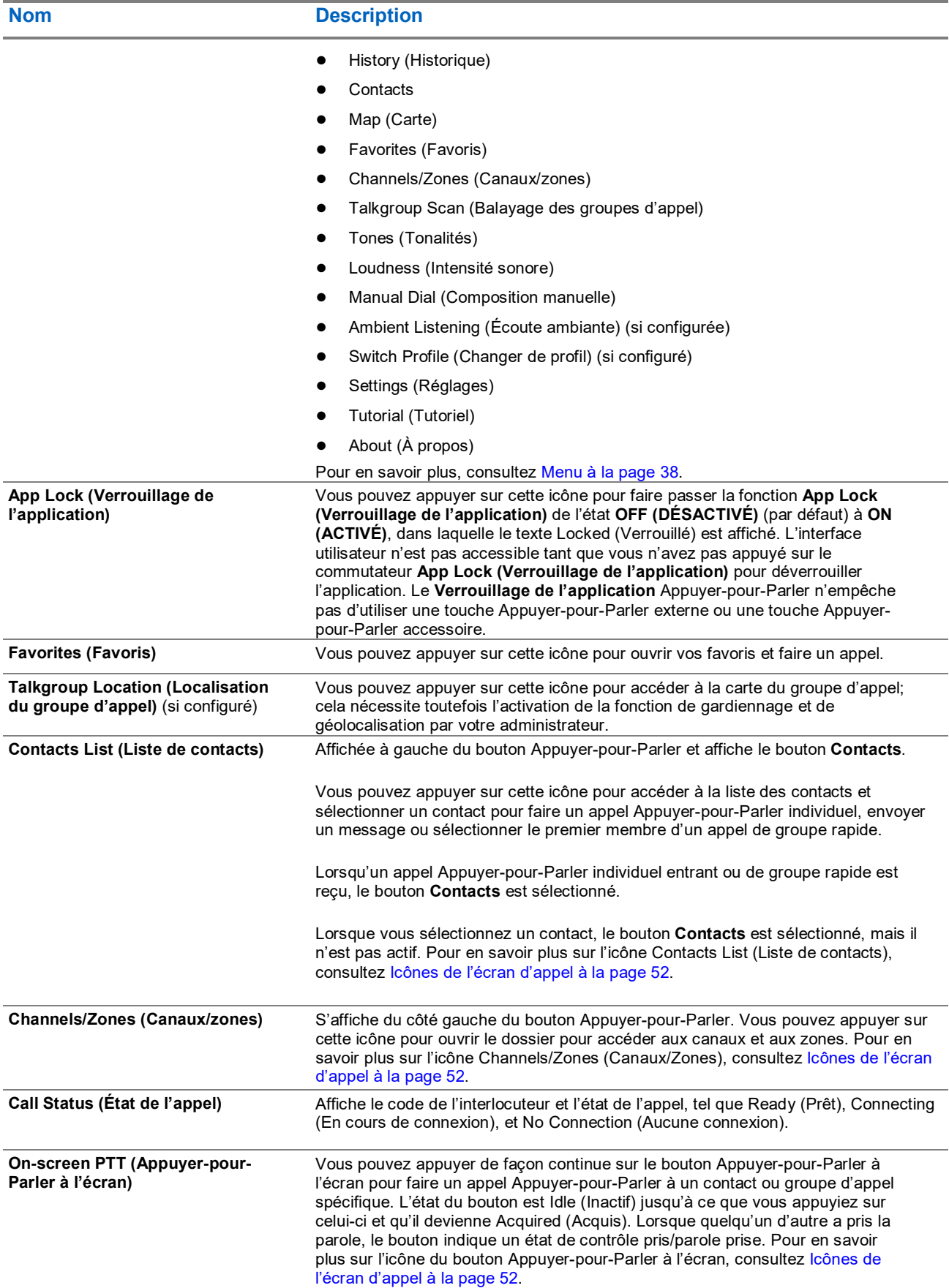

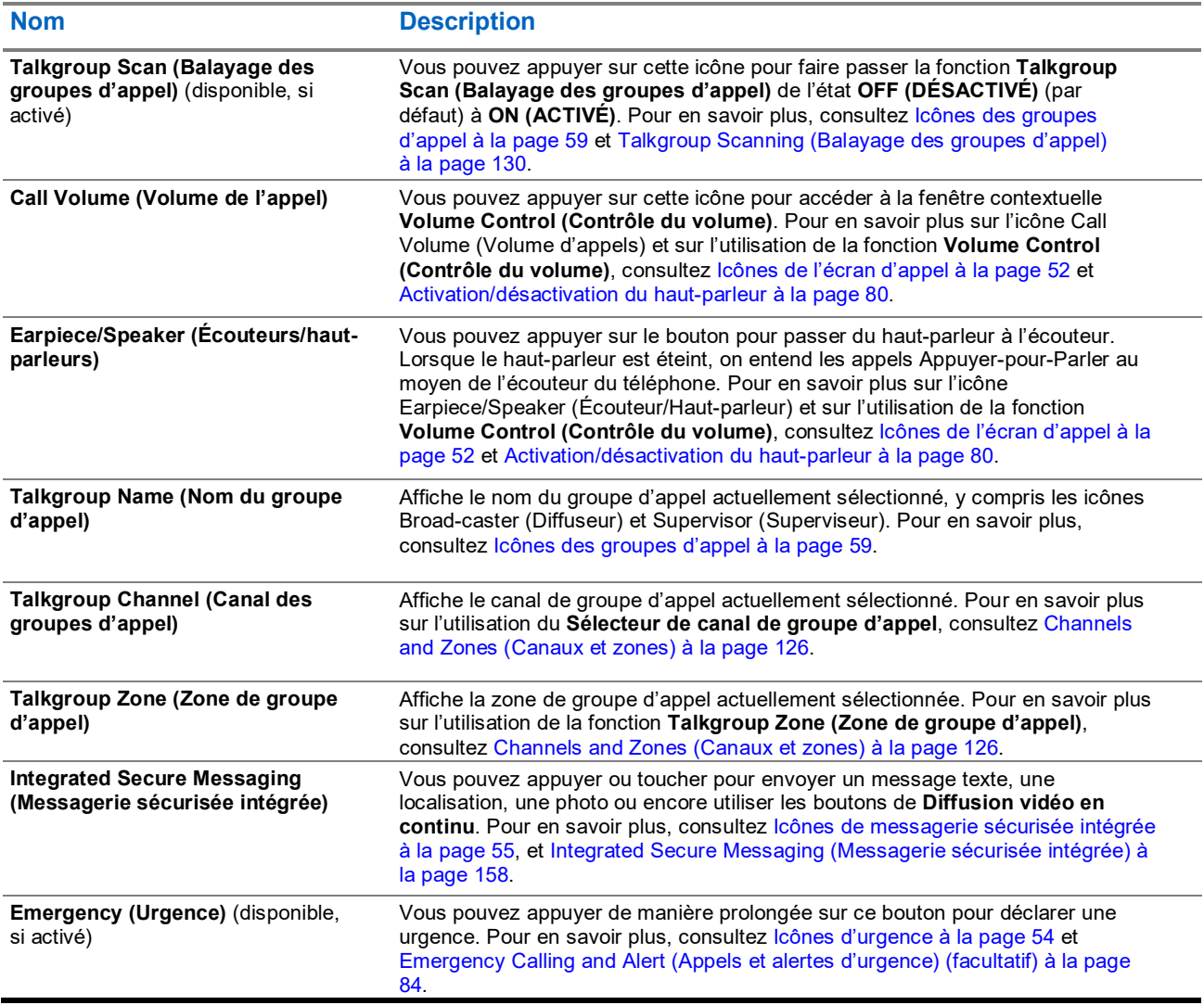

### <span id="page-37-0"></span>**3.2 Menu**

À l'écran **Principal**, vous pouvez accéder aux options de menu en appuyant sur l'icône **Menu** dans le coin supérieur gauche.

### **3.2.1 Options de menu**

Le tableau suivant contient les options du **Menu** en indiquant le nom de l'élément et la description qui s'y rattache.

### **Tableau 2 : Options de menu**

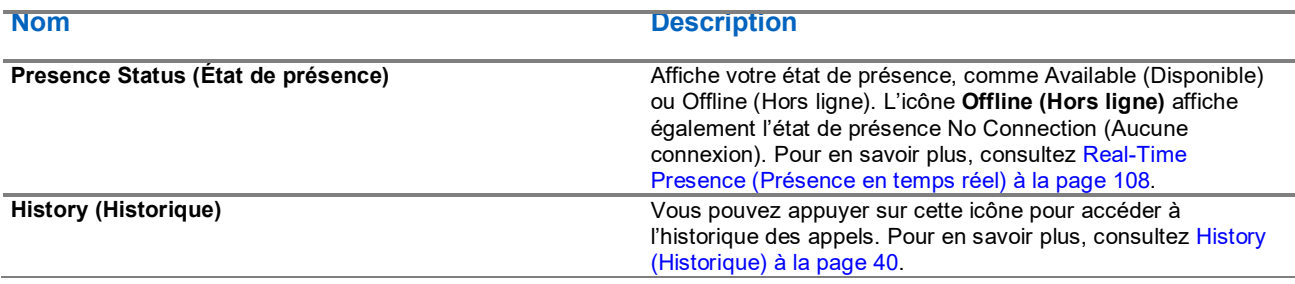

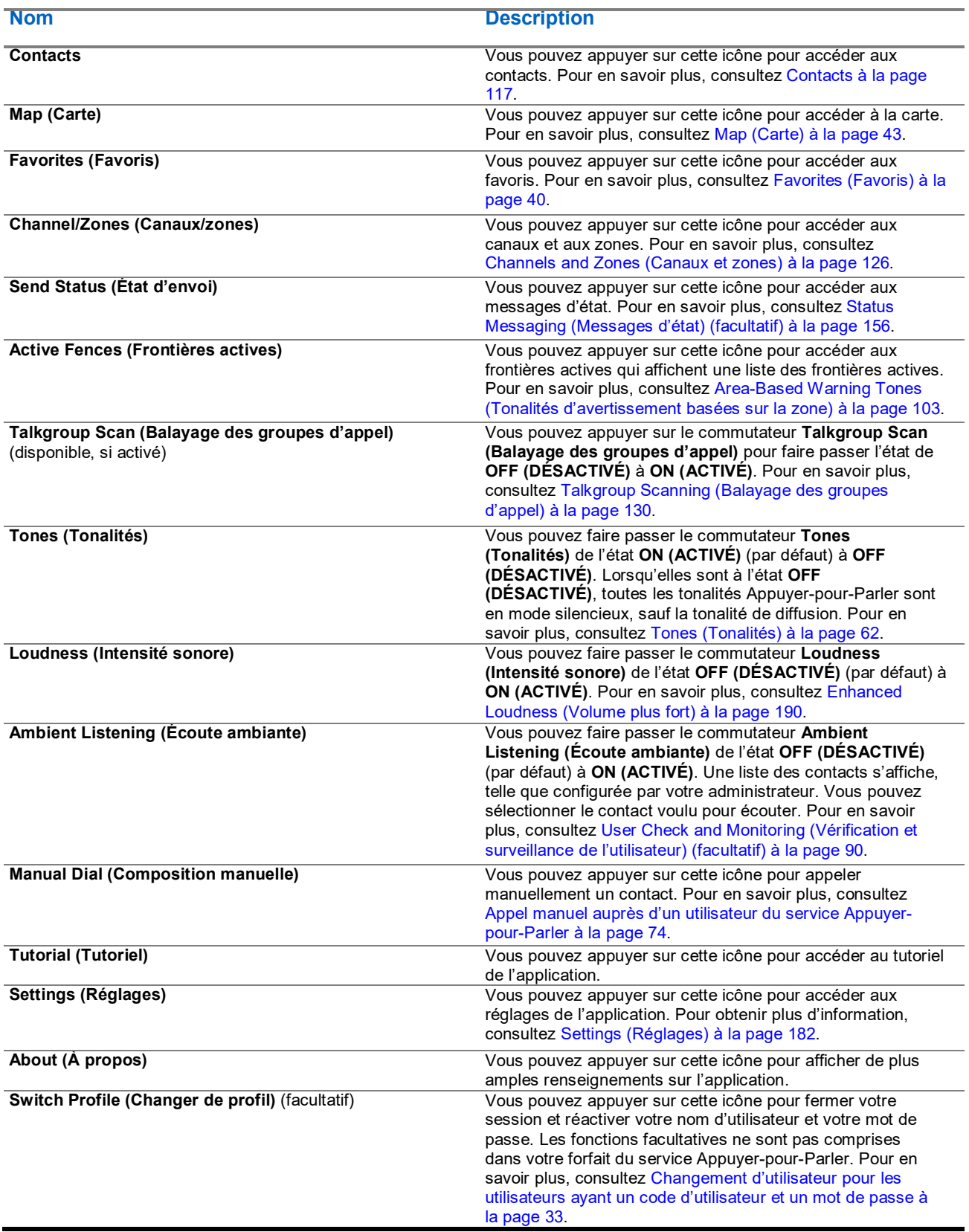

# <span id="page-39-0"></span>**3.3 History (Historique)**

L'écran **History (Historique)** affiche tout l'historique de vos appels, contacts, groupes, alertes et messages (texte, image, vidéo et voix). Vous pouvez consulter votre historique, rappeler une personne, voir les messages, ajouter des contacts, supprimer l'historique, supprimer des messages et transférer un message à un contact ou groupe.

L'écran **History (Historique)** contient deux niveaux d'écran : l'écran **Principal** et l'écran **Details (Détails)**. L'écran **Principal** contient une vue générale. L'écran de deuxième niveau contient les détails de la conversation, y compris un horodatage. Les messages de la journée précédente sont affichés, accompagnés de la date YESTERDAY (HIER). Le format de la date et de l'heure (affichage 12/24 heures) est conforme aux paramètres de l'appareil pour l'internationalisation.

Chaque entrée de l'historique indique le type de conversation, comme Broadcast Call (Appel de diffusion), Group Call (Appel de groupe), Quick Group Call (Appel de groupe rapide), Private Call (Appel privé), le nom du contact, le nom du groupe ou le nom des participants dans le cas des groupes rapides, <l'aperçu du message> (dans le cas d'un message texte), un message vocal, un fichier, une image, une localisation et une vidéo.

Pour en savoir plus sur la façon de gérer votre historique, consultez [History \(Historique\)](#page-109-0) à la page [110.](#page-109-0)

Pour obtenir de l'information sur les icônes de l'historique, consultez également [Icônes de l'historique](#page-54-1) à la page [55.](#page-54-1)

#### **Image 2 : History (Historique)**

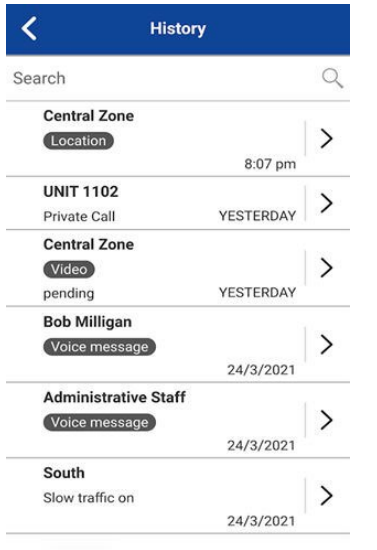

### <span id="page-39-1"></span>**3.4 Favorites (Favoris)**

L'écran **Favorites (Favoris)** affiche vos contacts et groupes d'appel Appuyer-pour-Parler favoris.

À partir de l'écran **Principal**, dans le coin supérieur droit, vous pouvez sélectionner le bouton **Call Favorites (Appeler des favoris)** ou choisir l'option dans le **Menu**. Vous pouvez établir rapidement un appel Appuyerpour-Parler avec vos favoris.

Pour en savoir plus sur la façon d'afficher, d'ajouter et de supprimer des contacts favoris, consultez Favorites [\(Favoris\)](#page-113-0) à la page [114.](#page-113-0)

Pour obtenir de l'information sur les icônes des favoris, consultez la section [Icônes](#page-47-0) à la page [48.](#page-47-0)

#### **Image 3 : Favorites (Favoris)**

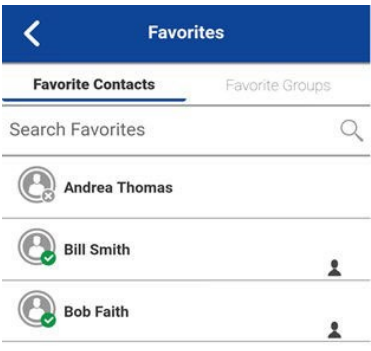

 $+ - 0$ 

**3.5 Contacts**

Vos contacts Appuyer-pour-Parler d'entreprise sont accessibles lorsque vous appuyez sur le bouton **PTT Contacts (Contacts du service Appuyer-pour-Parler)**. Une fois que vous appuyez sur le bouton **PTT Contacts (Contacts du service Appuyer-pour-Parler)**, cela vous permet de rechercher des contacts, de sélectionner un contact, d'afficher la présence de chaque contact, de démarrer un appel de groupe rapide, de lancer un appel Appuyer-pour-Parler ou d'envoyer une alerte ou un message.

Si un administrateur a activé cette fonction, vous pouvez également ajouter des contacts Appuyer-pour-Parler et créer des groupes d'appel personnels Appuyer-pour-Parler.

Des icônes peuvent s'afficher pour indiquer si vous avez des permissions de surveillance pour cet utilisateur ou si ce dernier est un utilisateur des radiocommunications mobiles terrestres.

Pour en savoir plus sur la façon d'afficher, d'ajouter, de modifier et de supprimer vos contacts personnels, consultez [Contacts](#page-116-0) à la page [117.](#page-116-0)

Pour obtenir de l'information sur les icônes relatives aux contacts, consultez [Icônes](#page-47-0) à la page [48.](#page-47-0)

#### MN009712A01-004 Chapitre 3 : Navigation de l'application Appuyer-pour-Parler

#### **Image 4 : Contacts**

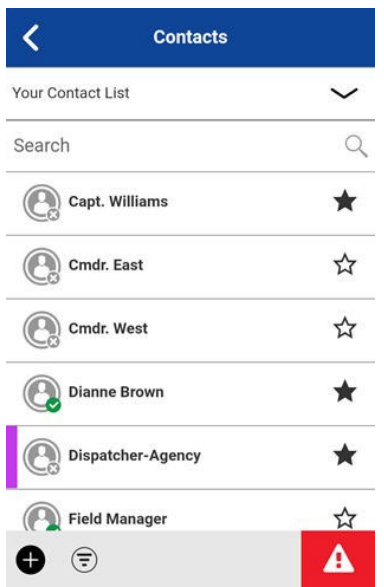

### **3.6 Groupes d'appel**

Vos groupes d'appel d'entreprise sont accessibles à partir de l'écran **Principal**. Le groupe d'appel et la zone actuellement sélectionnés s'affichent. Lorsque vous appuyez sur le bouton **Channel Change +- (Changement de canal +-)**, vous pouvez choisir un groupe d'appel dans la même zone. Les canaux/zones sont accessibles à partir du **Menu**.

Pour en savoir plus sur les icônes des groupes d'appel et sur la façon de voir vos groupes d'appel et vos zones, consultez [Groupes d'appel](#page-123-0) à la page [124](#page-123-0) et [Icônes](#page-47-0) à la page [48.](#page-47-0)

**Image 5 : Groupe d'appel**

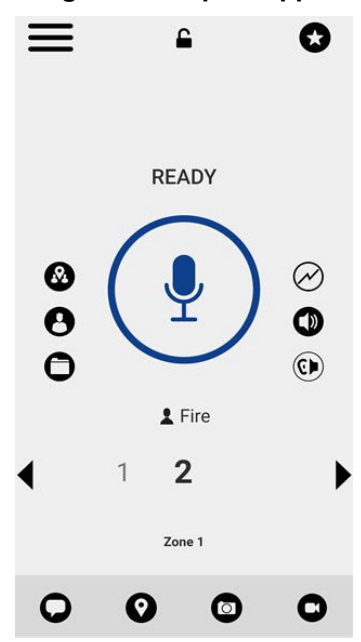

### **3.7 Interrupteur de sélection de groupes d'appel (Motorola LEX L11 seulement)**

L'interrupteur de sélection de groupes d'appel du Motorola LEX L11 vous permet de sélectionner le canal de groupe d'appel suivant en appuyant sur la touche « + », ou le canal de groupe d'appel précédent en appuyant sur la touche « - ».

Lorsque vous atteignez le dernier canal attribué, vous recevez un message d'erreur et une tonalité. De même, vous ne pouvez pas reculer à partir du canal de groupe d'appel; sinon, vous recevez un message d'erreur et une tonalité. Pour accéder à d'autres canaux, vous pouvez changer de zone. Pour en savoir plus sur le changement des zones, consultez [Affichage des canaux](#page-125-1) à la page [126.](#page-125-1)

**3.8**

# **Bouton de sélection de canal de groupe d'appel (téléphone Sonim XP8 seulement)**

Le bouton de sélection du canal de groupe d'appel vous permet de sélectionner les canaux 1 à 10 du groupe d'appel en faisant tourner le bouton du haut-parleur microphone distant. La position du bouton correspond au canal de groupe d'appel qui a été attribué.

Lorsque vous modifiez la position du bouton, une annonce du canal vous informe de la position du bouton et de la tâche attribuée.

# <span id="page-42-0"></span>**3.9 Map (Carte)**

L'écran **Map (Carte)** affiche votre localisation et vous permet d'envoyer votre localisation à d'autres personnes. Il affiche également la localisation des membres des groupes d'appel dont vous êtes un surveillant et vous permet de rechercher des groupes d'appel ou de démarrer un appel de groupe d'appel Appuyer-pour-Parler.

Pour en savoir plus sur la façon d'effectuer une recherche dans la carte, de recentrer la carte, d'envoyer votre localisation à un contact, un groupe rapide ou un groupe d'appel, de suivre les membres du groupe d'appel et de régler les limites du groupe surveillé, consultez [Map \(Carte\)](#page-132-0) à la page [133.](#page-132-0)

Pour obtenir de l'information sur les icônes de carte, consultez [Icônes de carte](#page-55-0) à la page [56.](#page-55-0)

#### **Image 6 : Map (Carte)**

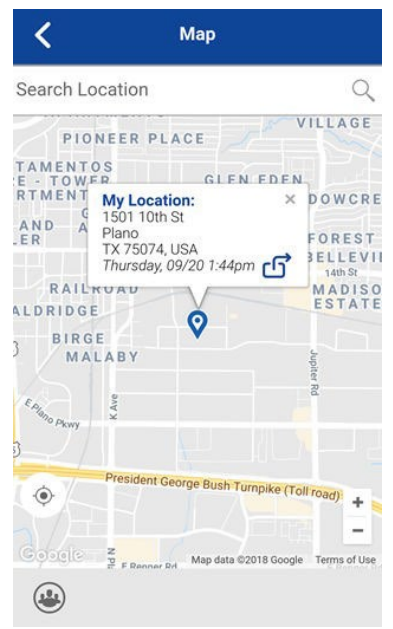

## **3.10 Écran d'Appel**

L'écran d'**Appel** est l'écran principal servant aux communications.

Vous pouvez y faire un appel ou un appel de groupe rapide, activer et désactiver le haut-parleur, envoyer un message texte, envoyer votre localisation, envoyer une alerte, envoyer une photo et enregistrer et envoyer un message vocal.

Pour en savoir plus sur la façon de faire et de recevoir des appels, consultez [Réalisation et réception](#page-66-0)  [d'appels Appuyer-pour-Parler](#page-66-0) à la page [67.](#page-66-0)

Pour en savoir plus sur la façon d'envoyer ou de recevoir des vidéos en continu, consultez Video Streaming [\(Diffusion vidéo en continu\) \(facultatif\)](#page-148-0) à la page [149.](#page-148-0)

Pour en savoir plus sur la façon d'envoyer ou de recevoir des messages sécurisés intégrés, consultez [Integrated Secure Messaging \(Messagerie sécurisée intégrée\)](#page-157-0) à la page [158.](#page-157-0)

Pour en savoir plus sur les icônes de l'écran d'**Appel**, consultez [Icônes](#page-47-0) à la page [48.](#page-47-0)

#### **Image 7 : Écran d'Appel**

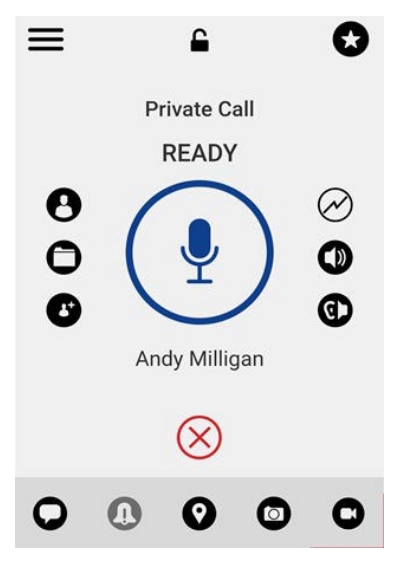

#### **3.11**

# **Actions**

Les boutons d'**Actions** situés dans le haut et le bas de l'écran vous permettent d'appeler, de prévenir, de composer manuellement un numéro de téléphone, d'ajouter un nouveau contact ou groupe d'appel et plus encore.

Pour en savoir plus sur les **Actions**, consultez [Icônes des actions](#page-48-0) à la page [49.](#page-48-0)

## **3.12 Menus contextuels**

Les menus contextuels sont disponibles partout dans l'application selon les fonctionnalités offertes à l'utilisateur. Pour les afficher, vous pouvez appuyer de manière prolongée sur l'entrée dans l'élément d'historique, le favori, le contact ou le groupe d'appel ou l'élément de groupe d'appel sélectionné.

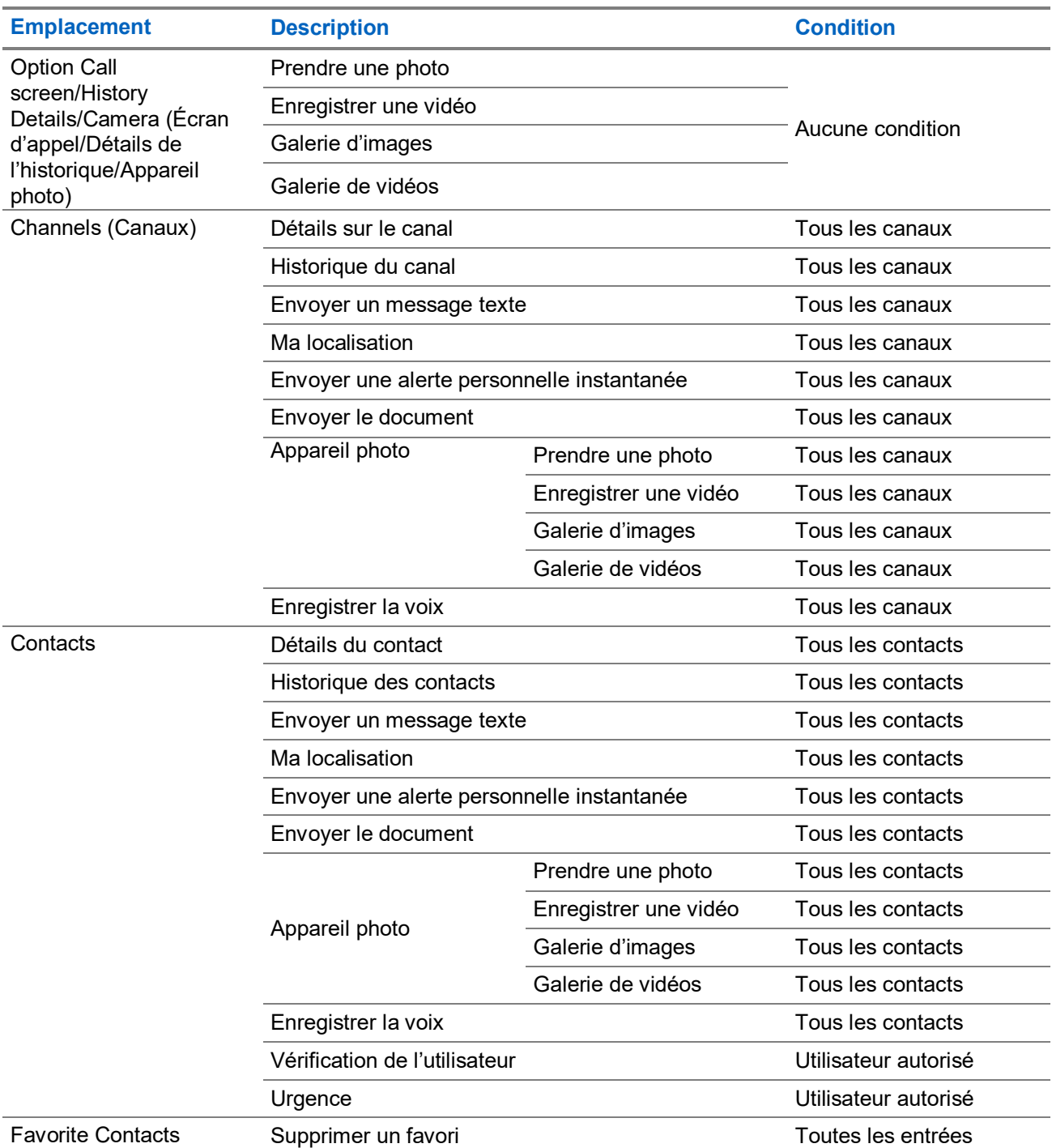

Envoyer un message texte Tous les contacts

#### **Tableau 3 : Menus contextuels**

(Contacts favoris)

#### MN009712A01-004 Chapitre 3 : Navigation de l'application Appuyer-pour-Parler

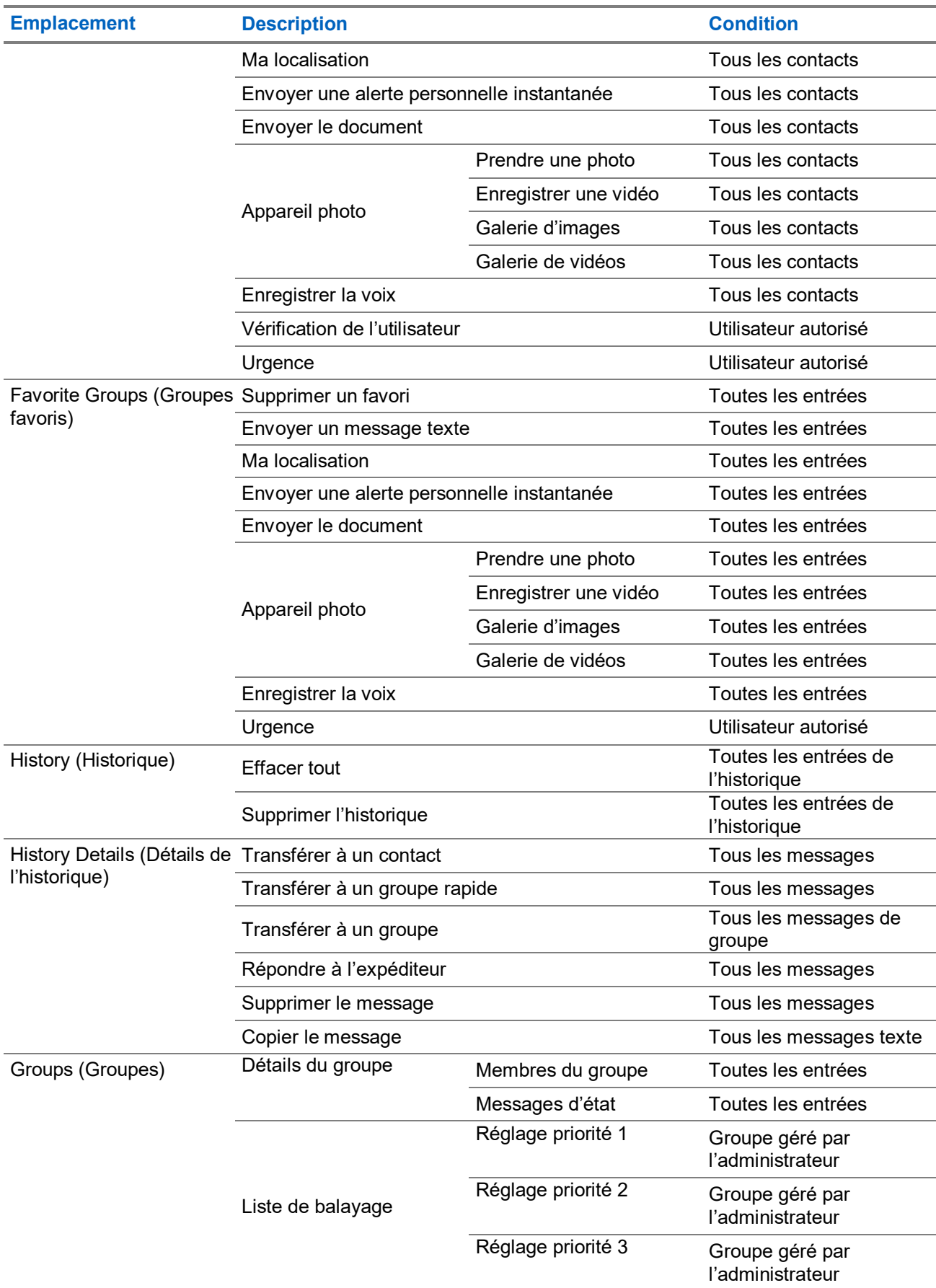

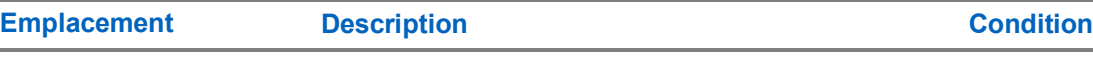

Priorité normale Groupe géré par l'administrateur

## **3.13 Bouton Appuyer-pour-Parler**

Deux boutons Appuyer-pour-Parler (PTT) sont disponibles : le bouton Appuyer-pour-Parler externe et le bouton Appuyer-pour-Parler à l'écran.

```
3.13.1
```
# **Bouton Appuyer-pour-Parler externe**

Un accessoire Appuyer-pour-Parler peut être utilisé par l'application Appuyer-pour-Parler. Lorsque l'application Appuyer-pour-Parler n'est pas visible, vous pouvez toujours appuyer sur ce bouton pour ramener l'application à l'avant-plan. Une fois que l'application Appuyer-pour-Parler est à l'avant-plan, vous pouvez utiliser ce bouton pour établir un appel Appuyer-pour-Parler ou prendre ou céder le contrôle (la parole) pendant un appel correspondant à ce service.

 $\mathscr{U}$ 

**REMARQUE :** Sur les appareils fonctionnant sous iOS 12.4 ou une version supérieure, vous pouvez seulement établir un appel lorsque l'application est ouverte (visible). Pour établir un appel au moyen d'un bouton d'accessoire Appuyer-pour-Parler, vous devez ouvrir d'abord l'application.

Pour obtenir de l'information sur le bouton **Bluetooth Low Energy (Bluetooth basse consommation)**, consultez [Utilisation des accessoires et du mode Bluetooth](#page-179-0) à la page [180.](#page-179-0)

**REMARQUE :** Cette fonctionnalité présume que le mode d'appel en arrière-plan est désactivé. Pour en 0 savoir plus sur le mode Background Calling (Appel en arrière-plan), consultez Fonctionnalité d'appel en arrière-plan.

# **3.13.2 Bouton Appuyer-pour-Parler à l'écran**

Chaque fois que vous établissez un appel Appuyer-pour-Parler ou qu'un appel Appuyer-pour-Parler est en cours, vous voyez un bouton **Appuyer-pour-Parler** à l'écran.

Vous pouvez prendre la parole pendant un appel en appuyant longuement sur le bouton à l'écran. Vous pouvez céder la parole à d'autres en enlevant votre doigt du bouton à l'écran.

### **3.14**

# **Retour à l'écran précédent**

Pour revenir à l'écran précédent, appuyez sur le bouton **Back (Retour)** du téléphone. Certains écrans de l'application disposent également d'un bouton pour revenir à l'écran précédent.

### **3.15 Défilement**

Si la liste affichée est trop longue pour l'écran, vous pouvez appuyer sur la liste et faire glisser votre doigt vers le haut ou vers le bas pour voir le reste de la liste.

**3.16**

# <span id="page-47-1"></span>**Recherche**

La fonction de recherche vous permet de trouver rapidement des éléments de l'historique, des favoris, des contacts, des groupes d'appel ou des emplacements, comme des adresses, des points d'intérêt et des intersections. Les résultats de la recherche s'affichent dans une liste que vous pouvez facilement parcourir afin de choisir l'élément voulu.

#### **Procédure :**

**1.** Appuyez sur la barre de recherche pour afficher le clavier à l'écran.

À mesure que vous saisissez le texte, les contacts ou les groupes d'appel qui contiennent les lettres ou les chiffres saisis s'afficheront automatiquement.

- **2.** Appuyez sur le résultat recherché pour l'ouvrir.
	- **REMARQUE :** Pour effectuer la recherche, vous devez vous trouver à l'écran correspondant **History (Historique)**, **Favorites (Favoris)**, **Contacts**, **Talkgroups (Groupes d'appel)** ou **Map (Carte)**. La recherche se fera uniquement dans l'écran sélectionné.

### <span id="page-47-0"></span>**3.17 Icônes**

Les icônes disponibles dans l'application sont basées sur les fonctions fournies à l'utilisateur. Consultez les sections suivantes sur les différents types d'icônes :

- [Icônes des actions,](#page-48-0) à la page [49](#page-48-0)
- [Icônes des avatars,](#page-203-0) à la page [204](#page-203-0)
- [Icônes de l'écran d'appel,](#page-51-0) à la pag[e 52](#page-51-0)
- [Icônes des contacts,](#page-53-1) à la page [54](#page-53-1)
- [Icônes d'urgence,](#page-53-0) à la page [54](#page-53-0)
- [Icônes de l'historique,](#page-54-1) à la page [55](#page-54-1)
- [Icônes de messagerie sécurisée intégrée,](#page-54-0) à la page [55](#page-54-0)
- [Icônes des groupes d'appel,](#page-58-0) à la page [59](#page-58-0)
- [Icônes de carte,](#page-55-0) à la page [56](#page-55-0)
- [Icônes diverses,](#page-56-0) à la page [57](#page-56-0)
- [Icônes de présence,](#page-57-0) à la page [58](#page-57-0)
- Icônes d'onglet
- [Icônes de la barre de titre,](#page-59-0) à la pag[e 60](#page-59-0)
- [Icônes de diffusion vidéo en continu,](#page-60-0) à la page [61](#page-60-0)

## <span id="page-48-0"></span>**3.17.1 Icônes des actions**

Les boutons de l'icône **Action** se trouvent dans le haut et le bas de l'écran.

#### **Tableau 4 : Icônes des actions**

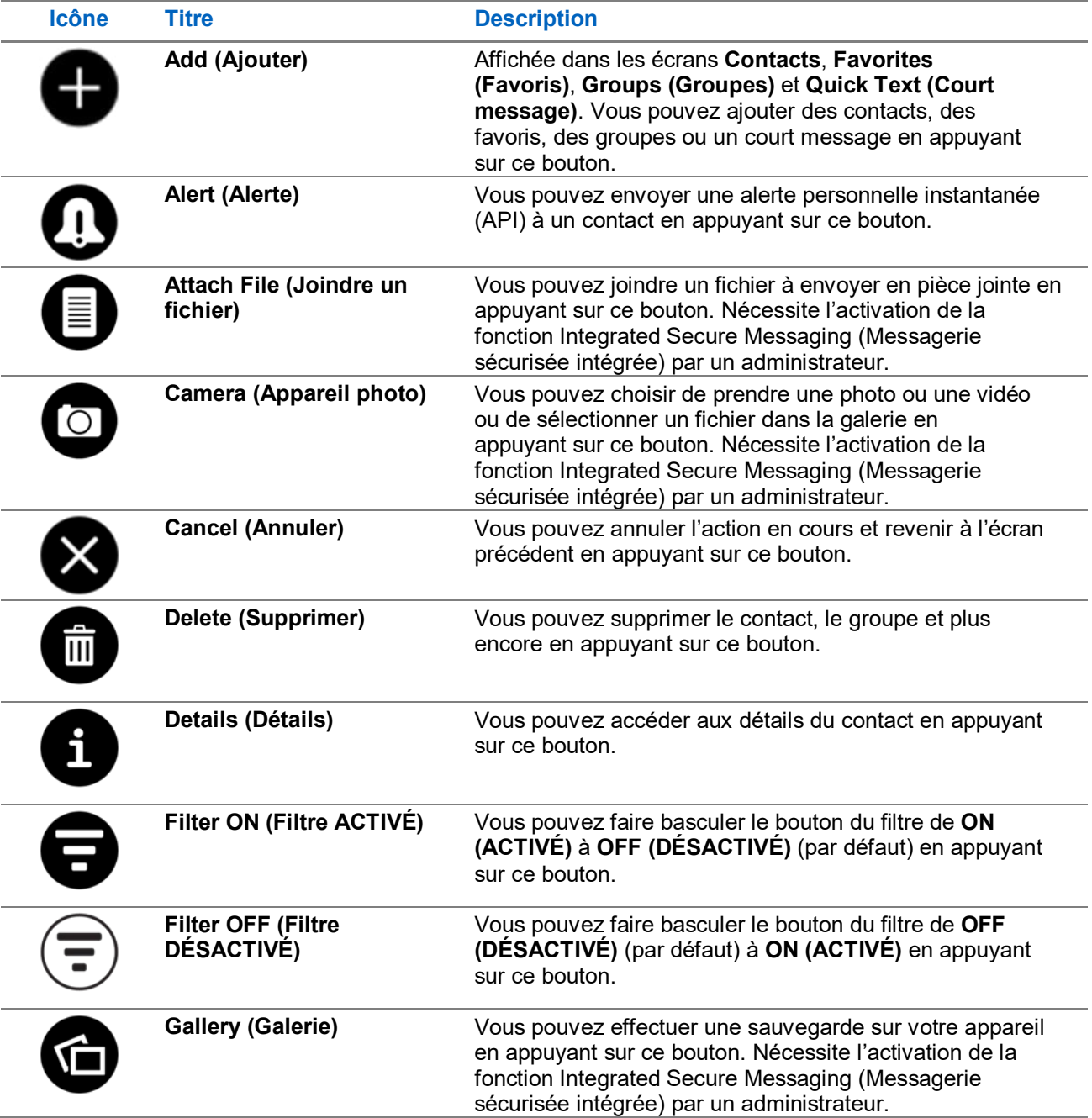

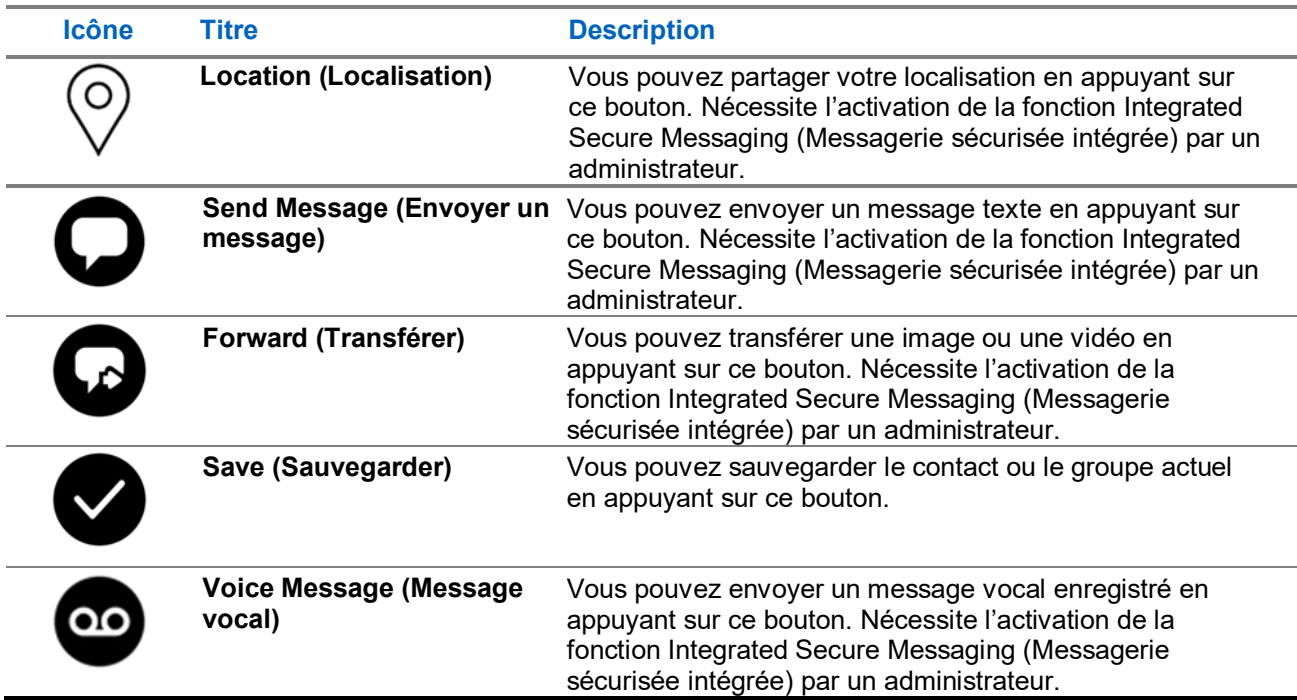

### **3.17.2 Icônes des avatars**

Vous pouvez utiliser les icônes d'avatars pour comprendre quand des avatars sont attribués.

#### **Tableau 5 : Icônes d'avatars non attribués**

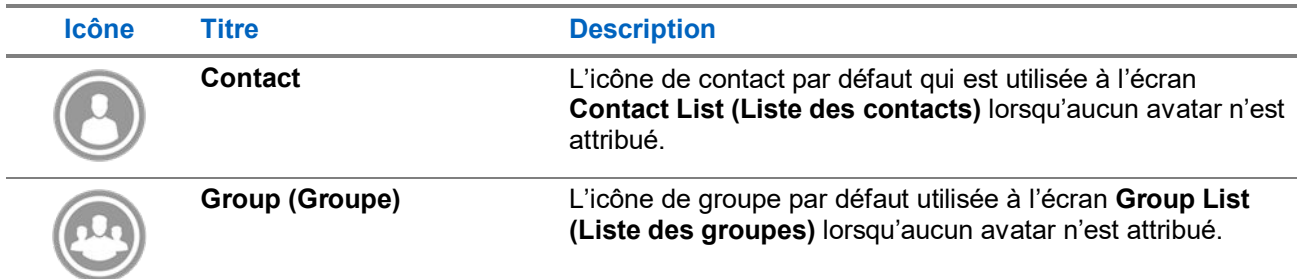

#### **Tableau 6 : Icônes d'avatars attribués**

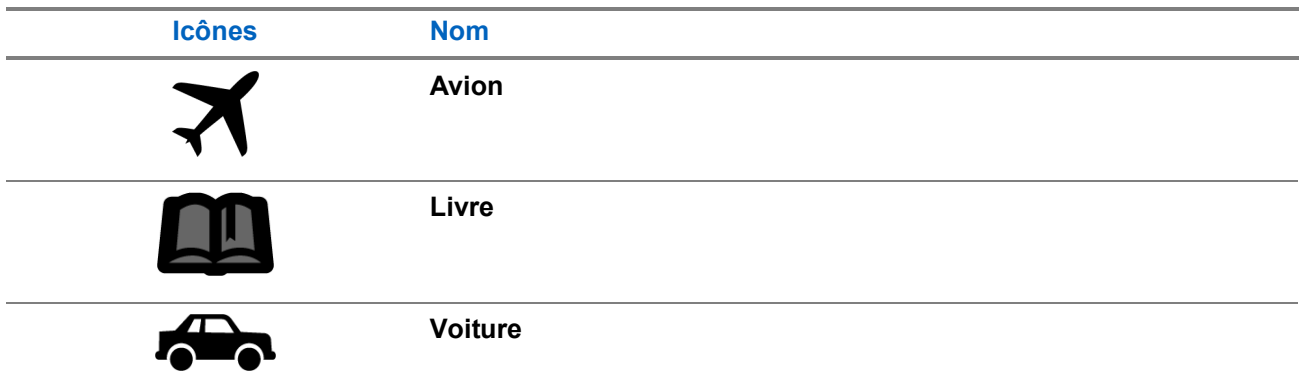

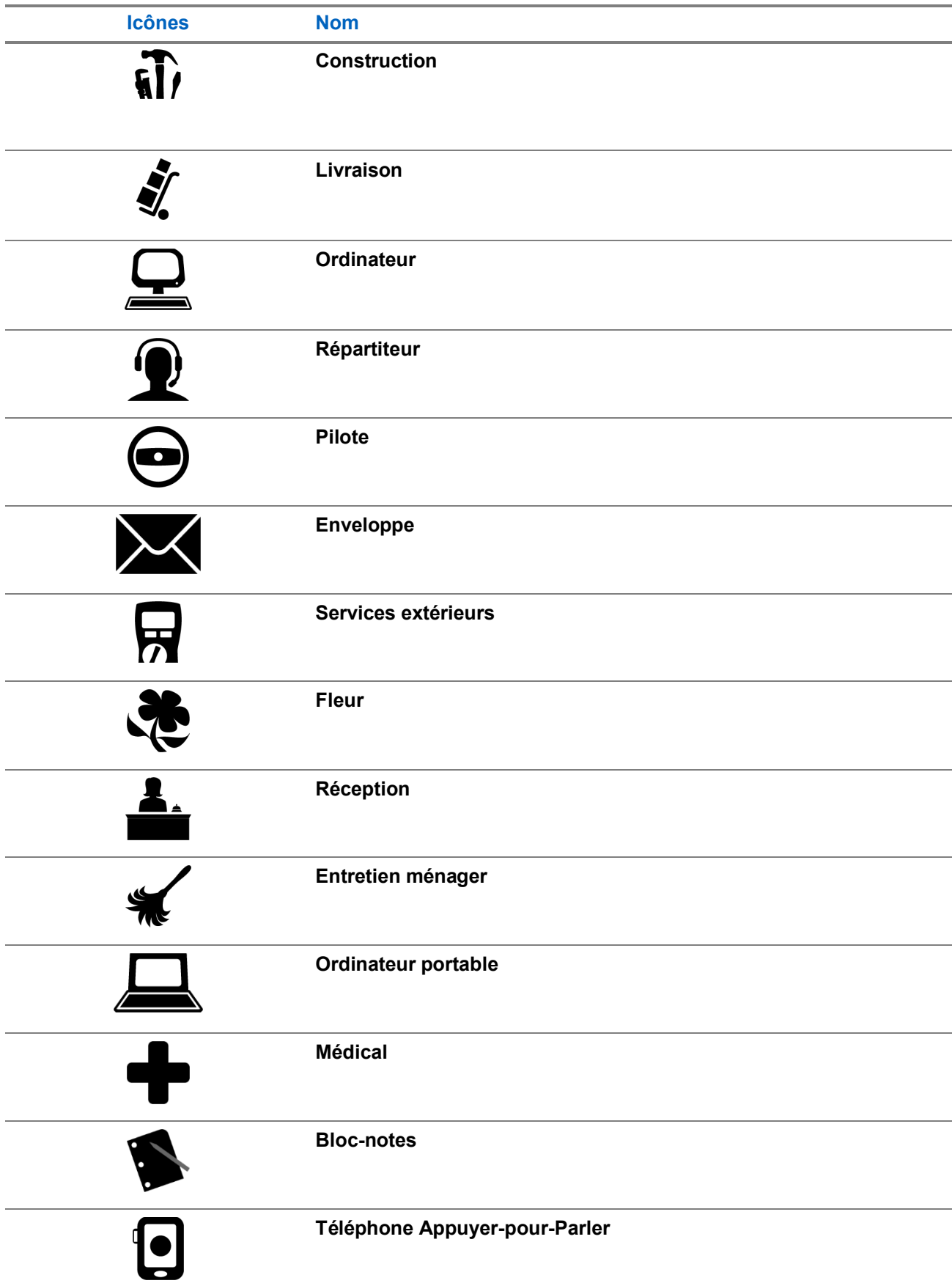

#### MN009712A01-004 Chapitre 3 : Navigation de l'application Appuyer-pour-Parler

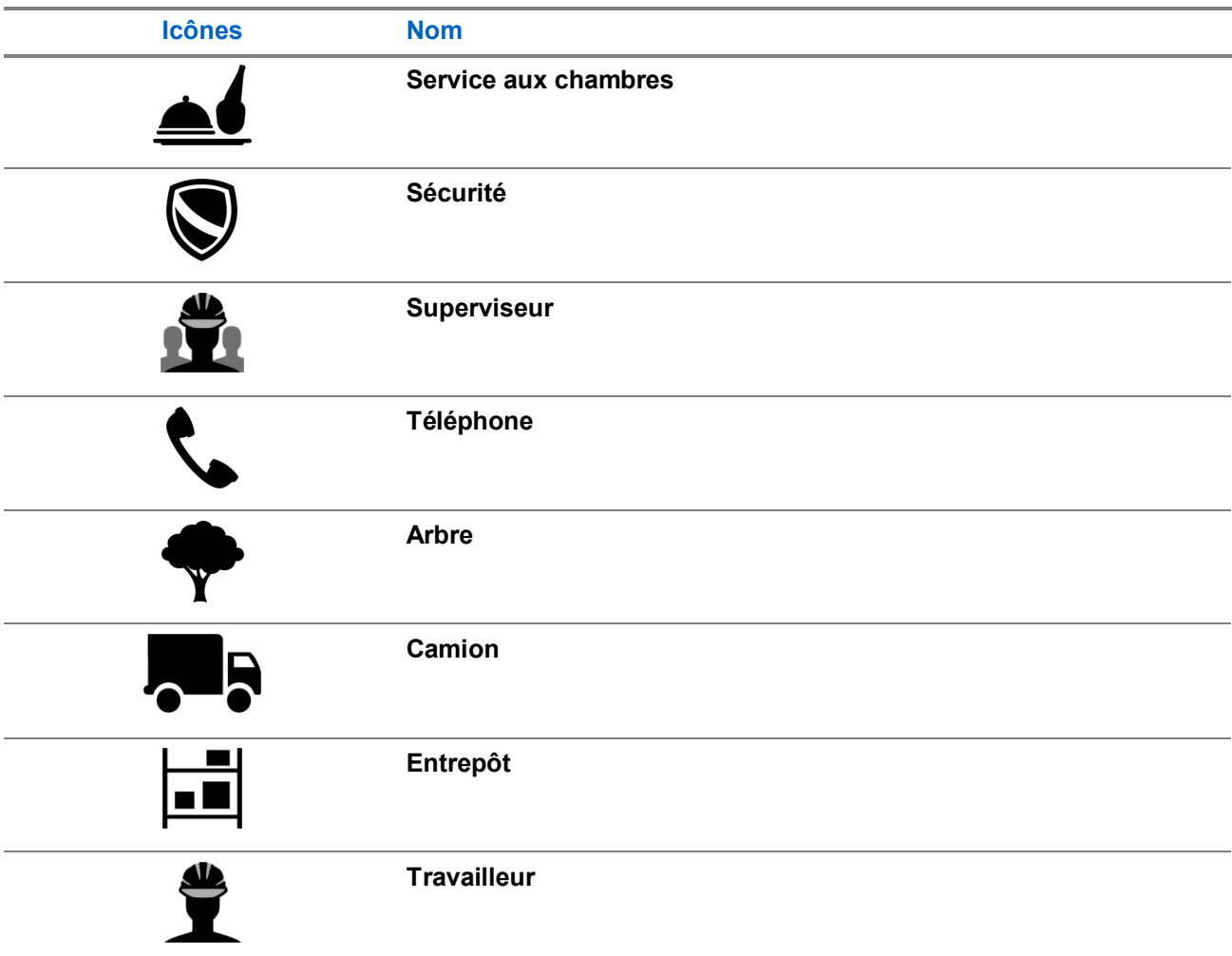

### <span id="page-51-0"></span>**3.17.3 Icônes de l'écran d'appel**

 $\mathscr{A}$ **REMARQUE :** Pour en savoir plus sur les icônes de messagerie sécurisée intégrée, consulte[z Icônes de](#page-54-0)  [messagerie sécurisée intégrée](#page-54-0) à la page [55.](#page-54-0)

#### **Tableau 7 : Icônes de l'écran d'appel**

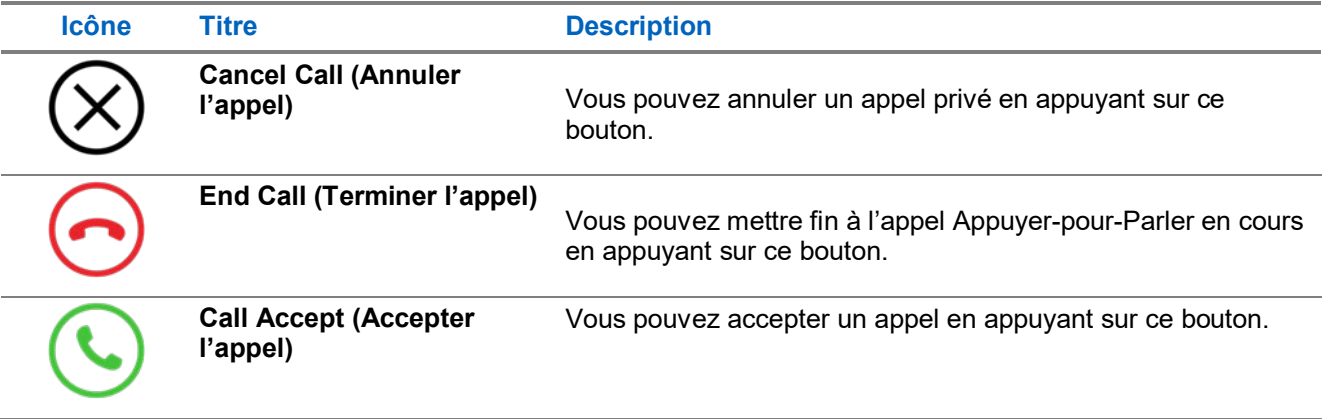

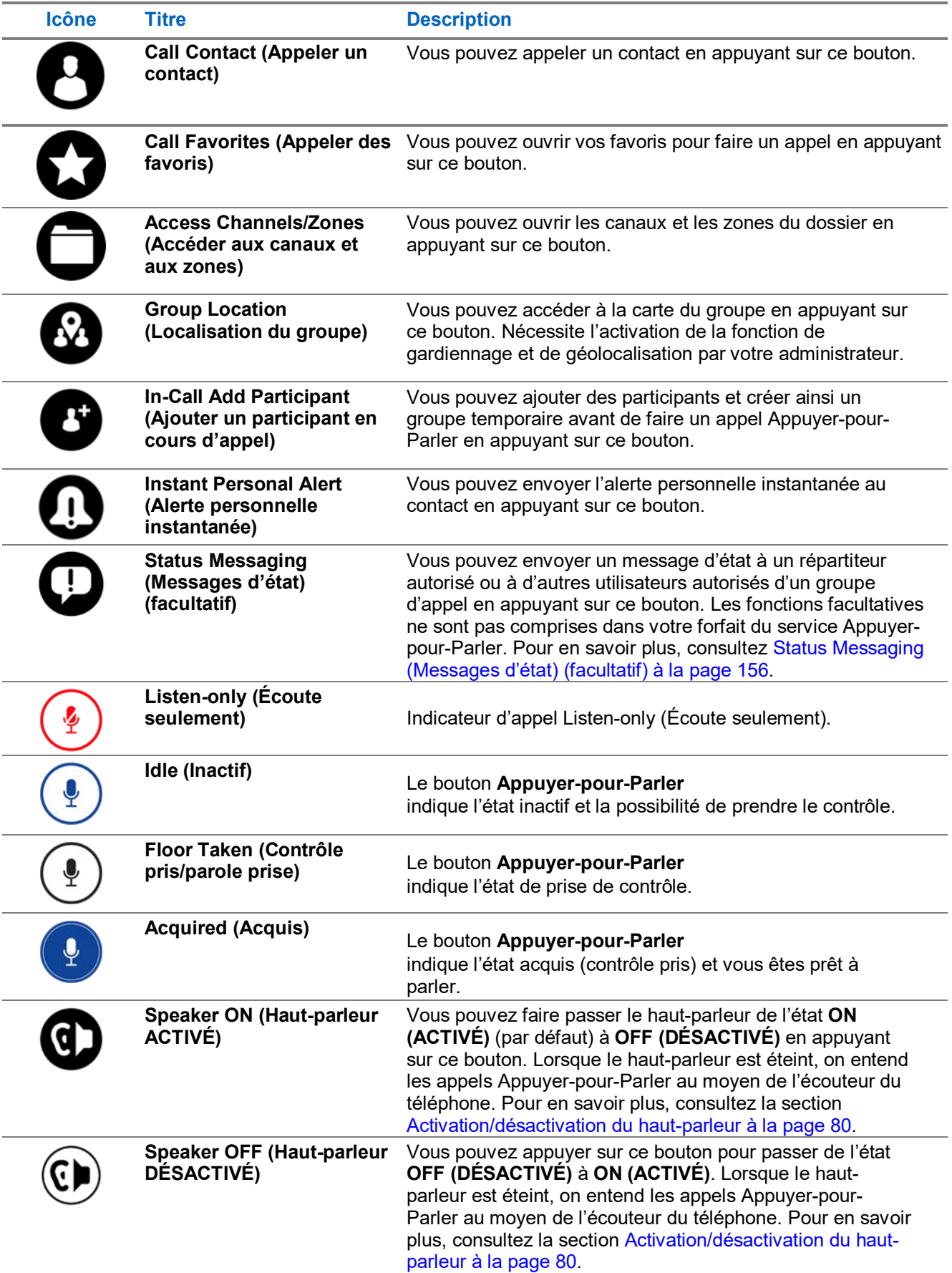

### <span id="page-53-1"></span>**3.17.4 Icônes des contacts**

#### **Tableau 8 : Icônes des contacts**

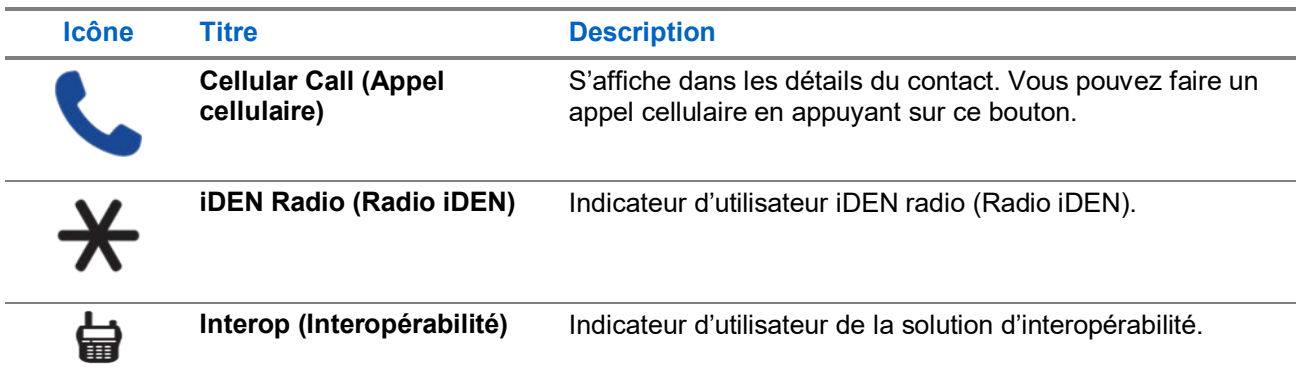

Pour d'autres icônes de contacts, consultez [Icônes de présence](#page-57-0) à la page [58.](#page-57-0)

### <span id="page-53-0"></span>**3.17.5 Icônes d'urgence**

#### **Tableau 9 : Icônes d'urgence**

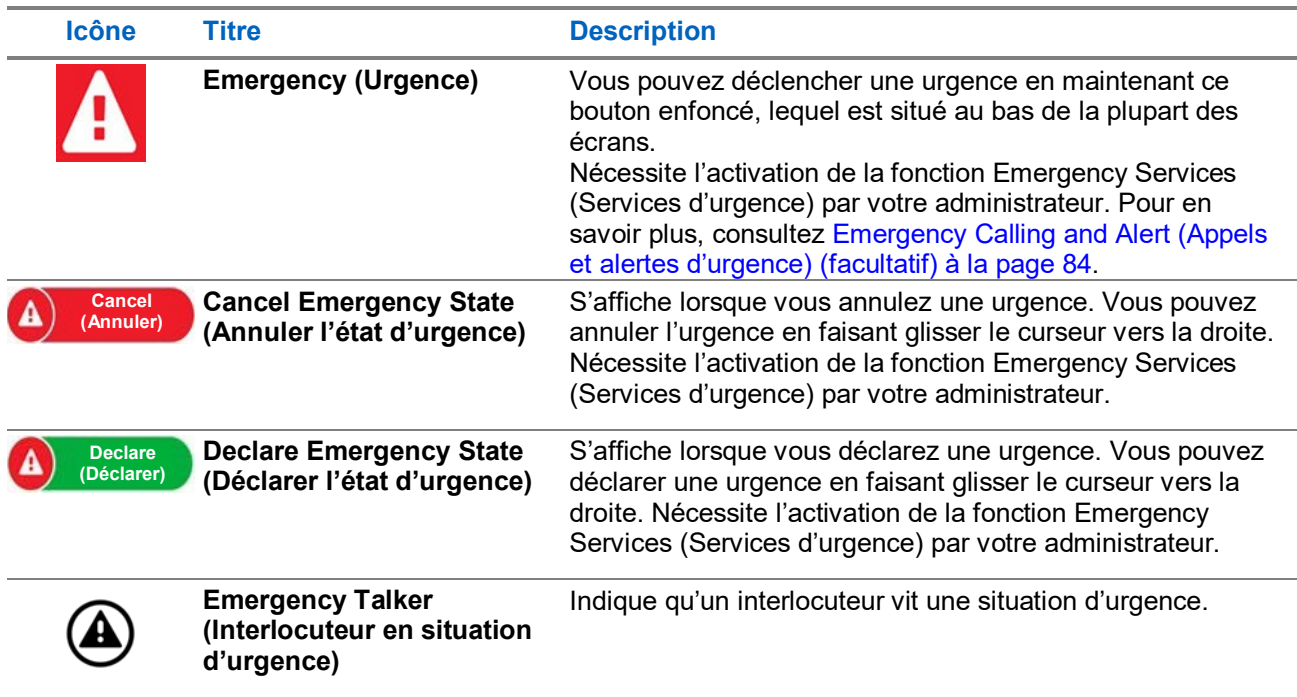

### <span id="page-54-1"></span>**3.17.6 Icônes de l'historique**

#### **Tableau 10 : Icônes de l'historique**

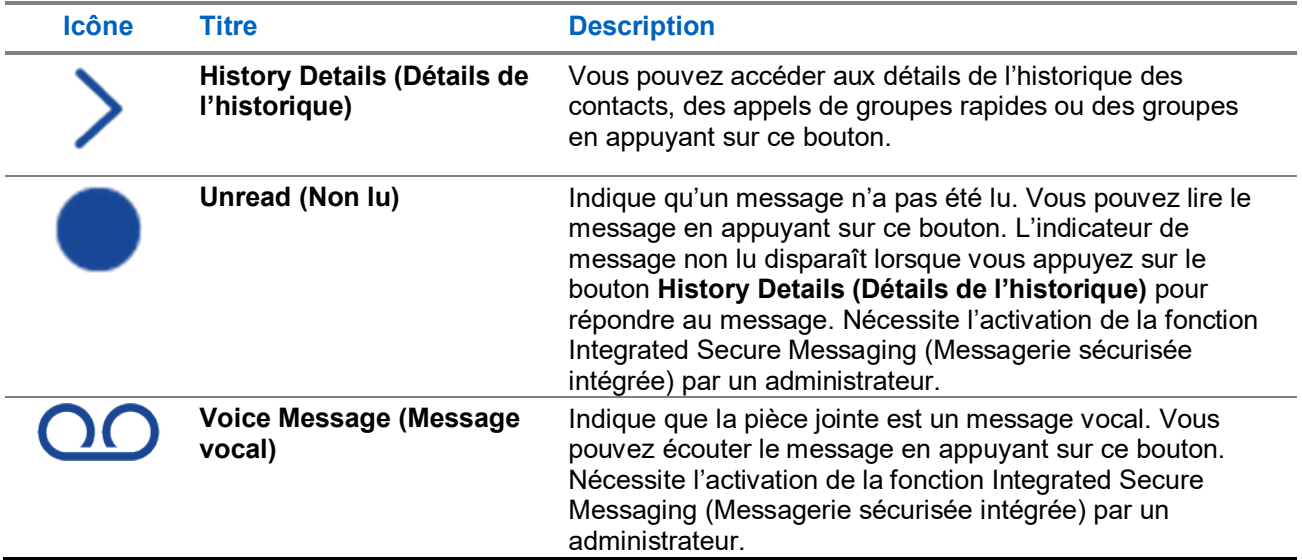

### <span id="page-54-0"></span>**3.17.7 Icônes de messagerie sécurisée intégrée**

#### **Tableau 11 : Icônes de messagerie sécurisée intégrée**

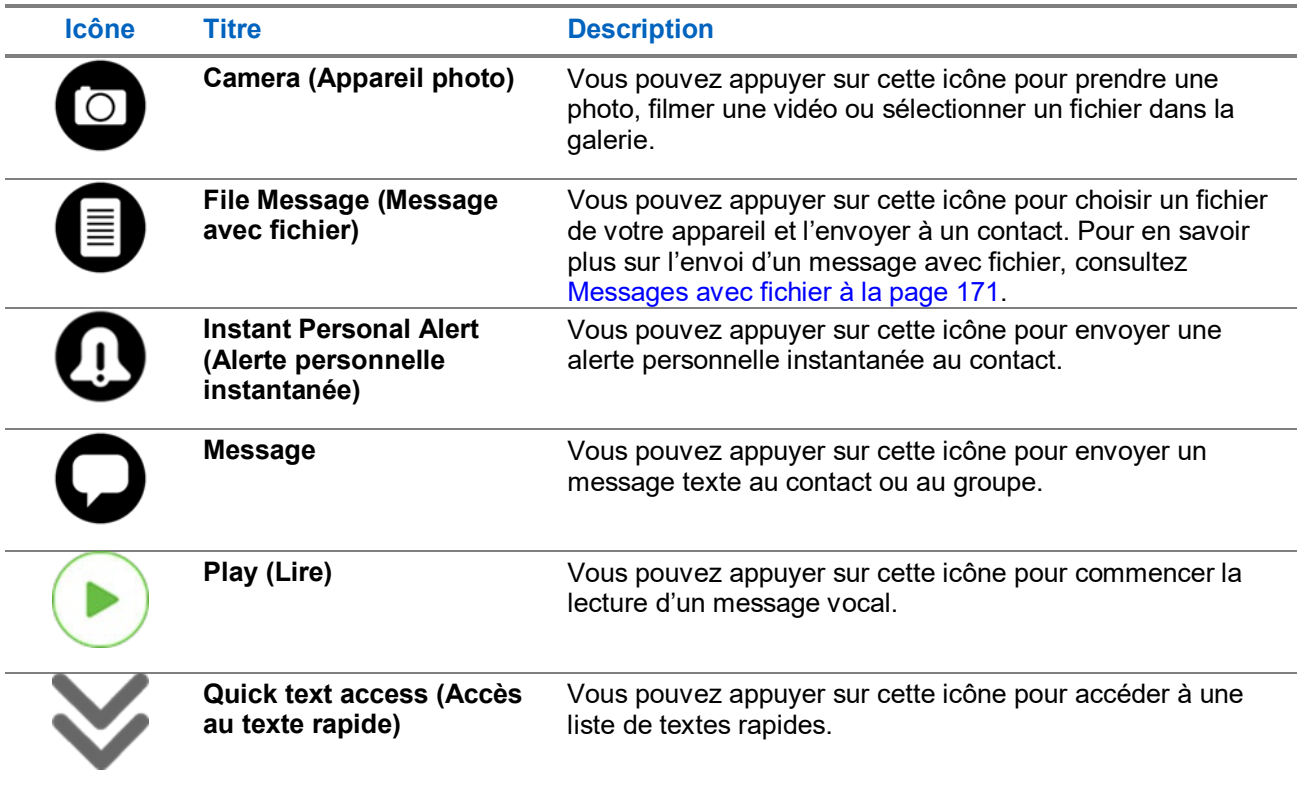

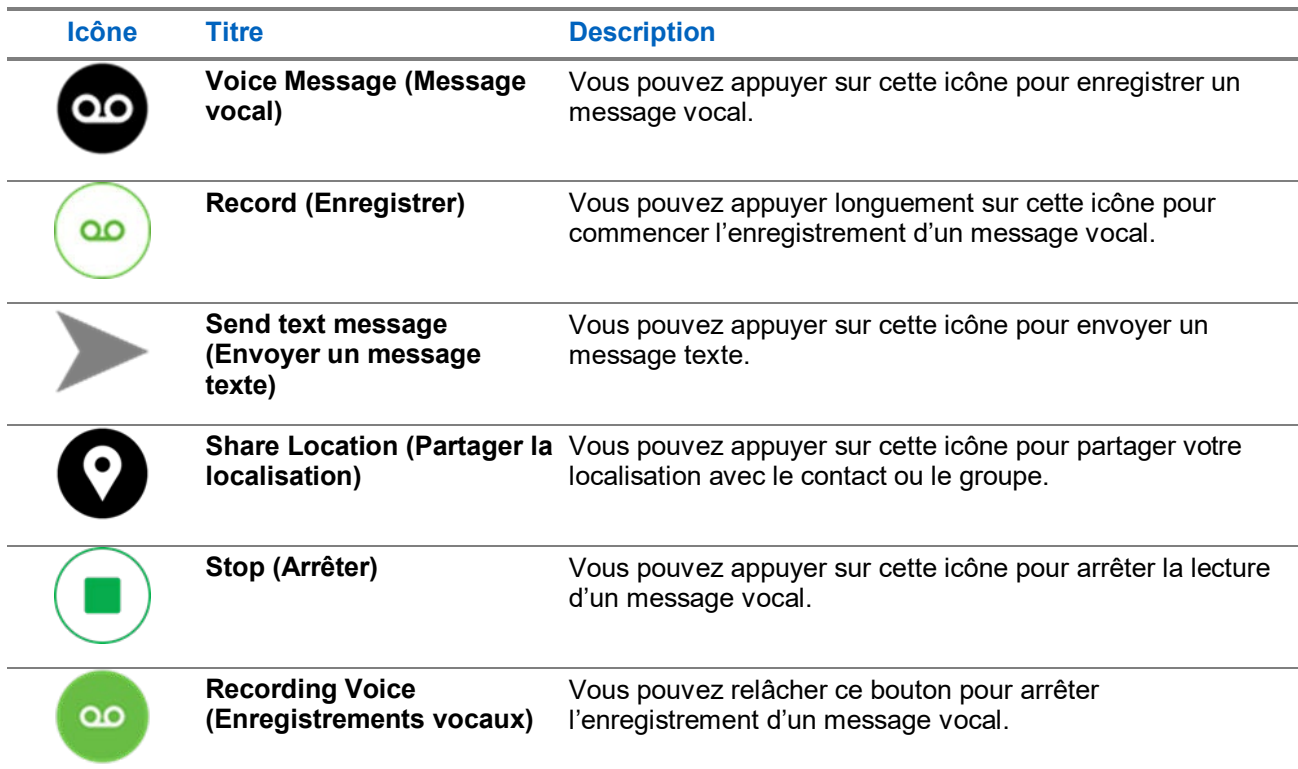

### <span id="page-55-0"></span>**3.17.8 Icônes de carte**

#### **Tableau 12 : Icônes de carte**

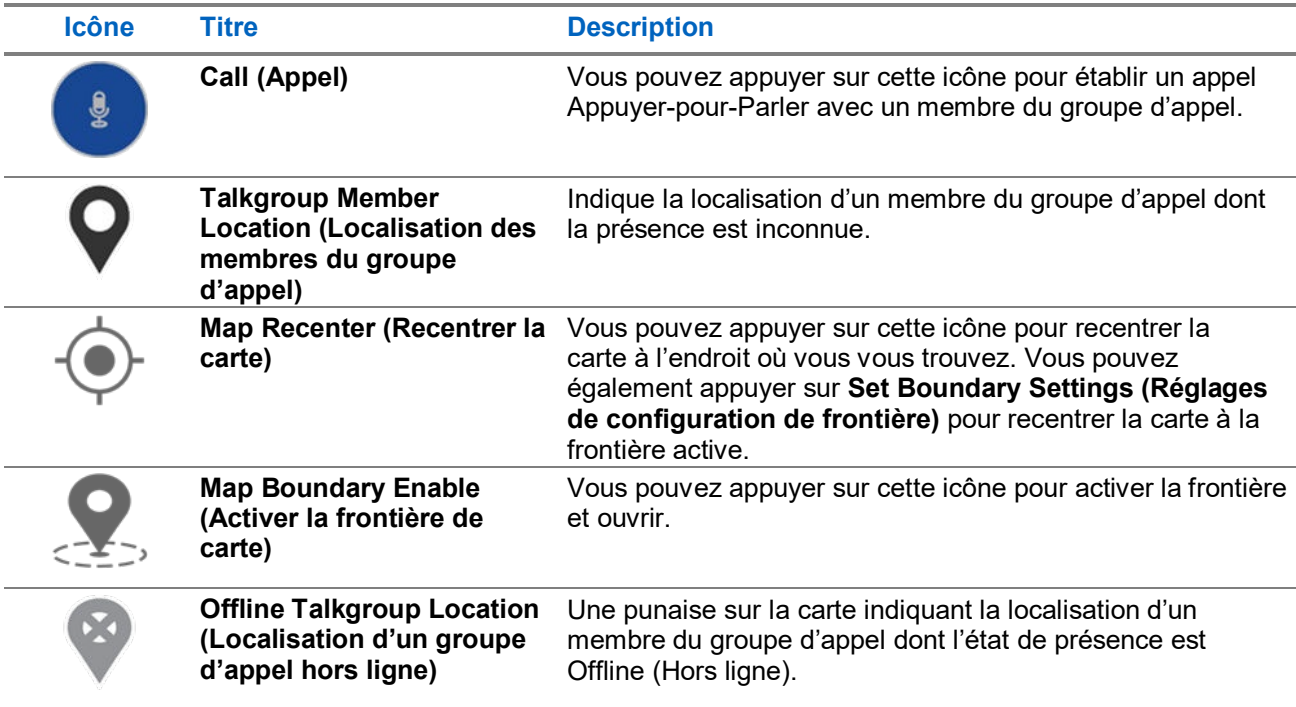

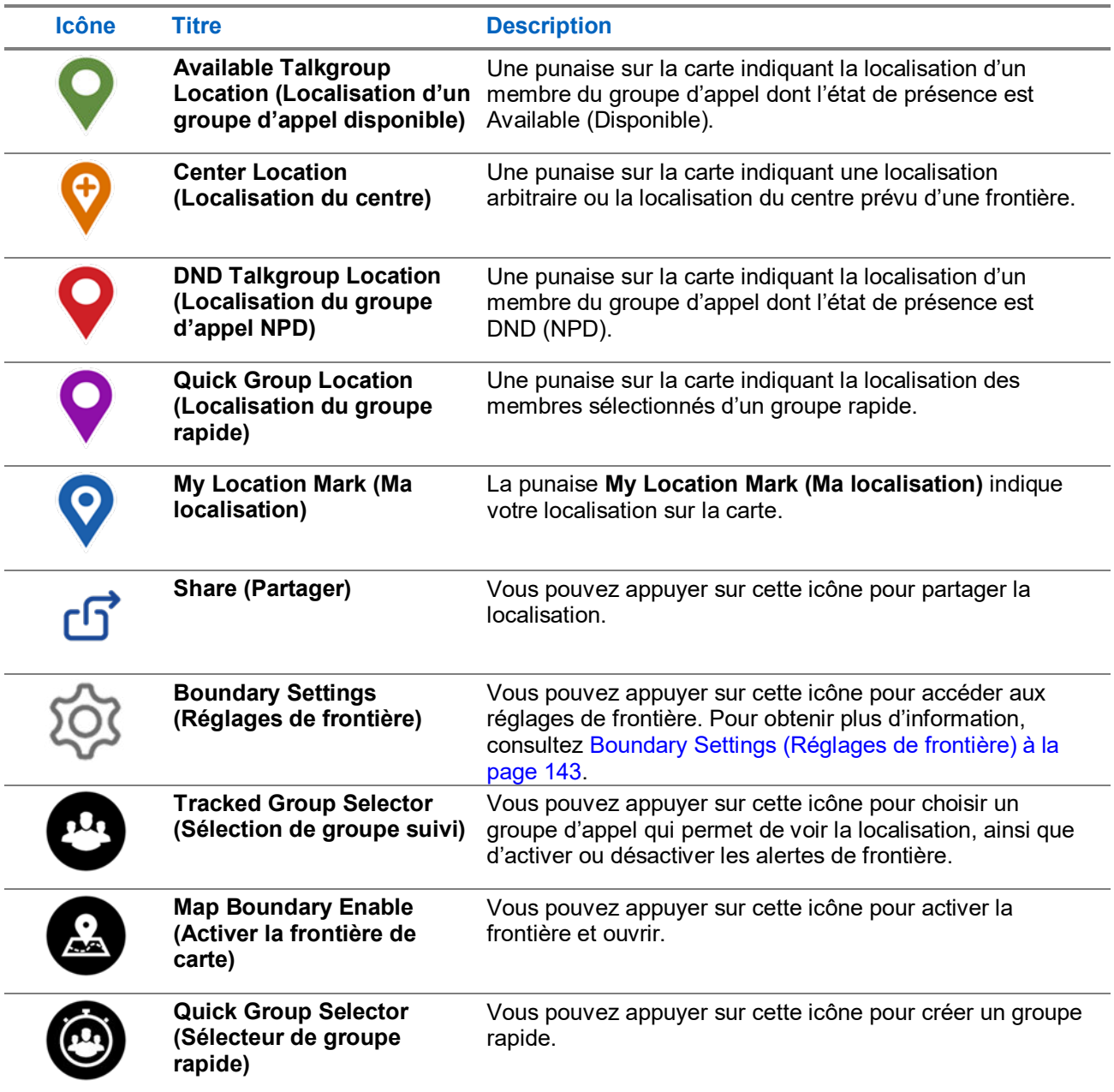

### <span id="page-56-0"></span>**3.17.9 Icônes diverses**

### **Tableau 13 : Icônes diverses**

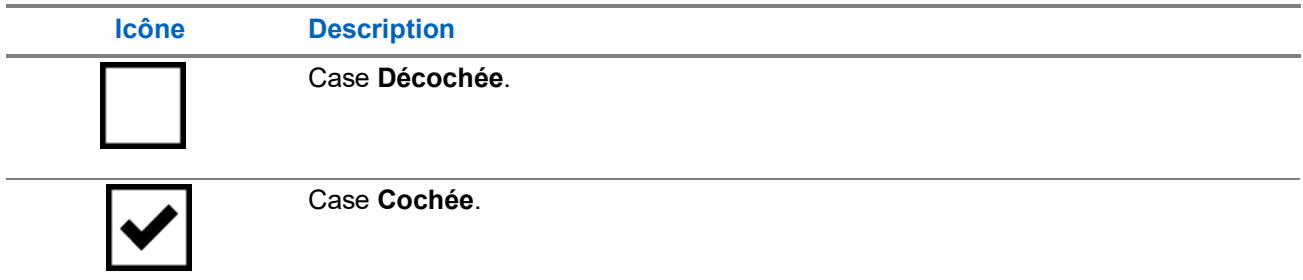

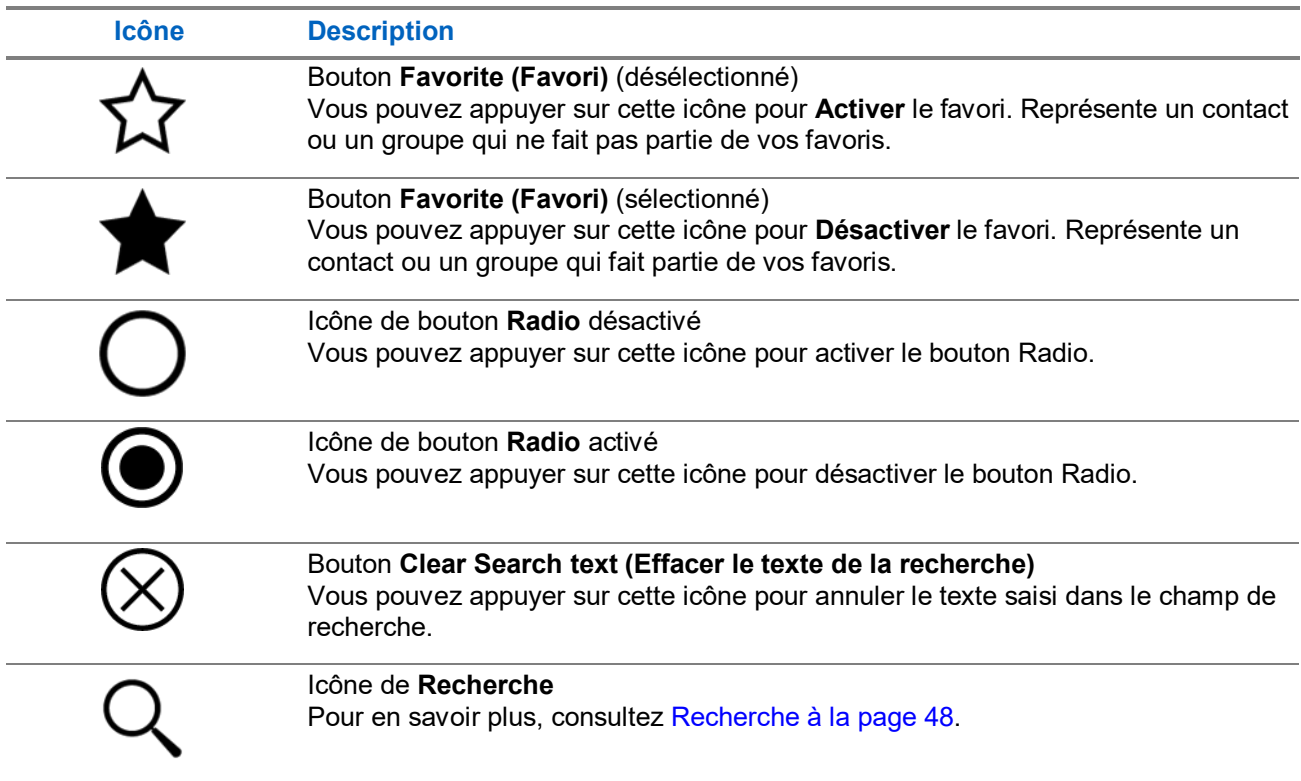

### <span id="page-57-0"></span>**3.17.10 Icônes de présence**

### **Tableau 14 : Icônes de présence**

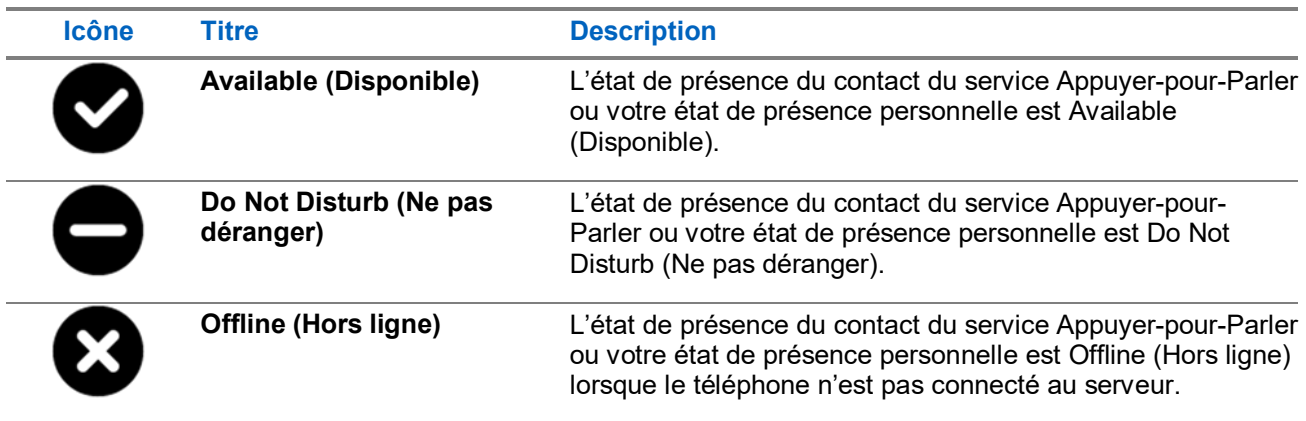

## <span id="page-58-0"></span>**3.17.11 Icônes des groupes d'appel**

### **Tableau 15 : Icônes des groupes d'appel**

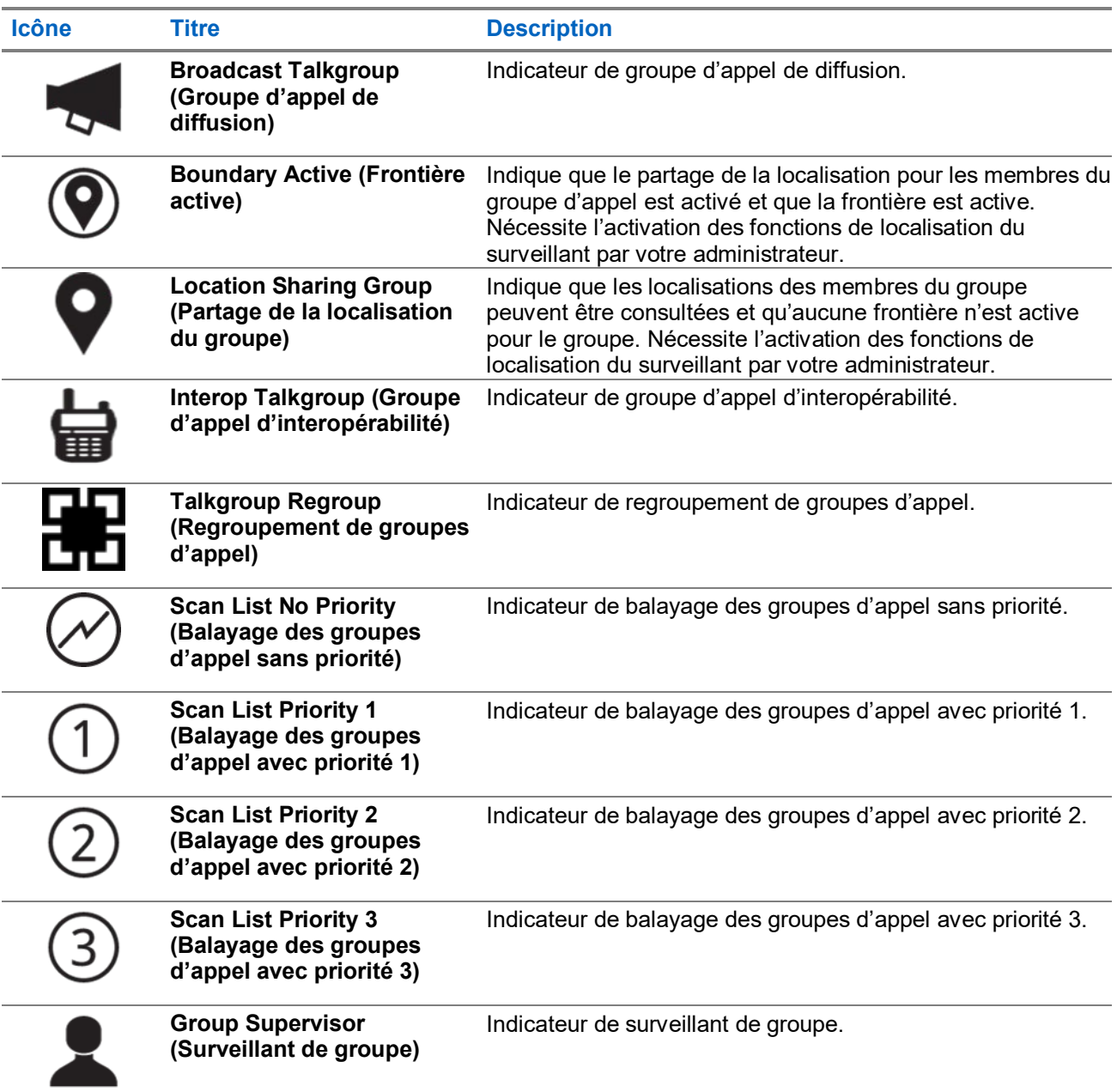

### <span id="page-59-0"></span>**3.17.12 Icônes de la barre de titre**

#### **Tableau 16 : Icônes de la barre de titre**

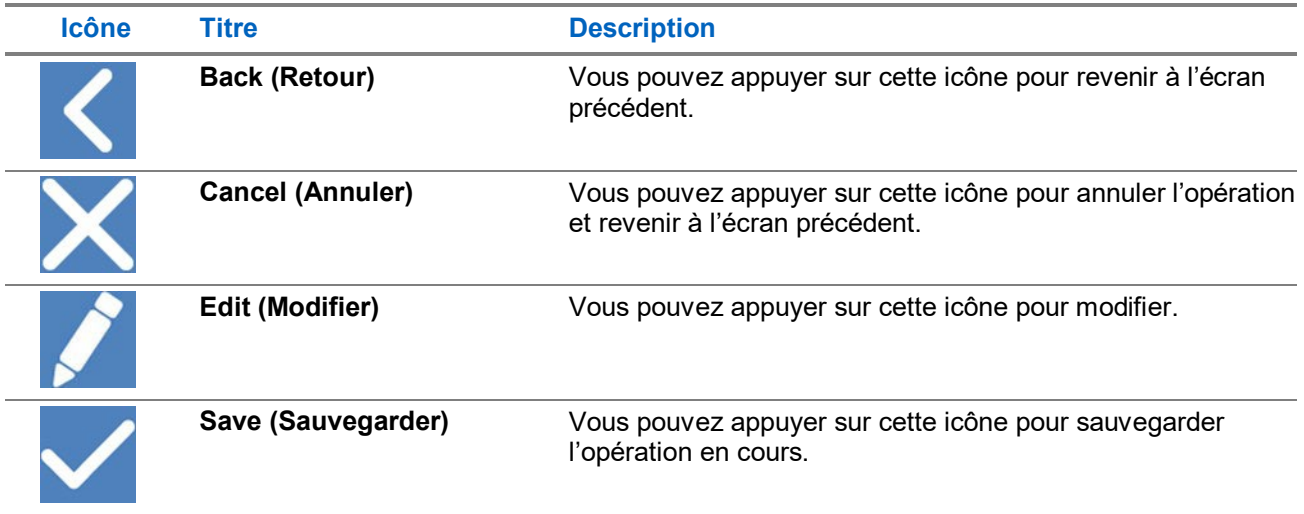

## **3.17.13 Icônes de vérification de l'utilisateur**

#### **Tableau 17 : Icônes de vérification de l'utilisateur**

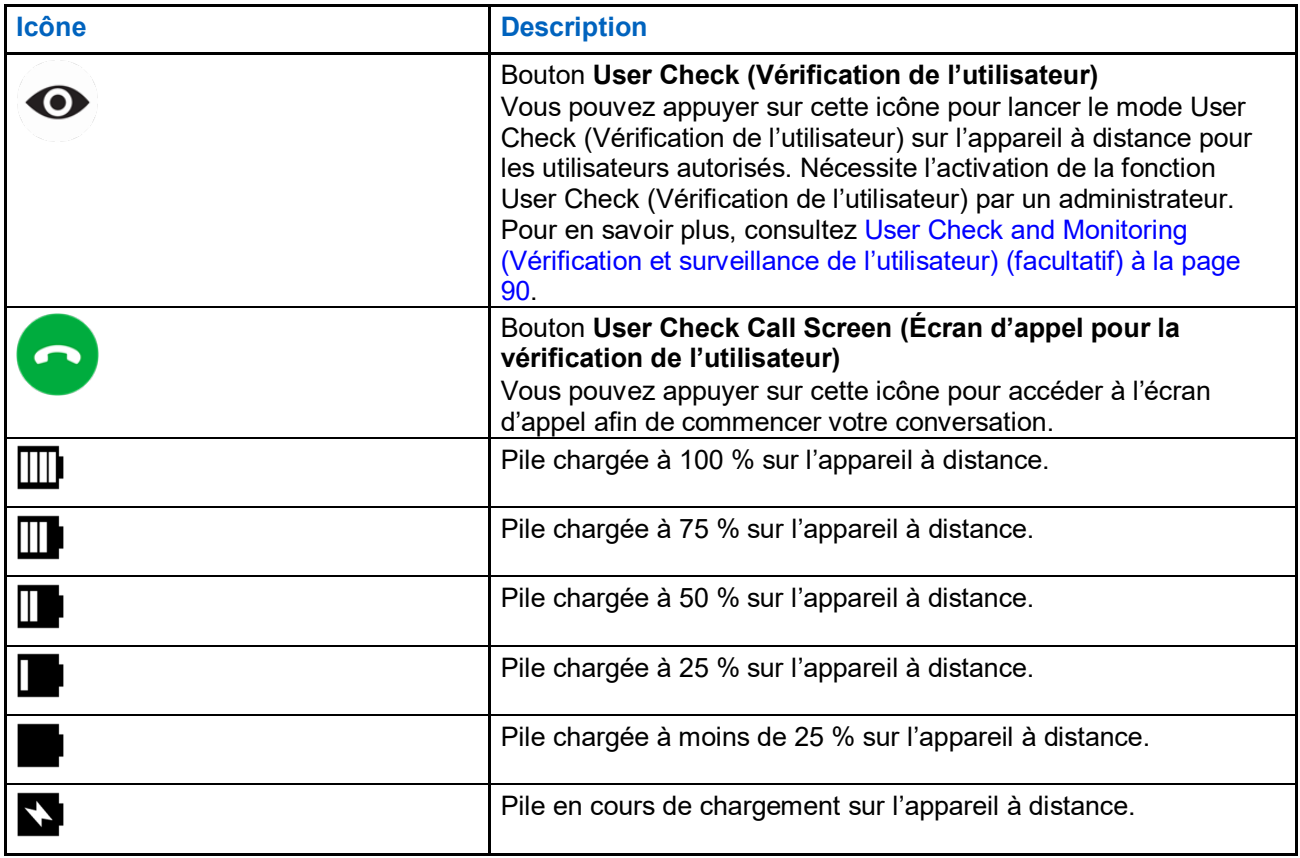

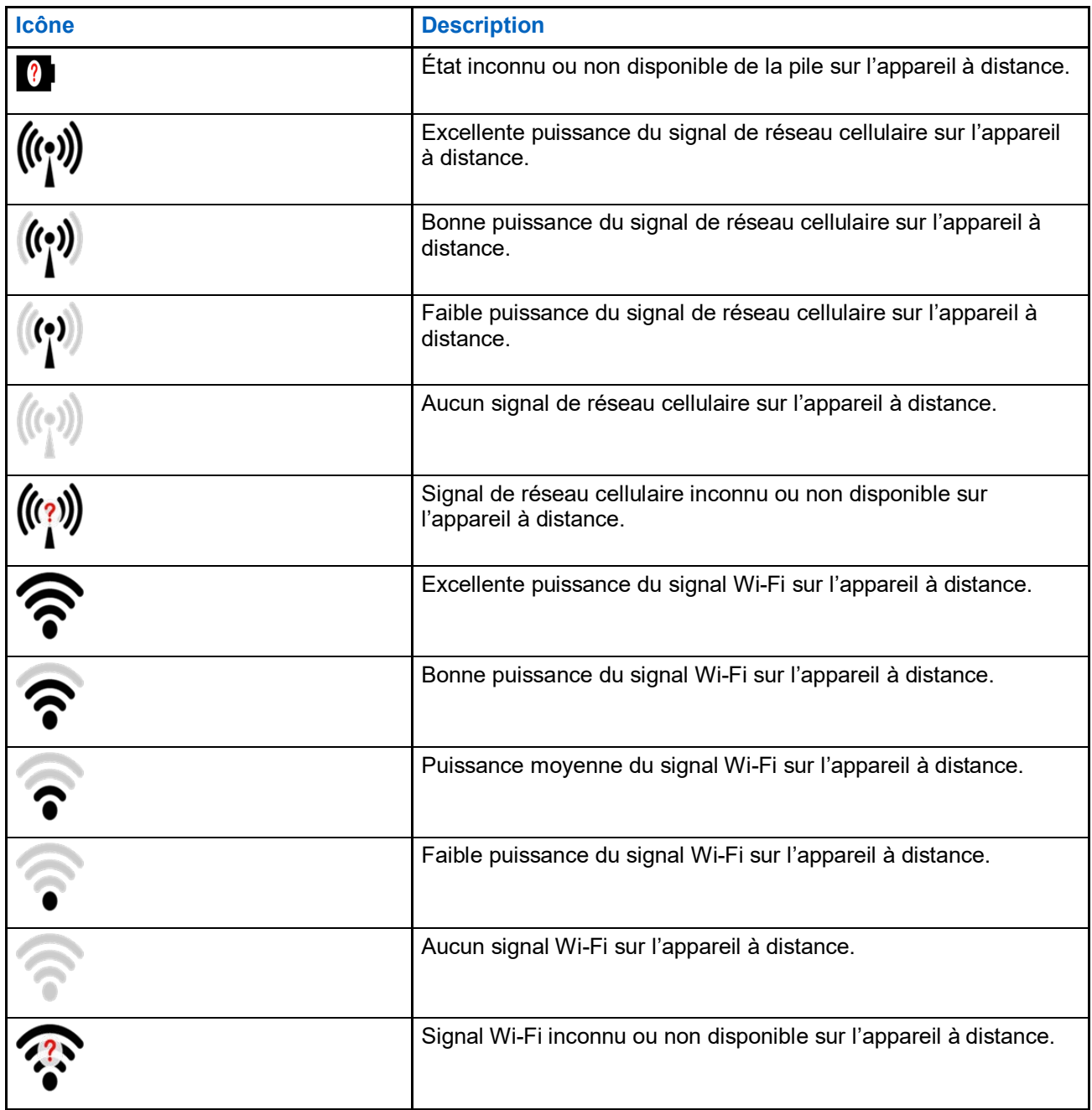

### <span id="page-60-0"></span>**3.17.14 Icônes de diffusion vidéo en continu**

### **Tableau 18 : Icônes de diffusion vidéo en continu**

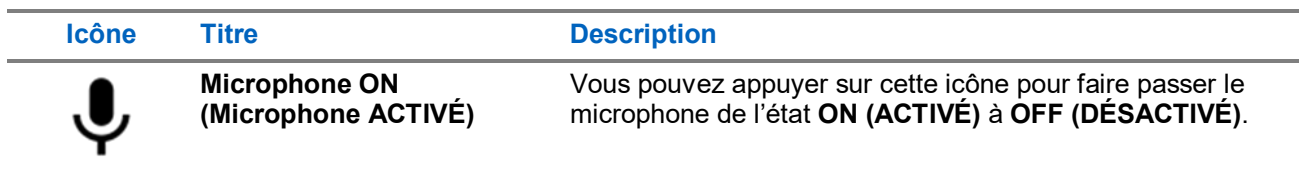

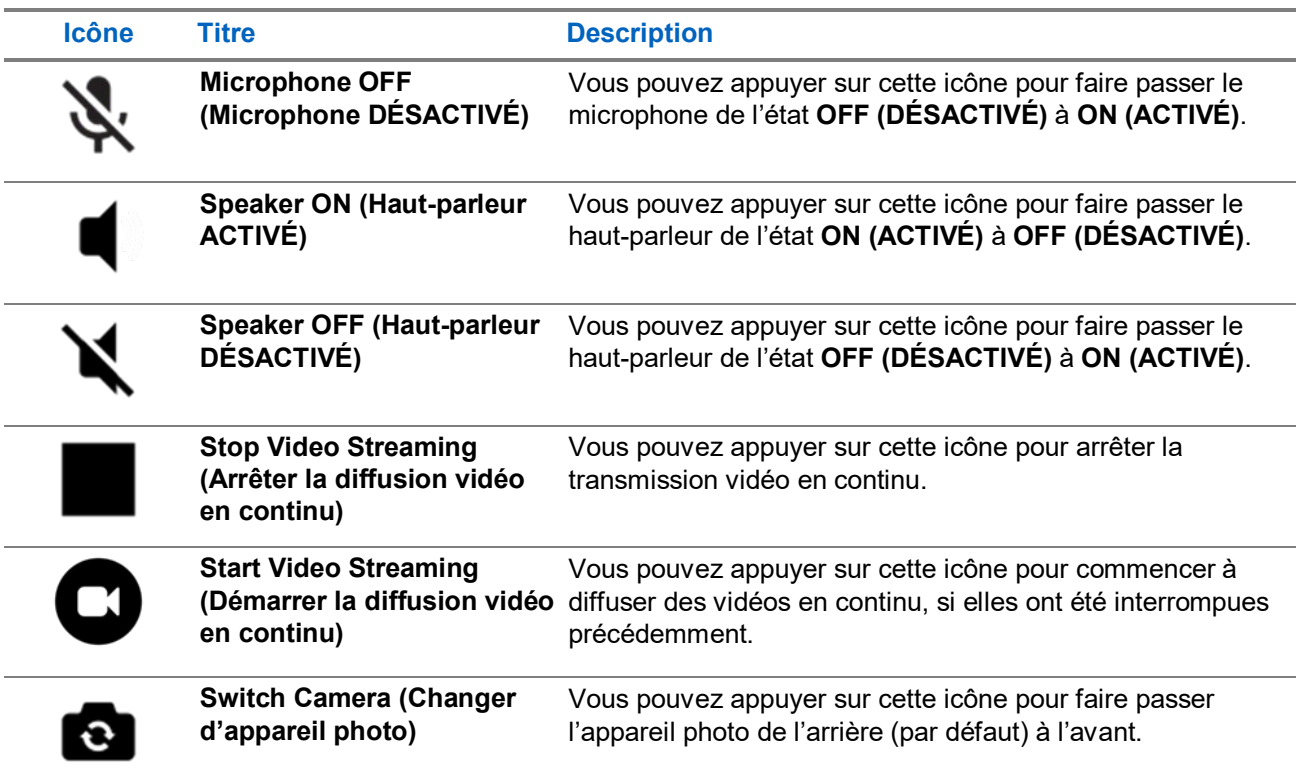

## <span id="page-61-0"></span>**3.18 Tones (Tonalités)**

L'application Appuyer-pour-Parler émet des tonalités représentant diverses conditions. Le tableau suivant présente les tonalités et leur description.

### **Tableau 19 : Tones (Tonalités)**

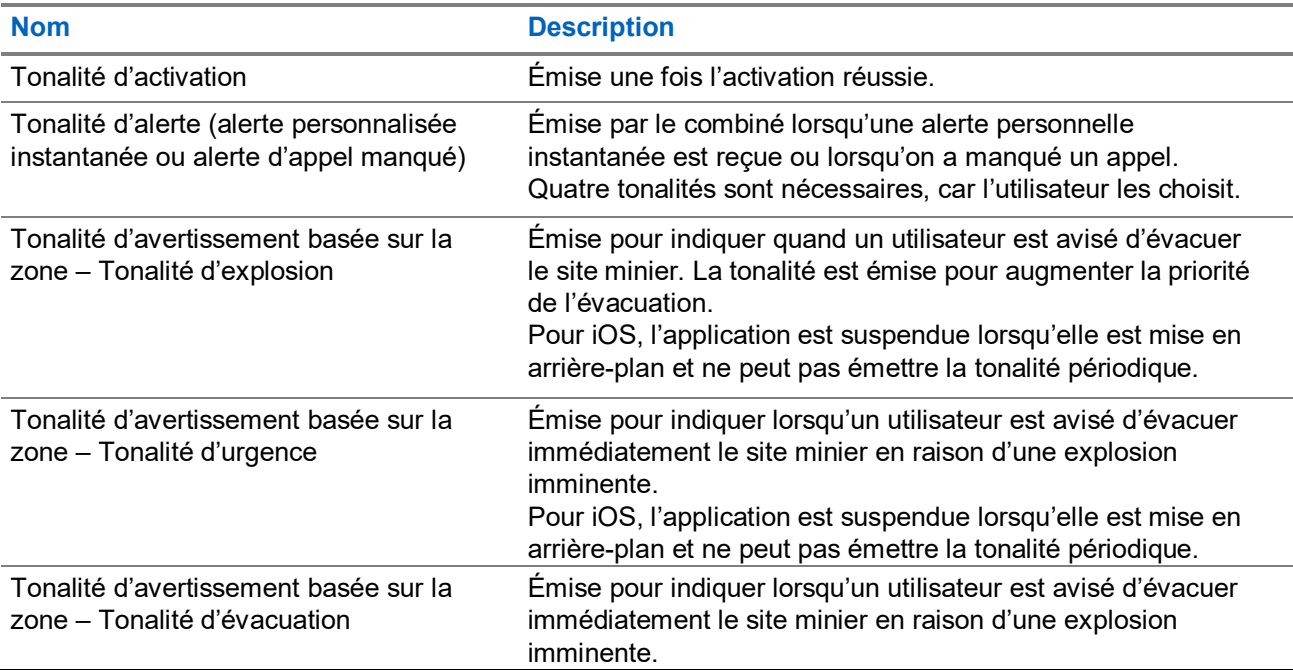

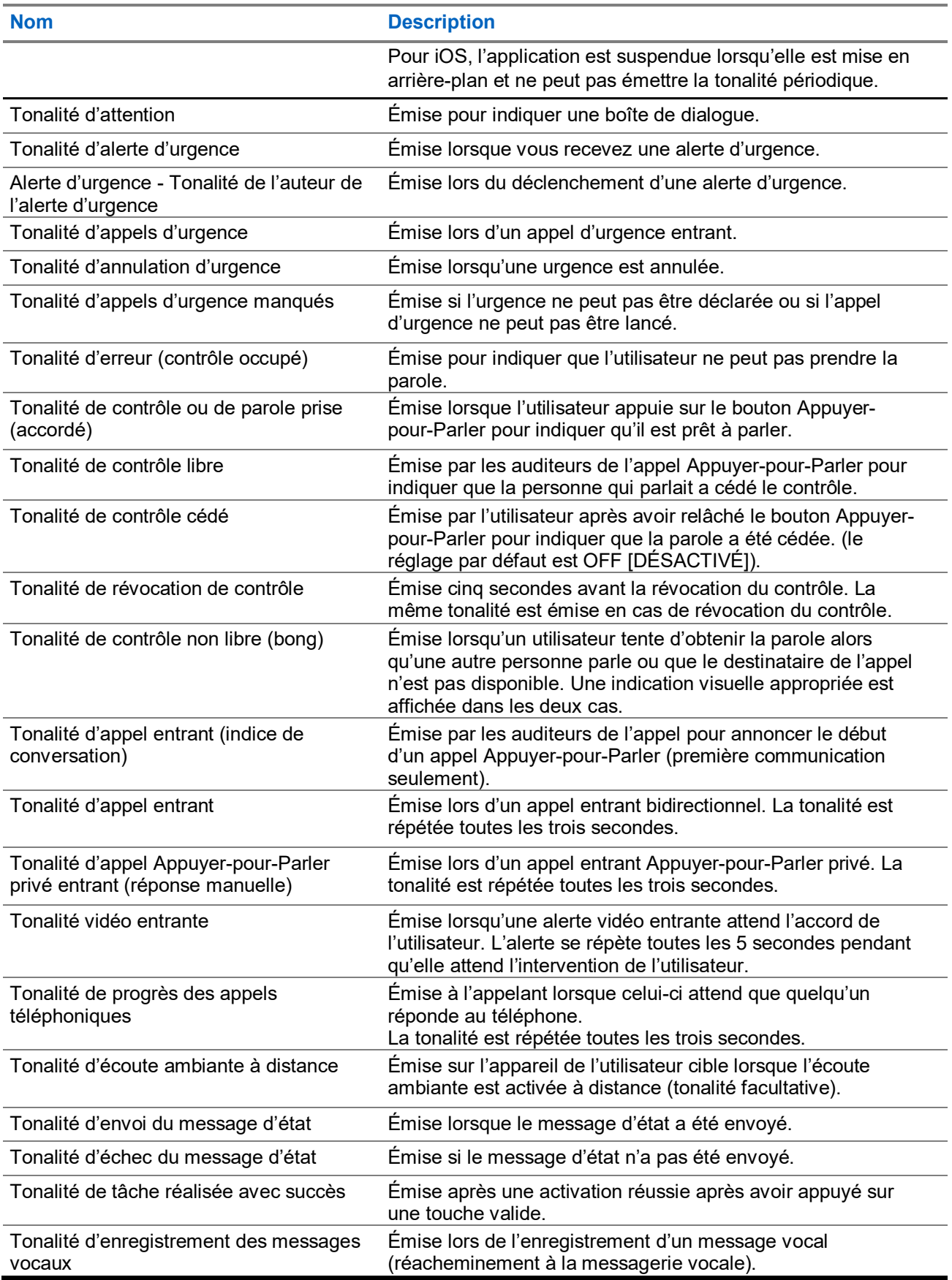

### **Chapitre 4**

# **Connectivité réseau**

Cette section décrit la connectivité réseau associée au service Appuyer-pour-Parler.

### **4.1 Utilisation du service Appuyer-pour-Parler sur les réseaux 4G LTE**

L'utilisation du service Appuyer-pour-Parler sur les réseaux 4G LTE permet de profiter d'un débit supérieur, de moins de délais, de la meilleure qualité vocale et de performances optimales pendant les appels Appuyerpour-Parler et lors de l'utilisation des services Appuyer-pour-Parler.

L'utilisation du service Appuyer-pour-Parler sur les réseaux de données cellulaires inférieurs à 4G peut être restreinte en fonction d'une configuration à l'échelle du système. Bien que l'application soit restreinte, le fonctionnement est le même qu'en cas d'absence de connexion réseau, et un message No Connection (Aucune connexion) s'affiche. Vous pourriez entendre un son ou voir un signal indiquant la perte de connexion au réseau en fonction des réglages de l'application. Aussitôt que la technologie 4G est détectée, l'application se reconnecte au serveur du service Appuyer-pour-Parler et peut fournir une indication sonore en fonction des réglages de l'application. L'utilisateur peut configurer les tonalités à partir des réglages de l'application.

 $\mathscr{A}$ 

**REMARQUE :** Il n'est pas recommandé d'utiliser le service Appuyer-pour-Parler sur des réseaux de données cellulaires inférieurs à 3G, car les débits de données plus lents génèrent d'importants délais, ce qui réduit la qualité vocale et entraîne même des appels rompus.

**4.2**

# **Service Appuyer-pour-Parler sur le réseau Wi-Fi**

L'utilisation du service Appuyer-pour-Parler sur un réseau Wi-Fi permet d'obtenir une couverture efficace à l'intérieur des bâtiments et de tirer parti des points d'accès privés et publics.

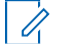

**REMARQUE :** Par défaut, l'application Appuyer-pour-Parler utilisera les réseaux Wi-Fi lorsque ceux-ci seront disponibles.

### **4.2.1 Passage d'un réseau de données cellulaire à un réseau Wi-Fi pendant un appel**

Votre téléphone peut passer automatiquement du réseau de données cellulaire à un réseau Wi-Fi et inversement selon la disponibilité d'une connexion Wi-Fi. On parle alors d'un transfert de réseau.

Si un appel Appuyer-pour-Parler est en cours au moment où votre téléphone passe du réseau de données cellulaire à une connexion Wi-Fi (ou l'inverse), votre appel Appuyer-pour-Parler se rétablit automatiquement après le transfert. Pendant un transfert, l'application Appuyer-pour-Parler perd momentanément la connexion avec les serveurs. Lorsque cela se produit, vous perdez le son pendant une courte période. Deux tonalités brèves vous avisent de cette situation. Les tonalités dépendent de vos réglages des tonalités pour réseau fonctionnel/en panne et de votre réglage de répétition de l'alerte de perte de connexion au réseau. Une fois que le transfert est terminé et que l'application Appuyer-pour-Parler rétablit la connexion avec le réseau de données, votre appel se poursuit automatiquement. Le transfert peut prendre plus de quelques secondes. Si un appel est en cours, il se pourrait alors qu'il ne se rétablisse pas automatiquement. Le cas échéant, vous pouvez rappeler à partir de l'historique de l'application Appuyer-pour-Parler.

### **4.2.2 Connexions Wi-Fi authentifiées**

Vous pouvez également utiliser l'application Appuyer-pour-Parler à partir de n'importe quel point d'accès Wi-Fi si votre téléphone a accès à Internet au moyen de ce réseau Wi-Fi.

Dans les hôtels ou autres établissements qui offrent un accès Wi-Fi exclusivement à leurs clients, une procédure d'authentification, généralement sous la forme d'un mot de passe, peut être exigée pour accéder à Internet, et ce, même si le téléphone est connecté au réseau Wi-Fi. Dans ce cas, vous n'avez pas accès au service Appuyer-pour-Parler et ne pouvez pas faire ou recevoir d'appels Appuyer-pour-Parler tant que vous n'avez pas désactivé la connexion Wi-Fi ou encore lancé votre navigateur mobile et saisi le mot de passe fourni par le fournisseur de service Wi-Fi.

### **Chapitre 5**

# **Affichage de renseignements sur l'utilisateur**

L'affichage de renseignements sur l'utilisateur comprend un avatar, un nom d'affichage, un état de disponibilité, un numéro Appuyer-pour-Parler et un nom de profil si activé.

# **5.1 Affichage de renseignements sur l'utilisateur**

#### **Procédure :**

- **1.** Dans le coin supérieur gauche de l'écran, sélectionnez le menu **Principal**. Les options de **Menu** s'affichent.
- **2.** Sélectionnez l'icône **Information**, qui se trouve à côté de l'état Available (Disponible). Les renseignements sur l'utilisateur s'affichent.

### **Chapitre 6**

# <span id="page-66-0"></span>**Réalisation et réception d'appels Appuyer-pour-Parler**

Ce chapitre explique comment faire et recevoir des appels Appuyer-pour-Parler.

**REMARQUE :** À partir d'un appareil fonctionnant sous iOS 12.4 ou une version supérieure, on peut  $\mathscr{U}$ établir un appel uniquement lorsque l'application est ouverte (visible). Pour lancer un appel au moyen d'un bouton d'accessoire **Appuyer-pour-Parler**, vous devez d'abord ouvrir l'application. Pour recevoir un appel entrant, vous devez ramener l'application à l'avant-plan.

## **6.1 Réalisation d'appels**

Cette section décrit les étapes à suivre pour faire des appels Appuyer-pour-Parler.

### **6.1.1 Réalisation d'appels de groupes d'appel**

Le groupe d'appel sélectionné est celui que vous appelez. Assurez-vous que le groupe d'appel avec lequel vous souhaitez communiquer est sélectionné.

- **REMARQUE :** Si vous essayez de sélectionner un autre groupe d'appel, votre sélection est remplacée Ũ, par le groupe d'appel nouvellement sélectionné. Vous ne pouvez sélectionner qu'un groupe d'appel à la fois.
- **REMARQUE :** Certaines entreprises peuvent attribuer automatiquement un groupe appelé Ü. all subscribers group (tous les abonnés). Ce groupe d'appel contient tous les abonnés du service Appuyer-pour-Parler de l'entreprise.

#### **Procédure :**

**1.** Sélectionnez le groupe d'appel que vous souhaitez appeler à l'aide du service Appuyer-pour-Parler.

L'écran d'**Appel** affiche le nom du groupe d'appel que vous appelez dans l'état de l'appel.

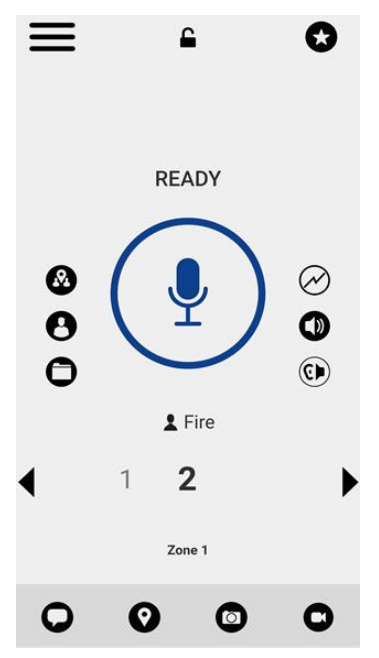

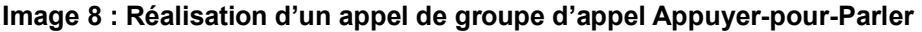

**2.** Maintenez enfoncé le bouton **Appuyer-pour-Parler** affiché à l'écran.

Un appel de groupe d'appel s'établit, une tonalité aiguë est émise et le bouton **Appuyer-pour-Parler** change de couleur pour indiquer que vous avez pris la parole.

- **3.** Commencez à parler.
- **4.** Pour permettre à d'autres membres de prendre la parole, relâchez le bouton **Appuyer-pour-Parler**.
- **5.** Pour mettre fin à l'appel, appuyez sur le bouton **End Call (Terminer l'appel)**.

### **6.1.2 Réalisation d'appels de groupe rapide**

Vous pouvez faire un appel de groupe rapide après avoir sélectionné votre premier contact à appeler. Veuillez sélectionner le bouton **Add Participants (Ajouter des participants)** à partir de l'écran d'**Appel**, puis des contacts supplémentaires à ajouter à votre groupe rapide.

#### **Procédure :**

**1.** À partir de l'onglet **Contacts**, sélectionnez le premier contact à appeler.

L'écran d'**Appel** s'affiche.

#### **Image 9 : Écran d'Appel**

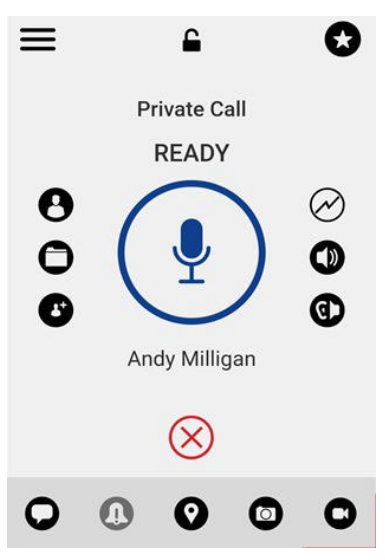

- **2.** Appuyez sur le bouton **Add Participants (Ajouter des participants)**.
- **3.** Sélectionnez jusqu'à neuf contacts à ajouter à l'appel de groupe rapide.
- **4.** Lorsque vous avez terminé, appuyez sur le bouton **Save (Sauvegarder)** situé dans le coin supérieur droit de l'écran.
- **5.** Maintenez le bouton **Appuyer-pour-Parler** enfoncé.

Un appel de groupe rapide s'établit, une tonalité aiguë est émise et l'état du service **Appuyer-pour-Parler** change de couleur pour indiquer que vous avez pris la parole.

- **6.** Commencez à parler.
- **7.** Pour permettre à d'autres membres de prendre la parole, relâchez le bouton **Appuyer-pour-Parler**.
- **8.** Pour mettre fin à l'appel, appuyez sur le bouton **End Call (Terminer l'appel)**.

#### **6.1.3**

# **Réalisation d'appels de diffusion**

Grâce aux appels de diffusion, il est possible de communiquer des renseignements importants à un grand nombre de personnes. Seuls les membres désignés du groupe d'appel, appelés des diffuseurs, peuvent faire un appel unidirectionnel de haute priorité à un groupe d'appel comptant jusqu'à 500 membres (selon la configuration). Ce type d'appel a priorité sur tout appel Appuyer-pour-Parler en cours et les membres du groupe d'appel qui le reçoivent ne peuvent pas rappeler ou rejeter l'appel. Une fois qu'un diffuseur prend la parole, il ne peut pas être interrompu par un autre diffuseur. Vous ne verrez s'afficher un groupe d'appel de diffusion que si l'administrateur vous a désigné en tant que diffuseur.

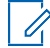

**REMARQUE :** Les appels de groupes d'appel de diffusion interrompent tous les appels Appuyer-pour-Parler des membres du groupe et ces derniers entendent l'appel même s'ils affichent l'état de présence Do Not Disturb (Ne pas déranger). Ces appels ont également priorité sur l'état Do Not Disturb (Ne pas déranger) si votre administrateur a configuré le groupe d'appel en conséquence.

#### **Procédure :**

**1.** Appuyez sur le groupe d'appel de diffusion que vous voulez appeler.

Le groupe d'appel de diffusion, dans la liste des groupes, est représenté par une icône spéciale.

**REMARQUE :** Si le réglage Broadcast Call Confirmation (Confirmation d'appel de diffusion) est activé, vous voyez la boîte de dialogue de confirmation suivante. Pour en savoir plus, consultez [Broadcast Call Confirmation \(Confirmation d'appel de diffusion\)](#page-186-0) à la pag[e 187.](#page-186-0)

Une boîte de dialogue de confirmation avec le message suivant s'affiche : You are about to start a broadcast call to x. Continue? (Vous êtes sur le point de commencer un appel de diffusion à x. Souhaitez-vous continuer?)

- **2.** Effectuez l'une des actions suivantes :
	- Appuyez sur le bouton **Call (Appeler)** pour établir l'appel. L'écran **PTT Broadcast Call (Appel de diffusion du service Appuyer-pour-Parler)** s'affiche.

#### **Image 10 : Écran d'appel de diffusion Appuyer-pour-Parler**

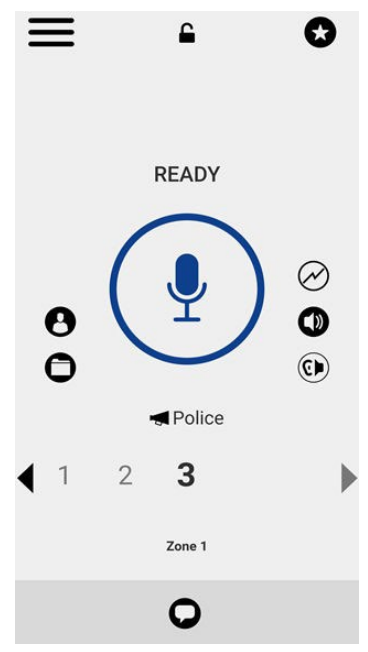

- Appuyez sur le bouton **Not now (Pas maintenant)** pour annuler.
- **3.** Maintenez le bouton **Appuyer-pour-Parler** enfoncé.

Un appel de diffusion s'établit, une tonalité aiguë est émise et le bouton **Appuyer-pour-Parler** change de couleur pour indiquer que vous avez pris la parole.

- **4.** Relâchez le bouton **Appuyer-pour-Parler** lorsque vous avez terminé de parler.
- **5.** Commencez à parler.
- **6.** Pour mettre fin à l'appel, appuyez sur le bouton **End Call (Terminer l'appel)**.

### **6.1.4 Appel à partir de l'historique**

Vous pouvez faire un appel à partir de l'historique.

#### **Procédure :**

**1.** À partir du **Menu**, appuyez sur l'onglet **History (Historique)** pour consulter l'historique des appels et des alertes personnelles instantanées.

#### ∢ **History** Q Search **Central Zone**  $\mathcal{E}$ [Location] 8:07 pm **UNIT 1102**  $\mathcal{P}$ Private Call YESTERDAY **Central Zone**  $\mathcal{P}$ Video **YESTERDAY** pending **Bob Milligan** Voice message ↘ 24/3/2021 **Administrative Staff** Voice message 24/3/2021 South Slow traffic on ↘ 24/3/2021

#### **Image 11 : History (Historique)**

**2.** Appuyez sur la conversation que vous voulez joindre.

L'écran d'**Appel** s'affiche.

**3.** Maintenez enfoncé le bouton **Appuyer-pour-Parler** affiché à l'écran.

Un appel Appuyer-pour-Parler s'établit, une tonalité aiguë est émise et le bouton **Appuyer-pour-Parler** change de couleur pour indiquer que vous avez pris la parole.

- **4.** Commencez à parler.
- **5.** Pour permettre à d'autres membres de prendre la parole, relâchez le bouton **Appuyer-pour-Parler**.
- **6.** Pour mettre fin à l'appel, appuyez sur le bouton **End Call (Terminer l'appel)**.

### **6.1.5 Réalisation d'appels individuels avec réponse automatique**

**REMARQUE :** Les contacts Appuyer-pour-Parler sont attribués par votre administrateur.

#### **Procédure :**

**1.** À partir des **Contacts**, appuyez sur le contact pour sélectionner celui avec lequel vous voulez établir un appel Appuyer-pour-Parler.

L'écran d'**Appel** s'affiche, y compris le nom du contact que vous appelez dans la barre d'état de l'appel, et le bouton **Contacts List (Liste des Contacts)** est sélectionné et actif.

**2.** Maintenez le bouton Appuyer-pour-Parler enfoncé.

Un appel privé Appuyer-pour-Parler s'établit, une tonalité aiguë est émise et l'état du service **Appuyer-pour-Parler** change de couleur pour indiquer que vous avez pris la parole.

**3.** Commencez à parler.

**REMARQUE :** Certaines entreprises peuvent automatiquement attribuer un groupe appelé all\_subscribers\_group (tous\_les\_abonnés). Ce groupe d'appel contient tous les abonnés du service Appuyer-pour-Parler de l'entreprise.

- **4.** Pour permettre à l'autre personne participant à l'appel de prendre la parole, relâchez le bouton Appuyer-pour-Parler.
- **5.** Pour mettre fin à l'appel, appuyez sur le bouton **End Call (Terminer l'appel)**.

### **6.1.6 Réalisation d'appels individuels avec réponse manuelle**

**REMARQUE :** Les contacts Appuyer-pour-Parler sont attribués par votre administrateur.

#### **Procédure :**

**1.** À partir des **Contacts**, appuyez sur le contact pour sélectionner celui avec lequel vous voulez établir un appel Appuyer-pour-Parler.

L'**Écran d'Appel** s'affiche et présente le nom du contact que vous appelez dans l'état de l'appel.

**2.** Maintenez le bouton Appuyer-pour-Parler enfoncé.

L'**Écran d'Appel** passe à l'état de sonnerie. Une tonalité de progression est émise et le bouton **Appuyer-pour-Parler** change de couleur pour indiquer que l'autre utilisateur est averti. Une fois l'appel accepté, l'autre utilisateur parlera, ou vous pourrez appuyer sur le bouton Appuyer-pour-Parler et le maintenir enfoncé pour parler.

**3.** Parlez lorsque vous entendez la tonalité aiguë et que vous voyez que le bouton du service Appuyer-<br>pour-Parler change de couleur, indiquant que vous avez pris la parole.

Si l'appel est rejeté, la prise de parole revient à l'état inactif.

**REMARQUE :** Certaines entreprises peuvent automatiquement attribuer un groupe appelé all\_subscribers\_group (tous\_les\_abonnés). Ce groupe d'appel contient tous les abonnés du service Appuyer-pour-Parler de l'entreprise.

**4.** Pour mettre fin à l'appel, appuyez sur le bouton **End Call (Terminer l'appel)**.

### **6.1.7 Appel d'un contact hors ligne ou dont l'état de présence est Do Not Disturb (Ne pas déranger)**

Si l'état de présence de la personne que vous essayez d'appeler est Offline (Hors ligne), vous verrez le message d'erreur suivant : The contact you are trying to call is unavailable. Please try again later. (Le contact que vous essayez d'appeler n'est pas disponible. Veuillez réessayer plus tard.)

De la même manière, si l'état de présence de la personne que vous essayez d'appeler est Do Not Disturb (Ne pas déranger), vous voyez le message suivant : The Contact you are trying to call is in 'Do Not Disturb' status. Please try again later. (Le contact que vous essayez d'appeler est à l'état Do Not Disturb (Ne pas déranger). Veuillez réessayer plus tard.)

### **6.1.8 Fonctionnalité d'appel Appuyer-pour-Parler lorsque le contact ou le groupe d'appel n'est pas disponible**

Lorsque vous appelez un contact ou un groupe d'appel qui n'est pas disponible, l'application enregistre automatiquement un message vocal que vous pouvez envoyer en appuyant sur le bouton Appuyer-pour- Parler. Le message est envoyé dès que vous relâchez le bouton Appuyer-pour-Parler. Il n'y a pas de révision, de rejet ou de réenregistrement.

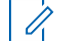

**REMARQUE :** Nécessite l'activation de la fonction Integrated Secure Messaging (Messagerie sécurisée intégrée) par un administrateur.

#### **Appels individuels**

Un contact n'est pas disponible lorsque son état de présence indique Offline (Hors ligne) ou Do Not Disturb (Ne pas déranger) ou s'il est temporairement inaccessible en raison d'une perte de signal.
Un message vocal doit durer 3 secondes ou plus; sinon, le message n'est pas envoyé et vous recevez un message d'information.

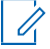

**REMARQUE :** Lorsque vous appelez un contact qui est temporairement inaccessible en raison d'une perte de signal, la tonalité d'enregistrement du message vocal peut prendre jusqu'à 7 secondes à être émise.

#### **Appels de groupes d'appel**

Lorsque le groupe d'appel que vous tentez d'appeler n'est pas disponible, vous pouvez enregistrer un message vocal et l'envoyer à l'ensemble du groupe d'appel.

Un message vocal doit durer 3 secondes ou plus; sinon, le message n'est pas envoyé et vous recevez un message d'information.

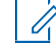

**REMARQUE :** Lorsqu'aucun des membres n'est disponible, la tonalité aiguë d'enregistrement de message vocal peut prendre jusqu'à 7 secondes à être émise si un ou plusieurs membres sont temporairement inaccessibles en raison d'une perte de signal.

**6.1.9**

# **Appel à partir d'une alerte d'appel manqué**

Les messages d'alerte d'appel manqué (MCA) ont déclenché une tonalité d'alerte suivie d'un message contextuel.

Pour en savoir plus, consultez [Missed Call Alert \(Alerte d'appel manqué\)](#page-193-0) à la page [194.](#page-193-0)

#### **Procédure :**

Effectuez l'une des actions suivantes lorsque vous recevez une alerte d'appel manqué :

- Appuyez sur le bouton **Reply (Répondre)** pour établir l'appel.
- Appuyez sur le bouton **Not now (Pas maintenant)** pour ignorer le message.

#### **6.1.10**

# **Appel à partir d'une alerte personnelle instantanée**

Vous pouvez faire un appel à partir d'une alerte personnelle instantanée. Lorsque vous recevez une alerte personnelle instantanée, vous entendez une tonalité d'alerte et un message contextuel s'affiche.

Pour en savoir plus, consultez [Instant Personal Alert \(Alerte personnelle instantanée\)](#page-191-0) à la page [192.](#page-191-0)

#### **Procédure :**

Effectuez l'une des actions suivantes :

- Appuyez sur le bouton **Reply (Répondre)** pour établir l'appel.
- Appuyez sur le bouton **Not now (Pas maintenant)** pour ignorer le message.

#### **6.1.11**

# **Appel auprès d'un utilisateur de téléphonie externe**

 $\mathscr{O}_1$ 

**REMARQUE :** Cette fonctionnalité pourrait ne pas être comprise dans votre forfait du service Appuyerpour-Parler.

Lorsque vous composez manuellement un numéro, vous avez la possibilité de faire un appel téléphonique. Cet appel fonctionne de la même façon qu'un appel effectué à partir d'un téléphone cellulaire. L'écran d'**Appel** vous permet de modifier le volume, de passer de l'écouteur au haut-parleur, d'afficher le clavier pour envoyer des chiffres (tonalités multifréquences) ou de mettre fin à l'appel téléphonique.

### **6.1.12 Appel manuel auprès d'un utilisateur du service Appuyer-pour-Parler**

L'écran Manual Dial (Composition manuelle) vous permet d'établir manuellement un appel avec un contact inscrit au service Appuyer-pour-Parler.

#### **Procédure :**

**1.** À partir du **Menu**, appuyez sur l'option **Manual Dial (Composition manuelle)**.

L'**écran Manual Dialing (Composition manuelle)** s'affiche.

**Image 12 : Écran Manual Dialing (Composition manuelle)**

**Manual Dialing** 

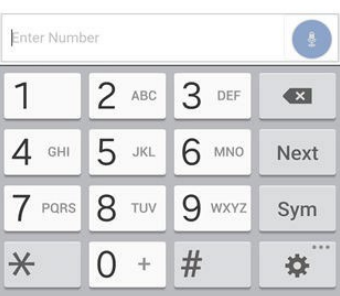

**2.** Au moyen du clavier à l'écran, saisissez le numéro du contact, y compris les caractères spéciaux (0-  $9, *, # , a-d$ ).

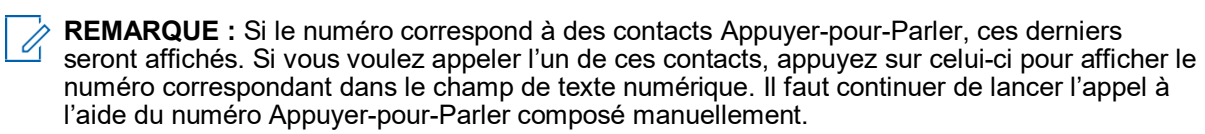

**3.** Appuyez sur le bouton **Appuyer-pour-Parler** à l'écran à droite du numéro de téléphone. L'écran d'**Appel** s'affiche.

### **6.1.13 Appel manuel auprès d'un utilisateur du service de téléphonie externe (facultatif)**

L'écran **Manual Dial (Composition manuelle)** vous permet d'appeler manuellement un utilisateur du service de téléphonie externe.

**REMARQUE :** Cette fonctionnalité pourrait ne pas être comprise dans votre forfait du service Appuyerpour-Parler.

#### **Procédure :**

**1.** À partir du **menu**, appuyez sur l'option **Manual Dial (Composition manuelle)**.

L'**écran Manual Dialing (Composition manuelle)** s'affiche.

- **2.** Saisissez un numéro de 3 à 15 chiffres associé à votre contact au moyen du clavier à l'écran.
- **3.** Appuyez sur le bouton **Appuyer-pour-Parler** à l'écran à droite du numéro de téléphone. L'écran d'**Appel** s'affiche.

## **6.2 Réception d'appels**

Choisissez un groupe d'appel à surveiller. Les appels provenant du groupe d'appel géré par l'administrateur sélectionné sont reçus. Les appels provenant de groupes d'appel gérés par un utilisateur ne sont pas reçus. Les membres du groupe d'appel se joignent automatiquement à un groupe d'appel en cours.

**REMARQUE :** Pour recevoir un appel entrant sur un appareil fonctionnant sous iOS 12.4 ou une version ultérieure, vous devez ramener l'application à l'avant-plan.

#### **Procédure :**

**1.** Sélectionnez le groupe d'appel duquel vous désirez recevoir des appels.

**REMARQUE :** Pour recevoir des appels sur plus d'un groupe d'appel, consultez [Talkgroup](#page-129-0)  [Scanning \(Balayage des groupes d'appel\)](#page-129-0) à la page [130.](#page-129-0)

Cette fonctionnalité présume que le mode Background Calling (Appel en arrière-plan) est **DÉSACTIVÉ**. Pour en savoir plus sur le mode Background Calling (Appel en arrière-plan), consultez Fonctionnalité d'appel en arrière-plan.

La manière dont sont pris les appels entrants du service Appuyer-pour-Parler dépendra des réglages du téléphone et de l'application Appuyer-pour-Parler. Pour en savoir plus, consultez [Interaction en](#page-80-0)  [mode discrétion ou sonore](#page-80-0) à la page [81.](#page-80-0)

Si le groupe d'appel n'est pas actif, l'état d'appel indique Ready (Prêt).

#### **Image 13 : Surveillance d'un groupe d'appel Appuyer-pour-Parler**

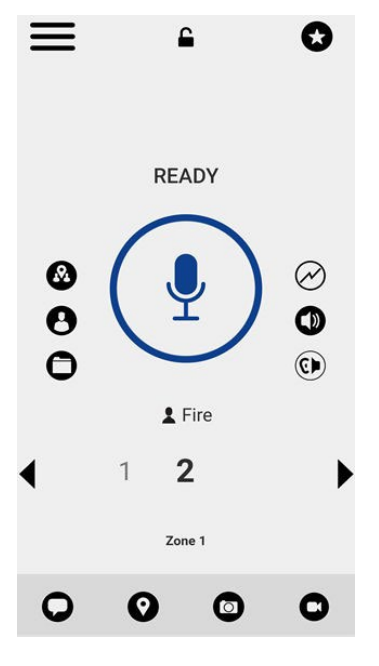

#### **Image 14 : Groupe d'appel actif**

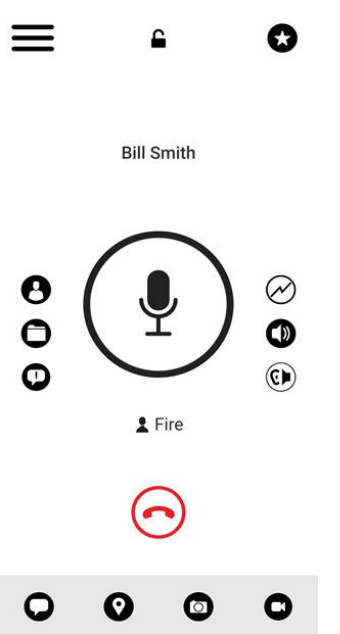

**2.** Lorsque vous recevez un appel Appuyer-pour-Parler, l'application est ramenée à l'avant-plan et le bouton Appuyer-pour-Parler change de couleur.

Lorsque la personne qui parle cède la parole, le bouton **Appuyer-pour-Parler** change de couleur et une autre personne peut parler.

- **3.** À l'écran, pour poursuivre la conversation, appuyez sur le bouton Appuyer-pour-Parler et maintenezle enfoncé.
- **4.** Pour mettre fin à l'appel, appuyez sur le bouton **End Call (Terminer l'appel)**.

### **6.2.1 Réception d'appels de groupes d'appel de diffusion**

Un appel de groupe d'appel de diffusion entrant ressemble à n'importe quel autre appel de groupe, mais il a priorité sur les autres appels Appuyer-pour-Parler en cours, à l'exception des appels d'urgence.

On peut reconnaître un appel de groupe d'appel de diffusion, car il émet une tonalité particulière suivie d'une annonce. Durant l'appel, seul le diffuseur peut parler et vous ne pouvez pas prendre la parole. Ces appels ont également priorité sur votre état Do Not Disturb (Ne pas déranger) si votre administrateur a configuré le groupe d'appel en conséquence.

Seuls des membres désignés du groupe d'appel peuvent effectuer des appels de groupe d'appel de diffusion. Si vous n'êtes pas autorisé à faire des appels à un groupe d'appel, ce dernier ne s'affichera pas dans l'onglet **Talkgroups (Groupes d'appel)**. Si vous tentez d'appeler un groupe d'appel de diffusion à partir de l'historique, un message sera affiché pour vous indiquer que l'appel ne peut être effectué.

### **6.2.2 Historique des appels de diffusion**

Les appels de diffusion sortants sont affichés dans le registre d'appels comme les autres appels, mais avec une icône et un type d'appel différents.

#### **Image 15 : Historique des appels n'étant pas des appels de diffusion**

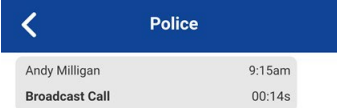

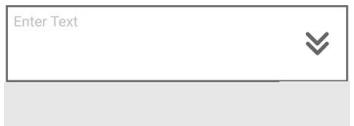

Un sommaire de l'état d'acheminement de l'appel pour le diffuseur est présenté dans les détails de l'historique de l'onglet **Talkgroup (Groupe d'appel)** pour le groupe d'appel sélectionné. Le nombre de membres du groupe d'appel qui ont reçu l'appel est indiqué avec le nombre total de membres du groupe d'appel.

#### **Image 16 : Historique des appels de diffusion**

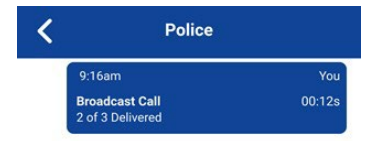

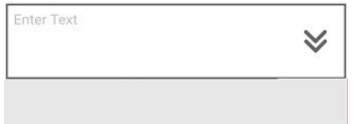

Les appels pourraient ne pas être acheminés à tous les membres du groupe si, par exemple, un membre est hors ligne ou à l'état Do Not Disturb (Ne pas déranger), est déjà sur un appel cellulaire ou participe à un autre appel de diffusion. La façon dont sont acheminés les appels fait en sorte que les membres du groupe les reçoivent à des moments légèrement différents. Une fois que le processus d'acheminement de l'appel est terminé, l'état de l'acheminent s'affiche.

## **6.2.3 Appels individuels ou appels de groupe rapide**

### **6.2.3.1 Réception d'un appel entrant (réponse automatique)**

Lorsque vous recevez un appel Appuyer-pour-Parler entrant, l'application est ramenée à l'avant-plan, le bouton **Contacts** s'affiche comme étant sélectionné et actif, et le bouton Appuyer-pour-Parler change de couleur.

**REMARQUE :** Cette fonctionnalité présume que le mode Background Calling (Appel en arrière-plan) est **DÉSACTIVÉ**. Pour en savoir plus sur le mode Background Calling (Appel en arrière-plan), consultez 0 Fonctionnalité d'appel en arrière-plan.

La manière dont sont pris les appels entrants du service Appuyer-pour-Parler dépendra des réglages du téléphone et de l'application Appuyer-pour-Parler. Pour en savoir plus, consultez [Interaction en mode](#page-80-0)  [discrétion ou sonore](#page-80-0) à la page [81.](#page-80-0)

Lorsque la personne qui parle cède la parole, le bouton **Appuyer-pour-Parler** change de couleur et une autre personne peut parler.

Vous pouvez poursuivre la conversation en maintenant une pression sur la touche **Appuyer-pour-Parler**.

#### **Procédure :**

Pour mettre fin à l'appel, appuyez sur le bouton **End Call (Terminer l'appel)**.

#### **6.2.3.2 Réception d'un appel entrant (réponse manuelle)**

Cette fonctionnalité pourrait ne pas être comprise dans votre forfait du service Appuyer-pour-Parler.

Lorsque vous recevez un appel Appuyer-pour-Parler entrant, l'application est ramenée à l'avant-plan ou lorsque vous recevez un appel entrant pendant que l'application est en arrière-plan, un message d'alerte d'appel s'affiche.

**REMARQUE :** La manière dont sont pris les appels entrants du service Appuyer-pour-Parler dépendra des réglages du téléphone et de l'application Appuyer-pour-Parler. Pour en savoir plus, consultez [Interaction en mode discrétion ou sonore](#page-80-0) à la page [81.](#page-80-0)

#### **Procédure :**

- **1.** Effectuez l'une des actions suivantes :
	- Pour accepter l'appel, appuyez sur le bouton **Accept (Accepter)**.
	- Pour rejeter l'appel, appuyez sur le bouton **Dismiss (Rejeter)**.
- **2.** Effectuez l'une des actions suivantes :
	- Si votre appareil a un accessoire Appuyer-pour-Parler, appuyez sur la touche Appuyer-pour-<br>Parler.
	- Pour accepter l'appel, appuyez sur l'icône **Call Accept (Accepter l'appel)** (verte).

À l'écran, vous pouvez poursuivre la conversation en maintenant une pression sur le bouton Appuyer-<br>pour-Parler.

**3.** Appuyez sur le bouton **End Call (Terminer l'appel)** pour mettre fin à l'appel.

#### **6.3**

# **Appels d'un utilisateur de téléphonie externe vers un utilisateur du service Appuyer-pour-Parler (facultatif)**

Cette fonctionnalité pourrait ne pas être comprise dans votre forfait du service Appuyer-pour-Parler.

Lorsque vous recevez un appel téléphonique entrant, vous entendrez une sonnerie et pourrez voir un écran d'**Appel** téléphonique entrant. Vous acceptez l'appel en appuyant sur le bouton **Call Answer (Répondre à l'appel)**.

## **6.4 Manual Answer Calls (Appels avec réponse manuelle) (facultatif)**

Cette fonctionnalité pourrait ne pas être comprise dans votre forfait du service Appuyer-pour-Parler.

Lorsque vous recevez un appel entrant alors que l'application est à l'avant-plan, vous pouvez accepter<br>l'appel en appuyant sur la touche Appuyer-pour-Parler ou en sélectionnant l'option Call Accept (Accepter<br>l'appel) (icôn

#### **6.5**

# **Talkgroup Affiliation (Affiliation de groupes d'appel) (facultatif)**

L'affiliation de groupes d'appels est offerte en mode radio Appuyer-pour-Parler seulement et peut ne pas être<br>incluse dans votre forfait Appuyer-pour-Parler.

Lorsque vous êtes affilié à un groupe d'appel, vous pouvez recevoir des communications uniquement pour ce<br>groupe et non pour d'autres groupes d'appel ordinaires. Les communications comprennent les appels Appuyer-pour-Parler, les messages sécurisés intégrés et les séances vidéo en continu en direct. Les appels<br>vidéo automatiques rejoints tardivement ne sont pas pris en charge pour les membres d'un groupe qui viennent de s'affilier.

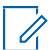

**REMARQUE :** Les groupes d'appel de diffusion ne prennent pas en charge les demandes d'affiliation (tous les membres sont implicitement affiliés).

#### **Avis**

Les avis, notamment la messagerie sécurisée intégrée, les urgences, les messages d'état opérationnel, les alertes d'appel manqué, et les alertes de gardiennage virtuel, ne s'affichent que pour les groupes d'appel affiliés et balayés.

Les avis pour les groupes d'appel non affiliés ne s'affichent pas.

Seuls le groupe d'appel balayé (lorsque le balayage est activé) et le groupe d'appel sélectionné ou autorisé reçoivent les appels d'urgence et les alertes. Aucune alerte ni aucun appel d'urgence ne sont émis pour les<br>groupes d'appel non affiliés.

Le tableau ci-dessous montre les interactions entre les fonctions des utilisateurs du service Appuyer-pour-<br>Parler qui sont associés à un groupe d'appel.

#### **Tableau 20 : Services offerts au groupe d'appel affilié**

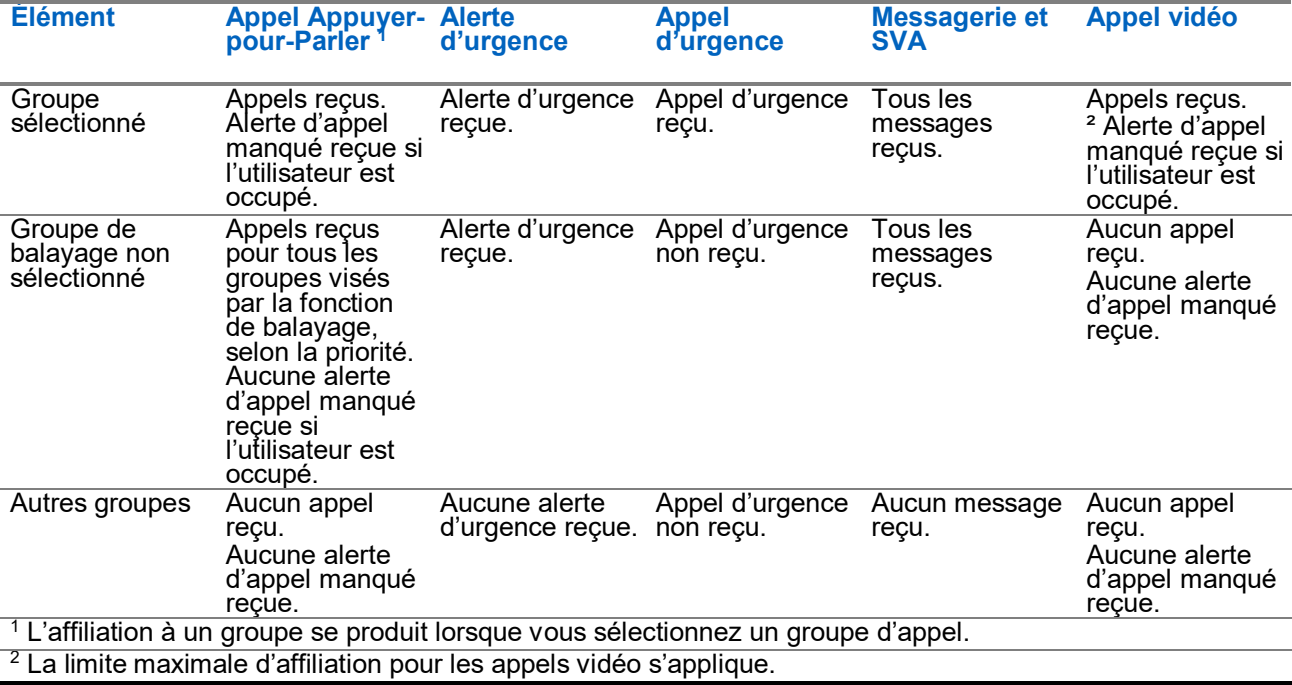

# **6.6 Remote Talkgroup Select (Sélection d'un groupe d'appel à distance) (facultatif)**

Cette fonctionnalité pourrait ne pas être comprise dans votre forfait du service Appuyer-pour-Parler.

La sélection d'un groupe d'appel à distance permet à un utilisateur autorisé de modifier à distance l'affiliation d'un groupe pour un utilisateur du service Appuyer-pour-Parler.

Lorsqu'il est modifié, votre appel Appuyer-pour-Parler ou vidéo en cours prend fin, vous observez le groupe<br>d'appel nouvellement sélectionné et vous recevez un message en incrustation.

Vous commencez à entendre le groupe d'appel sélectionné si le groupe d'appel communique activement. Si vous participez à un appel Appuyer-pour-Parler en cours pour un groupe d'appel sélectionné, l'appel Appuyer-pour-Parler prend fin et vous êtes obligé d'accéder au groupe d'appel sélectionné de l'utilisateur autorisé.

Vous pouvez établir un appel Appuyer-pour-Parler ou un appel vidéo avec un nouveau groupe d'appel et<br>commencer à recevoir des messages.

#### **Balayage des groupes d'appel activé**

Lorsqu'un groupe d'appel actuellement sélectionné est changé à distance avec la fonction de balayage des groupes d'appel activée, les résultats sont les suivants :

- L'appel Appuyer-pour-Parler en cours prend fin si le dernier groupe sélectionné ne figurait pas dans la liste de balayage.
- L'appel Appuyer-pour-Parler en cours se poursuit si le dernier groupe d'appel sélectionné figure dans la liste de balayage.
- Le groupe d'appel nouvellement sélectionné n'a pas d'appel en cours et si vous appuyez sur la touche<br>Appuyer-pour-Parler, alors :
	- Vous transmettez le signal du dernier groupe d'appel sélectionné qui a reçu un appel en cours.
	- Un appel en cours du dernier groupe d'appel sélectionné prend fin et un nouvel appel Appuyer-pour-<br>Parler est établi pour le groupe d'appel nouvellement modifié (avec la fonction d'intervention durant un balayage activée).
- Vous commencez à recevoir un appel ou un appel vidéo Appuyer-pour-Parler s'il est déjà en cours dans le nouveau groupe d'appel.
- Vous observez le groupe d'appel nouvellement sélectionné et un message contextuel s'affiche.
- Vous pouvez également établir un appel Appuyer-pour-Parler ou un appel vidéo avec le nouveau groupe<br>d'appel.
- Vous commencez à recevoir des messages dans le nouveau groupe d'appel.
- **REMARQUE :** Lorsque le groupe d'appel actuellement sélectionné de l'utilisateur est modifié à distance 0 par un utilisateur autorisé, vous recevez une annonce de canal pour vous informer du canal qui a été modifié. Ce fonctionnement est basé sur le réglage [Channel Announcement \(Annonce de canal\)](#page-186-0) à la page [187.](#page-186-0)

### **6.7 Activation/désactivation du haut-parleur**

À l'écran d'appel, un commutateur indique si le haut-parleur est activé ou non pour les appels Appuyer-pour- Parler. Lorsque le haut-parleur est désactivé, vous pouvez entendre le son de l'appel Appuyer-pour-Parler dans l'écouteur du téléphone. Lorsqu'il est activé, le son est entendu par le haut-parleur.

#### **Image 17 : L'écouteur est activé**

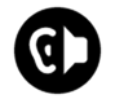

**Image 18 : Le haut-parleur est activé**

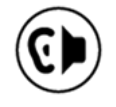

Pendant un appel Appuyer-pour-Parler, vous pouvez augmenter ou diminuer le volume du haut-parleur ou de l'écouteur au moyen des touches d'augmentation et de diminution du volume. Le volume réglé pendant un appel Appuyer-pour-Parler s'applique également aux appels subséquents, y compris les appels cellulaires.

**Image 19 : Écran d'appel – Bouton d'activation/de désactivation du haut-parleur**

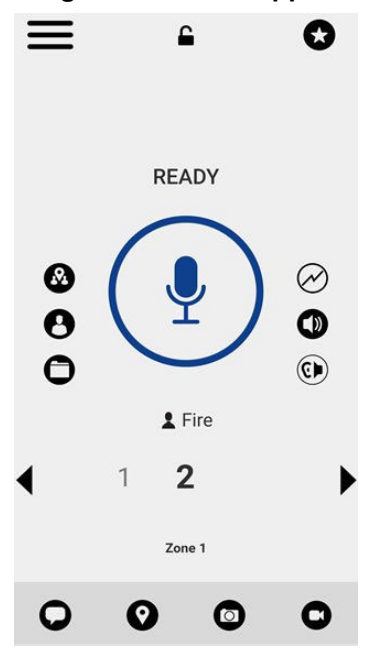

Vous pouvez désactiver le haut-parleur à partir des réglages de l'application. Pour en savoir plus, consultez [Icônes de l'écran d'appel](#page-51-0) à la page [52.](#page-51-0)

#### **6.8**

# **Réglage du volume d'appel du service Appuyerpour-Parler**

Pendant un appel Appuyer-pour-Parler, vous pouvez augmenter ou diminuer le volume du haut-parleur ou de l'écouteur au moyen des touches d'augmentation et de diminution du volume. Le volume réglé pendant un appel Appuyer-pour-Parler s'appliquera également aux appels subséquents.

Lorsque le volume d'un appel Appuyer-pour-Parler est réglé au moyen de l'écouteur, ce volume s'applique également aux appels cellulaires.

Lorsque le volume d'un appel Appuyer-pour-Parler est réglé au moyen du haut-parleur, ce volume s'applique également aux appels cellulaires.

### <span id="page-80-0"></span>**6.9 Interaction en mode discrétion ou sonore**

Lorsque la sonnerie de votre téléphone est réglée en mode discrétion ou vibration seulement, le son des appels Appuyer-pour-Parler passe par l'écouteur du téléphone. Pour entendre un appel Appuyer-pour-Parler, vous devez tenir le téléphone contre votre oreille comme pendant un appel cellulaire.

Vous pouvez passer temporairement en mode haut-parleur pour l'appel en cours au moyen du bouton d'**Activation** ou de **Désactivation** à l'écran. Le son du prochain appel Appuyer-pour-Parler passe également par l'écouteur du téléphone pendant que le téléphone est en mode discrétion.

Si le réglage Incoming Call Vibrate (Vibration lors d'un appel entrant) est **Activé**, vous pouvez régler le téléphone afin qu'il vibre lorsque vous recevez un appel Appuyer-pour-Parler entrant. Pour en savoir plus sur la façon de configurer le réglage Incoming Call [Vibrate](#page-196-0) (Vibration lors d'un appel entrant), consultez Vibrate [Call \(Appel avec vibration\)](#page-196-0) à la page [197.](#page-196-0)

## **6.10 Interaction entre un appel Appuyer-pour-Parler et un appel cellulaire**

#### **Prise d'un appel ordinaire pendant un appel Appuyer-pour-Parler**

Si vous recevez un appel téléphonique ordinaire pendant un appel Appuyer-pour-Parler, un message s'affiche pour demander à l'utilisateur d'accepter ou de refuser l'appel, selon le fonctionnement habituel de l'appareil d'origine (non contrôlé par l'application Appuyer-pour-Parler). Si l'utilisateur répond à l'appel cellulaire, l'appel Appuyer-pour-Parler est placé en arrière-plan. Le service Appuyer-pour-Parler avec voix est perdu pendant la sonnerie, ce qui est normal pour un appel cellulaire au cours d'une séance de transmission des données.

À la fin de l'appel ordinaire, si l'appel de groupe Appuyer-pour-Parler est toujours en cours, il s'affiche à l'avant-plan. L'appel Appuyer-pour-Parler peut également se terminer en silence en arrière-plan.

Si vous recevez un appel téléphonique ordinaire pendant un appel Appuyer-pour-Parler, un message s'affiche pour demander à l'utilisateur d'accepter ou de refuser l'appel, selon le fonctionnement habituel de l'appareil d'origine (non contrôlé par l'application Appuyer-pour-Parler). Si l'utilisateur répond à l'appel cellulaire, l'appel de groupe Appuyer-pour-Parler est placé en arrière-plan. Le service Appuyer-pour-Parler avec voix est perdu pendant la sonnerie, ce qui est normal pour un appel cellulaire au cours d'une séance de transmission des données.

À la fin de l'appel ordinaire, si l'appel de groupe Appuyer-pour-Parler est toujours en cours, il s'affiche à l'avant-plan. L'appel de groupe Appuyer-pour-Parler peut également se terminer en silence en arrière-plan.

#### **Réception d'un appel Appuyer-pour-Parler pendant un appel téléphonique ordinaire**

Si vous recevez un appel Appuyer-pour-Parler pendant un appel téléphonique ordinaire, l'appel cellulaire en cours continue, l'appel Appuyer-pour-Parler entrant est rejeté et l'appelant entend une tonalité d'occupation. Vous recevrez une alerte d'appel manqué ainsi qu'une tonalité d'alerte, et un message contextuel s'affichera pour vous indiquer qu'un appel Appuyer-pour-Parler a eu lieu pendant l'appel effectué au moyen d'un téléphone cellulaire.

### **6.11 Fonctionnalité d'appel en arrière-plan**

#### **Appels entrants Appuyer-pour-Parler avec mode arrière-plan désactivé**

Lorsque vous utilisez d'autres applications sur le téléphone, un appel Appuyer-pour-Parler entrant s'allume, l'appareil affiche un avis de l'application et vous entendez une tonalité d'appel entrant suivie de la voix de l'appelant. L'avis indique le nom du contact ou du groupe qui appelle.

#### **Appels entrants Appuyer-pour-Parler avec mode arrière-plan activé**

Lorsque Background Mode (Mode arrière-plan) est activé et que vous recevez un appel entrant Appuyer-<br>pour-Parler, l'application de ce service demeure à l'arrière-plan; toutefois, l'écran ne s'allume pas s'il est éteint, et vous entendez la voix de l'appelant. Vous pouvez ramener l'application Appuyer-pour-Parler à l'avant-plan pour utiliser le bouton Appuyer-pour-Parler à l'écran. Pour plus d'information concernant le mode arrière-plan, consultez [Settings \(Réglages\)](#page-181-0) à la page [182.](#page-181-0)

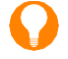

**CONSEIL :** Si votre téléphone est doté d'un accessoire Appuyer-pour-Parler Bluetooth pris en charge, vous pouvez appuyer sur la touche pour prendre la parole pendant que l'application est en arrière-plan.

#### **REMARQUE :**

Si le rétroéclairage est éteint, il le restera pendant un appel entrant Appuyer-pour-Parler. Les alertes personnelles instantanées sont masquées tant que vous n'accédez pas à l'application Appuyer-pour-Parler; cependant, vous entendez les alertes sonores si elles sont activées.

#### **Appels en cours du service Appuyer-pour-Parler**

Pendant un appel Appuyer-pour-Parler, si vous passez à une autre application, vous continuez d'entendre l'appel Appuyer-pour-Parler, mais vous ne pouvez pas prendre la parole tant que vous ne retournez pas à l'application Appuyer-pour-Parler.

**CONSEIL :** Si votre téléphone est doté d'un accessoire Appuyer-pour-Parler Bluetooth pris en charge, vous pouvez appuyer sur la touche pour prendre la parole pendant que l'application est en arrière-plan.

# **6.12 Retour à un appel de groupe d'appel Appuyerpour-Parler**

#### **Retour à un appel de groupe d'appel**

Si vous quittez un appel de groupe d'appel Appuyer-pour-Parler, vous pouvez y retourner en appelant ce même groupe d'appel à partir du registre d'appels ou de la liste des groupes d'appel. Si l'appel prend fin avant que vous ayez pu le rejoindre, un nouvel appel est établi avec ce groupe d'appel. Tout participant qui se joint tardivement à un groupe d'appel Appuyer-pour-Parler en sélectionnant un groupe d'appel se joindra automatiquement à ce groupe si un appel est en cours dans le groupe d'appel.

#### **Retour à un appel de groupe manqué**

Si vous manquez un appel de groupe d'appel, l'alerte d'appel manqué vous permet d'appeler directement le groupe d'appel. Si l'appel de groupe d'appel est toujours en cours, vous vous joindrez automatiquement à cet appel. Autrement, vous pouvez établir un nouvel appel.

#### **Chapitre 7**

# <span id="page-83-0"></span>**Emergency Calling and Alert (Appels et alertes d'urgence) (facultatif)**

Les fonctions facultatives ne sont pas comprises dans votre forfait du service Appuyer-pour-Parler.

Pour en savoir plus sur les icônes d'urgence, consultez [Icônes d'urgence](#page-53-0) à la page [54.](#page-53-0)

Les appels et alertes d'urgence vous permettent de déclarer une urgence au contact ou au groupe d'appel configuré par l'administrateur de votre entreprise.

Vous pouvez maintenir enfoncée la touche **Emergency (Urgence)** de l'application Appuyer-pour-Parler et faire glisser le curseur pour déclarer une urgence. L'application Appuyer-pour-Parler passe automatiquement à l'écran d'**Appel**. Vous pouvez appuyer sur le bouton Appuyer-pour-Parler pour commencer un appel d'urgence. Lorsque vous déclarez une urgence, une alerte d'urgence est envoyée aux autres utilisateurs du groupe d'appel d'urgence ou du contact configuré par votre administrateur.

Vous pouvez aussi déclarer une urgence au moyen du bouton **Emergency (Urgence)** se trouvant sur l'appareil sélectionné ou sur l'accessoire pris en charge.

Pour annuler une urgence, vous pouvez appuyer sur la touche Emergency (Urgence) de nouveau et faire glisser le curseur pour confirmer l'annulation. Votre administrateur peut désactiver votre capacité d'annuler une urgence. Dans ce cas, un utilisateur autorisé doit annuler l'urgence en votre nom.

Un utilisateur autorisé peut déclarer et annuler à distance un appel d'urgence au nom de l'utilisateur à distance.

Votre administrateur peut configurer l'établissement d'appel à un appel automatique ou manuel. Lorsqu'elle est réglée à « automatique » après le déclenchement d'une urgence, une alerte d'urgence est envoyée et l'appel d'urgence commence automatiquement. Il n'est pas nécessaire d'appuyer sur le bouton Appuyerpour-Parler et de le maintenir enfoncé. Quelqu'un prend la parole pendant 10 secondes. Pendant la prise de parole automatique de 10 secondes, voici ce qui se passe lorsque vous appuyez sur le bouton Appuyer-pour-Parler et le relâchez : Lorsque vous relâchez le bouton **Appuyer-pour-Parler**, une autre personne prend la parole; si vous maintenez votre doigt sur cette touche après l'expiration de la période de 10 secondes, la personne gardera la parole. Votre spécialiste de l'exploitation du réseau pourrait avoir configuré ce service de manière à ne pas tenir compte de la pression sur le bouton Appuyer-pour-Parler et de son relâchement pendant la mise en attente automatique. Lorsqu'elle est réglée à « manuelle », une alerte d'urgence est envoyée. Cependant, pour faire l'appel d'urgence, vous devez maintenir le bouton Appuyer-pour-Parler enfoncé.

Plusieurs utilisateurs du même groupe d'appel peuvent déclarer une urgence. Lorsqu'un utilisateur déclare une urgence dans le même groupe d'appel, il a priorité sur l'appel Appuyer-pour-Parler et ne peut être interrompu par un autre utilisateur en cas d'urgence. Les utilisateurs participant à l'appel de groupe d'appel d'urgence reçoivent une alerte de tous les utilisateurs en situation d'urgence. De plus, ils peuvent voir tous les membres en tout temps, sauf les retardataires.

Selon la façon dont votre spécialiste en exploitation du réseau a configuré le service, vous pouvez utiliser le bouton d'urgence pour lancer et annuler l'urgence (basculer). Vous pouvez aussi envoyer plusieurs alertes d'urgence après avoir déclaré une urgence afin d'obtenir automatiquement la parole lors d'un appel Appuyerpour-Parler. Lorsqu'un utilisateur envoie plusieurs alertes d'urgence, celles-ci sont transmises uniquement aux répartiteurs. Si votre administrateur a configuré l'établissement automatique d'appel, votre microphone sera désactivé pendant un certain temps (10 secondes) chaque fois que vous déclarerez une urgence, cela sans que vous ayez à appuyer sur le bouton Appuyer-pour-Parler et à le maintenir enfoncé.

Pour savoir qui parmi vos contacts sont configurés en tant que contacts primaires et secondaires en cas d'urgence, consultez [Settings \(Réglages\)](#page-181-0) à la pag[e 182.](#page-181-0)

### **7.1 Icônes d'urgence**

Pour en savoir plus sur les icônes d'urgence, consultez [Icônes d'urgence](#page-53-0) à la page [54.](#page-53-0)

# **7.2 Déclarer une urgence**

Il est possible de déclarer une urgence à partir de n'importe quel écran comportant un bouton **Emergency (Urgence)** ou au moyen d'un bouton d'urgence externe sur l'appareil ou l'accessoire lorsqu'il est pris en charge. Tout bouton Appuyer-pour-Parler qui est enfoncé pendant la configuration automatique (par défaut, 10 secondes) est ignoré. Vous devez maintenir enfoncé le bouton Appuyer-pour-Parler pour continuer de parler une fois que le temps de la minuterie automatique est écoulé.

Votre administrateur a la responsabilité de configurer la destination d'urgence. La destination peut être le canal ou le groupe d'appel actuel, un groupe d'appel préétabli ou une personne.

Vous pouvez déclencher une urgence pendant un appel bidirectionnel. Lorsqu'une urgence est déclarée, l'appel bidirectionnel prend fin immédiatement.

### **7.2.1 Déclaration d'une urgence**

Les tonalités d'alerte entrantes, telles que les alertes personnelles instantanées, tâches OSM, alertes d'appel manqué, PTX, ne se font pas entendre lorsque vous déclarez une urgence.

#### **Procédure :**

**1.** Appuyez longuement sur le bouton Emergency (Urgence).

**REMARQUE :**

Le curseur **Declare emergency (Déclarer une urgence)** apparaît.

**2.** Pour déclarer une urgence, faites glisser le curseur vers la droite.

Un message s'affiche et une tonalité d'alerte d'urgence spéciale est émise pour indiquer qu'une urgence a été déclarée. L'écran **PTT Call (Appel Appuyer-pour-Parler)** s'affiche.

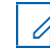

**REMARQUE :** Si l'urgence ne peut pas être déclarée, la tonalité d'échec d'urgence est émise et un message en incrustation s'affiche.

**3.** Après la déclaration d'une urgence, une alerte d'urgence est envoyée.

Vous êtes bloqué dans l'appel d'urgence jusqu'à ce que l'urgence soit annulée.

**REMARQUE :** Si votre administrateur lance un appel d'urgence automatique sur un appareil fonctionnant sous iOS 12.4 ou une version supérieure, localement et à l'aide d'un bouton d'accessoire Appuyer-pour-Parler, le combiné lancera un appel d'urgence, provoquera une tonalité aiguë de durée de conversation et le contrôle sera conservé pendant dix secondes sans envoi de signal audio. Les nouvelles tentatives pour joindre ultérieurement l'utilisateur en cas d'urgence pour prendre la parole seront infructueuses si on utilise un bouton d'accessoire Appuyer-pour-Parler. L'utilisateur doit ouvrir l'application à l'avant-plan avant de prendre la parole.

**4.** Maintenez le bouton Appuyer-pour-Parler enfoncé.

Une tonalité aiguë est émise et le bouton **Appuyer-pour-Parler** change de couleur pour indiquer que vous avez pris la parole.

- **5.** Commencez à parler.
- **6.** Pour annuler une urgence, consultez [Annulation d'une urgence](#page-86-0) à la page [87.](#page-86-0)

# **7.3 Utilisateur autorisé déclarant une urgence à distance en votre nom**

Un utilisateur autorisé peut déclarer une urgence à distance en votre nom, à condition d'avoir été configuré par votre administrateur.

Vous constatez qu'un utilisateur autorisé a déclaré une urgence, et qu'une alerte d'urgence a été reçue, semblable à ce qui suit : Remote emergency declared by x. (Urgence à distance déclarée par x).

Vous êtes bloqué dans l'appel d'urgence jusqu'à ce que l'urgence soit annulée.

Pour en savoir plus sur les utilisateurs autorisés, consultez [Utilisateur autorisé](#page-93-0) à la pag[e 94.](#page-93-0)

## **7.4 Réception d'une urgence**

Lorsqu'un utilisateur déclare une urgence, les autres utilisateurs reçoivent une alerte indiquant qu'une urgence a été déclarée. L'alerte est envoyée à tous les utilisateurs qui font partie du groupe d'appel dans lequel se produit l'appel d'urgence.

Votre administrateur a la responsabilité de configurer le groupe d'appel ou le contact Appuyer-pour-Parler unique qui reçoit les appels d'urgence. Une alerte d'urgence vous informe qu'un autre utilisateur a déclaré un état d'urgence. En général, un appel d'urgence suit une alerte d'urgence au groupe d'appel indiqué, à moins que l'urgence n'ait été annulée. Lorsque l'application est en arrière-plan, utilisez la barre d'avis pour accéder à l'alerte d'urgence et à l'alerte d'annulation d'urgence.

Une alerte d'urgence semblable à ce qui suit indique quel utilisateur est en situation d'urgence et le groupe d'appel qu'il utilise : Emergency Declared by x from x talkgroup. (Urgence déclarée par x du groupe d'appel x).

Si l'appel d'urgence n'est dirigé que vers un seul utilisateur, aucun groupe d'appel n'est affiché dans l'alerte.

### **7.4.1 Réception d'un appel d'urgence**

Vous recevez l'appel d'urgence pendant que vous êtes dans le groupe d'appel ou si vous changez de groupe d'appel et passez à un groupe d'appel dans lequel une urgence est active.

Votre administrateur peut également configurer votre application pour changer automatiquement les groupes d'appel lorsqu'un appel d'urgence commence dans un autre groupe d'appel.

Le destinataire peut quitter un appel d'urgence, faire un appel privé ou appeler un autre groupe d'appel. Les appels d'urgence entrants empêchent d'effectuer ou de recevoir d'autres appels (sauf un appel d'urgence).

#### **Procédure :**

**1.** Pour supprimer l'alerte qui s'affiche à l'écran **Emergency Alert (Alerte d'urgence)**, appuyez sur l'icône **Dismiss (Ignorer)**.

Vous pouvez continuer d'utiliser l'application normalement.

Lorsque l'initiateur d'urgence commence un appel ou prend la parole pendant un appel en cours après avoir signalé une urgence, vous voyez un appel d'urgence dans l'écran de progression : Une tonalité spéciale d'appel d'urgence est émise.

**2.** Pendant un appel d'urgence, prenez la parole en appuyant sur le bouton du service Appuyer-pour-Parler.

**REMARQUE :** Si vous quittez l'appel d'urgence, vous recevez un appel d'urgence en rapport avec la même urgence si un autre appel commence.

Un appel d'urgence entrant interrompt un appel Appuyer-pour-Parler en cours, sauf s'il s'agit d'un autre appel d'urgence en cours.

## **7.4.2 Réception d'un avis d'annulation d'urgence**

Si l'application est en arrière-plan, sélectionnez l'avis pour accéder à l'avis d'annulation d'urgence. Suivez cette procédure lorsque vous recevez un avis d'annulation d'urgence.

#### **Procédure :**

Appuyez sur le bouton **Dismiss (Ignorer)** pour empêcher l'alerte d'apparaître à l'écran.

Vous pouvez continuer d'utiliser l'application normalement.

# <span id="page-86-0"></span>**7.5 Annulation d'une urgence**

Pour mettre fin à l'urgence, vous devez annuler l'état d'urgence en tant que demandeur d'urgence. Un utilisateur autorisé, habituellement un surveillant ou un répartiteur, peut annuler l'urgence en votre nom. Votre administrateur peut désactiver votre permission d'annuler l'urgence. Dans ce cas, un utilisateur autorisé doit annuler l'urgence.

### **7.5.1 Annulation d'urgences**

#### **Procédure :**

**1.** En cas d'urgence, maintenez une pression sur le bouton Emergency (Urgence).

La fenêtre **Cancel Emergency (Annuler l'urgence)** s'affiche.

**2.** Pour annuler l'urgence, faites glisser le curseur **Cancel (Annuler)** vers la droite.

Avant d'annuler l'urgence, on vous demandera si l'urgence était une urgence réelle ou une fausse alarme.

Une boîte de dialogue semblable à ce qui suit s'affiche : Please select reason for Emergency Cancellation. (Veuillez sélectionner la raison de l'annulation de l'urgence.)

- **3.** Appuyez sur l'option voulue pour annuler l'urgence, en procédant comme suit :
	- Si l'urgence était réelle, appuyez sur **Valid (Valide)**.
	- Si l'urgence était fausse, appuyez sur **False (Fausse)**.
- **4.** Appuyez sur **Send (Envoyer)**.

**Résultat :** L'urgence est annulée, un message s'affiche pour indiquer que l'urgence est annulée et une tonalité d'**Annulation de l'urgence** est émise.

## **7.6 Utilisateur autorisé**

Un utilisateur autorisé est habituellement un répartiteur ou un superviseur qui peut avoir les autorisations suivantes :

- Permettre ou interdire la surveillance à distance pour les contacts attribués.
- Déclarer et annuler à distance un appel d'urgence au nom de l'utilisateur à distance.
- Accéder à la vérification de l'utilisateur pour l'utilisateur à distance.
- Activer ou désactiver le service Appuyer-pour-Parler.
- Activer l'écoute ambiante pour l'utilisateur à distance.
- Activer l'écoute discrète pour l'utilisateur à distance.

#### **7.6.1**

# **Déclaration d'une urgence au nom d'un autre utilisateur**

Votre administrateur peut vous donner la possibilité de déclarer une urgence à distance pour un autre utilisateur. L'utilisateur autorisé appuie sur la touche pour amorcer l'urgence.

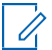

**REMARQUE :** Si vous pouvez amorcer une urgence pour un ou plusieurs utilisateurs à distance, vous êtes désigné comme un utilisateur autorisé.

Pendant qu'un utilisateur est en situation d'urgence, vous pouvez consulter les renseignements de l'utilisateur, comme la localisation, le niveau de la pile et la force du signal – ceux-ci sont envoyés au début de l'appel d'urgence.

Pour en savoir plus, consultez [User Check and Monitoring \(Vérification et surveillance de l'utilisateur\)](#page-89-0)  [\(facultatif\)](#page-89-0) à la page [90.](#page-89-0)

#### **Procédure :**

**1.** À partir de l'écran **Principal**, appuyez sur l'icône **Contacts** que vous trouverez dans le coin supérieur droit de l'écran.

Les **Contacts** s'affichent.

**2.** Appuyez sur le contact.

L'écran **Private Call (Appel privé)** s'affiche.

**3.** À l'écran d'**Appel**, appuyez sur l'icône **User Check (Vérification de l'utilisateur)**. L'écran **User Check (Vérification de l'utilisateur)** s'affiche.

**Image 20 : User Check (Vérification de l'utilisateur)**

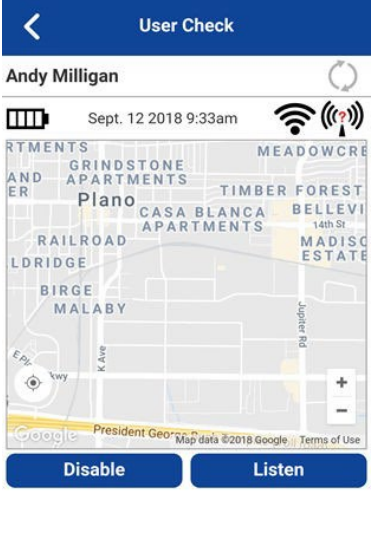

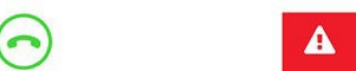

**4.** Appuyez longuement sur le bouton Emergency (Urgence).

Le curseur **Declare emergency (Déclarer une urgence)** apparaît.

**5.** Glissez le curseur **Declare (Déclarer)** vers la droite pour déclarer une urgence.

Un message semblable à celui qui suit s'affiche : Remote emergency declared by authorized user X. (Urgence à distance déclarée par l'utilisateur autorisé X.)

**6.** Pour annuler une urgence, consultez la section [Annulation d'une urgence](#page-86-0) à la page [87.](#page-86-0)

Vous pouvez annuler l'urgence localement ou un utilisateur autorisé peut l'annuler à distance en votre nom.

#### **7.6.2**

# **Annulation d'une urgence au nom d'un autre utilisateur**

Vous pouvez annuler une urgence au nom d'un autre utilisateur à partir d'un **Menu contextuel de contact** ou de l'écran d'**Appel**.

Pour mettre fin à l'urgence, vous devez annuler l'état d'urgence en tant que demandeur d'urgence. Un utilisateur autorisé, habituellement un surveillant ou un répartiteur, peut annuler l'urgence en votre nom. Votre administrateur peut désactiver votre permission d'annuler l'urgence. Dans ce cas, un utilisateur autorisé doit annuler l'urgence.

#### **7.6.2.1**

# **Annulation d'une urgence à partir du menu contextuel**

#### **Procédure :**

**1.** Maintenez une pression sur le contact dans l'onglet **Contacts**.

Un **Menu contextuel** s'affiche.

**2.** Appuyez sur le bouton **Emergency (Urgence)**.

Le **Menu contextuel** d'urgence s'affiche.

- **3.** Appuyez sur l'option **Cancel Emergency (Annuler l'urgence)**. La fenêtre **Cancel Emergency (Annuler l'urgence)** s'affiche.
- **4.** Pour annuler l'urgence, faites glisser le curseur **Cancel (Annuler)** vers la droite.

Avant d'annuler l'urgence, on vous demandera si l'urgence était une urgence réelle ou une fausse alarme.

- **5.** Appuyez sur l'option voulue pour annuler l'urgence.
- **6.** Appuyez sur **Send (Envoyer)**.

L'urgence est annulée et un message indiquant que l'urgence est annulée s'affiche.

#### **Chapitre 8**

# <span id="page-89-0"></span>**User Check and Monitoring (Vérification et surveillance de l'utilisateur) (facultatif)**

Les fonctions facultatives ne sont pas comprises dans votre forfait du service Appuyer-pour-Parler.

La vérification de l'utilisateur permet à un utilisateur autorisé de vérifier l'état d'un appareil à distance. La vérification de l'utilisateur est généralement utilisée comme une vérification du bien-être d'un utilisateur. Un utilisateur autorisé est habituellement un surveillant ou un répartiteur.

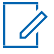

**REMARQUE :** Votre administrateur a la responsabilité de configurer les utilisateurs autorisés pour la surveillance à distance.

La fonction User Check (Vérification de l'utilisateur) vous permet de consulter l'information ou d'entreprendre les actions de la façon suivante :

- [Icônes de vérification de l'utilisateur,](#page-90-0) à la page [91](#page-90-0)
- [Activation de la vérification de l'utilisateur à partir de l'écran principal,](#page-90-1) à la pag[e 91](#page-90-1)
- [Activation de la vérification de l'utilisateur à partir des contacts,](#page-91-0) à la page [92](#page-91-0)
- [Surveillance de la localisation de l'appareil,](#page-92-0) à la page [93](#page-92-0)
- [Surveillance de la puissance du signal du réseau cellulaire de l'appareil,](#page-93-1) à la page [94](#page-93-1)
- [Surveillance de la puissance du signal Wi-Fi de l'appareil,](#page-93-2) à la pag[e 94](#page-93-2)
- [Surveillance du niveau de charge de la pile de l'appareil,](#page-93-3) à la page [94](#page-93-3)
- [Utilisateur autorisé,](#page-93-0) à la page [94](#page-93-0)
	- [Activation du service Appuyer-pour-Parler pour un autre utilisateur,](#page-93-4) à la page [94](#page-93-4)
	- [Désactivation du service Appuyer-pour-Parler pour un autre utilisateur,](#page-94-0) à la page [95](#page-94-0)
	- [Déclaration d'une urgence au nom d'un autre utilisateur,](#page-95-0) à la page [96](#page-95-0)
	- [Activation ou désactivation de l'écoute ambiante d'un autre utilisateur,](#page-95-1) à la page [96](#page-95-1)
		- [Activation de l'écoute ambiante d'un autre utilisateur,](#page-96-0) à la page [97](#page-96-0)
		- [Désactivation de l'écoute ambiante d'un autre utilisateur,](#page-97-0) à la page [98](#page-97-0)
	- [Activation ou désactivation de l'écoute discrète d'un autre utilisateur,](#page-97-1) à la page [98](#page-97-1)
		- [Désactivation de l'écoute discrète d'un autre utilisateur,](#page-99-0) à la page [100](#page-99-0)
		- [Activation de l'écoute discrète d'un autre utilisateur,](#page-98-0) à la page [99](#page-98-0)

# <span id="page-90-0"></span>**8.1 Icônes de vérification de l'utilisateur**

Pour en savoir plus sur les icônes de vérification de l'utilisateur, consultez [Icônes de vérification de](#page-59-0)  [l'utilisateur,](#page-59-0) à la page [60.](#page-59-0)

#### **8.2**

# <span id="page-90-1"></span>**Activation de la vérification de l'utilisateur à partir de l'écran principal**

Sur votre appareil, vous pouvez activer la vérification de l'utilisateur dans les **Menus contextuels** ou avec l'icône **User Check (Vérification de l'utilisateur)** de l'écran **Principal**.

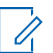

**REMARQUE :** La fonction User Check (Vérification de l'utilisateur) peut être activée à partir de l'écran **Principal** pendant une urgence.

#### **Procédure :**

- **1.** À partir de l'écran **Principal**, dans le coin supérieur droit de l'écran, appuyez sur l'icône **Contacts**. Les **Contacts** s'affichent.
- **2.** Appuyez sur le contact.

L'écran **Private Call (Appel privé)** s'affiche.

**3.** Appuyez sur l'icône **User Check (Vérification de l'utilisateur)** située à droite du bouton **Appuyerpour-Parler**.

Le message suivant s'affiche : Loading User Check (Chargement de la vérification de l'utilisateur)

L'écran **User Check (Vérification de l'utilisateur)** s'affiche.

**Image 21 : User Check (Vérification de l'utilisateur)**

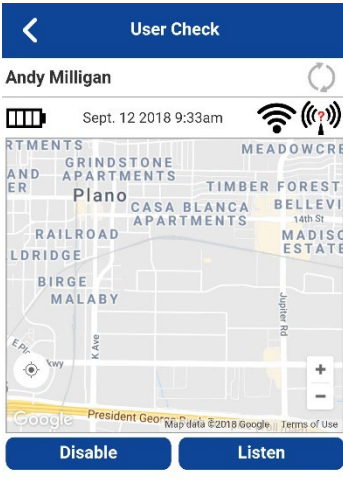

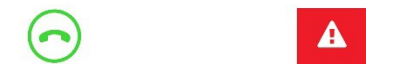

# <span id="page-91-0"></span>**8.3 Activation de la vérification de l'utilisateur à partir des contacts**

Sur votre appareil, vous pouvez activer la vérification de l'utilisateur dans les **Menus contextuels** ou avec l'icône **User Check (Vérification de l'utilisateur)** de l'écran **Principal**.

#### **Procédure :**

**1.** Dans l'onglet **Contacts**, maintenez une pression sur le contact que vous voulez supprimer.

Le **Menu contextuel** s'affiche.

#### **Image 22 : Contacts**

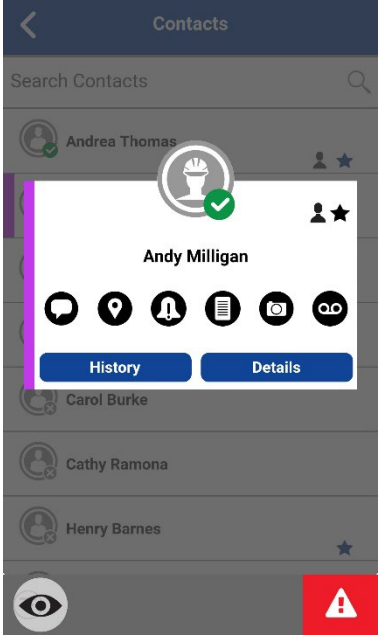

**2.** Appuyez sur l'icône **User Check (Vérification de l'utilisateur)** sur la barre d'actions.

Le message suivant s'affiche : Loading User Check (Chargement de la vérification de l'utilisateur) L'écran **User Check (Vérification de l'utilisateur)** s'affiche.

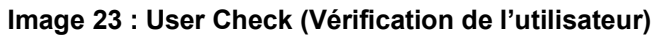

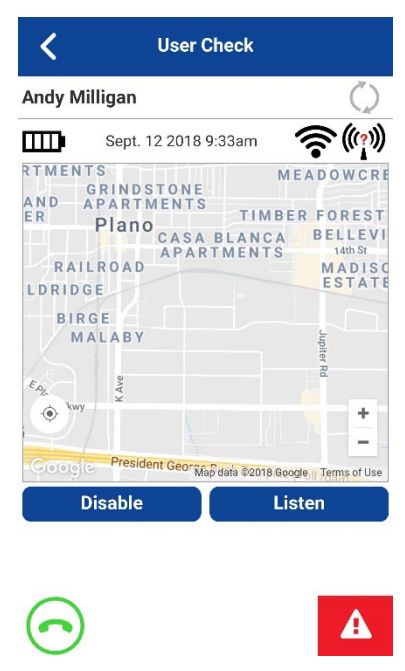

#### **8.4**

# <span id="page-92-0"></span>**Surveillance de la localisation de l'appareil**

L'écran **User Check (Vérification de l'utilisateur)** affiche la localisation de l'utilisateur sur une carte, si cette localisation est disponible. L'information n'est pas mise à jour en temps réel. L'heure est affichée à côté de l'indicateur de niveau de charge de la pile, indiquant le moment où l'utilisateur a envoyé la localisation.

Vous pouvez demander à l'appareil de l'utilisateur d'envoyer la localisation actuelle et de mettre à jour les données de vérification de l'utilisateur en sélectionnant le bouton **Refresh (Actualiser)** à droite du nom de l'utilisateur.

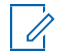

**REMARQUE :** Lorsque les données de localisation ne sont pas reçues, l'application Appuyer-pour-Parler affiche une carte autour de l'auto-localisation, mais pas de punaise de localisation.

#### **8.5**

# <span id="page-93-1"></span>**Surveillance de la puissance du signal du réseau cellulaire de l'appareil**

L'écran **User Check (Vérification de l'utilisateur)** affiche la puissance du signal de réseau cellulaire actuel de l'appareil de l'utilisateur à distance, si disponible.

0

**REMARQUE :** Les puissances de signal sont disponibles uniquement pour les appareils Android. Pour les appareils iOS, la puissance du signal des réseaux cellulaires et Wi-Fi n'est pas disponible.

# <span id="page-93-2"></span>**8.6 Surveillance de la puissance du signal Wi-Fi de l'appareil**

L'écran **User Check (Vérification de l'utilisateur)** affiche la puissance du signal Wi-Fi actuel de l'appareil de l'utilisateur à distance, si disponible.

**REMARQUE :** Les puissances de signal sont disponibles uniquement pour les appareils Android. Pour 0 les appareils iOS, la puissance du signal des réseaux cellulaires et Wi-Fi n'est pas disponible.

#### **8.7**

# <span id="page-93-3"></span>**Surveillance du niveau de charge de la pile de l'appareil**

L'écran **User Check (Vérification de l'utilisateur)** affiche le niveau de charge actuel de la pile de l'appareil de l'utilisateur à distance, si disponible.

### <span id="page-93-0"></span>**8.8 Utilisateur autorisé**

Un utilisateur autorisé est habituellement un répartiteur ou un superviseur qui peut avoir les autorisations suivantes :

- Permettre ou interdire la surveillance à distance pour les contacts attribués.
- Déclarer et annuler à distance un appel d'urgence au nom de l'utilisateur à distance.
- Accéder à la vérification de l'utilisateur pour l'utilisateur à distance.
- Activer ou désactiver le service Appuyer-pour-Parler.
- Activer l'écoute ambiante pour l'utilisateur à distance.
- Activer l'écoute discrète pour l'utilisateur à distance.

#### **8.8.1**

# <span id="page-93-4"></span>**Activation du service Appuyer-pour-Parler pour un autre utilisateur**

Si vous êtes un utilisateur autorisé, vous pouvez activer ou désactiver le service Appuyer-pour-Parler pour

certains utilisateurs désignés. Une fois le service désactivé, l'utilisateur ne peut plus utiliser le service Appuyer-pour-Parler. Les utilisateurs autorisés sont configurés par l'administrateur et peuvent être des répartiteurs ou d'autres utilisateurs mobiles. L'appareil à distance peut également être activé pour accéder au service Appuyer-pour-Parler et à d'autres services.

#### **Procédure :**

**1.** Lancez la vérification de l'utilisateur. Pour plus de détails, consultez la section [Activation de la](#page-90-1)  [vérification de l'utilisateur à partir de l'écran principal](#page-90-1) à la page [91](#page-90-1) ou [Activation de la vérification de](#page-91-0)  [l'utilisateur à partir des contacts](#page-91-0) à la page [92.](#page-91-0)

Le message Loading User Check (Chargement de la vérification de l'utilisateur) s'affiche. L'écran **User Check (Vérification de l'utilisateur)** s'affiche.

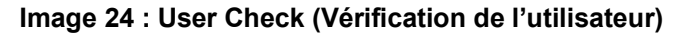

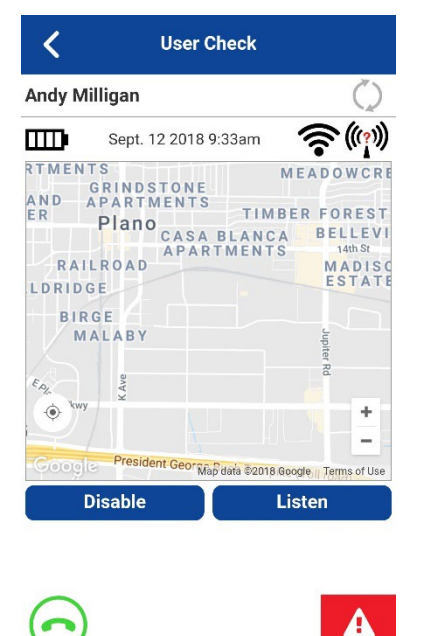

- **2.** Appuyez sur le bouton **Enable (Activer)**. L'appareil à distance doit exécuter l'application Appuyerpour-Parler pour communiquer.
- **3.** Appuyez sur le bouton **Refresh (Actualiser)** pour afficher les données de localisation de l'utilisateur.

# <span id="page-94-0"></span>**8.8.2 Désactivation du service Appuyer-pour-Parler pour un autre utilisateur**

#### **Procédure :**

**1.** Lancez la vérification de l'utilisateur. Pour plus de détails, consultez la section [Activation de la](#page-90-1)  [vérification de l'utilisateur à partir de l'écran principal](#page-90-1) à la page [91](#page-90-1) ou [Activation de la vérification de](#page-91-0)  [l'utilisateur à partir des contacts](#page-91-0) à la page [92.](#page-91-0)

Le message Loading User Check (Chargement de la vérification de l'utilisateur) s'affiche. L'écran **User Check (Vérification de l'utilisateur)** s'affiche.

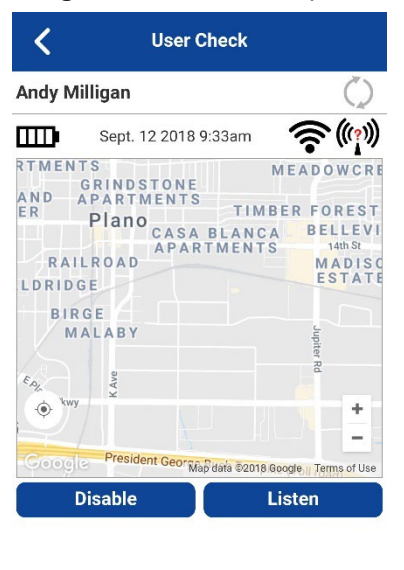

#### **Image 25 : User Check (Vérification de l'utilisateur)**

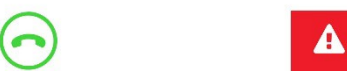

**2.** Appuyez sur le bouton **Disable (Désactiver)**.

Une fenêtre de confirmation indiquant que l'appareil à distance ne peut pas utiliser les services Appuyer-pour-Parler lorsqu'il est désactivé s'affiche.

- **3.** Effectuez l'une des actions suivantes :
	- Appuyez sur **Yes (Oui)** pour confirmer que vous voulez désactiver le service Appuyer-pour-Parler pour l'utilisateur.
	- Appuyez sur **No (Non)** pour annuler.

Lorsque le service Appuyer-pour-Parler de l'utilisateur est désactivé, celui-ci voit un message indiquant que le service Appuyer-pour-Parler est suspendu. Si l'appareil à distance tente d'exécuter l'application Appuyer-pour-Parler, un message de suspension de service s'affiche : PTT Service is currently suspended. Please contact your Corporate Administrator. (Le service Appuyer-pour-Parler est actuellement suspendu. Veuillez communiquer avec l'administrateur de votre entreprise).

#### **8.8.3**

# <span id="page-95-0"></span>**Déclaration d'une urgence au nom d'un autre utilisateur**

Lorsqu'un utilisateur autorisé déclare à distance un appel d'urgence au nom d'un autre utilisateur, l'utilisateur autorisé entre en mode User Check (Vérification de l'utilisateur). L'utilisateur autorisé appuie sur la touche pour amorcer l'urgence.

Pour en savoir plus, consultez [Emergency Calling and Alert \(Appels et alertes d'urgence\) \(facultatif\)](#page-83-0) à la page [84.](#page-83-0)

**8.8.4**

# <span id="page-95-1"></span>**Activation ou désactivation de l'écoute ambiante d'un autre utilisateur**

Un utilisateur autorisé ou l'utilisateur de l'appareil peut activer à distance la fonction d'écoute ambiante pour ouvrir le microphone d'un appareil afin d'écouter l'environnement de l'utilisateur à distance. Votre administrateur a la responsabilité de configurer l'écoute ambiante.

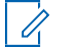

**REMARQUE :** Un message de fin d'appel s'affiche lorsqu'un appel d'écoute ambiante est terminé sur l'application Appuyer-pour-Parler de l'utilisateur autorisé et l'indication suivante s'affiche : Normal call end (Fin d'appel normal) – indiqué par une bannière verte, ou Call end with error (Fin d'appel avec une erreur) – indiqué par une bannière rouge.

Cette fonction n'est pas prise en charge par iOS 12.4 ou par une version ultérieure.

L'utilisateur de l'appareil ne reçoit aucune indication pour un appel d'écoute ambiante (des restrictions propres au système d'exploitation s'appliquent).

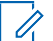

**REMARQUE :** Cette fonction est disponible uniquement en mode Radio Appuyer-pour-Parler dans l'application mobile. Les utilisateurs à distance reçoivent et font des appels normalement; ils n'ont cependant aucune indication qu'ils sont écoutés. Tous les appels Appuyer-pour-Parler ont priorité sur l'appel d'écoute ambiante sur l'appareil distant.

Vous restez en mode Ambient Listening (Écoute ambiante) jusqu'à ce que vous le désactiviez. Si vous essayez de quitter cet écran au moyen du bouton **Cancel (Annuler),** le message d'état suivant s'affiche : Ambient Listening session has ended. (La séance d'écoute discrète a pris fin).

#### <span id="page-96-0"></span>**8.8.4.1 Activation de l'écoute ambiante d'un autre utilisateur**

#### **Procédure :**

**1.** Lancez la vérification de l'utilisateur. Pour plus de détails, consultez la section [Activation de la](#page-90-1)  [vérification de l'utilisateur à partir de l'écran principal](#page-90-1) à la page [91](#page-90-1) ou [Activation de la vérification de](#page-91-0)  [l'utilisateur à partir des contacts](#page-91-0) à la page [92.](#page-91-0)

Le message Loading User Check (Chargement de la vérification de l'utilisateur) s'affiche. L'écran **User Check (Vérification de l'utilisateur)** s'affiche.

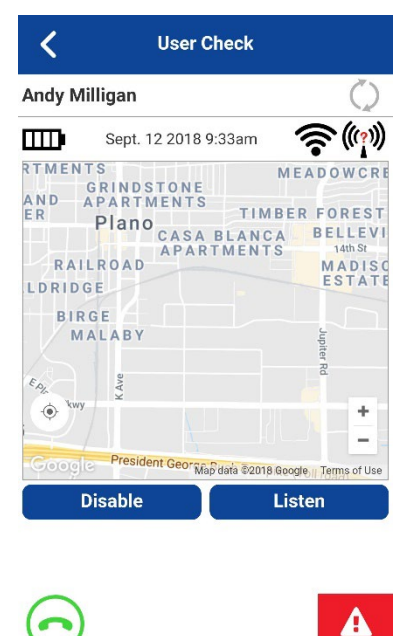

#### **Image 26 : User Check (Vérification de l'utilisateur)**

**2.** Appuyez sur le bouton **Listen (Écouter)**.

La fenêtre **Choose (Choisir)** affiche une sélection de types d'écoute.

**3.** Appuyez sur le bouton **Ambient Listening (Écoute ambiante).**

Le message Ambient Listening session activated (Session d'écoute ambiante activée) et la fenêtre **Ambient Listening (Écoute ambiante)** s'affichent.

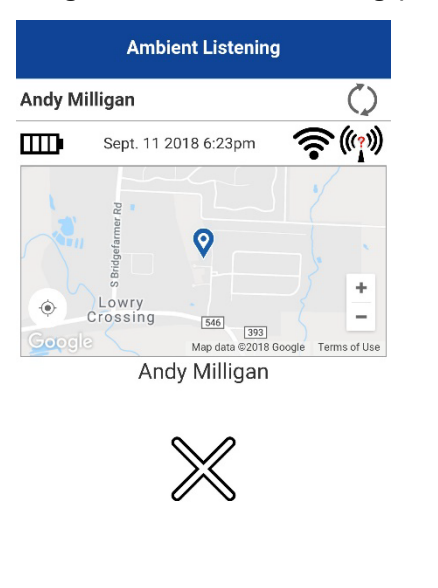

#### **Image 27 : Ambient Listening (Écoute ambiante)**

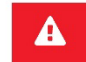

### <span id="page-97-0"></span>**8.8.4.2 Désactivation de l'écoute ambiante d'un autre utilisateur**

#### **Procédure :**

À partir de l'écran **Ambient Listening (Écoute ambiante)**, appuyez sur l'icône **Cancel (Annuler)**.

Le message Ambient Listening session ended (Fin de la séance d'écoute ambiante) s'affiche.

#### **8.8.5**

# <span id="page-97-1"></span>**Activation ou désactivation de l'écoute discrète d'un autre utilisateur**

Un utilisateur autorisé peut activer à distance l'écoute discrète pour écouter tout appel reçu ou effectué par l'utilisateur sélectionné. Une fois activée, l'écoute discrète commence au prochain appel Appuyer-pour-Parler qu'un utilisateur cible effectue ou reçoit. L'utilisateur autorisé reçoit un appel entrant lorsque l'utilisateur cible effectue ou reçoit des appels Appuyer-pour-Parler (sauf les appels de diffusion ou d'urgence). Votre administrateur a la responsabilité de configurer l'écoute discrète.

Pendant que l'écoute discrète est en cours, l'utilisateur autorisé ne sera pas interrompu, sauf s'il s'agit d'appels de diffusion ou d'urgence. Lorsque vous recevez un appel d'urgence ou de diffusion, l'écoute discrète est désactivée. Vous devez réactiver l'écoute discrète pour écouter l'utilisateur cible.

L'écoute discrète est transparente pour l'utilisateur cible sélectionné et sert habituellement à des fins de formation.

Si vous essayez de quitter cet écran au moyen du bouton **Stop Listening (Arrêter l'écoute)**, le message d'état suivant s'affiche : Discreet Listening session has ended (La séance d'écoute discrète a pris fin).

### <span id="page-98-0"></span>**8.8.5.1 Activation de l'écoute discrète d'un autre utilisateur**

#### **Procédure :**

**1.** Lancez la vérification de l'utilisateur. Pour plus de détails, consultez la section [Activation de la](#page-90-1)  [vérification de l'utilisateur à partir de l'écran principal](#page-90-1) à la page [91](#page-90-1) ou [Activation de la vérification de](#page-91-0)  [l'utilisateur à partir des contacts](#page-91-0) à la page [92.](#page-91-0)

Le message Loading User Check (Chargement de la vérification de l'utilisateur) s'affiche. L'écran **User Check (Vérification de l'utilisateur)** s'affiche.

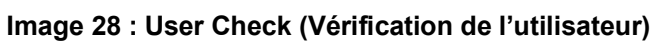

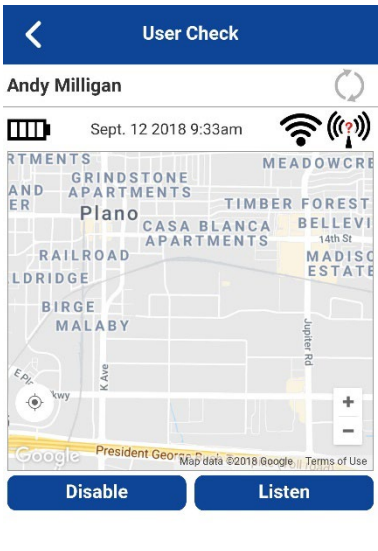

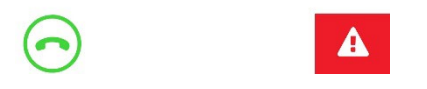

**2.** Appuyez sur le bouton **Listen (Écouter)**.

La fenêtre **Choose (Choisir)** affiche une sélection de types d'écoute.

**3.** Appuyez sur le bouton **Discreet Listening (Écoute discrète)**.

Le message Discreet Listening session activated (Session d'écoute discrète activée)et la fenêtre **Discreet Listening (Écoute discrète)** s'affichent.

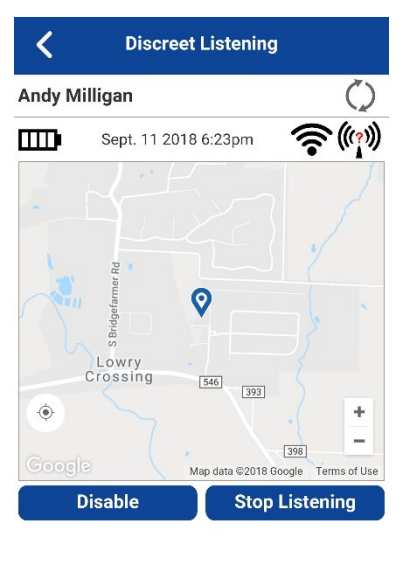

#### **Image 29 : Discreet Listening (Écoute discrète)**

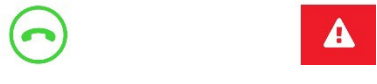

Lorsque l'utilisateur autorisé active l'écoute discrète pour l'utilisateur cible, tout nouvel appel Appuyerpour-Parler reçu et effectué par l'utilisateur cible est surveillé. Lorsqu'un utilisateur cible effectue ou reçoit un nouvel appel, l'utilisateur autorisé reçoit l'appel ordinaire individuel (privé) en écoute seule. Pendant qu'un appel d'écoute discrète est en cours, l'utilisateur autorisé peut écouter tous les appels d'urgence effectués ou reçus par l'utilisateur cible.

Les appels d'écoute discrète à un utilisateur autorisé sont interrompus par tout appel entrant de diffusion et d'urgence. Les appels d'écoute discrète ne sont pas interrompus pour d'autres types d'appels. L'écoute discrète des appels de diffusion et des appels bidirectionnels n'est pas prise en charge.

Vous restez en mode Discreet Listening (Écoute discrète) jusqu'à ce que vous le désactiviez. Si vous essayez de quitter cet écran au moyen du bouton **Back (Retour)**, le message de confirmation suivant s'affiche : Listening mode is active.

Please stop to move back. (Le mode écoute est actif. Veuillez arrêter pour annuler cette action). Si vous essayez de le quitter au moyen du bouton **Stop Listening (Arrêter l'écoute)**, le message d'état suivant s'affiche : Discreet Listening session has ended. (La séance d'écoute discrète a pris fin).

#### <span id="page-99-0"></span>**8.8.5.2 Désactivation de l'écoute discrète d'un autre utilisateur**

**Exigences préalables :** Lancez l'écoute discrète d'un autre utilisateur. Consultez la section [Activation de](#page-98-0)  [l'écoute discrète d'un autre utilisateur](#page-98-0) à la page [99.](#page-98-0)

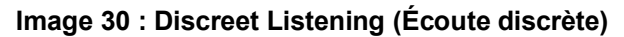

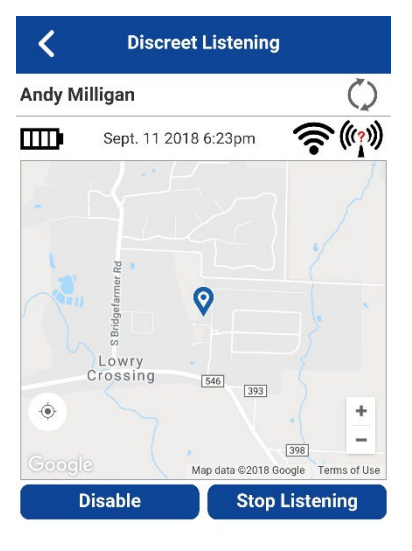

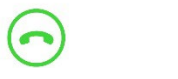

# $\blacktriangle$

#### **Procédure :**

Depuis l'écran **Discreet Listening (Écoute discrète)**, appuyez sur le bouton **Stop Listening (Arrêter l'écoute)**.

Le message Discreet Listening session ended (Fin de la séance d'écoute discrète) s'affiche.

#### **Chapitre 9**

# **Self-Initiated Ambient Listening (Autolancement de l'écoute ambiante) (facultatif)**

Les fonctions facultatives ne sont pas comprises dans votre forfait du service Appuyer-pour-Parler.

Vous pouvez activer la fonction d'écoute discrète pour allumer le microphone de votre téléphone et envoyer le son à un utilisateur autorisé particulier, habituellement un surveillant ou un répartiteur. Votre administrateur a la responsabilité de configurer l'écoute ambiante et celle-ci est disponible en mode Appuyer-pour-Parler radio seulement.

Cette fonction n'est pas prise en charge par iOS 12.4 ou par une version ultérieure.

**REMARQUE :** L'écoute ambiante se désactive lorsque vous appuyez sur le bouton **Appuyer-pour-Parler**.

Les appels Appuyer-pour-Parler acheminés à un utilisateur Appuyer-pour-Parler en mode écoute ambiante auto-initiée vont à un message vocal.

### **9.1 Activation de l'écoute ambiante**

#### **Procédure :**

0

**1.** Dans le **Menu**, appuyez sur l'option **Ambient Listening (Écoute ambiante)** dans l'application Appuyer-pour-Parler.

L'écran **Authorized User List (Liste des utilisateurs autorisés)** s'affiche.

**2.** Sélectionnez un utilisateur autorisé pour recevoir votre enregistrement sonore ambiant.

L'écran d'**Appel** s'affiche et votre enregistrement sonore est envoyé à l'utilisateur autorisé.

### **9.2 Désactivation de l'écoute ambiante**

#### **Procédure :**

**1.** Dans le **Menu**, appuyez sur l'option **Ambient Listening (Écoute ambiante)** dans l'application Appuyer-pour-Parler.

Le message de confirmation suivant s'affiche : Are you sure you want to disable Ambient Listening? (Voulez-vous vraiment désactiver l'écoute ambiante?)

- **2.** Effectuez l'une des actions suivantes :
	- Pour désactiver l'écoute ambiante, appuyez sur **Disable (Désactiver)**. Le message suivant s'affiche : Ambient Listening session ended. (Fin de la séance d'écoute ambiante.)
	- Pour annuler, allez à **Cancel (Annuler)** et appuyez sur OK.

#### **Chapitre 10**

# **Area-Based Warning Tones (Tonalités d'avertissement basées sur la zone)**

La fonction Area-Based Warning Tones (Tonalités d'avertissement basées sur la zone) permet à un répartiteur de configurer une tonalité d'avertissement en continu sur votre appareil lorsque vous êtes dans une zone particulière, également appelée gardiennage virtuel. Par exemple, une entreprise minière doit informer les travailleurs d'une situation où une explosion se produit, une urgence existe ou une évacuation est nécessaire.

Ũ,

**REMARQUE :** Si vous êtes abonné à l'ensemble de fonctions MCPTT, les tonalités d'explosion ne sont transmises que lorsque vous êtes affilié au groupe d'appel. La tonalité peut ne pas être émise même lorsque vous êtes à l'intérieur du gardiennage virtuel pour un groupe d'appel non affilié.

Les tonalités d'avertissement basées sur la zone sont indiquées dans le tableau suivant :

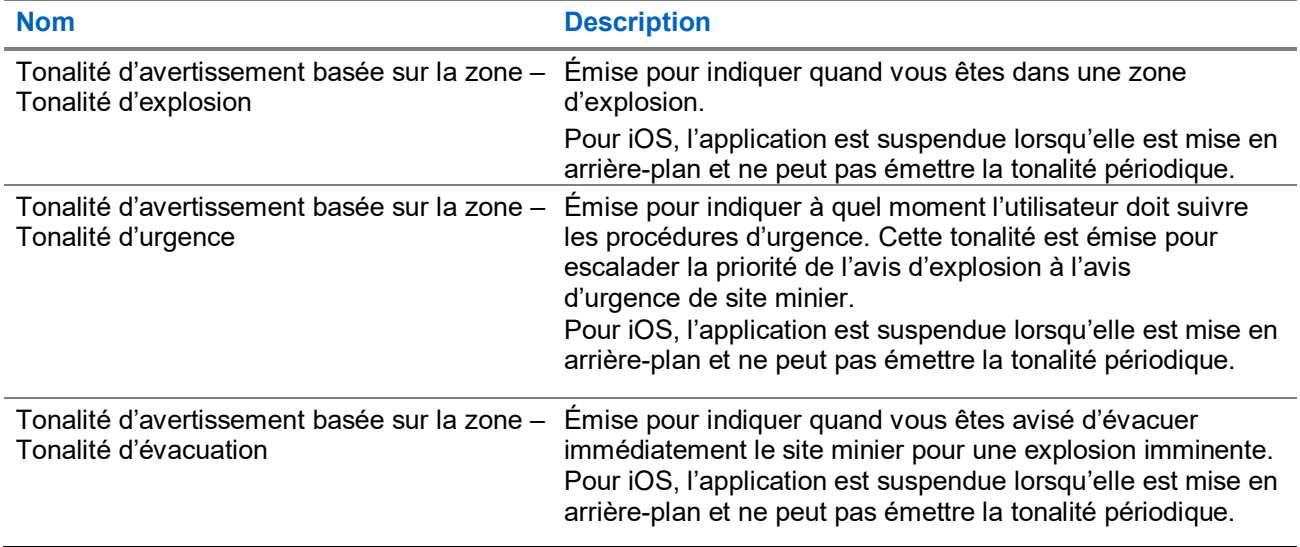

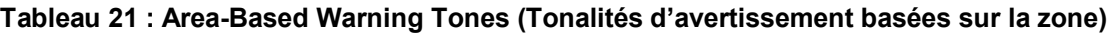

Le répartiteur gère les tonalités basées sur la zone. Le répartiteur peut changer le type de tonalité pendant que la tonalité est active, auquel cas vous entendrez le changement de tonalité. La tonalité de priorité la plus élevée se fera entendre si vous êtes dans une zone où plus d'une tonalité basée sur la zone est active.

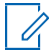

**REMARQUE :** La tonalité basée sur la zone sera mise en pause pendant les appels d'urgence ou de diffusion et reprendra une fois l'appel terminé.

Vous pouvez établir et recevoir des appels Appuyer-pour-Parler ou vidéo et exécuter n'importe quelle opération Appuyer-pour-Parler.

## **10.1 Entrée dans un gardiennage virtuel**

Lorsque vous entrez dans un gardiennage virtuel en fonction de l'emplacement de votre appareil, vous pouvez recevoir une tonalité et voir une bannière qui affiche le type de tonalité active et le nom du gardiennage que le répartiteur lui a donné, par exemple Blast Tone Active – Blast Site 1 (Tonalité d'explosion active - Site d'explosion 1).

#### **10.2**

# **Sortie d'un gardiennage virtuel**

Lorsque vous quittez un gardiennage virtuel en fonction de votre emplacement, la tonalité basée sur la zone cesse d'être émise et vous pouvez voir un message affiché à l'écran d'**Appel**, par exemple You have exited the 'Blast Site 1' (Vous avez quitté le site d'explosion 1).

#### **10.3**

# **Affichage des gardiennages virtuels actifs**

**Exigences préalables :** Assurez-vous d'activer les services de localisation. Si ce n'est pas fait, vous pourriez recevoir le message Unknown Location (Localisation inconnue).

#### **Procédure :**

- **1.** Vous pouvez voir n'importe quel gardiennage virtuel actif en sélectionnant **Menu** → **Active Fences (Gardiennages actifs)**.
- **2.** À partir du **Menu,** appuyez sur **Active Fences (Gardiennages actifs)**.

Vous pouvez voir les gardiennages actifs ainsi que le type, le répartiteur en charge et le nom du groupe. Vous pouvez également voir si vous vous trouvez à l'intérieur ou à l'extérieur du gardiennage. Vous pouvez voir une indication montrant que la tonalité du gardiennage (icône de cloche) est active. Si aucun gardiennage n'est actif, le message suivant s'affiche : No record found (Aucun enregistrement trouvé)

#### **Chapitre 11**

# **Supervisory Override (Priorité au surveillant)**

La priorité au surveillant permet au membre d'un groupe d'appel d'être désigné surveillant par un administrateur, ce qui lui permettra de prendre la parole à n'importe quel moment pendant un appel, même si quelqu'un d'autre est en train de parler.

Un ou plusieurs membres d'un même groupe d'appel peuvent être désignés comme des surveillants. S'il y a deux surveillants ou plus dans le même groupe d'appel, chaque surveillant peut interrompre le ou les autres.

# **11.1 Groupe d'appel du surveillant**

Une icône de surveillant apparaîtra à côté du nom du groupe d'appel du surveillant et, lorsqu'il prend la parole, à côté du mot You (Vous).

#### **11.2**

# **Membres du groupe d'appel qui ne sont pas des surveillants**

Les membres du groupe d'appel qui ne sont pas des surveillants peuvent reconnaître les surveillants par l'icône affichée à côté du nom de ces derniers.

**Chapitre 12**

# **Alertes**

Cette section décrit les alertes utilisées dans l'application Appuyer-pour-Parler.

### **12.1 Instant Personal Alert (Alerte personnelle instantanée)**

Une alerte personnelle instantanée est une notification que vous pouvez envoyer à un autre contact du service Appuyer-pour-Parler pour demander un rappel ou en recevoir un d'un contact de ce service. Vous ne pouvez envoyer ou recevoir des alertes personnelles instantanées que par des contacts individuels.

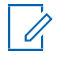

**REMARQUE :** La fonction App Lock (Verrouillage de l'application) doit être à l'état **OFF (Désactivé)** pour pouvoir répondre à l'alerte personnelle instantanée.

### **12.1.1 Envoi d'une alerte**

#### **Procédure :**

**1.** À partir de la liste de **Contacts,** sélectionnez le contact.

**REMARQUE :** Vous pouvez envoyer des alertes à partir des écrans **History (Historique)** et d'**Appel** grâce au bouton **Alert (Alerte)**.

- **2.** Appuyez longuement sur le nom du contact. Le **Menu contextuel** s'affiche.
- **3.** Appuyez sur le bouton **Alert (Alerte)** pour envoyer l'alerte à la personne sélectionnée.

**REMARQUE :** Le message Alert Sent (Alerte envoyée) indique que l'application a envoyé une demande d'alerte au serveur. Ce message ne signifie pas que la personne a reçu l'alerte.

#### **12.1.2 Réception d'une alerte**

Chaque fois qu'on vous envoie une alerte, l'application Appuyer-pour-Parler vous l'indique au moyen d'une boîte de dialogue d'alerte persistante et d'une tonalité (selon le réglage du mode discrétion).

**CONSEIL :** Chaque fois que vous recevez une alerte, elle figure dans le registre d'appels.

#### **Procédure :**

Exécutez l'une des actions suivantes lorsque vous recevez une alerte :

- Pour rappeler la personne, appuyez sur le bouton **Reply (Répondre)**. Lorsque l'alerte personnelle instantanée est affichée, appuyer sur la touche Appuyer-pour-Parler de l'appareil permet d'appeler le groupe ou le contact sélectionné, et non le demandeur de l'alerte personnelle instantanée.
- Pour ignorer l'alerte sans rappeler, appuyez sur le bouton **Not Now (Pas maintenant)**.

**Résultat :** Le type d'alerte personnelle instantanée est l'un des suivants, selon le réglage défini :

- Une boîte de dialogue d'alerte persistante s'affiche et une tonalité est émise (par défaut).
- Une tonalité persistante est émise, sans boîte de dialogue d'alerte.
- Une boîte de dialogue d'alerte persistante s'affiche, mais sans tonalité.

● Aucune boîte de dialogue d'alerte n'est affichée et aucune tonalité n'est émise.

Pour en savoir plus sur les alertes personnelles instantanées, consultez [Settings \(Réglages\)](#page-181-0) à la page [182.](#page-181-0)

0

**REMARQUE :** Lorsqu'un appel cellulaire ou un appel Appuyer-pour-Parler est en cours, l'alerte personnelle instantanée s'affichera à la fin de l'appel en question, une fois que l'application Appuyerpour-Parler devient inactive (aucun appel en cours). Seule la plus récente alerte personnelle instantanée est affichée (aucune file d'attente).

### **12.2 Missed Call Alert (Alerte d'appel manqué)**

Votre téléphone vous avertit chaque fois que vous manquez un appel Appuyer-pour-Parler pour les raisons suivantes :

- Un appel cellulaire ordinaire est en cours lorsque vous recevez un appel Appuyer-pour-Parler individuel ou de groupe d'appel.
- Un appel Appuyer-pour-Parler est en cours et vous recevez un autre appel individuel.
- Vous recevez un appel Appuyer-pour-Parler individuel et vous ne répondez pas en prenant la parole. Vous ne pouvez pas recevoir d'alerte d'appel manqué si vous ne répondez pas à un appel du groupe d'appel.
- Votre état de présence personnelle est DND (Ne pas déranger). L'historique est alors mis à jour silencieusement. Vous ne recevrez pas d'avis dans une fenêtre contextuelle.

Pour en savoir plus sur la configuration des alertes d'appel manqué, consultez [Settings \(Réglages\)](#page-181-0) à la page [182.](#page-181-0)

**REMARQUE :** Vous ne pouvez recevoir d'alerte d'appel manqué pour un appel Appuyer-pour-Parler  $\mathscr{A}$ individuel si vous mettez fin à l'appel de ce service avant de prendre la parole.

### **12.2.1 Réponse à une alerte d'appel manqué**

#### **Procédure :**

Lorsqu'une alerte d'appel manqué est affichée, effectuez l'une des actions suivantes :

- Pour faire un appel Appuyer-pour-Parler, appuyez sur **Reply (Répondre)**.
- Pour ignorer le message, appuyez sur **Not Now (Pas maintenant)**.

#### **12.3**

# **Plusieurs alertes d'appel manqué ou alertes personnelles instantanées par appelant**

Lorsque vous recevez plusieurs alertes personnelles instantanées, seule la plus récente s'affiche après la fin de l'appel. Toutes les alertes personnelles instantanées précédentes sont répertoriées dans le registre d'appels du service Appuyer-pour-Parler.

De la même façon, lorsque vous recevez plusieurs alertes d'appel manqué de la part d'un même appelant ou groupe d'appel, seule la plus récente s'affiche. Toutes les alertes d'appel manqué précédentes sont répertoriées dans le registre d'appels Appuyer-pour-Parler.

**12.4**

# **Configuration du volume d'une alerte Appuyer- pour-Parler**

Vous pouvez régler le **Volume des alertes Appuyer-pour-Parler** en modifiant la sonnerie du téléphone et le volume des alertes sous **Settings** → **Sounds** → **Ringer and Alerts (Réglages** → **Sons** → **Sonnerie et alertes)**.

Pour en savoir plus sur les commandes de volume de votre téléphone, consultez le manuel de votre téléphone.

#### **Chapitre 13**

# **Real-Time Presence (Présence en temps réel)**

Cette section décrit l'état de présence en temps réel dans l'application Appuyer-pour-Parler.

Avec l'état de présence en temps réel, vous pouvez savoir en un coup d'œil si la personne que vous voulez appeler est disponible ou hors ligne. Les contacts hors ligne ne reçoivent pas d'appels Appuyer-pour-Parler. Cependant, ils peuvent envoyer et recevoir des messages sécurisés intégrés. L'indicateur de présence apparaît à côté du nom du contact. Lorsque vous éteignez votre téléphone, les autres utilisateurs verront automatiquement que vous êtes Offline (Hors ligne).

**REMARQUE :** Les contacts peuvent être affichés avec l'état Do Not Disturb (Ne pas déranger) si vous 0 avez des contacts qui utilisent le mode Standard. Ces contacts ne peuvent pas recevoir d'appels Appuyer-pour-Parler.

### **13.1 Ma présence**

Vous pouvez voir l'état My Presence (Ma présence), c'est-à-dire votre état de présence personnelle, dans le **Menu**, juste sous le nom et dans la barre d'avis.

Pour en savoir plus sur les icônes, consultez [Icônes de présence](#page-57-0) à la page [58.](#page-57-0)

#### **13.2**

# **Présence d'un contact Appuyer-pour-Parler**

Vous pouvez voir la présence d'un contact dans la liste **Contacts** indiquée par une icône adjacente à chaque nom de contact.

Voici un exemple :

#### **Image 31 : Contacts**

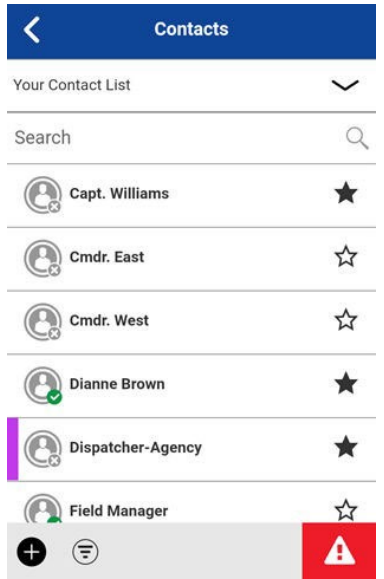

#### **Available (Disponible)**

Le contact a ouvert une session dans l'application Appuyer-pour-Parler et est prêt à recevoir des appels Appuyer-pour-Parler, des alertes personnelles instantanées, ainsi que des messages sécurisés intégrés.
#### **Do Not Disturb (Ne pas déranger)**

Le contact a ouvert une session dans l'application Appuyer-pour-Parler et ne désire pas recevoir d'appels Appuyer-pour-Parler, mais il peut recevoir des alertes personnelles instantanées ainsi que des messages sécurisés intégrés.

#### **Offline (Hors ligne)**

Le contact Appuyer-pour-Parler est déconnecté de l'application Appuyer-pour-Parler et ne peut pas recevoir d'appels Appuyer-pour-Parler, d'alertes ou de messages sécurisés intégrés. Pour une description et une liste de toutes les icônes, consultez [Icônes](#page-47-0) à la page [48.](#page-47-0)

#### **Restrictions d'appels**

Lorsque l'état d'un contact est DND (Ne pas déranger), vous ne pouvez pas établir d'appel Appuyer-pour-Parler avec lui. Si vous essayez d'appeler un contact dont l'état est DND (Ne pas déranger), vous voyez le message suivant : The Contact you are trying to call is in 'Do Not Disturb' status. Please try again later. (Le contact que vous essayez d'appeler est à l'état Do Not Disturb (Ne pas déranger). Veuillez réessayer plus tard.)

**REMARQUE :** Selon la façon dont votre fournisseur de services a configuré le service, vous Ű, pourriez voir tous vos contacts ou la plupart de ceux-ci comme étant à l'état Online (En ligne), même si l'état de présence de certains d'entre eux est Do Not Disturb (Ne pas déranger) ou Offline (Hors ligne). Dans ce cas, vous pouvez essayer d'appeler n'importe quel contact. Si l'abonné appelé n'est pas disponible, vous pourriez recevoir un message d'erreur. Pour en savoir plus, consultez [Appel d'un contact hors ligne ou dont l'état de présence est Do Not](#page-71-0)  [Disturb \(Ne pas déranger\)](#page-71-0) à la page [72.](#page-71-0)

#### **Utilisation des alertes personnelles instantanées pour les contacts à l'état Do Not Disturb (Ne pas déranger)**

Pour communiquer avec une personne dont l'état est DND (Ne pas déranger), vous pouvez lui envoyer une alerte personnelle instantanée afin qu'elle vous rappelle.

## **Chapitre 14**

# **History (Historique)**

L'écran **History (Historique)** affiche tout l'historique de vos appels, contacts, groupes, alertes et messages texte, image, vidéo et voix.

Vous pouvez consulter votre historique et y effectuer des recherches, rappeler une personne, voir les messages, ajouter des contacts, supprimer l'historique et des messages et transférer un message à un contact ou groupe d'appel. L'écran **History (Historique)** contient deux niveaux d'écran : l'écran **Principal** et l'écran **Details (Détails)**. L'écran principal contient une vue d'ensemble, tandis que l'écran secondaire contient les détails de la conversation, y compris un horodatage. Les messages de la journée précédente sont affichés, accompagnés de la date YESTERDAY (HIER). Le format de la date et de l'heure (affichage 12/24 heures) est conforme aux paramètres de l'appareil pour l'internationalisation.

Chaque entrée de l'historique indique le type de conversation, comme Broadcast Call (Appel de diffusion), Emergency Alert (Alerte d'urgence), Group Call (Appel de groupe), Quick Group Call (Appel de groupe rapide) ou Private Call (Appel privé), le nom du contact, le nom du groupe d'appel ou le nom des participants dans le cas des groupes rapides, <l'aperçu du texte du message> (dans le cas d'un message texte), un message vocal, un fichier, une image, une localisation, une vidéo et un horodatage.

#### **Image 32 : History (Historique)**

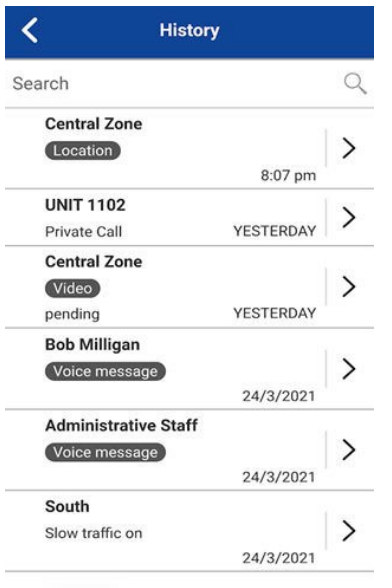

## **14.1 Accès à l'historique**

Vous pouvez accéder à l'écran **History (Historique)** en appuyant sur l'onglet **History (Historique)** situé dans le coin supérieur gauche de l'écran.

## **14.2 Recherche dans l'historique**

Vous pouvez utiliser le champ de recherche pour chercher un élément de l'historique.

Pour savoir comment effectuer une recherche dans l'écran **History (Historique)**, consultez [Recherche](#page-47-1) à la page [48.](#page-47-1)

## **14.3 Icônes de l'historique**

Comprendre les icônes de l'historique peut vous aider à accéder à l'information dont vous avez besoin. Pour en savoir plus sur les icônes de l'historique, consultez [Icônes de l'historique](#page-54-0) à la page [55.](#page-54-0)

#### **14.4**

# **Accès aux détails de la conversation**

Pour accéder aux détails de la conversation, appuyez sur le bouton **History Details (Détails de l'historique)** à droite de l'entrée.

Depuis l'écran **Conversation Details (Détails de la conversation)**, vous pouvez voir l'historique, envoyer des alertes et lire et envoyer des messages.

Pour en savoir plus, consultez [Integrated Secure Messaging \(Messagerie sécurisée intégrée\)](#page-157-0) à la page [158.](#page-157-0)

Pour de plus amples renseignements sur l'envoi et la réception de contenus multimédias, consultez [Integrated Secure Messaging \(Messagerie sécurisée intégrée\)](#page-157-0) à la page [158.](#page-157-0)

## **14.5**

# **Réalisation d'un appel Appuyer-pour-Parler**

#### **Procédure :**

Pour effectuer un appel Appuyer-pour-Parler, appuyez sur l'**Entrée History (Historique)** et effectuez l'une des actions suivantes :

- Appuyez sur le bouton Appuyer-pour-Parler et maintenez-le enfoncé pour parler.
- Appuyez sur le bouton Appuyer-pour-Parler affiché à l'écran et maintenez-le enfoncé pour parler.

### **Résultat :**

L'écran d'**Appel** s'affiche.

Pour en savoir plus, consultez [Appel à partir de l'historique](#page-69-0) à la pag[e 70.](#page-69-0)

#### **14.6**

# <span id="page-110-0"></span>**Ajout d'un contact Appuyer-pour-Parler (facultatif)**

Vous pouvez ajouter un contact à partir de votre liste **History (Historique)** si celui-ci ne figure pas déjà dans votre liste de **Contacts** et si votre administrateur l'active.

Pour en savoir plus, consultez [Ajouts de contacts](#page-119-0) à la page [120.](#page-119-0)

#### **Procédure :**

- **1.** À l'écran de premier niveau, appuyez longuement sur l'Entrée de l'historique. Un **Menu contextuel** s'affiche.
- **2.** Appuyez sur l'option **Add Contact (Ajouter un contact)**.

L'écran **New Contact (Nouveau contact)** s'affiche.

### **14.7**

# <span id="page-111-0"></span>**Ajout d'un contact téléphonique (facultatif)**

Vous pouvez ajouter un contact sortant de téléphonie IP à partir de votre liste **History (Historique)** si ce contact ne figure pas déjà dans votre liste de **Contacts** et si votre administrateur l'active.

## **Procédure :**

**1.** À l'écran de premier niveau, appuyez longuement sur l'Entrée de l'historique.

Un **Menu contextuel** s'affiche.

**2.** Appuyez sur l'option **Add as Phone Contact (Ajouter comme contact téléphonique)**. L'écran **New Contact** (**Nouveau contact)** s'affiche.

## **14.8**

# **Suppression de l'historique**

Vous pouvez supprimer n'importe quelle entrée de l'historique.

### **Procédure :**

- **1.** À l'écran de premier niveau, appuyez longuement sur l'**Entrée de l'historique**.
	- Un **Menu contextuel** s'affiche.
- **2.** Appuyez sur l'option **Delete History (Supprimer l'historique)**.

Le message de confirmation suivant s'affiche : The History for this contact or group will be removed. Continue? (L'historique de ce contact ou groupe sera supprimé. Souhaitez-vous continuer?)

- **3.** Effectuez l'une des actions suivantes :
	- Pour supprimer, appuyez sur **Yes (Oui)**.
	- Pour annuler, appuyez sur **No (Non)**.

### **14.9**

# **Effacement de l'historique complet**

Vous pouvez effacer toutes les entrées de l'historique.

### **Procédure :**

**1.** À l'écran de premier niveau, appuyez longuement sur une entrée de l'historique.

Un **Menu contextuel** s'affiche.

**2.** Appuyez sur l'option **Clear All (Effacer tout)**.

Le message de confirmation suivant s'affiche :

You are about to clear all the history. All your prior history with all groups and contacts will be deleted. Are you sure? (Vous êtes sur le point d'effacer tout l'historique. L'ensemble de votre historique avec tous les groupes et contacts seront supprimés. Voulez-vous vraiment continuer?)

- **3.** Effectuez l'une des actions suivantes :
	- Pour supprimer, appuyez sur **Yes (Oui)**.
	- Pour annuler, appuyez sur **No (Non)**.

## **14.10 Suppression d'un message**

Vous pouvez supprimer un message envoyé à un contact à partir de l'écran **History Details (Détails de l'historique)**.

## **Procédure :**

- **1.** Appuyez sur le bouton **History Details (Détails de l'historique)**.
- **2.** Appuyez longuement sur l'entrée de l'historique. Un **Menu contextuel** s'affiche.
- **3.** Appuyez sur l'option **Delete Message (Supprimer le message)**. Un message de confirmation de la suppression s'affiche.
- **4.** Effectuez l'une des actions suivantes :
	- Pour supprimer, appuyez sur **Yes (Oui)**.
	- Pour annuler, appuyez sur **No (Non)**.

## **14.11**

# **Transfert d'un message**

Vous pouvez transférer des messages. Pour en savoir plus, consultez [Integrated Secure Messaging](#page-157-0)  [\(Messagerie sécurisée intégrée\)](#page-157-0) à la page [158.](#page-157-0)

## **14.12**

# **Envoi de photos et de vidéos**

Vous pouvez envoyer des photos et des vidéos. Pour en savoir plus, consultez [Integrated Secure Messaging](#page-157-0)  (Messagerie [sécurisée intégrée\)](#page-157-0) à la page [158.](#page-157-0)

## **Chapitre 15**

# <span id="page-113-0"></span>**Favorites (Favoris)**

Les contacts et groupes favoris dans l'application Appuyer-pour-Parler sont distincts de la liste des groupes sur le téléphone.

Le nombre maximum de contacts favoris autorisés sur votre appareil est **300**.

Le nombre maximum de groupes favoris autorisés sur votre appareil est **50**.

#### **Image 33 : Favorite Contacts (Contacts favoris)**

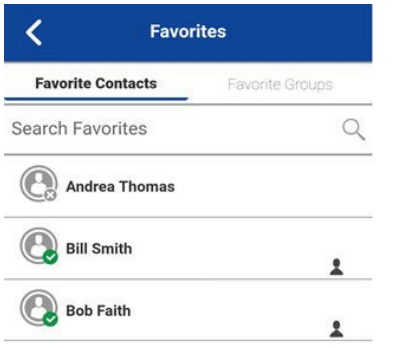

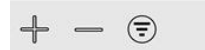

## **15.1 Icônes des favoris**

Les icônes des favoris peuvent vous aider à trouver l'information dont vous avez besoin. Pour en savoir plus sur les icônes des favoris, consulte[z Icônes](#page-47-0) à la page [48.](#page-47-0)

## **15.2 Recherche dans les favoris**

Vous pouvez utiliser le champ de recherche pour chercher des favoris.

Pour savoir comment chercher des favoris, consulte[z Recherche](#page-47-1) à la page [48.](#page-47-1)

**15.3**

# **Affichage ou modification des contacts favoris**

L'écran **Favorite Contacts (Contacts favoris)** présente une liste de tous vos contacts Appuyer-pour-Parler favoris avec leur état de présence actuel. Vous pouvez afficher ou modifier les contacts favoris en utilisant le **menu** ou l'écran **Contact Details (Détails du contact)**.

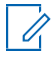

**REMARQUE :** Vous pouvez également accéder à vos favoris à partir de tout écran d'**Appel**. L'icône **Favorites (Favoris)** se trouve dans le volet de droite de l'écran d'**Appel**.

## **15.4 Ajout de contacts favoris**

## **Procédure :**

**1.** À l'écran **Favorite Contacts (Contacts favoris)**, appuyez sur le bouton **Add (Ajouter)** pour ouvrir l'écran **Add Favorites Contacts (Ajouter des contacts favoris)**.

**REMARQUE :** Vous pouvez ajouter des contacts aux **Favoris** à partir de la **Liste des contacts**.

- **2.** Faites défiler l'écran et sélectionnez un ou plusieurs contacts à ajouter aux favoris.
- **3.** Pour sauvegarder votre favori et ouvrir l'écran **Favorite Contacts (Contacts favoris)**, appuyez sur **Save (Sauvegarder)** dans la barre d'actions.

## **15.5 Suppression de contacts favoris**

### **Procédure :**

**1.** À l'écran **Favorites Contacts (Contacts favoris)**, appuyez sur le bouton **Remove (Supprimer)** dans la barre d'actions.

L'écran **Remove Favorites (Supprimer des favoris)** s'affiche.

- **2.** Sélectionnez les contacts à supprimer.
- **3.** Appuyez sur le bouton **Save (Sauvegarder)** dans la barre d'actions.

Le message de confirmation suivant s'affiche :

You are about to remove n contact from favorites. Are you sure? (Vous êtes sur le point de supprimer le contact n de vos favoris. Voulez-vous vraiment continuer?)

**4.** Effectuez l'une des actions suivantes :

- Pour supprimer le contact des favoris, appuyez sur **Yes (Oui)**.
- Pour annuler l'action, appuyez sur **No (Non)**.

#### **15.6**

# **Affichage ou modification des groupes favoris**

L'écran **Favorite Groups (Groupes favoris)** affiche la liste de tous vos groupes Appuyer-pour-Parler favoris. Vous pouvez afficher ou modifier des groupes favoris en utilisant l'écran **Group Details (Détails du groupe)**.

## **15.7 Ajout de groupes favoris**

#### **Procédure :**

**1.** Depuis l'écran **Favorite Groups (Groupes favoris)**, appuyez sur le bouton **Add (Ajouter)** dans la barre d'actions et sélectionnez un ou plusieurs groupes. L'écran **Add Favorites (Ajouter des favoris)** s'affiche.

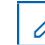

**REMARQUE :** Vous pouvez également ajouter des groupes d'appel à partir de la **Liste des groupes d'appel**.

**2.** Pour sauvegarder le groupe, appuyez sur le bouton **Save (Sauvegarder)** dans la barre d'actions. Le groupe apparaît dans l'écran **Favorites groups (Groupes de favoris)**.

## **15.8 Suppression de groupes favoris**

La liste de vos groupes favoris personnels apparaît à l'écran **Favorite Groups (Groupes favoris)**.

### **Procédure :**

**1.** Depuis l'écran **Favorites Groups (Groupes favoris)**, appuyez sur **Remove (Supprimer)** dans la barre d'actions.

L'option **Remove Favorite (Supprimer un favori)** s'affiche.

- **2.** Sélectionnez un ou plusieurs favoris à supprimer.
- **3.** Pour supprimer le groupe comme favori, appuyez sur **Save (Sauvegarder)** dans la barre d'actions.

Le message de confirmation suivant s'affiche : You are about to remove n group from favorites. Are you sure? (Vous êtes sur le point de supprimer le groupe n de vos favoris. Voulez-vous vraiment continuer?)

- **4.** Effectuez l'une des actions suivantes :
	- Pour continuer, appuyez sur **Yes (Oui)**. Le groupe ne figure maintenant plus dans l'écran **Favorites Groups (Groupes favoris)**.
	- Pour annuler, appuyez sur **No (Non)**. L'action est annulée.

## **Chapitre 16**

# **Contacts**

Cette section décrit les contacts du service Appuyer-pour-Parler qui utilisent l'application de ce service.

Les contacts du service Appuyer-pour-Parler sont distincts des **Contacts** enregistrés sur le téléphone.

## **Contacts gérés par l'administrateur**

Votre administrateur gère les contacts du service Appuyer-pour-Parler. Les contacts gérés par l'administrateur ne peuvent pas être supprimés ou modifiés dans l'application Appuyer-pour-Parler.

## **Nombre maximum de contacts autorisés**

Le nombre maximum de contacts autorisés sur votre téléphone est **1 000**.

## **16.1 Icône des contacts**

L'icône des contacts peut vous aider à trouver l'information dont vous avez besoin.

Pour en savoir plus sur l'icône des contacts, consultez [Icônes des contacts](#page-53-0) à la page [54.](#page-53-0)

## **16.2 Recherche de contacts**

Vous pouvez utiliser le champ de recherche pour rechercher vos contacts ou des contacts dans votre annuaire international de l'entreprise.

## **16.2.1 Votre liste de contacts**

Votre liste de contacts contient des contacts d'entreprise et des contacts personnels. Votre administrateur gère les contacts d'entreprise et vous êtes responsable de gérer vos contacts personnels. Ces contacts affichent le nom de l'utilisateur et son état de présence. Pour rechercher vos contacts, appuyez sur la barre de recherche pour afficher le clavier à l'écran. À mesure que vous les saisissez, les noms des contacts qui contiennent les lettres ou les chiffres saisis s'affichent automatiquement.

**16.2.2**

## <span id="page-116-0"></span>**Recherche de contacts à partir de l'annuaire international de l'entreprise**

Les contacts de l'annuaire international de l'entreprise contiennent tous les contacts de votre entreprise. Ces contacts affichent le nom et le numéro de l'utilisateur. Aucun état de présence n'est affiché. Vous pouvez utiliser la fonctionnalité de recherche de contacts à partir de l'annuaire international comme suit :

## **Procédure :**

- **1.** Dans la liste de **Contacts**, appuyez sur le menu déroulant **Your Contact List (Votre liste de contacts)**.
- **2.** Dans la fenêtre contextuelle, sélectionnez l'option **Global Directory (Annuaire international)**.
- **3.** Appuyez sur la barre de recherche pour afficher le clavier à l'écran. Dans le champ de recherche, saisissez au moins trois caractères du contact recherché.

**4.** Appuyez sur l'icône **Search (Rechercher)**.

**REMARQUE :** Vous pouvez également ajouter un contact en appuyant longuement sur celui-ci si cette option est activée par votre administrateur.

Les contacts qui contiennent les lettres ou les chiffres saisis s'affichent automatiquement.

## <span id="page-117-0"></span>**16.3 Affichage des contacts**

L'option **Contacts** présente vos contacts du service Appuyer-pour-Parler qui ont été ajoutés par un administrateur. Dans les réglages de l'application, vous pouvez choisir d'afficher et de trier les contacts par ordre alphabétique ou selon la disponibilité. Vous pouvez changer l'état favori de chaque contact.

#### **Image 34 : Contacts**

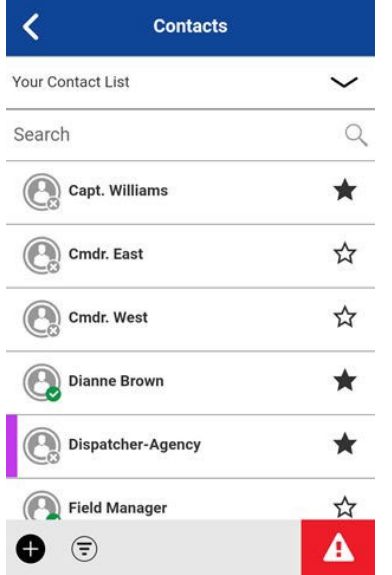

## **16.3.1 Tri de la liste de contacts**

Normalement, tous vos contacts Appuyer-pour-Parler apparaissent en ordre alphabétique lorsque vous consultez la liste des contacts. Lorsque l'option du réglage **Contact Sorting (Tri des contacts)** est remplacée par By Availability (Selon la disponibilité), Available (Disponible) et Do Not Disturb (Ne pas déranger), ils sont d'abord triés par ordre alphabétique et ensuite par l'état Offline (Hors ligne). La liste de **Contacts** se met à jour chaque fois qu'un contact en ligne devient hors ligne ou inversement.

### **Procédure :**

- **1.** À partir du **Menu**, appuyez sur l'option **Settings (Réglages)**.
- **2.** Faites défiler jusqu'au réglage **Contacts Sorting (Tri des contacts)** et appuyez dessus.

Les **Options du réglage de tri des contacts** s'affichent.

- **3.** Effectuez l'une des actions suivantes :
	- Sélectionnez **By Alphabetical (Par ordre alphabétique)**. Les contacts sont triés par ordre alphabétique.
	- Sélectionnez **By Availability (Selon la disponibilité)**. Les contacts sont triés selon la disponibilité.
- **4.** Appuyez sur le bouton **Back (Retour)** se trouvant au haut de l'écran.

La liste de **Contacts** est triée selon votre sélection.

## **16.3.2 Affichage ou masquage des contacts hors ligne**

Normalement, la liste de contacts affiche tous vos contacts du service Appuyer-pour-Parler. Vous avez la possibilité de masquer les contacts hors ligne pour voir uniquement ceux dont l'état de présence est Available (Disponible) ou Do Not Disturb (Ne pas déranger). La liste contenant uniquement les contacts en ligne se met à jour chaque fois qu'un contact en ligne devient hors ligne ou inversement.

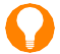

**CONSEIL :** Si tous vos contacts sont actuellement hors ligne, le message No Online Contacts (Aucun contact en ligne) s'affiche. Si vous voulez voir tous vos contacts, suivez les étapes décrites plus loin dans la présente section.

## **16.3.2.1 Affichage des contacts en ligne seulement**

Si vous le voulez, vous pouvez afficher uniquement les contacts en ligne.

#### **Procédure :**

Dans la liste des contacts, appuyez sur le bouton **Hide Offline (Masquer les contacts hors ligne)**, situé dans le bas de l'écran.

La liste de contacts contient uniquement les contacts dont l'état est Available (Disponible) ou Do Not Disturb (Ne pas déranger).

## **16.3.2.2 Affichage de tous les contacts**

Si vous le voulez, vous pouvez afficher tous les contacts.

#### **Procédure :**

Lorsque la liste contient uniquement les contacts en ligne, appuyez sur le bouton **Show Offline (Afficher les contacts hors ligne)** au bas de l'écran.

La liste des contacts affiche maintenant tous les contacts, y compris ceux dont l'état est Available (Disponible), Do Not Disturb (Ne pas déranger) et Offline (Hors ligne).

## **16.4 Affichage des détails du contact**

### **Procédure :**

**1.** Appuyez longuement sur le nom d'un contact qui figure parmi la liste de **Contacts**.

**CONSEIL :** Vous pouvez également accéder aux **Détails du contact** à partir de l'écran d'**Appel**. Il suffit d'appuyer sur le bouton **Details (Détails)** dans le haut de l'écran.

Un **Menu contextuel** s'affiche.

**2.** Appuyez sur l'option **Details (Détails)** à partir du **Menu contextuel**. L'écran **Contact Details (Détails du contact)** s'affiche.

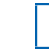

**REMARQUE :** Pour modifier les détails du contact, consultez [Modification des détails d'un](#page-121-0)  [contact](#page-121-0) à la pag[e 122.](#page-121-0)

## <span id="page-119-0"></span>**16.5 Ajouts de contacts**

Vous pouvez ajouter des contacts pour le service Appuyer-pour-Parler et des contacts téléphoniques de différentes façons :

- Ajouter manuellement un contact personnel au service Appuyer-pour-Parler. Pour en savoir plus, consultez [Ajout manuel d'un nouveau contact Appuyer-pour-Parler](#page-119-1) à la page [120.](#page-119-1)
- Ajouter un contact personnel au service Appuyer-pour-Parler au moyen d'une importation. Pour en savoir plus, consultez [Importation d'un contact Appuyer-pour-Parler à partir de la liste de](#page-120-0)  [contacts de l'appareil](#page-120-0) à la page [121.](#page-120-0)
- Ajouter un contact géré par l'administrateur à partir de l'annuaire international de l'entreprise. Pour en savoir plus, consultez [Recherche de contacts à partir de l'annuaire international de l'entreprise](#page-116-0) à la page [117.](#page-116-0)
- Ajouter un contact au service Appuyer-pour-Parler à partir de l'historique. Pour en savoir plus, consultez [Ajout d'un contact Appuyer-pour-Parler \(facultatif\)](#page-110-0) à la page [111.](#page-110-0)
- Ajouter un contact téléphonique à partir de l'historique. Pour en savoir plus, consultez [Ajout d'un contact téléphonique \(facultatif\)](#page-111-0) à la page [112.](#page-111-0)
- Ajouter un nouveau contact téléphonique manuellement. Pour en savoir plus, consultez [Ajout manuel d'un nouveau contact téléphonique \(facultatif\)](#page-120-1) à la page [121.](#page-120-1)
- Ajouter un contact téléphonique sortant en l'important. Pour en savoir plus, consultez [Importation d'un nouveau contact téléphonique à partir de la liste de](#page-121-1)  [contacts de l'appareil \(facultatif\)](#page-121-1) à la page [122.](#page-121-1)

## **16.5.1**

## <span id="page-119-1"></span>**Ajout manuel d'un nouveau contact Appuyer-pour-Parler**

Vous pouvez ajouter des contacts personnels au service Appuyer-pour-Parler en entrant manuellement les renseignements sur les contacts si votre administrateur les active.

Pour voir les contacts, consultez [Affichage des contacts](#page-117-0) à la page [118.](#page-117-0)

### **Procédure :**

**1.** Appuyez sur **Add (Ajouter)** dans le bas de l'écran.

Un **Menu contextuel** s'affiche.

**2.** Sélectionnez l'option **New PTT Contact (Nouveau contact pour le service Appuyer-pour-Parler)** pour ajouter manuellement les détails du contact.

L'écran **New Contact (Nouveau contact)** s'affiche.

**3.** Tapez un numéro Appuyer-pour-Parler et appuyez sur **Save (Sauvegarder)**.

Un avatar et une couleur unique peuvent également être attribués au contact, qui peut être ajouté aux favoris.

Une fois sauvegardé, le contact apparaîtra dans la liste des contacts.

#### **16.5.2**

## <span id="page-120-0"></span>**Importation d'un contact Appuyer-pour-Parler à partir de la liste de contacts de l'appareil**

Vous pouvez ajouter un contact personnel au service Appuyer-pour-Parler en l'important à partir de la liste de contacts de votre appareil si votre administrateur l'active.

Pour voir les contacts, consultez [Affichage des contacts](#page-117-0) à la page [118.](#page-117-0)

## **Procédure :**

- **1.** Appuyez sur **Add (Ajouter)**, situé dans le bas de l'écran. Un **Menu contextuel** s'affiche.
- **2.** Sélectionnez l'option **Import PTT Contact (Importer un contact Appuyer-pour-Parler)** pour ajouter un contact Appuyer-pour-Parler à partir de la liste de contacts de votre téléphone.

**REMARQUE :** La première fois que vous essayez d'importer un contact, vous pourriez être invité à autoriser l'application à accéder à la liste de contacts.

L'écran **Select Contact (Sélectionner le contact)** s'affiche.

**3.** Sélectionnez un contact à partir des **Contacts**.

Un avatar et une couleur unique peuvent également être attribués au contact, qui peut aussi être ajouté aux favoris.

L'écran **New Contact (Nouveau contact)** s'affiche.

**4.** Pour sauvegarder le nouveau contact, appuyez sur **Save (Sauvegarder)**.

Le contact s'affiche dans la liste de **Contacts du service Appuyer-pour-Parler**.

## <span id="page-120-1"></span>**16.5.3 Ajout manuel d'un nouveau contact téléphonique (facultatif)**

Si votre administrateur a activé cette fonction, vous pouvez ajouter des contacts personnels en entrant manuellement les renseignements sur les contacts.

### **Procédure :**

**1.** Appuyez sur **Add (Ajouter)**, situé dans le bas de l'écran.

Un **Menu contextuel** s'affiche.

- **2.** Appuyez sur l'option **New Phone Contact (Nouveau contact téléphonique)**.
- **3.** Entrez le nom du nouveau contact.
- **4.** Naviguez jusqu'au **Numéro de téléphone**.
- **5.** Saisissez un numéro de téléphone.
- **6.** Pour sauvegarder le contact, appuyez sur l'option **Save (Sauvegarder)**.

Un avatar et une couleur unique peuvent également être attribués au contact, qui peut être ajouté aux favoris.

#### **16.5.4**

## <span id="page-121-1"></span>**Importation d'un nouveau contact téléphonique à partir de la liste de contacts de l'appareil (facultatif)**

Si votre administrateur a activé cette fonction, vous pouvez ajouter un contact sortant du service Voix sur IP à partir de la liste de contacts de votre appareil pour faire un appel Voix sur IP sortant à partir de l'application. Cette fonction est facultative et pourrait ne pas être offerte par votre fournisseur de services.

#### **Procédure :**

- **1.** Appuyez sur **Add (Ajouter)**, situé dans le bas de l'écran. Un **Menu contextuel** s'affiche.
- **2.** Sélectionnez l'option **Import Phone Contact (Importer un contact téléphonique)** pour ajouter un contact à partir de la liste de contacts de votre téléphone.

**REMARQUE :** La première fois que vous essayez d'importer un contact, vous pourriez être invité à autoriser l'application à accéder à la liste de contacts.

**3.** Sélectionnez un contact à partir des **Contacts**.

L'écran **New Contact (Nouveau contact)** s'affiche.

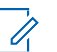

**REMARQUE :** Un avatar et une couleur unique peuvent également être attribués au contact, qui peut être ajouté aux favoris.

**4.** Pour sauvegarder le nouveau contact, appuyez sur **Save (Sauvegarder)**.

Le contact s'affiche dans la liste de **Contacts du service Appuyer-pour-Parler**.

#### **16.6**

# <span id="page-121-0"></span>**Modification des détails d'un contact**

Vous pouvez uniquement modifier les contacts que vous avez créés vous-même. Il n'est pas possible de modifier le nom d'un contact géré par l'administrateur. Toutefois, vous pouvez ajouter ou modifier un avatar, ajouter ou modifier une couleur et ajouter un contact aux favoris.

Un numéro de contact du service Appuyer-pour-Parler géré par l'utilisateur ne peut pas être modifié. Pour modifier le numéro de téléphone d'un contact existant, le contact doit être supprimé, puis rajouté avec un nouveau numéro.

Pour voir les **Détails du contact**, consultez [Affichage des contacts](#page-117-0) à la page [118.](#page-117-0)

À partir de l'écran **Contact Details (Détails du contact)**, vous pouvez exécuter l'une des tâches suivantes :

- [Modification du nom d'un contact,](#page-121-2) à la page [122](#page-121-2)
- [Ajout ou modification de l'avatar d'un contact,](#page-122-0) à la pag[e 123](#page-122-0)
- [Modification de la couleur d'un contact,](#page-122-1) à la page [123](#page-122-1)
- [Ajout ou suppression d'un contact dans la liste des favoris,](#page-122-2) à la page [123](#page-122-2)

## <span id="page-121-2"></span>**16.6.1 Modification du nom d'un contact**

### **Procédure :**

**1.** Appuyez sur le champ du nom du contact.

**CONSEIL :** Lorsque le nom d'un contact est souligné, cela signifie que le champ peut être modifié. Il n'est pas possible de modifier les contacts gérés par l'administrateur.

**2.** Saisissez le nom du contact au moyen du clavier à l'écran.

**3.** Lorsque vous avez terminé, appuyez sur **Save (Sauvegarder)** ou continuez de modifier d'autres détails du contact.

## <span id="page-122-0"></span>**16.6.2 Ajout ou modification de l'avatar d'un contact**

### **Procédure :**

**1.** Appuyez sur l'option **Avatar**.

Pour obtenir une liste des avatars disponibles et leur définition, consulte[z Icônes des avatars](#page-203-0) à la page [204.](#page-203-0)

L'écran **Select Avatar (Sélectionner un avatar)** s'affiche.

**2.** Sélectionnez un avatar dans la liste.

Vous pouvez également prendre une photo ou sélectionner une image dans la galerie de votre téléphone à l'aide des boutons au bas de l'écran.

**REMARQUE :** La première fois que vous essayez de prendre une photo, vous pourriez être invité à autoriser l'application à accéder à la galerie.

**3.** À l'écran **Contact Details (Détails du contact)**, appuyez sur **Save (Sauvegarder)**.

L'avatar sélectionné est attribué au contact et affiché à côté de son nom.

## <span id="page-122-1"></span>**16.6.3 Modification de la couleur d'un contact**

### **Procédure :**

**1.** Sélectionnez une couleur dans la liste.

**2.** Dans l'écran **Contact Details (Détails du contact)**, appuyez sur **Save (Sauvegarder)**. **Résultat :** La couleur choisie est attribuée au contact.

## **16.6.4**

## <span id="page-122-2"></span>**Ajout ou suppression d'un contact dans la liste des favoris**

Vous pouvez ajouter des contacts à la liste des favoris. Vous pouvez ajouter des contacts au moyen de l'écran **Contact Details (Détails du contact)**. De plus, vous pouvez faire du contact un favori ou le retirer de la liste des **Favoris**.

Des favoris peuvent également être ajoutés au moyen de l'onglet **Favorites (Favoris)**. Pour obtenir plus d'information, consultez [Favorites \(Favoris\)](#page-113-0) à la pag[e 114.](#page-113-0)

## **Chapitre 17**

# **Groupes d'appel**

Cette section décrit les groupes d'appel Appuyer-pour-parler en utilisant l'application Appuyer-pour-Parler. Votre administrateur gère les groupes d'appel et attributions de position.

## **Nombre maximum de groupes d'appel autorisés**

Le nombre maximum de groupes d'appel autorisés sur votre téléphone est **96**. Le nombre maximum d'appareils est **250**.

## **17.1 Icônes des groupes d'appel**

Les icônes des groupes d'appel peuvent vous aider à trouver l'information dont vous avez besoin.

Pour en savoir plus sur les icônes des groupes d'appel, consultez [Icônes des groupes d'appel](#page-58-0) à la page [59.](#page-58-0)

## **17.2 Recherche de groupes d'appel**

Vous pouvez utiliser le champ de recherche pour chercher des groupes d'appel.

Pour savoir comment rechercher des groupes d'appel, consultez [Recherche](#page-47-1) à la page [48.](#page-47-1)

## **17.3 Affichage des groupes d'appel**

L'onglet **Talkgroups (Groupes d'appel)** contient une liste de vos groupes personnels et des groupes d'appel ajoutés par un administrateur. Des icônes apparaissent à côté des groupes d'appel, soit : diffuseur, surveillant, groupe d'appel interfonctionnel, suivi de la localisation et balayage des groupes d'appel par priorité. Vous pouvez passer à l'état favori du groupe d'appel à partir de la **Liste de canaux**.

## **Image 35 : Groupes d'appel**

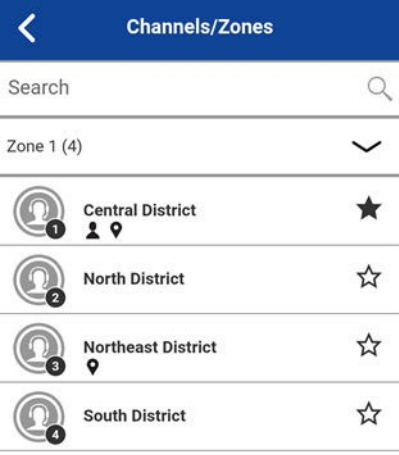

## **17.4 Permissions d'appel**

Trois types de permissions d'appel peuvent être attribués par un administrateur à un membre d'un groupe d'appel.

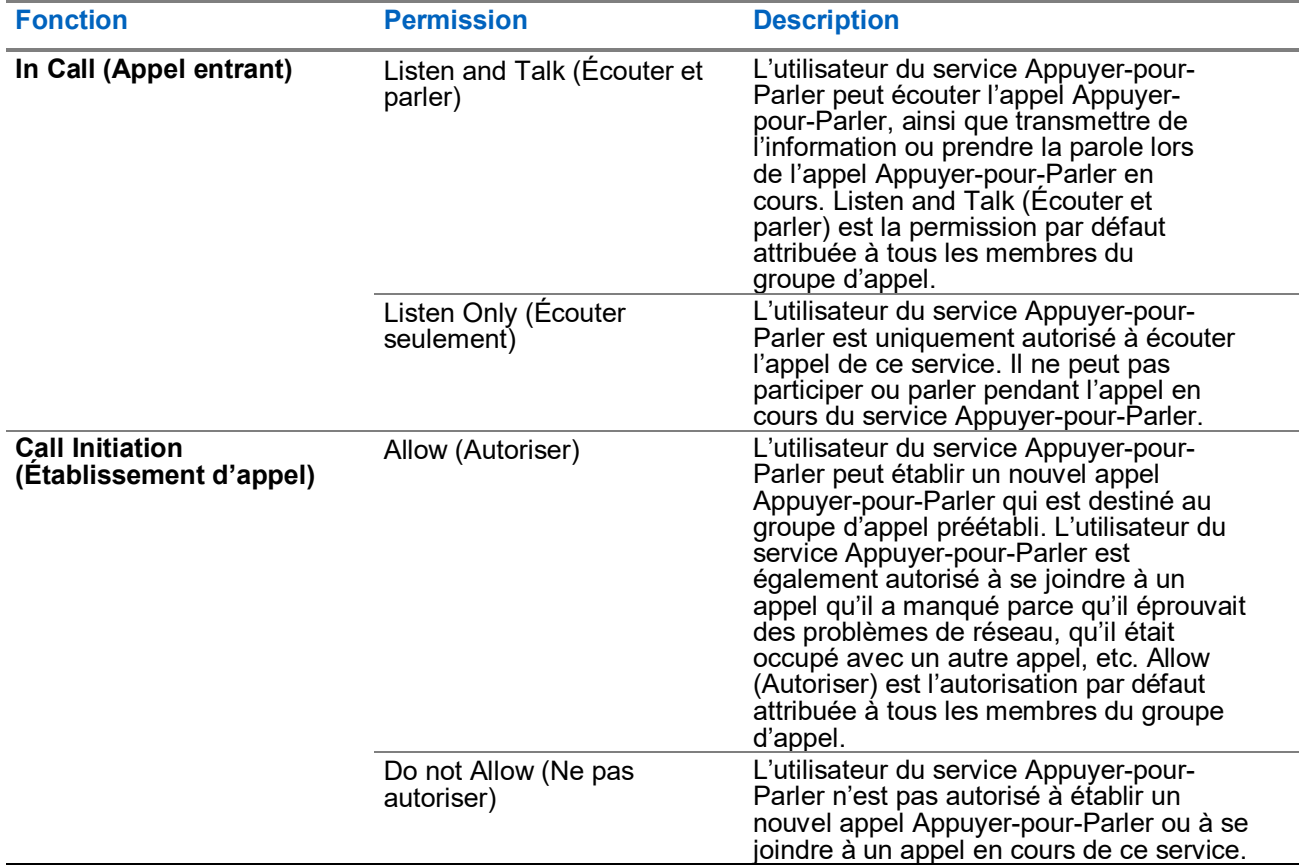

## **Tableau 22 : Permissions d'appel**

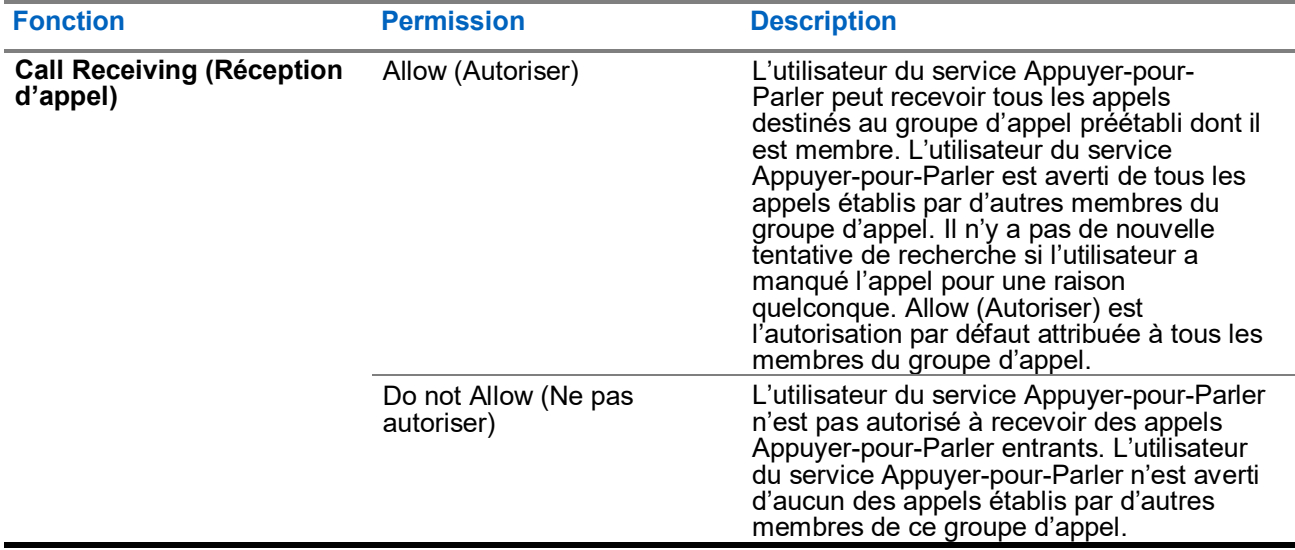

## **17.5 Channels and Zones (Canaux et zones)**

Une zone sert à classer les canaux en regroupements logiques. Une zone comprend des groupes d'appel attribués aux numéros de canaux. Chaque groupe d'appels est affecté à un canal et à une zone seulement par votre administrateur. Une seule zone peut être configurée à l'échelle du système et compter jusqu'à 96 canaux.

## **17.5.1 Affichage des canaux**

### **Procédure :**

Pour voir les canaux qui vous sont attribués, appuyez sur **Channel/Zone (Canal/Zone)** à partir de l'écran **Principal**.

**Résultat :** La liste des canaux de la zone sélectionnée est affichée. Les groupes d'appel favoris peuvent être attribués ou non en basculant l'état des **Favoris**. L'état actuel des favoris s'affiche également. Les indicateurs indiquant l'état du surveillant, l'observation de la localisation, les groupes d'interopérabilité et plus encore sont affichés dans la liste des canaux.

#### **Image 36 : Affichage des canaux**

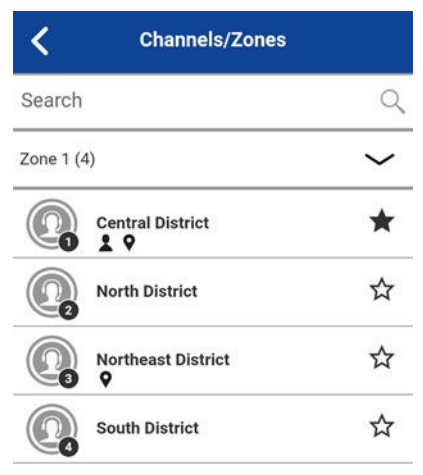

## **17.5.2 Affichage des zones**

#### **Procédure :**

- **1.** Pour voir les zones qui vous sont attribuées, appuyez sur **Channel/Zone (Canal/Zone)** à partir de l'écran **Principal**.
- **2.** Appuyez sur le menu déroulant **Zones**.

Une liste des zones disponibles est affichée. Le nombre de canaux configurés dans chaque zone est également indiqué.

**17.6**

# **Dynamic Area-Based Talkgroups (Groupes d'appel dynamiques basés sur la zone) (facultatif)**

Les fonctions facultatives ne sont pas comprises dans votre forfait du service Appuyer-pour-Parler.

Le répartiteur est responsable de gérer et de configurer les groupes d'appel dynamiques basés sur la zone. Ces groupes sont accessibles aux membres de façon dynamique lorsque l'utilisateur se trouve dans une zone géographique (comme établi par un répartiteur). À mesure que les membres du groupe d'appel entrent dans une zone géographique, le groupe d'appel est partagé et affiché dans la partie supérieure de la liste des canaux. Les membres du groupe d'appel ne peuvent pas consulter la liste de membres. Les membres peuvent établir des appels et envoyer des messages avec le service Appuyer-pour-Parler dans le groupe d'appel. Les membres reçoivent des avis lorsqu'ils entrent et sortent du groupe d'appel. Les groupes d'appel basés sur la zone s'ajoutent au nombre maximum de groupes d'appel configurés pour l'appareil.

Vous recevez des appels pour des groupes d'appel basés sur la zone lorsque le balayage des groupes d'appel est désactivé ou activé. Les appels de groupe d'appel dynamiques basés sur la zone sont reçus pendant qu'ils sont actifs et que le groupe d'appel sélectionné n'est pas en cours d'appel.

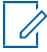

**REMARQUE :** Les utilisateurs du service Appuyer-pour-Parler qui quittent la zone pendant un appel ne sont pas automatiquement déconnectés. De la même manière, lorsqu'ils entrent dans une zone et un appel est en cours, les utilisateurs du service Appuyer-pour-Parler ne sont pas ajoutés à l'appel, mais commencent à recevoir des nouveaux appels après avoir accédé à la zone.

## **17.7 Talkgroup Regroup (Regroupement de groupe d'appel) (facultatif)**

Talkgroup Regroup (Regroupement de groupe d'appel) est une fonction qui permet l'utilisation du service Appuyer-pour-Parler, de la messagerie et des vidéos sur deux groupes d'appel ou plus en les regroupant dans un nouveau groupe appelé « super groupe ». Le regroupement de groupe d'appel ne s'applique qu'aux utilisateurs du service MCPTT SafeGuard multirôle.

Le regroupement de groupe d'appel s'applique aux appels Appuyer-pour-Parler, à la messagerie et aux appels vidéo en continu en direct. Lorsqu'un groupe d'appel est inclus dans un super groupe, l'écran d'appel affiche une icône indiquant que ce groupe est lié à d'autres groupes. L'historique des conversations pour chaque super groupe est placé sous un nouveau fil d'historique. L'historique de conversation pour le fil de supergroupe est également accessible à partir de l'écran d'appel alors que le regroupement est actif pour le groupe sélectionné pour le service de messagerie. Le fil d'historique d'un groupe inclus dans le super groupe est mis à jour avec un événement d'historique lorsqu'il est regroupé et dégroupé.

## <span id="page-127-0"></span>**17.8 Affichage des détails d'un groupe d'appel**

Vous pouvez voir les détails du groupe d'appel à partir de l'écran **Talkgroups (Groupes d'appel)**.

## **Procédure :**

- **1.** Sélectionnez un groupe d'appel à partir des **Talkgroups (Groupes d'appel)** et appuyez longuement. Un **Menu contextuel** s'affiche.
- **2.** Appuyez sur l'option **Details (Détails)** dans le menu.

L'écran **Talkgroup Details (Détails du groupe d'appel)** s'affiche.

## **17.8.1 Détails du groupe d'appel de diffusion (diffuseurs seulement)**

Les groupes d'appel de diffusion sont gérés par votre administrateur et peuvent compter un grand nombre de membres. Les membres d'un groupe d'appel ne peuvent pas être affichés, mais le nombre de membres du groupe d'appel est indiqué lors de l'affichage des détails du groupe d'appel.

**17.9**

# **Modification des détails d'un groupe d'appel**

Il n'est pas possible de modifier le nom d'un groupe d'appel géré par l'administrateur. Toutefois, vous pouvez ajouter ou modifier un avatar, ajouter ou modifier une couleur et ajouter un groupe d'appel aux favoris.

Pour consulter les **Détails du groupe**, consultez [Affichage des détails d'un groupe d'appel](#page-127-0) à la page [128.](#page-127-0)

## **Procédure :**

Depuis l'écran **Group Details (Détails du groupe)**, vous pouvez exécuter l'une des tâches suivantes :

- [Modification de la couleur du groupe d'appel,](#page-128-0) à la page [129](#page-128-0)
- [Ajout ou suppression d'un groupe dans la liste des favoris,](#page-128-1) à la page [129](#page-128-1)

## <span id="page-128-0"></span>**17.9.1 Modification de la couleur du groupe d'appel**

Vous pouvez modifier la couleur des groupes d'appel que vous avez créés et des groupes d'appel qui sont gérés par l'administrateur.

### **Procédure :**

- **1.** Sélectionnez une couleur dans la liste.
- **2.** À l'écran **Group Details (Détails du groupe)**, appuyez sur **Save (Sauvegarder)**; sinon, continuez.

La couleur choisie est attribuée au groupe d'appel.

## **17.9.2**

# <span id="page-128-1"></span>**Ajout ou suppression d'un groupe dans la liste des favoris**

Vous pouvez ajouter à la liste des favoris des groupes d'appel que vous avez créés et des groupes d'appel qui sont gérés par l'administrateur. Vous pouvez ajouter un groupe d'appel au moyen de l'écran **Group Details (Détails du groupe)**.

Des favoris peuvent également être ajoutés au moyen de l'onglet **Favorites (Favoris)**. Pour en savoir plus, consultez [Favorites \(Favoris\)](#page-113-0) à la page [114.](#page-113-0)

#### **17.10**

# **Suppression d'un groupe d'appel**

Vous pouvez seulement supprimer des groupes d'appel personnels que vous avez créés. Il n'est pas possible de supprimer des groupes d'appel gérés par l'administrateur.

### **Procédure :**

- **1.** À partir des **Détails du groupe**, situés au bas de l'écran, appuyez sur **Delete (Supprimer)**.
- **2.** Effectuez l'une des actions suivantes :
	- Pour supprimer le groupe d'appel, appuyez sur **Yes (Oui)**. Le groupe d'appel est retiré de la liste **Talkgroups (Groupes d'appel)**.

## **REMARQUE :**

Si vous supprimez un groupe d'appel qui figure également dans vos favoris, vous verrez le message de confirmation ci-dessous :

The group x is a favorite, deleting it will result in deleting the favorite also, are you sure? (Le groupe x est un favori; sa suppression entraînera également la suppression du favori. Êtesvous certain?)

- Pour annuler l'opération sans supprimer le groupe d'appel, appuyez sur **No (Non)**.
- **3.** Pour supprimer le groupe d'appel, appuyez sur **Yes (Oui)**.

Le groupe d'appel est supprimé de la liste **Talkgroups (Groupes d'appel)**.

## **Chapitre 18**

# **Talkgroup Scanning (Balayage des groupes d'appel)**

Cette section décrit la fonction Talkgroup Scanning (Balayage des groupes d'appel) dans l'application Appuyer-pour-Parler. Elle est organisée comme suit :

- [Activation ou désactivation du balayage,](#page-130-0) à la page [131](#page-130-0)
- [Intervention durant un balayage,](#page-131-0) à la page [132](#page-131-0)

Le balayage des groupes d'appel permet au téléphone d'un abonné de parcourir une liste de groupes d'appel. Une liste de balayage comprend jusqu'à 16 groupes d'appel avec jusqu'à trois groupes d'appel qui peuvent être attribués en tant que groupes prioritaires (1 à 3). La fonction de liste de balayage est configurée et gérée par votre administrateur. Les appels de groupe d'appel de priorité plus élevée ont préséance sur les appels de groupe d'appel de priorité inférieure.

Le tableau suivant présente les appels qui ont préséance par description et priorité la plus élevée.

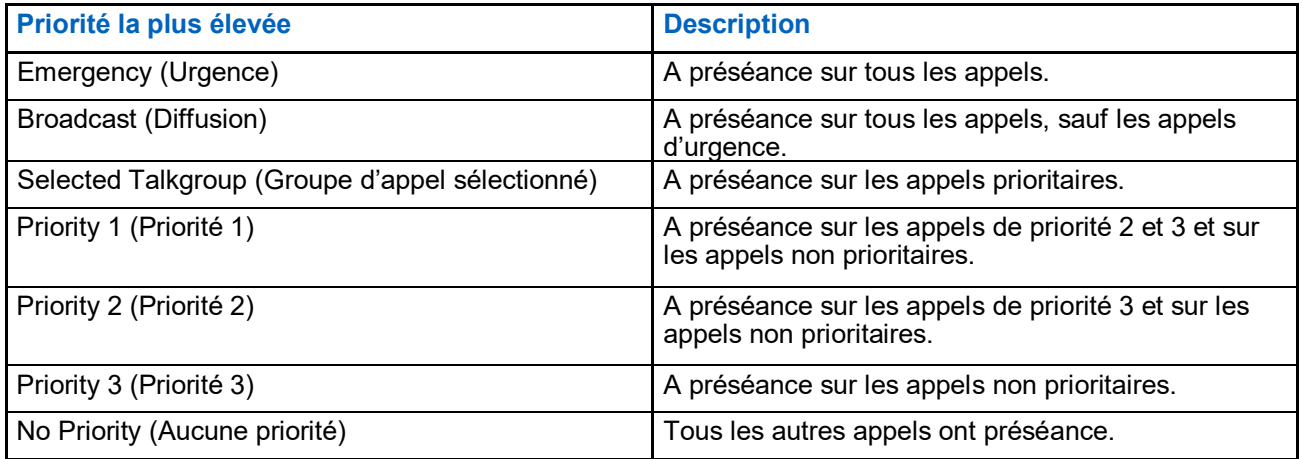

Voici ce qui se produit lorsque le balayage des groupes d'appel est activé :

- Un seul groupe d'appel peut être sélectionné. Vous pouvez changer le groupe d'appel sélectionné à tout moment (en cours d'appel ou lorsque le groupe est sous contrôle libre). Lorsque vous appuyez sur le bouton Appuyer-pour-Parler sur le côté de l'appareil ou sur le bouton Appuyer-pour-Parler de l'accessoire, vous prenez la parole si le groupe d'appel sélectionné est actif ou un appel est établi avec le groupe d'appel sélectionné (ou vous vous joignez à l'appel si celui-ci est déjà en cours) et l'appel actif prend fin. Si vous voulez prendre la parole avec le groupe d'appel actif, appuyez sur le bouton Appuyerpour-Parler à l'écran.
- Un appel de groupe d'appel en cours est interrompu par un appel de priorité supérieure (selon le tableau ci-dessus).
- Un appel individuel ou de groupe rapide en cours se poursuit à moins qu'un appel de liste de balayage prioritaire ne soit détecté. Dans ce cas, l'appel de liste de balayage prioritaire interrompt l'appel individuel ou de groupe rapide en cours.
- Un appel de groupe d'appel en cours n'est pas interrompu par l'arrivée d'un appel individuel, de groupe rapide ou de liste de balayage non prioritaire.
- Les appels des groupes d'appel visés par la fonction de balayage sont reçus normalement. Lorsque l'appel d'un groupe d'appel visé par la fonction de balayage prend fin, vous passez automatiquement au prochain appel de groupe en cours visé par la fonction de balayage.

## <span id="page-130-0"></span>**18.1 Activation ou désactivation du balayage**

Pour activer le balayage des groupes d'appel, vous pouvez faire glisser le commutateur **Talkgroup Scan (Balayage des groupes d'appel)** du menu de l'état **OFF (DÉSACTIVÉ)** à **ON (ACTIVÉ)**.

## **Procédure :**

● Pour activer le balayage des groupes d'appel, faites glisser le commutateur **Talkgroup Scan (Balayage des groupes d'appel)** du menu de l'état **OFF (DÉSACTIVÉ)** à **ON (ACTIVÉ)**.

Lorsque le balayage des groupes d'appel est **Activé**, une icône de liste de balayage apparaît dans l'onglet **Talkgroup (Groupes d'appel)** et, pendant un appel, la barre de titre indique la priorité du groupe d'appel. De plus, si vous avez attribué une priorité à un groupe d'appel, cette priorité (niveaux 1 à 3) est indiquée sur le bouton correspondant. Lorsque la fonction Talkgroup Scan (Balayage des groupes d'appel) est désactivée, l'icône Scan List (Liste de balayage) disparaît de l'**État de l'appel** à l'écran **Principal**, et toutes les priorités attribuées disparaissent également.

Dans le haut de la liste, les groupes d'appel prioritaires s'affichent en premier, dans l'ordre, suivis du reste des groupes d'appel en ordre alphabétique.

## **Channels/Zones** ∢ Search Zone  $1(4)$ **Central District** ★  $29$ ☆ **North District** ☆ **Northeast District**  $\circ$ ☆ **South District**

#### **Image 37 : Balayage des groupes d'appel**

**REMARQUE :** Lorsque la fonction Talkgroup Scan (Balayage des groupes d'appel) est activée,  $\mathscr{A}$ si vous appuyez sur un bouton Appuyer-pour-Parler d'un accessoire, vous mettrez fin à l'appel en cours. Ceci vous permettra d'établir un appel avec le groupe d'appel sélectionné.

**REMARQUE :** Lorsque la fonction Talkgroup Scan (Balayage des groupes d'appel) est activée, si vous appuyez sur un bouton Appuyer-pour-Parler d'un accessoire, vous mettrez fin à l'appel en cours. Ceci vous permettra d'établir un appel avec le groupe d'appel sélectionné.

● Pour désactiver la fonction Talkgroup Scan (Balayage des groupes d'appel), appuyez sur le commutateur du **Balayage des groupes d'appel** pour le faire passer de l'état **ON (ACTIVÉ)** à **OFF (DÉSACTIVÉ)**.

**REMARQUE :** Lorsque la fonction Talkgroup Scan (Balayage des groupes d'appel) est **Désactivée**, les appels des groupes d'appel sont uniquement reçus pour le groupe d'appel sélectionné. Toutefois, vous pouvez également recevoir des appels privés.

## <span id="page-131-0"></span>**18.2 Intervention durant un balayage**

Lorsque le mode **Scan Talkback (Intervention durant un balayage)** est **Activé**, appuyer sur la touche Appuyer-pour-Parler pendant qu'un appel d'un groupe d'appel est en cours vous permet de prendre la parole durant un appel actif de groupe d'appel.

Lorsque le mode Scan Talkback (Intervention durant un balayage) est **Désactivé**, les appels de la liste de balayage sont au mode Listen-Only (Écouter seulement) et appuyer sur la touche Appuyer-pour-Parler pendant un appel de groupe d'appel permet d'établir (ou joindre de nouveau) un appel dans le groupe d'appel sélectionné, mettant fin à l'appel actif actuel s'il ne s'agit pas du groupe d'appel sélectionné.

Pour plus d'information concernant le mode Scan Talkback (Intervention durant un balayage), consultez [Settings \(Réglages\)](#page-181-0) à la page [182.](#page-181-0)

## **Chapitre 19**

# **Map (Carte)**

La présente section porte sur la carte du service Appuyer-pour-Parler et permet de transmettre sa localisation ou d'envoyer une localisation arbitraire. La carte est accessible à tout le monde. La carte est accessible au moment de sélectionner un contact ou un groupe d'appel. Cependant, un superviseur de groupes d'appel dont la capacité de localisation est activée par l'administrateur peut voir l'emplacement des membres du groupe d'appel sur la carte.

Voici comment cette section est structurée :

- [Icônes de carte,](#page-132-0) à la page [133](#page-132-0)
- [Recherche sur la carte,](#page-133-0) à la page [134](#page-133-0)
- [Recentrage de la carte,](#page-133-1) à la page [134](#page-133-1)
- [Personnes,](#page-133-2) à la page [134](#page-133-2)
	- [Envoi de ma localisation ou d'une localisation arbitraire à un contact,](#page-133-3) à la pag[e134](#page-133-3)
	- [Envoi de ma localisation ou d'une localisation arbitraire à un groupe rapide,](#page-134-0) à la page [135](#page-134-0)
	- [Envoi de ma localisation ou d'une localisation arbitraire à un groupe d'appel,](#page-134-1) à la pag[e135](#page-134-1)
- [Surveillant avec capacité de localisation,](#page-135-0) à la page [136](#page-135-0)
	- [Localisation des membres du groupe d'appel,](#page-135-1) à la page [136](#page-135-1)
	- [Frontière,](#page-139-0) à la page [140](#page-139-0)
	- [Création d'un groupe rapide à partir de la carte,](#page-144-0) à la page [145](#page-144-0)

#### **Image 38 : Map (Carte)**

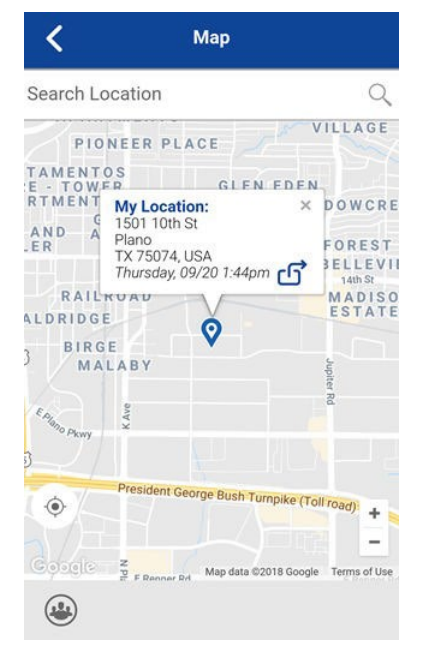

## <span id="page-132-0"></span>**19.1 Icônes de carte**

Les icônes de carte peuvent vous aider à trouver l'information dont vous avez besoin.

Pour en savoir plus sur les icônes de carte, consulte[z Icônes de carte](#page-55-0) à la page [56.](#page-55-0)

### **19.2**

# <span id="page-133-0"></span>**Recherche sur la carte**

Vous pouvez utiliser le champ de recherche pour rechercher des adresses ou des lieux.

Pour plus d'information sur la recherche sur la carte, consultez [Icônes de carte](#page-55-0) à la page [56.](#page-55-0)

### **19.3**

# <span id="page-133-1"></span>**Recentrage de la carte**

Vous pouvez recentrer la carte à votre localisation actuelle. Le bouton **My Location (Ma localisation)**  s'affiche chaque fois que la carte n'est pas centrée sur votre localisation actuelle au niveau de zoom par défaut. Lorsque vous recentrez la carte, le zoom est réglé au niveau de zoom par défaut.

Vous pouvez appuyer sur le bouton **My Location (Ma localisation)** situé sur la carte. La carte retourne au centre.

**19.4**

## <span id="page-133-2"></span>**Personnes**

L'écran Map (Carte) permet à une personne de vérifier sa localisation actuelle sur la carte et de la partager ou d'envoyer une localisation arbitraire. Vous pouvez partager votre localisation avec un contact, un groupe rapide ou un groupe d'appel. Vous pouvez uniquement partager votre localisation ou une autre localisation.

**CONSEIL :** Vous pouvez également partager votre localisation à partir de l'écran d'**Appel** en appuyant sur la **Punaise de carte** affichée au bas de l'écran. L'écran **My Location (Ma localisation)** s'affiche. Vous pouvez partager votre localisation en appuyant sur **Share Location (Partager la localisation)**.

## **19.4.1**

# <span id="page-133-3"></span>**Envoi de ma localisation ou d'une localisation arbitraire à un contact**

### **Procédure :**

**1.** Appuyez sur la **Punaise My Location (Ma localisation)** (bleue).

L'écran **My Location (Ma localisation)** s'affiche.

#### **Image 39 : My Location (Ma localisation)**

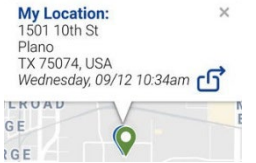

- **2.** Effectuez l'une des actions suivantes :
	- Déplacez la carte.
	- Repérez une localisation arbitraire à l'aide de l'option de recherche de localisation.
- **3.** Appuyez sur le bouton **Share (Partager)** pour partager votre localisation. Le menu Share my location (Partager ma localisation) s'affiche.
- **4.** Sélectionnez l'option **Send to Contact (Envoyer à un contact)**. L'option **Send to Contact (Envoyer à un contact)** s'affiche.
- **5.** Appuyez sur le contact pour sélectionner celui avec lequel vous souhaitez partager votre localisation. Le message suivant s'affiche : Location Sent (Localisation envoyée)

## **19.4.2**

# <span id="page-134-0"></span>**Envoi de ma localisation ou d'une localisation arbitraire à un groupe rapide**

## **Procédure :**

**1.** Appuyez sur la **Punaise My Location (Ma localisation)** (bleue). L'écran **My Location (Ma localisation)** s'affiche.

## **Image 40 : My Location (Ma localisation)**

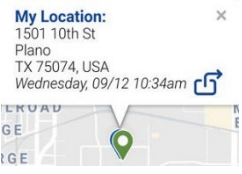

- **2.** Effectuez l'une des actions suivantes :
	- Déplacez la carte.
	- Repérez une localisation arbitraire à l'aide de l'option de recherche de localisation.
- **3.** Appuyez sur le bouton **Share (Partager)** pour partager votre localisation.

Le menu Share my location (Partager ma localisation) s'affiche.

- **4.** Sélectionnez l'option **Send to Quick Group (Envoyer à un groupe rapide)**. L'écran **Send to Quick Group (Envoyer à un groupe rapide)** s'affiche.
- **5.** Appuyez sur deux contacts ou plus pour sélectionner celui avec lequel vous voulez partager votre localisation.

Le message suivant s'affiche : Location Sent (Localisation envoyée)

## **19.4.3**

## <span id="page-134-1"></span>**Envoi de ma localisation ou d'une localisation arbitraire à un groupe d'appel**

## **Procédure :**

**1.** Appuyez sur la **Punaise My Location (Ma localisation)** (bleue). L'écran **My Location (Ma localisation)** s'affiche.

#### **Image 41 : My Location (Ma localisation)**

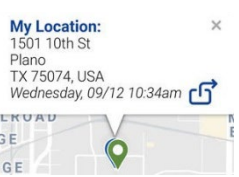

**2.** Appuyez sur le bouton **Share (Partager)** pour partager votre localisation.

Le menu **Share My Location (Partager ma localisation)** s'affiche.

**3.** Sélectionnez l'option **Send to Group (Envoyer à un groupe)**.

L'écran **Send Location to Group (Envoyer la localisation au groupe)** s'affiche.

**4.** Appuyez sur le groupe d'appel pour sélectionner celui avec lequel vous voulez partager votre localisation.

Le message suivant s'affiche : **Location Sent (Localisation envoyée).**

## <span id="page-135-0"></span>**19.5 Surveillant avec capacité de localisation**

Le surveillant peut partager sa localisation (et non partager la localisation des membres du groupe d'appel) ou envoyer une localisation arbitraire.

Un surveillant peut également créer une frontière pour un groupe d'appel, recevoir des avis lorsque les membres entrent ou quittent la zone délimitée par la frontière, voir la présence des membres du groupe d'appel et appeler un membre du groupe d'appel. Plusieurs surveillants d'un groupe d'appel peuvent avoir une capacité de localisation.

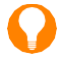

**CONSEIL :** En tant que surveillant, vous pouvez également accéder à la carte à partir de la **Liste des canaux** ou des **Groupes favoris** en appuyant sur le groupe d'appel, qui indique une punaise de carte. L'écran d'**Appel** s'affiche. Appuyez sur **Talkgroup Location (Localisation du groupe d'appel)** pour accéder à la carte.

## <span id="page-135-1"></span>**19.5.1 Localisation des membres du groupe d'appel**

Un surveillant peut voir la localisation actuelle des membres du groupe d'appel sur la carte et actualiser automatiquement la localisation. La capacité de localisation doit être activée par votre administrateur au niveau du groupe. Plusieurs surveillants dans un même groupe peuvent être autorisés à avoir une capacité de localisation.

## <span id="page-135-2"></span>**19.5.1.1 Affichage de la localisation des membres du groupe d'appel**

#### **Procédure :**

**1.** À partir de l'onglet **Map (Carte)**, appuyez sur le bouton **Tracked Group Selector (Sélection de groupe suivi)**.

Le bouton **Tracked Group Selector (Sélection de groupe suivi)** est désactivé pour toute personne qui n'est pas un surveillant doté d'une capacité de localisation.

Un menu contextuel contenant la liste de tous les groupes que vous êtes autorisé à localiser est affiché.

**2.** Appuyez sur le groupe d'appel pour repérer la localisation des membres du groupe d'appel.

La carte s'affiche avec tous les membres du groupe d'appel sélectionné et leur localisation.

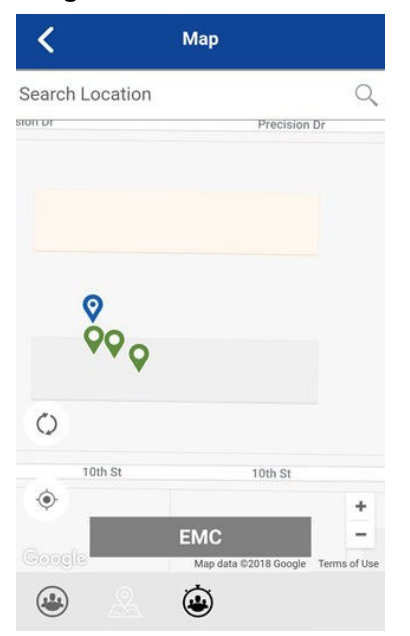

#### **Image 42 : Localisation des membres du groupe d'appel**

## <span id="page-136-0"></span>**19.5.1.2 Affichage des détails sur la localisation des membres du groupe d'appel**

**Exigences préalables :** Vous devez effectuer la procédure figurant dans la section [Affichage de la](#page-135-2)  [localisation des membres du groupe d'appel](#page-135-2) à la page [136.](#page-135-2)

#### **Procédure :**

Appuyez sur n'importe quelle **Punaise**.

Le nom et la localisation du membre s'affichent.

**Image 43 : Afficher les détails de localisation des membres d'un groupe d'appel**

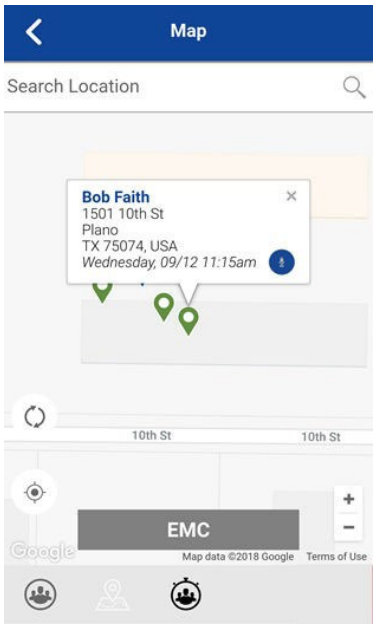

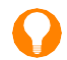

**CONSEIL :** Appuyez de nouveau sur la punaise ou sur le bouton x ou n'importe où sur la carte pour ignorer.

## **19.5.1.3 Appel à un membre d'un groupe d'appel**

**CONSEIL :** Vous pouvez également accéder à la carte à partir de l'onglet **Groups (Groupes)** en appuyant sur le groupe d'appel qui comporte une punaise de carte. L'écran d'**Appel** s'affiche.

### **Procédure :**

- **1.** Appuyez sur le bouton **Talkgroup Location (Localisation du groupe d'appel)** pour accéder à la carte.
- **2.** Suivez la procédure décrite à la section [Affichage des détails sur la localisation des membres du](#page-136-0)  [groupe d'appel](#page-136-0) à la page [137.](#page-136-0)
- **3.** Appuyez sur n'importe quelle **Punaise**.

L'écran **Location Details (Détails de localisation)** des membres du groupe d'appel s'affiche avec le nom du membre et l'emplacement.

**Image 44 : Afficher les détails de localisation des membres d'un groupe d'appel**

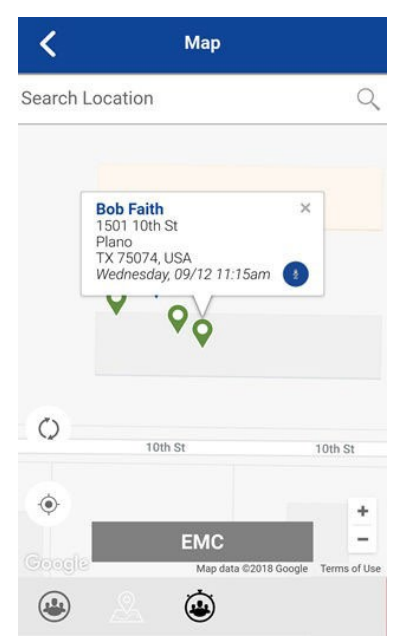

**4.** Appuyez sur **Call (Appeler).**

L'écran d'**Appel** s'affiche.

## **19.5.1.4**

## **Partage de votre localisation ou d'une localisation arbitraire à un groupe d'appel avec la fonction de localisation**

Déplacez la carte ou recherchez une localisation sur la carte. La punaise devient orange et les détails indiquent la localisation de la punaise. Vous pouvez appuyer sur **Share (Partager)**.

### **Procédure :**

**1.** Appuyez sur le bouton **Tracked Group Selector (Sélection de groupe suivi)**.

La liste des groupes d'appel ayant une **Capacité de localisation** s'affiche dans une fenêtre contextuelle.

#### **Image 45 : Groupes avec capacité de localisation**

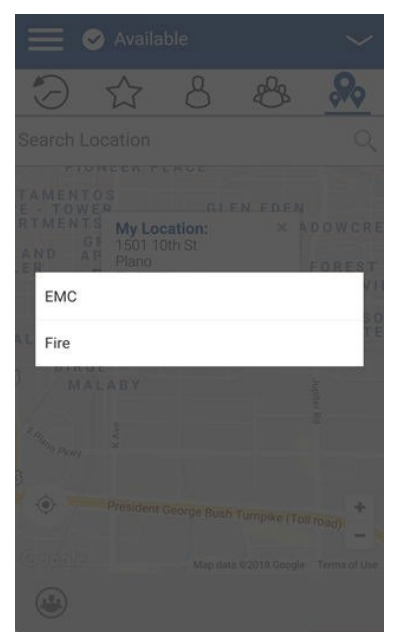

- **2.** Choisissez un groupe d'appel pour voir la localisation des membres du groupe d'appel dans la liste.
- **3.** Appuyez sur la **Punaise My Location (Ma localisation)** (bleue).

Pour envoyer une localisation arbitraire, déplacez la carte ou cherchez une localisation.

L'écran **My Location (Ma localisation)** s'affiche.

**Image 46 : My Location (Ma localisation)**

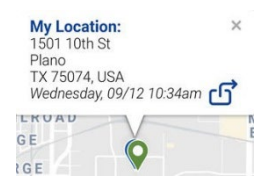

**4.** Appuyez sur le bouton **Share (Partager)** pour partager votre localisation.

La localisation de la punaise est envoyée au groupe d'appel.

## <span id="page-139-0"></span>**19.5.2 Frontière**

Permet à un surveillant Appuyer-pour-Parler de créer une frontière pour un groupe d'appel et de recevoir des avis lorsque les membres franchissent la frontière ou la quittent. Les membres peuvent recevoir des avis lorsqu'ils entrent dans la zone délimitée ou la quittent. Vous pouvez également actualiser la localisation et modifier un ensemble de frontières pour un groupe d'appel. Le réglage **Active Boundary Time (Durée d'activité de la frontière)** contrôle la durée pendant laquelle une frontière est active.

Voici comment cette section est structurée :

- [Création d'une frontière,](#page-140-0) à la pag[e 141](#page-140-0)
- [Recentrage de la frontière sur la carte,](#page-141-0) à la page [142](#page-141-0)
- [Recentrage de la carte à votre localisation,](#page-142-0) à la page [143](#page-142-0)
- [Boundary Settings \(Réglages de frontière\),](#page-142-1) à la page [143](#page-142-1)
	- [Modification des réglages de frontière,](#page-142-2) à la page [143](#page-142-2)
	- [Modification de l'intervalle de](#page-143-0) mise à jour, à la page [144](#page-143-0)
	- [Modification de la durée d'activité de la frontière,](#page-143-1) à la page [144](#page-143-1)
	- Modification du [réglage Notify Me \(M'aviser\),](#page-143-2) à la page [144](#page-143-2)
	- [Modification du réglage Notify Me \(M'aviser\),](#page-143-2) à la page [144](#page-143-2)
	- [Modification du réglage Notify Member \(Aviser le membre\),](#page-144-1) à la page [145](#page-144-1)
	- [Modification du réglage Initial Member Notification \(Avertissement initial au membre\),](#page-144-2) à la page [145](#page-144-2)

## <span id="page-140-0"></span>**19.5.2.1 Création d'une frontière**

### **Procédure :**

**1.** À partir de l'onglet **Map (Carte)**, appuyez sur le bouton **Tracked Group Selector (Sélection de groupe suivi)**.

La liste des groupes d'appel s'affiche.

**2.** Choisissez un groupe d'appel pour voir la localisation des membres du groupe d'appel dans la liste. La fenêtre contextuelle **Set Boundary (Définir la frontière)** s'affiche.

**Image 47 : Écran contextuel Set Boundary (Définir la frontière)**

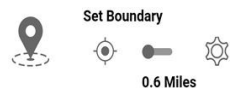

**3.** Appuyez sur **Set Boundary (Définir la frontière)**.

L'écran contextuel **Set Boundary (Définir la frontière)** s'affiche avec un aperçu de frontière (cercle bleu).

#### **Image 48 : Aperçu de la frontière**

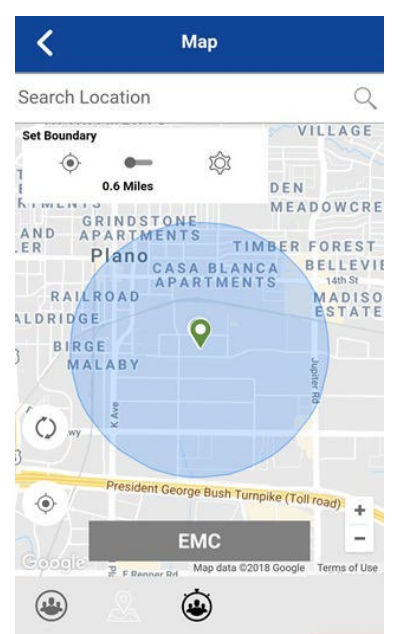

**4.** Réglez la taille de la frontière en faisant un zoom avant ou arrière.

Vous pouvez voir le rayon de la frontière dans la fenêtre contextuelle.

- **5.** Réglez le centre de la frontière en déplaçant la carte ou en effectuant une recherche.
- **6.** Appuyez sur le commutateur **Set Boundary (Définir la frontière)** pour **Activer** la frontière.

Si vous définissez une frontière à votre localisation actuelle, tel que l'indique la punaise My Location (Ma localisation) (bleue), vous pouvez définir le type de frontière. Si vous établissez une frontière à un autre endroit, la frontière reste à cet endroit.

Le message de confirmation suivant s'affiche : A boundary will be created around your current location. Do you want the boundary center to move with you or stay here? (Une frontière sera créée autour de votre emplacement actuel. Voulez-vous que le centre de la frontière vous suive ou reste ici?)

- **7.** Sélectionnez l'un des types de frontière suivants :
	- **Stay here (Restez ici)** : Le type de frontière **Stay Here (Restez ici)** est créé à un endroit arbitraire; il s'agit d'une frontière statique avec un centre sélectionné.
	- **Follow me (Suivez-moi)** : Le type de frontière **Follow me (Suivez-moi)** est créé à votre localisation actuelle et la frontière se déplace à mesure que vous bougez.

Le message d'état Fence Boundary on (Frontière activée) s'affiche et la carte est mise à jour avec la frontière **Activée**.

#### **Image 49 : Frontière activée**

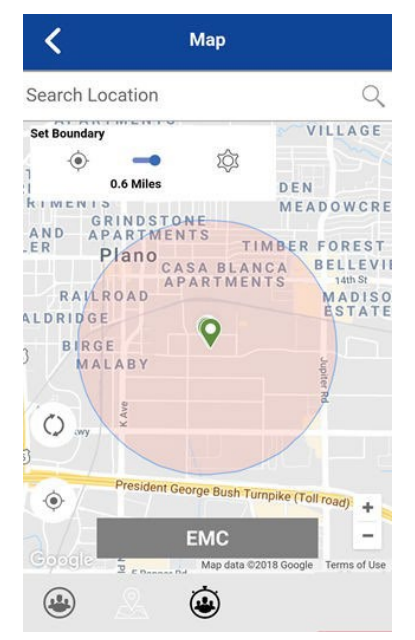

## <span id="page-141-0"></span>**19.5.2.2 Recentrage de la frontière sur la carte**

Lorsque la frontière est **Activée**, vous pouvez recentrer la carte avec la frontière visible.

#### **Procédure :**

Pour recentrer la frontière sur la carte, appuyez sur le bouton **My Location (Ma localisation)**, situé dans la fenêtre contextuelle **Set Boundary (Définir la frontière)**.

## <span id="page-142-0"></span>**19.5.2.3 Recentrage de la carte à votre localisation**

Lorsque la frontière est **Activée** (active), vous pouvez recentrer la carte pour qu'elle corresponde à votre localisation.

## **Procédure :**

Appuyez sur le bouton **My Location (Ma localisation)**, situé dans le coin inférieur gauche de la carte.

**Résultat :** La carte se recentre à votre localisation pendant que la frontière est désactivée; la carte se recentre au milieu de la frontière pendant que la frontière est activée.

**19.5.2.4**

## <span id="page-142-1"></span>**Boundary Settings (Réglages de frontière)**

Tous les réglages de **Frontière** illustrés sont les réglages par défaut. Les réglages de **Frontière** peuvent être modifiés pendant que la frontière est inactive.

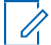

**REMARQUE :** Le changement des réglages de **Frontière** nécessite de désactiver la frontière. Les réglages de **Frontière** peuvent être modifiés pendant que la frontière est inactive. Pour désactiver la frontière, vous pouvez appuyer sur le commutateur **Set Boundary (Définir la frontière)** pour la mettre à l'état **OFF (DÉSACTIVÉ)**.

Cette section contient les réglages de frontière suivants :

- [Modification des réglages de frontière,](#page-142-2) à la page [143](#page-142-2)
- [Modification de l'intervalle de mise à jour,](#page-143-0) à la page [144](#page-143-0)
- [Modification de la durée d'activité de la frontière,](#page-143-1) à la page [144](#page-143-1)
- [Modification du réglage Notify Me \(M'aviser\),](#page-143-2) à la page [144](#page-143-2)
- Modification du réglage [Notify Member \(Aviser le membre\),](#page-144-1) à la page [145](#page-144-1)
- [Modification du réglage Initial Member Notification \(Avertissement initial au membre\),](#page-144-2) à la page [145](#page-144-2)

## **19.5.2.4.1**

## <span id="page-142-2"></span>**Modification des réglages de frontière**

Tous les réglages de **Frontière** peuvent être modifiés dans les réglages des frontières de la carte.

### **Procédure :**

**1.** Dans la **carte**, appuyez sur **Map Boundary Enable (Activer les frontières sur la carte)**. La fenêtre contextuelle **Set Boundary (Définir la frontière)** s'affiche.

**Image 50 : Écran contextuel Set Boundary (Définir la frontière)**

Set Boundary  
\n
$$
\begin{array}{ccc}\n & \text{Set } \text{Boundary} \\
& \circlearrowleft\n & \bullet\n & \circlearrowright\n\end{array}
$$

- **2.** Appuyez sur le bouton **Settings (Réglages)**. Les **Réglages de frontière** s'affichent.
- **3.** Trouvez les réglages que vous voulez modifier et suivez les instructions.

## **19.5.2.4.2**

## <span id="page-143-0"></span>**Modification de l'intervalle de mise à jour**

Ce réglage vous permet de définir la fréquence à laquelle chaque membre du groupe d'appel signale sa localisation. Plage : entre 1 et 60 minutes.

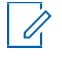

**REMARQUE :** Un intervalle plus petit réduit l'autonomie de la pile des appareils des membres du groupe d'appel.

#### **Procédure :**

**1.** À l'écran **Boundary Settings (Réglages des frontières)**, appuyez sur le réglage **Update Interval (Mettre à jour l'intervalle)**.

Les **Options des réglages de mise à jour de l'intervalle** s'affichent.

- **2.** Appuyez sur le champ **Minutes**.
- **3.** Entrez un numéro entre 1 et 60 minutes au moyen du clavier à l'écran pour définir la fréquence à laquelle la localisation des membres du groupe d'appel est mise à jour.
- **4.** Appuyez sur le bouton **Back (Retour)** dans le coin supérieur gauche pour revenir à la carte.

#### **19.5.2.4.3**

## <span id="page-143-1"></span>**Modification de la durée d'activité de la frontière**

Ce réglage vous permet de définir le nombre de jours pendant lesquels la frontière est active. La frontière se désactive automatiquement une fois que la durée arrive à sa fin. Plage : entre 1 heure et 7 jours.

#### **Procédure :**

**1.** À partir de l'écran **Boundary Settings (Réglages des frontières)**, appuyez sur le réglage **Active Boundary Time (Durée d'activité de la frontière)**.

Les **Options de réglage de la durée d'activité de la frontière** s'affichent.

**2.** Appuyez sur le champ **Days (Jours)** pour configurer la durée d'activité de la frontière.

La durée doit être de sept jours maximum.

**3.** Appuyez sur le champ **Hours (Heures)** pour configurer la durée d'activité de la frontière.

La durée doit être de 168 heures maximum.

**REMARQUE :** Vous ne pouvez pas dépasser un total de 7 jours ou de 168 heures.

**4.** Appuyez sur le bouton **Back (Retour)** dans le coin supérieur gauche pour revenir à la carte.

## <span id="page-143-2"></span>**19.5.2.4.4 Modification du réglage Notify Me (M'aviser)**

Ce réglage vous permet de déterminer si vous (responsable de la frontière) êtes avisé lorsqu'un membre d'un groupe d'appel traverse la frontière lorsque cette fonction est activée.

**REMARQUE :** Les alertes de frontière sont des avis simples et ils sont inclus dans l'historique.

#### **Procédure :**

- **1.** À l'écran **Boundary Settings (Réglages des frontières)**, faites défiler l'écran jusqu'au réglage **Notify Me (M'aviser)**.
- **2.** Appuyez sur le commutateur d'**Activation et de désactivation** pour modifier l'état du réglage.
### <span id="page-144-1"></span>**19.5.2.4.5 Modification du réglage Notify Member (Aviser le membre)**

Ce réglage vous permet de déterminer si un membre du groupe d'appel reçoit automatiquement un avis lorsqu'il franchit la frontière définie ou qu'il en sort lorsque la fonction de frontière est active.

### **Procédure :**

- **1.** À l'écran **Boundary Settings (Réglages des frontières)**, faites défiler l'écran jusqu'au réglage **Notify Member (Aviser le membre)**.
- **2.** Appuyez sur le commutateur d'**Activation et de désactivation** pour modifier l'état du réglage.
- **3.** Poursuivez avec la section [Modification du réglage Initial Member Notification \(Avertissement initial au](#page-144-0)  [membre\)](#page-144-0) à la page [145.](#page-144-0)

#### **19.5.2.4.6**

### <span id="page-144-0"></span>**Modification du réglage Initial Member Notification (Avertissement initial au membre)**

Ce réglage vous permet de déterminer si les membres du groupe d'appel reçoivent automatiquement un avis initial lorsqu'une frontière est créée pour ceux qui sont à l'intérieur de la frontière ou ceux qui sont à l'extérieur de la frontière.

**Exigences préalables :** Le réglage **Notify Member (Aviser le membre)** doit être activé pour pouvoir utiliser ce réglage. Pour en savoir plus, consultez [Modification du réglage Notify Member \(Aviser le membre\)](#page-144-1) à la page [145](#page-144-1)

#### **Procédure :**

**1.** Faites défiler l'écran et appuyez sur les réglages **Initial Member Notification (Avertissement initial au membre)**.

Les **Options de réglage d'avertissement initial au membre** s'affichent.

- **2.** Effectuez l'une des actions suivantes :
	- Pour envoyer le premier avis aux membres à l'extérieur de la frontière, appuyez sur **Outside Boundary (À l'extérieur de la frontière)**.
	- Pour envoyer le premier avis aux membres à l'intérieur de la frontière, appuyez sur **Inside Boundary (À l'intérieur de la frontière)**.
- **3.** Appuyez sur **OK**.

### **19.5.3**

## <span id="page-144-2"></span>**Création d'un groupe rapide à partir de la carte**

Vous pouvez créer un groupe rapide en sélectionnant des membres mentionnés sur la carte. Cette action vous permet de choisir des membres en fonction de leur localisation. Vous pouvez également ajouter d'autres membres à partir de vos contacts.

#### **Procédure :**

**1.** À partir de la carte, appuyez sur le bouton **Tracked Group Selector (Sélection de groupe suivi)**  dans la barre d'actions.

#### **Image 51 : Map (Carte)**

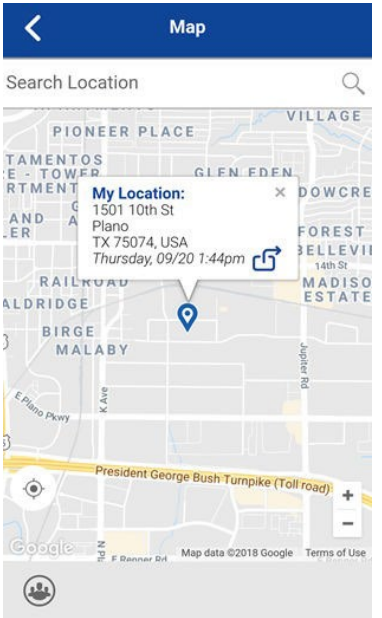

- **2.** Appuyez sur **Quick Group (Groupe rapide)** dans la barre d'actions.
- **3.** Faites un zoom avant jusqu'à ce que vous voyiez tous les contacts que vous souhaitez sélectionner.

**CONSEIL :** Vous pouvez également appuyer sur un membre du groupe pour le sélectionner et l'ajouter à la liste des membres.

**REMARQUE :** Un groupe rapide peut compter un maximum de 10 membres. Si vous avez plus de 10 membres affichés, vous ne pouvez pas tous les sélectionner en même temps. Vous pouvez faire un zoom avant pour que moins de 10 membres soient affichés, sélectionner tous les membres ou les sélectionner individuellement.

### **Image 52 : Créer un groupe rapide à partir de la carte**

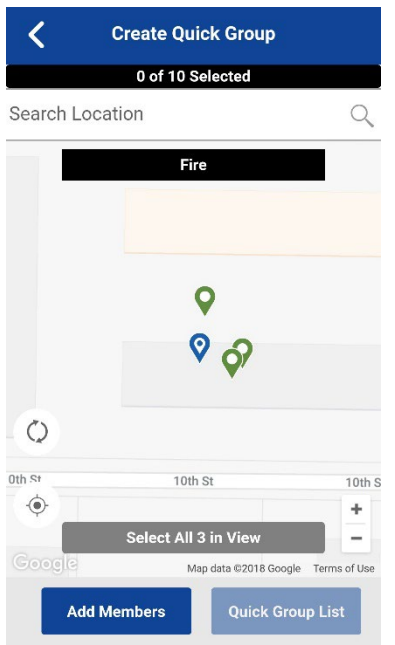

**4.** Appuyez sur **Select All in View (Sélectionner tous les membres affichés)** pour un groupe rapide mobile.

Toutes les punaises de contact sélectionnées deviennent violettes.

0

#### **Image 53 : Créer un groupe rapide à partir de la carte**

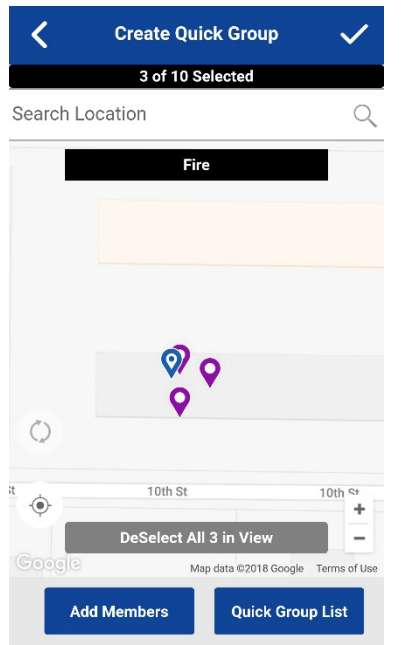

**5.** Après avoir sélectionné les membres du groupe, appuyez sur le bouton **Save (Sauvegarder)** dans la barre de titre.

L'écran d'**Appel** s'affiche.

**6.** Maintenez le bouton Appuyer-pour-Parler enfoncé.

Un appel de groupe rapide est établi, une tonalité aiguë est émise et le bouton du service **Appuyerpour-Parler** change de couleur pour indiquer que vous avez pris la parole.

- **7.** Pour permettre à d'autres membres du groupe de prendre la parole, relâchez le bouton **Appuyerpour-Parler**.
- **8.** Pour mettre fin à l'appel, appuyez sur **End Call (Terminer l'appel)**.

### **19.5.3.1 Ajout de membres à un groupe rapide**

**Exigences préalables :** Vous devez suivre la procédure dans la section [Création d'un groupe rapide à partir](#page-144-2)  [de la carte](#page-144-2) à la page [145.](#page-144-2)

### **Procédure :**

**1.** Appuyez sur le bouton **Add Members (Ajouter des membres)**.

L'écran **Add Members (Ajouter des membres)** s'affiche.

- **2.** Sélectionnez les membres supplémentaires à ajouter à partir des onglets **Group Members (Membres du groupe)** ou **Contacts**.
- **3.** Appuyez sur **Save (Sauvegarder)**.

### **19.5.3.2 Suppression des membres du groupe rapide**

### **Procédure :**

- **1.** Appuyez sur le bouton **Quick Group List (Liste de groupe rapide)**. La **Liste de groupe rapide** s'affiche.
- **2.** Appuyez sur le nom des membres pour les supprimer.
- **3.** Appuyez sur **Save (Sauvegarder)**.

L'écran **Quick Group Call (Appel de groupe rapide)** s'affiche.

### **Chapitre 20**

# **Video Streaming (Diffusion vidéo en continu) (facultatif)**

Les fonctions facultatives ne sont pas comprises dans votre forfait du service Appuyer-pour-Parler.

La fonction Video Streaming (Diffusion vidéo en continu) vous permet d'envoyer une vidéo en continu unidirectionnelle et en direct avec audio à un autre utilisateur du service Appuyer-pour-Parler, répartiteur ou groupe d'appel de l'entreprise.

Les destinataires peuvent être n'importe quel contact du service Appuyer-pour-Parler ou groupe d'appel d'entreprise qui vous a été attribué et qui peut recevoir des appels vidéo. Pour recevoir une vidéo de groupe, votre administrateur doit activer la fonction associée. Seul un nombre limité de participants peuvent recevoir un flux vidéo de groupe. Toute personne qui possède la fonction vidéo peut créer une vidéo diffusée en continu.

**REMARQUE :** Selon le forfait du service Appuyer-pour-Parler, certains utilisateurs recevront des Ũ. vidéos en continu d'un groupe à condition d'être associés au groupe d'appel. Pour en savoir plus, consultez [Talkgroup Affiliation \(Affiliation de groupes d'appel\) \(facultatif\)](#page-78-0) à la page [79.](#page-78-0)

Vous pouvez regarder des vidéos en continu à partir des caméras intégrées de l'appareil et choisir la caméra que vous souhaitez diffuser. Chaque séance vidéo vous permet de regarder du contenu en continu, et chaque participant a droit à un seul appel vidéo actif à la fois.

Lorsque vous diffusez une vidéo en continu à un groupe d'appel, le contenu est accessible à tout membre du groupe d'appel ayant la permission de recevoir la vidéo de groupe. Le contenu commence à être diffusé en continu aussitôt que le premier destinataire accepte l'invitation.

Les membres du groupe d'appel peuvent quitter un appel vidéo et y participer en tout temps.

Lorsqu'un destinataire d'un appel vidéo privé individuel quitte la séance vidéo, celle-ci prend fin.

**REMARQUE :** Les appels vidéo entrants ne sont pas acheminés aux utilisateurs en mode Do Not U Disturb (Ne pas déranger).

Vous ne pouvez pas envoyer de contenu en direct à un groupe d'appel de diffusion.

Vous devez ramener l'application à l'avant-plan pour envoyer la vidéo et en regarder un extrait.

**CONSEIL :** Laissez l'écran **Video Call (Appel vidéo)** à l'avant-plan; sinon, la transmission vidéo de la caméra est supprimée, même si vous pouvez entendre le son.

Pour en savoir plus sur les réglages relatifs aux appels vidéo, consultez [Settings \(Réglages\)](#page-181-0) à la page [182.](#page-181-0) Voici comment cette section est structurée :

- [Icônes de diffusion vidéo en continu,](#page-148-0) à la page [149](#page-148-0)
- [Réduction d'un appel vidéo,](#page-149-0) à la page [150](#page-149-0)
- [Réalisation d'un appel vidéo auprès d'un contact,](#page-149-1) à la page [150](#page-149-1)
- [Réalisation d'un appel vidéo auprès](#page-150-0) d'un groupe rapide, à la page [151](#page-150-0)
- [Réalisation d'un appel vidéo auprès d'un groupe d'appel,](#page-151-0) à la page [152](#page-151-0)
- [Réception d'un appel vidéo entrant](#page-152-0), à la page [153](#page-152-0)

### <span id="page-148-0"></span>**20.1 Icônes de diffusion vidéo en continu**

Pour en savoir plus sur les icônes de diffusion vidéo en continu, consulte[z Icônes de diffusion vidéo en](#page-60-0)  [continu](#page-60-0) à la page [61.](#page-60-0)

## <span id="page-149-0"></span>**20.2 Réduction d'un appel vidéo**

Un utilisateur peut réduire au minimum les appels vidéo en continu pour participer à d'autres activités, comme le service Appuyer-pour-Parler, la messagerie, la localisation, etc. La vignette vidéo réduite de l'application Appuyer-pour-Parler peut être déplacée dans n'importe quel coin de l'application pour permettre aux utilisateurs d'effectuer d'autres actions dans l'application Appuyer-pour-Parler.

### **Procédure :**

**1.** Appuyez sur l'**Écran Video Call (Appel vidéo)**.

L'écran **Video Call (Appel vidéo)** est réduit.

**2.** Appuyez de nouveau sur l'**Écran Video Call (Appel vidéo)** pour revenir à la taille d'origine.

### <span id="page-149-1"></span>**20.3 Réalisation d'un appel vidéo auprès d'un contact**

### **Procédure :**

- **1.** Appuyez sur **Contacts** pour afficher la liste des contacts Appuyer-pour-Parler.
	- **REMARQUE :** Votre administrateur attribue des contacts Appuyer-pour-Parler. Il est possible de combiner le son d'un appel audio et le son d'une vidéo du service Appuyerpour-Parler ou d'accorder la priorité au son d'un appel Appuyer-pour-Parler. Pour en savoir plus sur le son du service Appuyer-pour-Parler, consultez Modification du réglage Audio Interaction [\(Interaction audio\)](#page-184-0) à la pag[e 185.](#page-184-0)
- **2.** Appuyez sur le contact avec lequel vous voulez établir un appel vidéo.

L'écran d'**Appel** affiche le nom du contact que vous appelez dans la barre de l'état de l'appel, et le bouton **Contacts** est sélectionné et actif.

**3.** Appuyez sur l'icône de **Vidéo** dans le bas de l'écran.

**Image 54 : Transmission d'une vidéo diffusée en direct à un contact**

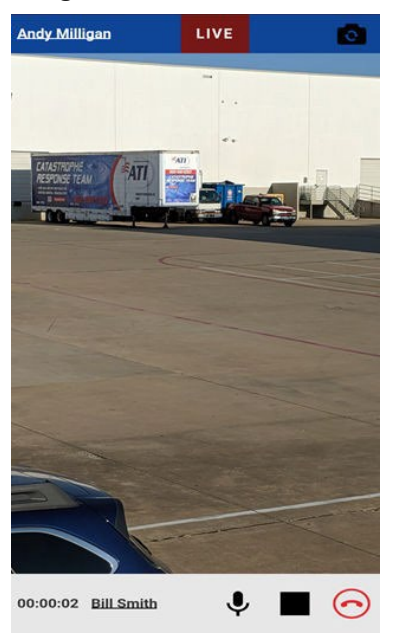

Un appel vidéo individuel privé est établi, la composition est effectuée, puis le contact reçoit une sonnerie. Lorsque le contact accepte l'appel vidéo entrant, l'appel vidéo commence.

- **4.** Facultatif : Pour activer ou désactiver le son du microphone transmis avec la diffusion vidéo en continu, appuyez sur l'icône **Microphone**.
- **5.** Facultatif : Pour passer de l'appareil photo arrière (par défaut) à l'appareil photo avant, appuyez sur le bouton **Change Camera (Changer d'appareil photo)** au haut de l'écran.
- **6.** Lorsque le nom du contact et l'identifiant du diffuseur de la vidéo sont trop longs pour être affichés complètement, ils s'affichent avec trois points (…) et sont soulignés. Pour voir le nom complet, appuyez sur le nom du **Contact** ou l'**Identifiant du diffuseur**.

Un message contextuel à l'écran disparaît après trois secondes.

**7.** Pour mettre fin à la transmission de l'appel vidéo, appuyez sur **End Call (Terminer l'appel)**.

#### **20.4**

## <span id="page-150-0"></span>**Réalisation d'un appel vidéo auprès d'un groupe rapide**

#### **Procédure :**

**1.** À partir de l'onglet **Contacts**, sélectionnez le premier contact à appeler.

**REMARQUE :** Il est possible de combiner le son d'un appel audio et le son d'une vidéo du service Appuyer-pour-Parler ou d'accorder la priorité au son d'un appel Appuyer-pour-Parler. Pour en savoir plus sur le son du service Appuyer-pour-Parler, consultez [Modification du](#page-184-0)  [réglage Audio Interaction \(Interaction audio\)](#page-184-0) à la page [185.](#page-184-0)

L'écran d'**Appel** s'affiche.

**2.** Appuyez sur le bouton **Add Participants (Ajouter des participants)**.

L'écran **Select Contacts (Sélectionner les contacts)** s'affiche.

- **3.** Sélectionnez jusqu'à neuf contacts à ajouter à l'appel de groupe rapide.
- **4.** Lorsque vous avez terminé, appuyez sur le bouton **Save (Sauvegarder)** situé dans le coin supérieur droit de l'écran.
- **5.** Appuyez sur l'icône de **Vidéo** dans le bas de l'écran.

#### **Image 55 : Transmission d'une vidéo diffusée en direct à un groupe rapide**

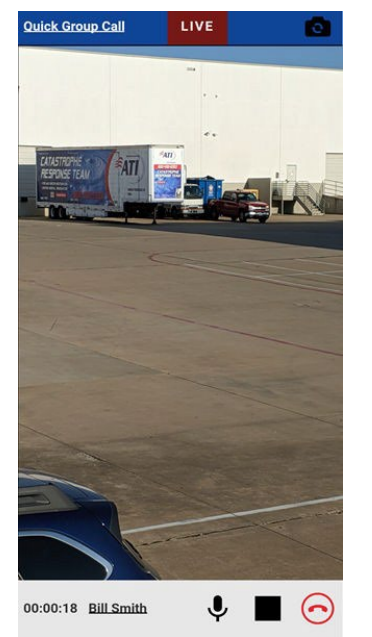

Un appel vidéo de groupe rapide est établi, la composition est effectuée, puis le groupe reçoit une

sonnerie. Lorsque le premier contact accepte l'appel vidéo entrant, l'appel vidéo commence.

- **6.** Pour activer ou désactiver le son du microphone transmis avec la diffusion vidéo en continu, appuyez sur l'icône **Microphone**.
- **7.** Pour passer de l'appareil photo arrière (par défaut) à l'appareil photo avant, appuyez sur le bouton **Change Camera (Changer d'appareil photo)** au haut de l'écran.
- 8. Lorsque le nom de l'appel de groupe rapide et l'identifiant du diffuseur de la vidéo sont trop longs pour<br>être affichés complètement, ils s'affichent avec trois points (...) et sont soulignés. Pour voir le nom<br>complet,

Un message contextuel à l'écran disparaît après trois secondes.

**9.** Pour mettre fin à la transmission de l'appel vidéo, appuyez sur **End Call (Terminer l'appel)**.

## <span id="page-151-0"></span>**20.5 Réalisation d'un appel vidéo auprès d'un groupe d'appel**

### **Procédure :**

**1.** Assurez-vous que le groupe d'appel avec lequel vous souhaitez communiquer est sélectionné.

Le groupe d'appel sélectionné est celui que vous appelez.

**REMARQUE :** La taille du groupe d'appel d'entreprise est limitée aux membres du groupe d'appel qui reçoivent l'appel.

Il est possible de combiner le son d'un appel audio et le son d'une vidéo du service Appuyer-<br>pour-Parler ou d'accorder la priorité au son d'un appel Appuyer-pour-Parler. Pour en savoir plus [sur le son du servic](#page-184-0)e Appuy[er-pou](#page-184-0)r-Parler, consultez Modification du réglage Audio Interaction<br>(Interaction audio) à la page 185.

- **CONSEIL :** Si vous essayez de sélectionner un autre groupe d'appel, votre sélection est remplacée par le groupe d'appel nouvellement sélectionné. Vous ne pouvez sélectionner qu'un groupe d'appel à la fois.
- **2.** Appuyez sur l'icône de **Vidéo** dans le bas de l'écran.
	- **REMARQUE :** Certaines entreprises peuvent attribuer automatiquement un groupe d'appel appelé

all' subscribers group; ce groupe d'appel a tous les abonnés Appuyer-pour-Parler de votre entreprise.

### **Image 56 : Transmission d'une vidéo diffusée en direct à un groupe d'appel**

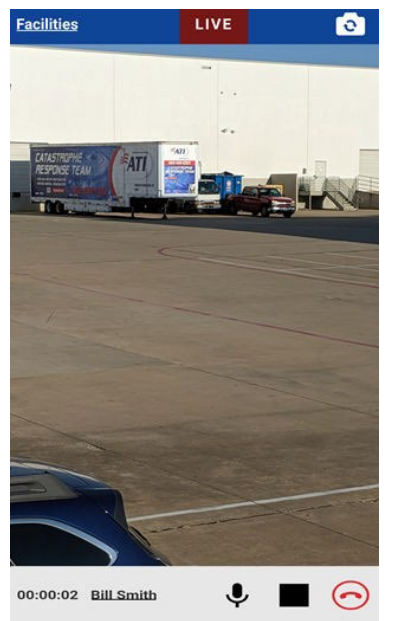

Un appel vidéo de groupe est établi, la composition est effectuée, puis le groupe d'appel reçoit une sonnerie. Lorsque le premier membre accepte l'appel vidéo entrant, l'appel vidéo commence.

- **3.** Pour activer ou désactiver le son du microphone transmis avec la diffusion vidéo en continu, appuyez sur l'icône **Microphone**.
- **4.** Pour passer de l'appareil photo arrière (par défaut) à l'appareil photo avant, appuyez sur le bouton **Change Camera (Changer d'appareil photo)** au haut de l'écran.
- **5.** Lorsque le nom du groupe d'appel et l'identifiant du diffuseur de la vidéo sont trop longs pour être affichés complètement, ils s'affichent avec trois points (...) et sont soulignés. Pour voir le nom complet, appuyez sur le nom du **Contact** ou l'**Identifiant du diffuseur**.

Un message contextuel à l'écran disparaît après trois secondes.

**6.** Pour mettre fin à la transmission de l'appel vidéo, appuyez sur **End Call (Terminer l'appel)**.

### <span id="page-152-0"></span>**20.6 Réception d'un appel vidéo entrant**

Vous pouvez recevoir des appels vidéo entrants sur une ligne privée ou auprès d'un groupe d'appel. Pour recevoir l'appel vidéo d'un groupe d'appel, votre administrateur doit vous permettre de recevoir des appels vidéo de groupe. Vous pouvez créer une vidéo de groupe d'appel même si vous ne pouvez pas recevoir d'appels vidéo provenant de groupes d'appel. Vous pouvez recevoir les appels vidéo privés individuels et les appels de groupe rapide à condition que la fonction de diffusion vidéo en continu soit activée. Vous pouvez accepter ou refuser manuellement les appels entrants selon le réglage **Auto Answer Video Call (Appels vidéo avec réponse automatique)**.

Pour en savoir plus sur le réglage **Auto Answer Video Call (Appels vidéo avec réponse automatique)**, consultez [Settings \(Réglages\)](#page-181-0) à la page 182.

Vous pouvez recevoir un appel vidéo entrant provenant de n'importe quel groupe d'appel qui vous est attribué. Contrairement aux appels vocaux des groupes d'appels du service Appuyer-pour-Parler, vous recevez les appels vidéo, peu importe le groupe d'appel ou le mode de balayage du groupe d'appel que vous avez sélectionné.

**REMARQUE :** Il est possible de combiner le son d'un appel audio et le son d'une vidéo du service Appuyer-pour-Parler ou d'accorder la priorité au son d'un appel Appuyer-pour-Parler. Pour en savoir plus sur le son du service Appuyer-pour-Parler, consultez [Modification du réglage Audio Interaction](#page-184-0)  [\(Interaction audio\)](#page-184-0) à la page [185.](#page-184-0)

### **20.6.1 Réception d'un appel vidéo entrant**

Lorsque vous recevez un appel vidéo, votre appareil commence à émettre des alertes.

#### **Procédure :**

 $\mathscr{U}_1$ 

- **1.** Effectuez l'une des actions suivantes :
	- Dans la demande d'appel vidéo entrant, sélectionnez **Accept (Accepter)** pour accepter l'appel.
	- Dans la demande d'appel vidéo entrant, sélectionnez **Decline (Refuser)** pour refuser l'appel. Une fois qu'un appel est refusé, une entrée d'appel vidéo manqué est ajoutée à votre historique des conversations.

**REMARQUE** : La manière dont sont pris les appels entrants Appuyer-pour-Parler dépendra des<br>Confidence du téléphone et de l'ennise fixe des réglages du téléphone et de l'application Appuyer-pour-Parler. Pour en savoir plus, consultez [Interaction en mode discrétion ou sonore](#page-80-0) à la page [81.](#page-80-0)

Si vous recevez un appel vidéo pendant la transmission d'un appel Appuyer-pour-Parler (en gardant la parole), vous recevrez un avis système pour indiquer l'appel vidéo entrant.

- **2.** Pour activer ou désactiver le son du microphone transmis avec la diffusion vidéo en continu, appuyez sur l'icône **Microphone**.
- **3.** Pour passer de l'appareil photo arrière (par défaut) à l'appareil photo avant, appuyez sur le bouton **Change Camera (Changer d'appareil photo)** dans le coin supérieur droit de l'écran.
- **4.** Lorsque le nom du contact et l'identifiant du diffuseur de la vidéo sont trop longs pour être affichés complètement, ils s'affichent avec trois points (**...**) et sont soulignés. Pour voir le nom complet, appuyez sur le nom du **Contact** ou l'**Identifiant du diffuseur**.

Un message contextuel à l'écran disparaît après trois secondes.

**5.** Pour mettre fin à la transmission de l'appel vidéo, appuyez sur **End Call (Terminer l'appel)**.

### **20.6.2 Réception d'une demande de diffusion vidéo en continu**

Un répartiteur peut vous demander de diffuser du contenu vidéo en direct. Si vous acceptez la demande, la vidéo est envoyée comme appel vidéo privé individuel au répartiteur. Lorsque vous recevez une demande de diffusion vidéo en continu entrante, vous pouvez accepter ou refuser manuellement la demande en fonction du réglage **Auto Answer Video Call (Appel vidéo avec réponse automatique)**.

Pour en savoir plus sur le réglage **Auto Answer Video Call (Appel vidéo avec réponse automatique)**, consultez [Modification du réglage Audio Interaction \(Interaction audio\)](#page-184-0) à la page 185.

#### **Procédure :**

- **1.** Lorsque vous recevez une demande de diffusion vidéo en continu, exécutez l'une des actions suivantes :
	- Pour répondre à l'appel, sélectionnez **Accept (Accepter)**. L'acceptation de la demande entraînera immédiatement le lancement d'une séance vidéo auprès du répartiteur.
	- Pour refuser l'appel, sélectionnez **Decline (Refuser)**.
- **2.** Pour activer ou désactiver le son du microphone transmis avec la diffusion vidéo en continu, appuyez sur l'icône **Microphone**.
- **3.** Pour passer de l'appareil photo arrière (par défaut) à l'appareil photo avant, appuyez sur **Change Camera (Changer d'appareil photo)** dans le coin supérieur droit de l'écran.
- **4.** Lorsque le nom du contact et l'identifiant du diffuseur de la vidéo sont trop longs pour être affichés complètement, ils s'affichent avec trois points (...) et sont soulignés. Pour voir le nom complet, appuyez sur le nom du **Contact** ou l'**Identifiant du diffuseur**.

Un message contextuel à l'écran disparaît après trois secondes.

**5.** Pour mettre fin à la transmission de l'appel vidéo, appuyez sur **End Call (Terminer l'appel)**.

### **20.6.3 Réception d'une demande de diffusion vidéo en continu non confirmée**

Un répartiteur pourrait vouloir lancer automatiquement une vidéo. Votre administrateur doit activer cette fonction pour le répartiteur avant qu'elle puisse être utilisée.

Lorsque vous recevez une demande de diffusion vidéo en continu non confirmée, l'appel est automatiquement accepté. Pour en savoir plus sur le réglage **Allow Unconfirmed Video Transmission (Autoriser la transmission vidéo non confirmée)**, consultez [Settings \(Réglages\)](#page-181-0) à la page [182.](#page-181-0)

 $\mathscr{A}$ 

**REMARQUE :** La fonction d'extraction vidéo non confirmée n'est pas prise en charge par iOS 12.4 ou par une version ultérieure.

### **20.6.4**

### **Interaction entre les appels Appuyer-pour-Parler et les appels cellulaires**

### **Prise d'un appel ordinaire pendant un appel vidéo**

Si vous recevez un appel téléphonique ordinaire pendant un appel vidéo, une boîte de dialogue s'affiche pour demander à l'utilisateur d'accepter ou de refuser l'appel, selon le fonctionnement habituel de l'appareil d'origine (non contrôlé par l'application Appuyer-pour-Parler). Si vous répondez à l'appel cellulaire, l'appel vidéo est mis en arrière-plan et la voix du service Appuyer-pour-Parler est perdue pendant la sonnerie, ce qui est le comportement normal de l'appareil pour un appel cellulaire pendant une session de données.

À la fin de l'appel ordinaire, si l'appel vidéo individuel est toujours en cours, il s'affiche à l'avant-plan. À la fin de l'appel ordinaire, si l'appel vidéo de groupe est toujours en cours, il s'affiche à l'avant-plan. L'appel vidéo de groupe peut également se terminer en silence en arrière-plan.

Si vous recevez un appel téléphonique ordinaire pendant un appel vidéo, un appel téléphonique entrant est rejeté (des restrictions s'appliquent à l'appareil). L'appel vidéo se poursuit si le réglage **Call Priority (Priorité d'appel)** est réglé à Phone (Téléphone).

### **Réception d'un appel vidéo pendant un appel téléphonique ordinaire**

Si vous recevez un appel vidéo pendant un appel téléphonique ordinaire, l'appel cellulaire en cours continue, l'appel vidéo entrant est rejeté et l'appelant entend une tonalité d'occupation. Vous ne recevrez pas d'alerte d'appel manqué pour cet appel vidéo qui est survenu pendant l'appel cellulaire. Cependant, un appel vidéo manqué sera ajouté à l'historique des conversations.

### **Chapitre 21**

Ű,

# **Status Messaging (Messages d'état) (facultatif)**

La fonction Status Messaging (Messages d'état) vous permet de signaler votre état aux répartiteurs autorisés ou à d'autres utilisateurs autorisés d'un groupe d'appel sélectionné.

**REMARQUE :** Les fonctions facultatives ne sont pas comprises dans votre forfait du service Appuyerpour-Parler.

Vous pouvez envoyer des messages d'état aux groupes d'appel de diffusion, aux groupes d'appel dynamiques basés sur l'emplacement ou aux groupes d'appel rapide.

Des messages d'état peuvent indiquer que vous avez commencé une tâche, que vous êtes arrivé sur place, que vous avez terminé une tâche et plus encore. Votre administrateur peut configurer jusqu'à 100 messages d'état accessibles. Les messages d'état sont composés de descriptions brèves ou longues. Vous pouvez choisir la disposition des messages d'état à partir des réglages de l'application.

Les messages d'état peuvent être envoyés comme suit :

● À certains groupes d'appel

De plus, les messages d'état reçus affichent les renseignements suivants :

- Nom de l'expéditeur et du groupe d'appel
- Heure à laquelle le message a été envoyé (TUC)
- **Brève description**
- **Description longue**
- Notes supplémentaires, le cas échéant, sous forme de message

Les messages entrants sont consignés dans l'historique du groupe d'appel et aucune réponse ou confirmation de l'utilisateur n'est permise. Certains messages vous permettent d'ajouter des renseignements supplémentaires avant d'envoyer le message. Si votre administrateur le permet, vous pouvez ajouter jusqu'à 15 caractères (10 caractères par défaut).

#### **21.1**

## **Envoi d'un message d'état court ou long**

Un message d'état du formulaire peut être modifié avant l'envoi et est indiqué dans la liste **Status Messages (Messages d'état)**.

#### **Procédure :**

- **1.** À partir de l'écran d'**Appel** du groupe d'appel, appuyez sur **Status Message (Message d'état)**. La liste **Status Message (Message d'état)** s'affiche pour le groupe d'appel sélectionné.
- **2.** Appuyez sur le message d'état que vous souhaitez envoyer.

Le message d'état est envoyé et un avis s'affiche.

## **21.2 Ajout d'un message d'état court ou long**

Vous pouvez modifier un message d'état du formulaire avant l'envoi.

### **Procédure :**

**1.** À partir de l'écran d'**Appel** du groupe d'appel, appuyez sur l'icône **Status Message (Message d'état)**.

La liste **Status Message (Message d'état)** s'affiche pour le groupe d'appel sélectionné.

- **2.** Veuillez sélectionner un message d'état qui constitue un message de formulaire. Le **Message d'état d'ajout** s'affiche.
- **3.** Entrez le texte de la remarque ajoutée dans le champ de texte à l'aide du clavier à l'écran.
- **4.** Pour envoyer, appuyez sur **Send (Envoyer)**.

Le message d'état est envoyé et un avis s'affiche.

**REMARQUE** : Le texte par défaut ne sera pas modifié.

## **21.3 Réception d'un message d'état**

Les messages d'état que reçoit un répartiteur ou d'autres utilisateurs autorisés sont affichés au moyen d'avis. Les messages d'état se trouvent également dans l'historique. Il est possible de personnaliser les renseignements affichés dans les réglages de l'application.

Pour en savoir plus, consultez [Status Messages \(Messages d'état\)](#page-194-0) à la page [195.](#page-194-0)

### **Chapitre 22**

# **Integrated Secure Messaging (Messagerie sécurisée intégrée)**

Cette section décrit la messagerie sécurisée intégrée du service Appuyer-pour-Parler (PTT).

Voici comment cette section est structurée :

- [Icônes de messagerie sécurisée intégrée,](#page-158-0) à la page [159](#page-158-0)
- [Contenu multimédia,](#page-158-1) à la page [159](#page-158-1)
	- [Messages texte,](#page-158-2) à la page [159](#page-158-2)
	- [Messages photo,](#page-168-0) à la pag[e 169](#page-168-0)
	- [Messages vidéo,](#page-168-1) à la page [169](#page-168-1)
	- [Messagerie vocale,](#page-169-0) à la page [170](#page-169-0)
	- [Messages avec fichier,](#page-170-0) à la page [171](#page-170-0)
	- [Réception d'un message de localisation,](#page-172-0) à la page [173](#page-172-0)
- [Actions relatives aux messages,](#page-172-1) à la page [173](#page-172-1)

La messagerie sécurisée intégrée conforme aux spécifications de la 3GPP sur les données critiques vous permet d'échanger des messages texte sécurisés, du contenu multimédia et des données de localisation avec d'autres utilisateurs de l'application Appuyer-pour-Parler.

Les messages sont envoyés aux destinataires pendant qu'ils sont en ligne. Si un destinataire est hors ligne, les messages sont alors placés en attente pendant au maximum une semaine, jusqu'à ce que le destinataire ouvre une session et soit en ligne. Après avoir reçu un avis de message multimédia, vous disposez de 30 jours pour télécharger l'image, la vidéo, le message vocal ou le fichier.

Les messages destinés aux utilisateurs du service MCPTT ne sont acheminés qu'aux destinataires affiliés au groupe. On ne peut transmettre des messages hors ligne.

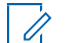

**REMARQUE :** La version 12.3 introduit la solution de messagerie conforme aux spécifications de la 3GPP sur les données critiques. Les utilisateurs qui font la transition d'une version précédente font l'objet d'une migration – une migration unidirectionnelle ponctuelle – lorsqu'ils ouvrent une session pour la première fois dans la version 12.3 de l'application. Tous les messages existants téléchargés sur l'appareil jusqu'à concurrence de 20 000 en deux ans et tous les messages stockés dans le nuage pour les utilisateurs d'appareils partagés sont migrés. Auparavant, les messages non lus étaient marqués comme lus pendant la migration.

### **Utilisateurs affiliés à des groupes d'appel**

Seuls les utilisateurs affiliés à un groupe recevront des messages texte sécurisés de ce groupe. La diffusion des messages hors ligne ne s'applique pas aux messages de groupe d'appel pour ces utilisateurs. Pour en savoir plus, consultez [Talkgroup Affiliation \(Affiliation de groupes d'appel\) \(facultatif\)](#page-78-0) à la page [79.](#page-78-0)

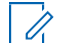

**REMARQUE :** Le délai de transmission des messages peut varier selon le fournisseur de services. Le délai de téléchargement d'un message multimédia est établi par le fournisseur de services.

Le contenu multimédia peut inclure des messages texte, des images, des vidéos, des communications vocales et des fichiers. Les messages de localisation vous permettent d'envoyer et de recevoir des renseignements sur la localisation.

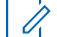

**REMARQUE :** Vous pouvez envoyer des messages à d'autres utilisateurs si la fonction est activée. Cependant, votre administrateur peut désactiver votre capacité d'envoyer et de recevoir des messages texte, des messages multimédias, ou des messages de localisation.

Votre spécialiste de l'exploitation du réseau pourrait interdire à un utilisateur de sauvegarder les pièces jointes des messages entrants dans la mémoire locale de l'appareil; par conséquent, le bouton SAVE

(SAUVEGARDER) ne serait pas visible.

Pendant la rédaction d'un message, si l'application Appuyer-pour-Parler est interrompue par une autre application ou par un appel entrant associé à ce service, l'utilisateur peut continuer de composer le message aussitôt qu'il retourne à cette application ou une fois que l'appel Appuyer-pour-Parler prend fin.

Lorsque vous envoyez des messages, vous voyez l'état du message. L'état du message indique l'une des options suivantes :

### **Pending (En attente)**

Indique que le message est en attente d'envoi. Tous les messages créés pendant que la connexion réseau n'est pas disponible sont conservés jusqu'à ce que la connexion réseau soit rétablie et sont envoyés ensuite.

#### **Sent (Envoyé)**

Indique que le message a été envoyé à partir de votre appareil.

#### **Delivered (Transmis)**

Indique que le message a été transmis au destinataire pour les messages individuels seulement. Cet état ne signifie pas que l'utilisateur a téléchargé des fichiers multimédias, mais la messagerie conforme aux spécifications de la 3GPP sur les données critiques indique que les messages sont transmis lorsque la pièce jointe multimédia est téléchargée.

#### **Failed (Échec)**

Indique que le message n'a pas pu être envoyé. Cet échec peut se produire si le destinataire n'est pas autorisé à recevoir des messages ou en cas de problème d'envoi du message à partir de votre appareil.

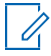

**REMARQUE :** Il n'y a pas d'état de livraison pour les messages d'un groupe d'appel.

### <span id="page-158-0"></span>**22.1 Icônes de messagerie sécurisée intégrée**

Vous pouvez utiliser les icônes de messagerie sécurisée intégrée pour trouver l'information dont vous avez besoin.

Pour en savoir plus sur les icônes de messagerie sécurisée intégrée, consultez [Icônes de messagerie](#page-54-0)  [sécurisée intégrée](#page-54-0) à la page [55.](#page-54-0)

### <span id="page-158-1"></span>**22.2 Contenu multimédia**

Le contenu multimédia comprend des fichiers joints à un message. Tout contenu multimédia est automatiquement comprimé avant d'être envoyé. Les messages multimédias sont également affichés dans l'historique de l'abonné et dans le registre d'appels.

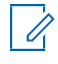

**REMARQUE :** La configuration de la taille des pièces jointes du contenu multimédia comprend le surdébit de messagerie. Par exemple, si notre configuration est de 20 Mo, la taille réelle du fichier multimédia que nous pouvons envoyer sera d'environ 17 à 18 Mo.

Votre fournisseur de services établit la taille maximale des pièces jointes multimédias pouvant être transférées (envoyées ou reçues). Si la taille du fichier est dépassée, vous recevez un message d'erreur.

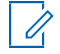

**REMARQUE :** La configuration de la taille des pièces jointes du contenu multimédia comprend le surdébit de messagerie. Par exemple, si notre configuration est de 20 Mo, la taille du fichier multimédia que nous pouvons envoyer sera d'environ 17 à 18 Mo.

### <span id="page-158-2"></span>**22.2.1 Messages texte**

Les messages texte vous permettent d'envoyer un message texte à d'autres utilisateurs du service Appuyerpour-Parler, même s'ils sont hors ligne. Vous pouvez répondre à l'expéditeur et répondre à tous pour les messages d'un groupe d'appel. Les messages peuvent être transférés à d'autres utilisateurs du service Appuyer-pour-Parler et les reçus de livraison permettent à l'expéditeur de voir qu'un message a été transmis. Les diffuseurs peuvent envoyer un message texte unidirectionnel à d'autres membres du groupe d'appel de diffusion. Les membres du groupe d'appel de diffusion ne peuvent pas répondre au groupe d'appel ou lui envoyer des messages texte.

Les messages texte sont affichés dans l'historique de l'abonné, ainsi que dans le registre d'appels, et ils sont envoyés en sélectionnant un contact ou un groupe d'appel.

Vous pouvez également exécuter l'une des actions suivantes relatives aux messages texte :

- [Envoi d'un message texte,](#page-159-0) à la pag[e 160](#page-159-0)
- [Sélection du texte rapide,](#page-161-0) à la page [162](#page-161-0)
- [Ajout d'un texte rapide,](#page-162-0) à la page [163](#page-162-0)
- [Suppression du texte rapide,](#page-165-0) à la pag[e 166](#page-165-0)
- [Suppression d'un message,](#page-112-0) à la page [113](#page-112-0)
- [Réception d'un message texte,](#page-166-0) à la page [167](#page-166-0)

### <span id="page-159-0"></span>**22.2.1.1 Envoi d'un message texte**

Vous pouvez envoyer des messages texte à l'aide de l'écran d'**Appel** pour un contact sélectionné, un groupe d'appel sélectionné ou un menu contextuel du contact ou du groupe d'appel.

**CONSEIL :** Vous pouvez également envoyer des messages à partir de l'**History (Historique)**.

### **Procédure :**

- **1.** Effectuez l'une des actions suivantes :
	- Sélectionnez un contact à partir de la **Liste de contacts** et appuyez longuement sur son nom.
	- Sélectionnez un groupe d'appel à partir de la **Liste des canaux** et appuyez longuement. Un **Menu contextuel** s'affiche.

**Image 57 : Menu contextuel du contact**

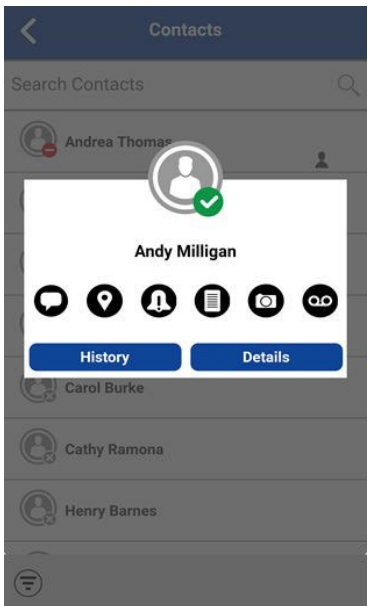

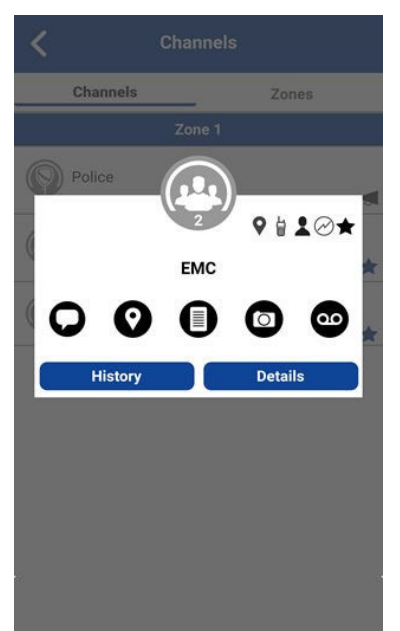

*Image 58 : Menu contextuel du groupe d'appel*

- **2.** Pour créer un message texte, sélectionnez le bouton **Message** situé dans le **Menu contextuel**.
- **3.** Saisissez votre message au moyen du clavier à l'écran.
- **4.** Dans la partie droite de la boîte de message, appuyez sur **Send (Envoyer)**.

Vous pouvez également ajouter un **Texte rapide**. Pour en savoir plus, consultez [Ajout d'un texte rapide](#page-162-0) à la page [163.](#page-162-0)

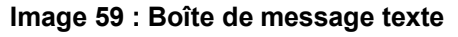

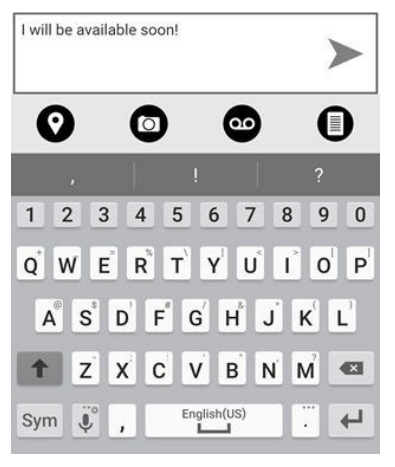

Ũ,

**REMARQUE :** Lorsque vous rédigez un message texte et appuyez sur le bouton **Back (Retour)**, un message de confirmation affiche ce qui suit : Message has not been sent. (Le message n'a pas été envoyé.) Vous pouvez appuyer sur **Yes (Oui)** pour rejeter ou **No (Non)** pour annuler.

**5.** Votre message texte s'affiche dans les détails de l'historique.

### <span id="page-161-0"></span>**22.2.1.2 Sélection du texte rapide**

Le texte rapide est une fonction qui vous permet de sauvegarder un texte que vous pouvez utiliser pour répondre rapidement aux messages. Vous pouvez ajouter jusqu'à 20 messages.

#### **Procédure :**

**1.** Appuyez sur le bouton **Message**.

**CONSEIL :** Pour créer un texte rapide, consultez [Ajout d'un texte rapide](#page-162-0) à la page [163.](#page-162-0)

La boîte de texte s'affiche.

**2.** Appuyez sur le bouton **Quick Text Access (Accès au texte rapide)** dans la zone de texte.

**Image 60 : Boîte de texte**

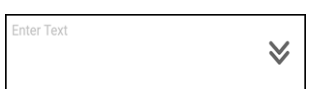

L'option **Select Quick Text (Sélectionner le texte rapide)** s'affiche.

#### **Image 61 : Modifier le texte rapide**

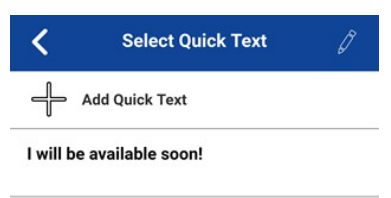

**3.** Appuyez sur le texte rapide désiré.

Le texte rapide sélectionné est ajouté à votre message et la boîte de saisie de message s'affiche de nouveau.

**Image 62 : Envoi de texte rapide**

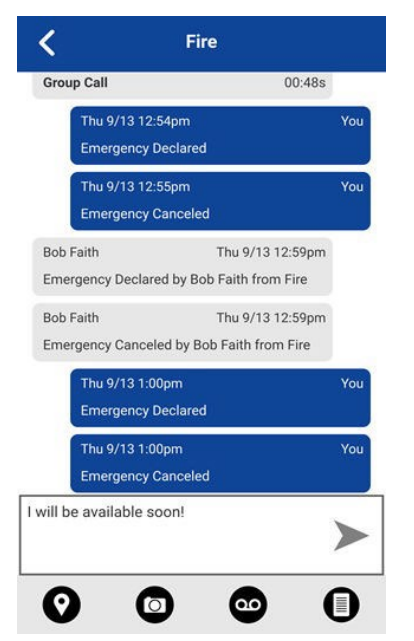

**4.** Pour envoyer le texte, appuyez sur le bouton **Send Text Message (Envoyer un message texte)**.

### <span id="page-162-0"></span>**22.2.1.3 Ajout d'un texte rapide**

Le texte rapide est une fonction qui vous permet de sauvegarder un texte que vous pouvez utiliser pour répondre rapidement aux messages. Vous pouvez ajouter jusqu'à 20 messages.

### **Procédure :**

**1.** Appuyez sur le bouton **Message**.

La boîte de texte s'affiche.

**Image 63 : Boîte de texte**

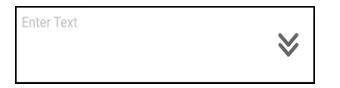

**2.** Appuyez sur le bouton **Quick Text Access (Accès au texte rapide)** dans la zone de texte.

L'écran **Select Quick Text (Sélectionner le texte rapide)** s'affiche.

**Image 64 : Select Quick Text (Sélectionner le texte rapide)**

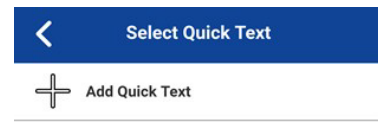

**3.** Appuyez sur le bouton **Add Quick Text (Ajouter un texte rapide)**. L'écran **Enter Quick Text (Saisir le texte rapide)** s'affiche. **Image 65 : Enter Quick Text (Saisir le texte rapide)**

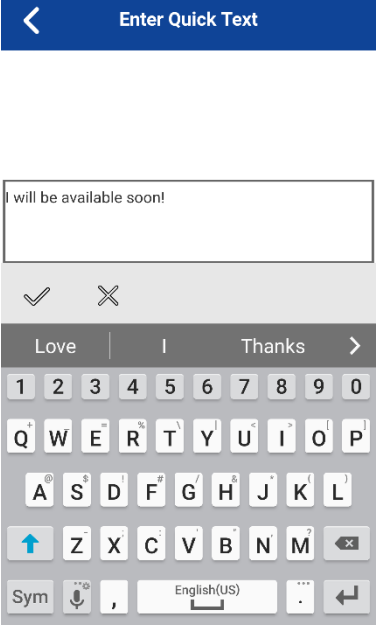

- **4.** Saisissez le texte rapide à utiliser.
- **5.** Effectuez l'une des actions suivantes :
	- Pour sauvegarder le texte rapide, appuyez sur le bouton **Save (Sauvegarder)**.

#### **Image 66 : Texte rapide créé**

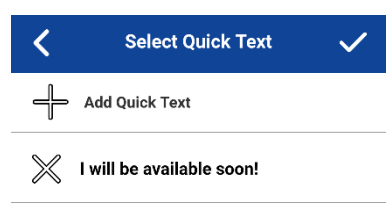

- Pour annuler l'opération, appuyez sur le bouton **Cancel (Annuler)**. Le message suivant s'affiche : Your entered quick text will be cleared. Do you wish to continue? (Le texte rapide que vous avez entré sera effacé. Voulez-vous poursuivre?)
- **6.** Appuyez sur **Save (Sauvegarder)** si vous avez terminé.
- **7.** Appuyez sur le texte rapide nouvellement créé.

Le texte rapide sélectionné est ajouté à votre message et la boîte de saisie de message s'affiche de nouveau.

#### **Image 67 : Envoi de texte rapide**

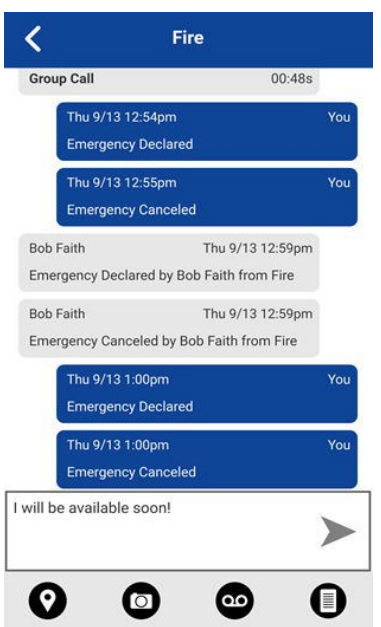

**8.** Pour envoyer le texte, appuyez sur le bouton **Send Text Message (Envoyer un message texte)**.

### <span id="page-165-0"></span>**22.2.1.4 Suppression du texte rapide**

#### **Procédure :**

**1.** Appuyez sur le bouton **Message**.

La boîte de texte s'affiche.

**Image 68 : Boîte de texte**

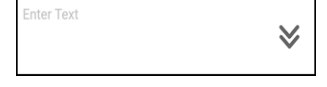

**2.** Appuyez sur le bouton **Quick Text Access (Accès au texte rapide)** dans la zone de texte.

L'écran **Select Quick Text (Sélectionner le texte rapide)** s'affiche.

**Image 69 : Modifier le texte rapide**

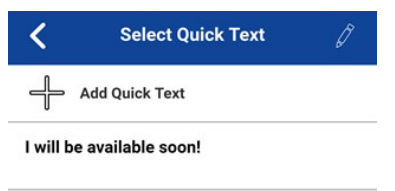

**3.** Appuyez sur le bouton **Edit (Modifier)** situé dans le coin supérieur droit de l'écran. L'écran **Select Quick Text (Sélectionner le texte rapide)** s'affiche.

#### **Image 70 : Supprimer un texte rapide**

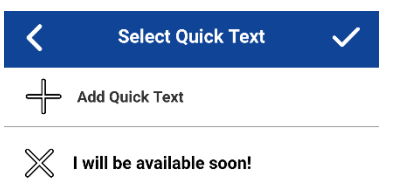

**4.** Pour supprimer, appuyez sur le **X** à côté du texte rapide à supprimer.

Un message de confirmation s'affiche.

#### **Image 71 : Confirmation de suppression du texte rapide**

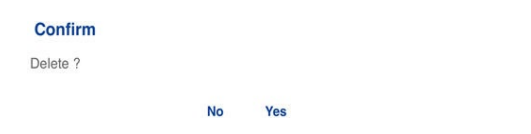

- **5.** Effectuez l'une des actions suivantes :
	- Pour supprimer le texte rapide, appuyez sur **Yes (Oui)**.
	- Pour annuler l'action, appuyez sur **No (Non)**.
- **6.** Appuyez sur **Save (Sauvegarder)**.

### <span id="page-166-0"></span>**22.2.1.5 Réception d'un message texte**

Lorsque vous recevez un message texte, vous recevez un avis du système indiquant le nom de l'expéditeur et un aperçu du message texte. Vous pouvez appuyer sur l'avis, et l'application Appuyer-pour-Parler ouvre l'historique de cet expéditeur ou de ce groupe d'appel. Vous pouvez répondre à l'expéditeur et répondre à tous pour les messages d'un groupe d'appel ou les réacheminer à d'autres utilisateurs du service Appuyerpour-Parler. Les messages texte sont affichés dans l'historique regroupé et dans le registre d'appels.

### **Procédure :**

- **1.** Effectuez l'une des actions suivantes :
	- Appuyez sur l'avis du système pour consulter le message.
	- À partir de l'écran **History (Historique)**, faites défiler l'écran vers le bas et repérez tout message non lu que vous souhaitez lire. Les messages non lus sont indiqués par un indicateur de message non lu (un point). L'indicateur de message non lu disparaît lorsque vous appuyez sur le bouton **History Details (Détails de l'historique)** pour répondre au message.

### **Image 72 : History (Historique)**

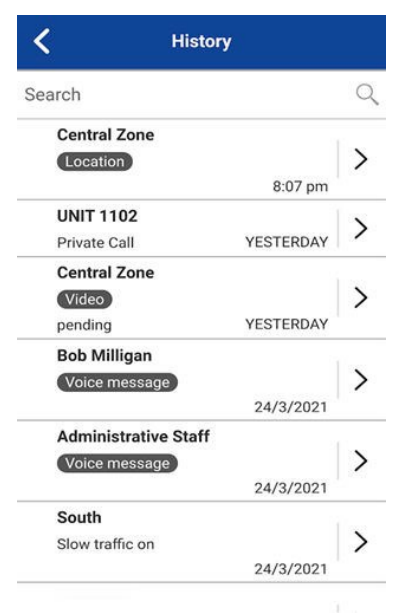

**2.** Appuyez sur le bouton **History Details (Détails de l'historique)** pour lire le contenu du message. **Résultat :** Les **Détails de l'historique** s'affichent.

**Image 73 : History Details (Détails de l'historique)**

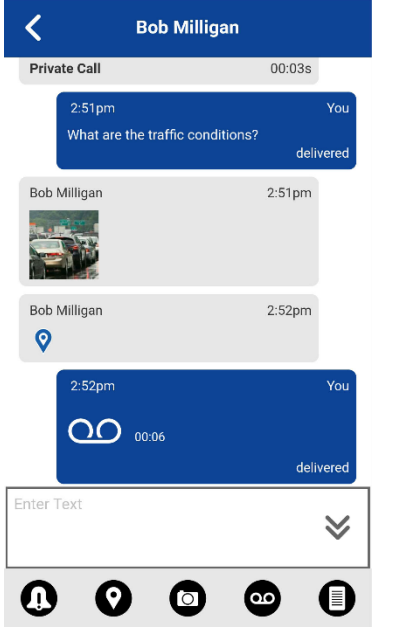

**CONSEIL :** Vous pouvez également répondre à l'expéditeur et répondre à tous pour les messages d'un groupe d'appel et transférer le message à d'autres utilisateurs du service Appuyer-pour-Parler.

Vous pouvez également exécuter l'une des actions suivantes relatives aux messages :

- [Transfert d'un message à un contact ou à un groupe d'appel,](#page-173-0) à la page [174](#page-173-0)
- [Transfert d'un message à un groupe rapide,](#page-173-1) à la page [174](#page-173-1)
- [Réponse à un expéditeur,](#page-174-0) à la page [175](#page-174-0)
- [Réponse au groupe d'appel \(messages du groupe d'appel\),](#page-174-1) à la page [175](#page-174-1)
- [Partage de ma localisation à partir de l'historique,](#page-177-0) à la page [178](#page-177-0)
- [Envoi d'une photo ou d'une vidéo à partir de l'historique,](#page-175-0) à la page [176](#page-175-0)
- [Envoi d'un message vocal à partir de l'historique,](#page-176-0) à la page [177](#page-176-0)
- [Envoi d'un message texte à partir](#page-175-1) de l'historique, à la page [176](#page-175-1)
- [Envoi d'un fichier à partir de l'historique,](#page-176-1) à la page [177](#page-176-1)
- [Suppression d'un message,](#page-112-0) à la page [113](#page-112-0)
- [Copie d'un message texte à partir de l'historique,](#page-175-2) à la page [176](#page-175-2)

### <span id="page-168-0"></span>**22.2.2 Messages photo**

Lorsque vous recevez un message photo, un avis s'affiche. Des vignettes s'affichent pour les photos, et le téléchargement automatique des pièces jointes se fait en fonction des réglages de l'application. Le destinataire peut répondre à l'expéditeur et répondre à tous pour les messages du groupe d'appel. Vous pouvez transférer les messages d'autres utilisateurs du service Appuyer-pour-Parler et les reçus de livraison permettent à l'expéditeur de voir qu'un message a été transmis.

Vous pouvez également exécuter l'une des actions suivantes relatives aux messages :

- [Sauvegarde d'un message photo,](#page-168-2) à la page [169](#page-168-2)
- [Transfert d'un message à un contact ou à un groupe d'appel,](#page-173-0) à la page [174](#page-173-0)
- [Transfert d'un message à un groupe rapide,](#page-173-1) à la page [174](#page-173-1)
- [Réponse à un expéditeur,](#page-174-0) à la page [175](#page-174-0)
- [Réponse au groupe d'appel \(messages du groupe d'appel\),](#page-174-1) à la page [175](#page-174-1)
- [Suppression d'un message,](#page-112-0) à la page [113](#page-112-0)

### <span id="page-168-2"></span>**22.2.2.1 Sauvegarde d'un message photo**

Vous pouvez sauvegarder une image reçue à partir de n'importe quelle entrée de l'historique à l'écran **Details (Détails)** de l'onglet **History (Historique)**.

### **Procédure :**

- **1.** Dans l'onglet **History (Historique)**, trouvez la conversation qui contient l'image que vous souhaitez sauvegarder et appuyez sur le bouton **History Details (Détails de l'historique)**.
- **2.** Appuyez sur l'**Image**.

L'écran **Photo Preview (Prévisualisation de la photo)** s'affiche.

- **3.** Pour sauvegarder l'album de l'application Appuyer-pour-Parler de l'appareil dans la **Galerie**, appuyez sur le bouton **Gallery (Galerie)**.
- **4.** Effectuez l'une des actions suivantes :
	- Pour transférer l'image à un contact, à un groupe rapide ou à un groupe d'appel, appuyez sur le bouton **Forward (Transférer)**.
	- Pour afficher le nom, l'expéditeur, la date, la taille et la résolution, appuyez sur le bouton **Details (Détails)**.
	- Pour supprimer l'image, appuyez sur le bouton **Delete (Supprimer)**.

### <span id="page-168-1"></span>**22.2.3 Messages vidéo**

Lorsque vous recevez un message vidéo, un avis s'affiche. Des vignettes s'affichent pour les vidéos, et le téléchargement automatique des pièces jointes se fait en fonction des réglages de l'application. Le destinataire peut répondre à l'expéditeur et répondre à tous pour les messages du groupe d'appel. Vous

pouvez transférer les messages d'autres utilisateurs du service Appuyer-pour-Parler et les reçus de livraison permettent à l'expéditeur de voir qu'un message a été transmis.

Vous pouvez également exécuter l'une des actions suivantes relatives aux messages :

- [Sauvegarde d'un message vidéo,](#page-169-1) à la page [170](#page-169-1)
- [Transfert d'un message à un contact ou à un](#page-173-0) groupe d'appel, à la page [174](#page-173-0)
- [Transfert d'un message à un groupe rapide,](#page-173-1) à la page [174](#page-173-1)
- [Réponse à un expéditeur,](#page-174-0) à la page [175](#page-174-0)
- [Réponse au groupe d'appel \(messages du groupe d'appel\),](#page-174-1) à la page [175](#page-174-1)
- [Suppression d'un message,](#page-112-0) à la page [113](#page-112-0)

### **22.2.3.1**

### <span id="page-169-1"></span>**Sauvegarde d'un message vidéo**

Vous pouvez sauvegarder un message vidéo reçu à partir de n'importe quelle entrée de l'historique à l'écran **Details (Détails)** de l'onglet **History (Historique)**.

#### **Procédure :**

- **1.** Dans l'onglet **History (Historique)**, trouvez la conversation qui contient la vidéo que vous souhaitez sauvegarder et appuyez sur le bouton **History Details (Détails de l'historique)**.
- **2.** Appuyez sur la **Vidéo**. L'écran **Video Preview (Prévisualisation de la vidéo)** s'affiche.
- **3.** Pour sauvegarder dans la Galerie sur l'appareil, appuyez sur le bouton **Gallery (Galerie)**.
- **4.** Effectuez l'une des actions suivantes :
	- Pour visionner la vidéo, appuyez sur le bouton **Play (Lire)**.
	- Pour transférer la vidéo à un contact, à un groupe rapide ou à un groupe d'appel, appuyez sur le bouton **Forward (Transférer)**.
	- Pour afficher le nom, l'expéditeur, la date, la taille et la durée, appuyez sur le bouton **Details (Détails)**.
	- Pour supprimer la vidéo, appuyez sur le bouton **Delete (Supprimer)**.

#### **22.2.4**

## <span id="page-169-0"></span>**Messagerie vocale**

Un avis s'affiche lorsqu'un utilisateur reçoit un message vocal. Vous pouvez répondre à l'expéditeur et répondre à tous pour les messages d'un groupe d'appel. Vous pouvez transférer les messages d'autres utilisateurs du service Appuyer-pour-Parler et les reçus de livraison permettent à l'expéditeur de voir qu'un message a été transmis. Le téléchargement automatique des pièces jointes se fait en fonction des réglages de l'utilisateur.

#### **22.2.4.1**

## **Réception d'un message vocal**

Vous pouvez écouter un message vocal reçu en appuyant sur le message. L'écran **Audio Preview (Prévisualisation de l'audio)** s'affiche. Appuyez sur l'option **Play (Lire)** pour écouter le message vocal.

### **Procédure :**

**1.** Appuyez sur le bouton **Play (Lire)** pour écouter le message vocal.

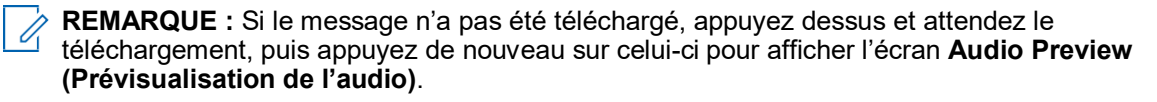

### L'écran **Audio Preview (Prévisualisation de l'audio)** s'affiche.

- **2.** Facultatif : Effectuez l'une des actions suivantes relatives aux messages :
	- [Transfert d'un message à un contact ou à un groupe d'appel,](#page-173-0) à la page [174](#page-173-0)
	- [Transfert d'un message à un groupe rapide,](#page-173-1) à la page [174](#page-173-1)
	- [Réponse à un expéditeur,](#page-174-0) à la page [175](#page-174-0)
	- [Réponse au groupe d'appel \(messages du groupe d'appel\),](#page-174-1) à la page [175](#page-174-1)
	- [Suppression d'un message,](#page-112-0) à la page [113](#page-112-0)

**REMARQUE :** Vous ne pouvez pas enregistrer un message vocal reçu sur un appareil iOS.

**22.2.4.2**

## **Envoi d'un message vocal à partir de l'historique**

Vous pouvez envoyer et enregistrer un message vocal par l'entremise de l'application Appuyer-pour-Parler. Lorsque vous décidez d'envoyer un message vocal, vous pouvez enregistrer, écouter, réenregistrer, effacer et envoyer le message vocal. Vous pouvez également enregistrer un message vocal reçu à partir de n'importe quelle entrée de l'écran **History Details (Détails de l'historique)** de l'onglet **History (Historique)**.

#### **Procédure :**

- **1.** Dans l'onglet **History (Historique)**, trouvez la conversation qui contient le message que vous souhaitez transférer et appuyez sur le bouton **History Details (Détails de l'historique)**.
- **2.** Appuyez sur le bouton **Voice Message (Message vocal)** dans les actions.

L'écran **Ready Record (Prêt pour l'enregistrement)** s'affiche.

- **3.** Appuyez et maintenez la touche d'enregistrement et commencez à parler.
- **4.** Une fois que vous avez fini, relâchez le bouton d'enregistrement.
- **5.** Pour vérifier votre message, appuyez sur le bouton **Playback (Lecture)**.
- **6.** Effectuez l'une des actions suivantes :
	- Appuyez sur le bouton **Save (Sauvegarder)** situé dans le coin supérieur droit de l'écran.
	- Pour ouvrir un message **Discard Confirmation (Ignorer la confirmation)**, appuyez sur le bouton **Cancel (Annuler)** situé dans le coin supérieur gauche.
- **7.** Effectuez l'une des actions suivantes :
- **8.** Effectuez l'une des actions suivantes :
	- Pour ignorer le message vocal, appuyez sur **Yes (Oui)**.
	- Pour revenir au message enregistré une fois qu'il a été envoyé, appuyez sur **No (Non)**.

#### **22.2.5**

### <span id="page-170-0"></span>**Messages avec fichier**

Un avis s'affiche lorsqu'un utilisateur reçoit un message avec fichier. Le destinataire peut répondre à l'expéditeur et répondre à tous pour les messages du groupe d'appel. Vous pouvez transférer les messages d'autres utilisateurs du service Appuyer-pour-Parler et les reçus de livraison permettent à l'expéditeur de voir qu'un message a été transmis. Le téléchargement automatique des pièces jointes se fait en fonction des réglages de l'application.

### **22.2.5.1 Envoi d'un message avec fichier**

Vous pouvez envoyer un message avec fichier à partir de l'application Appuyer-pour-Parler. Les messages avec fichiers prennent en charge les fichiers de Microsoft Office et les fichiers PDF.

Pour envoyer un message avec fichier, consultez [Envoi d'un fichier à partir de l'historique](#page-176-1) à la page [177.](#page-176-1)

### **22.2.5.2**

## **Réception d'un message avec fichier**

Vous pouvez consulter un message avec fichier reçu en appuyant sur le message. L'écran **File Preview (Prévisualisation de fichier)** s'affiche. Vous pouvez appuyer sur l'icône **File (Fichier)** située au centre de l'écran afin de visualiser le fichier et ouvrir le visionneur de fichiers d'origine.

**CONSEIL :** Si le message n'a pas été téléchargé, appuyez sur le message et attendez le téléchargement, puis appuyez de nouveau pour afficher l'écran **File Preview (Prévisualisation de fichier)**.

Vous pouvez également exécuter l'une des actions suivantes relatives aux messages :

- [Transfert d'un message à un contact ou à un groupe d'appel,](#page-173-0) à la page [174](#page-173-0)
- [Transfert d'un message à un groupe rapide,](#page-173-1) à la page [174](#page-173-1)
- [Réponse à un expéditeur,](#page-174-0) à la page [175](#page-174-0)
- [Réponse au groupe d'appel \(messages du groupe d'appel\),](#page-174-1) à la page [175](#page-174-1)
- [Suppression d'un message,](#page-112-0) à la page [113](#page-112-0)

### **22.2.5.3 Sauvegarde d'un message avec fichier**

Vous pouvez sauvegarder un fichier reçu à partir de n'importe quelle entrée de l'historique à l'écran **Details (Détails)** de l'onglet **History (Historique)**.

#### **Procédure :**

- **1.** Dans l'onglet **History (Historique)**, trouvez la conversation qui contient le fichier que vous souhaitez sauvegarder et appuyez sur le bouton **History Details (Détails de l'historique)**.
- **2.** Appuyez sur le **Fichier**.

L'écran **File Preview (Prévisualisation de fichier)** s'affiche.

**3.** Appuyez sur l'icône **File (Fichier)** située au centre de l'écran pour consulter le fichier.

Le visionneur de fichiers d'origine s'ouvre.

- **4.** Appuyez sur l'icône **Share (Partager)** et choisissez une option pour l'envoi du document (par exemple, toute application installée).
- **5.** Appuyez sur **Save to Files (Sauvegarder dans les fichiers)** ou parcourez l'endroit où vous souhaitez sauvegarder le fichier.

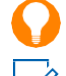

**CONSEIL :** Utilisez l'application **File Manager (Gestionnaire de fichiers)** pour consulter les fichiers sauvegardés.

**REMARQUE :** Vous pouvez accéder aux fichiers depuis le stockage de l'appareil ou d'autres applications installées telles que Apple iCloud, Dropbox, Google Drive, etc. Pour en savoir plus, consultez le manuel de l'utilisateur de l'appareil.

- **6.** Effectuez l'une des actions suivantes :
	- Appuyez sur l'icône **File (Fichier)** située au centre de l'écran pour consulter le fichier. Le visionneur de fichiers d'origine s'ouvre.
	- Pour transférer le message vocal à un contact, à un groupe rapide ou à un groupe d'appel, appuyez sur le bouton **Forward (Transférer)**.
- Pour afficher le nom, l'expéditeur, la date et la taille, appuyez sur le bouton **Details (Détails)**.
- Pour supprimer le message vocal, appuyez sur le bouton **Delete (Supprimer)**.

### <span id="page-172-0"></span>**22.2.6 Réception d'un message de localisation**

Lorsqu'un utilisateur reçoit un message de localisation, un avis s'affiche. Le destinataire peut répondre à l'expéditeur et répondre à tous pour les messages du groupe d'appel. Vous pouvez transférer les messages d'autres utilisateurs du service Appuyer-pour-Parler et les reçus de livraison permettent à l'expéditeur de voir qu'un message a été transmis. Les messages de localisation sont également affichés dans l'historique et dans le registre d'appels.

Si vous souhaitez partager votre localisation sur la carte dans l'application Appuyer-pour-Parler, vous pouvez sélectionner l'icône de **Punaise** de localisation. Votre appareil fournit la localisation.

**REMARQUE :** Les services de localisation doivent être activés dans l'appareil et l'application doit être Ũ, autorisée à utiliser les Services de localisation.

### **Diffusion de messages de localisation**

Si vous souhaitez partager votre localisation, consultez [Partage de ma localisation à partir de l'historique](#page-177-0) à la page [178.](#page-177-0)

### **Réception d'un message de localisation**

Vous pouvez consulter un message de localisation reçu en appuyant sur le message. L'écran **Map (Carte)** s'affiche.

Vous pouvez également exécuter l'une des actions suivantes relatives aux messages :

- [Transfert d'un message à un contact ou à un groupe d'appel,](#page-173-0) à la page [174](#page-173-0)
- [Transfert d'un message à un groupe rapide,](#page-173-1) à la page [174](#page-173-1)
- [Suppression d'un message,](#page-112-0) à la page [113](#page-112-0)

### **22.3**

## <span id="page-172-1"></span>**Actions relatives aux messages**

Vous pouvez envoyer des messages aux utilisateurs hors ligne, qui les reçoivent la prochaine fois qu'ils sont en ligne. Vous pouvez également envoyer des messages à n'importe quelle entrée de l'historique.

Vous pouvez également effectuer l'une des actions suivantes relatives aux messages :

- [Transfert d'un message à un contact ou à un groupe d'appel,](#page-173-0) à la page [174](#page-173-0)
- [Transfert d'un message à un groupe rapide,](#page-173-1) à la page [174](#page-173-1)
- [Réponse à un expéditeur,](#page-174-0) à la page [175](#page-174-0)
- [Réponse au groupe d'appel \(messages du groupe d'appel\),](#page-174-1) à la page [175](#page-174-1)
- [Partage de ma localisation à partir de l'historique,](#page-177-0) à la page [178](#page-177-0)
- [Envoi d'une photo ou d'une vidéo à partir de l'historique,](#page-175-0) à la page [176](#page-175-0)
- [Envoi d'un message vocal à partir de l'historique,](#page-176-0) à la page [177](#page-176-0)
- [Envoi d'un message texte à partir de l'historique](#page-175-1) , à la page [176](#page-175-1)
- [Envoi d'un fichier à partir de l'historique,](#page-176-1) à la page [177](#page-176-1)
- [Suppression d'un message,](#page-112-0) à la page [113](#page-112-0)
- [Copie d'un message texte à partir de l'historique,](#page-175-2) à la page [176](#page-175-2)

### <span id="page-173-0"></span>**22.3.1 Transfert d'un message à un contact ou à un groupe d'appel**

Vous pouvez transférer un message à un contact à l'écran **History Details (Détails de l'historique)** de l'onglet **History (Historique)**.

### **Procédure :**

- **1.** Dans l'onglet **History (Historique)**, trouvez la conversation qui contient le message que vous souhaitez transférer, et appuyez sur le bouton **History Details (Détails de l'historique)**.
- **2.** Appuyez longuement sur le message que vous souhaitez transférer.

Un **Menu contextuel** s'affiche.

- **3.** Effectuez l'une des actions suivantes :
	- Pour ouvrir l'écran **Select Contact to Message (Sélectionner un contact à qui envoyer le message)**, appuyez sur l'option **Forward to Contact (Transférer au contact)**.
	- Pour ouvrir l'écran **Select Group to Message (Sélectionner un groupe à qui envoyer le message)**, appuyez sur l'option **Forward to Group (Transférer au groupe)**.
- **4.** Appuyez sur le contact ou sur le groupe d'appel à sélectionner.

Le message est copié dans le champ de texte.

**5.** Appuyez sur le bouton **Send Message (Envoyer le message)**.

Le message est envoyé au contact ou au groupe d'appel.

### **22.3.2**

## <span id="page-173-1"></span>**Transfert d'un message à un groupe rapide**

Vous pouvez transférer un message à un groupe rapide à l'écran **History Details (Détails de l'historique)**  de l'onglet **History (Historique)**.

#### **Procédure :**

- **1.** Dans l'onglet **History (Historique)**, trouvez la conversation qui contient le message que vous souhaitez transférer et appuyez sur le bouton **History Details (Détails de l'historique)**.
- **2.** Appuyez longuement sur l'entrée de l'historique.

Un **Menu contextuel** s'affiche.

- **3.** Pour ouvrir l'écran **Select Contacts to Message (Sélectionner des contacts à qui envoyer le message)**, appuyez sur l'option **Forward to Quick Group (Transférer au groupe rapide)**.
- **4.** Appuyez sur un ou plusieurs contacts.
- **5.** Appuyez sur le bouton **Save (Sauvegarder)** situé dans le coin supérieur droit de l'écran.

Le message est copié dans le champ de texte.

**6.** Appuyez sur le bouton **Send Message (Envoyer le message)**.

Le message est envoyé au groupe rapide.

- **7.** Effectuez l'une des actions suivantes :
	- Pour continuer, sélectionnez **OK**. Le message est envoyé au contact ou au groupe d'appel.
	- Pour annuler, sélectionnez **No (Non)**.

### <span id="page-174-0"></span>**22.3.3 Réponse à un expéditeur**

Vous pouvez répondre à l'expéditeur d'un groupe d'appel à l'écran Details (Détails) de l'onglet History (Historique).

### **Procédure :**

- **1.** Dans l'onglet History (Historique), trouvez la conversation qui contient le message auquel vous souhaitez répondre, et appuyez sur le bouton **History Details (Détails de l'historique)**.
- **2.** Appuyez longuement sur l'entrée de l'historique pour ouvrir un **Menu contextuel**.
- **3.** Pour ouvrir l'écran **Group (Groupe)**, appuyez sur l'option **Reply to Group (Répondre au groupe)**.
- **4.** Entrez le texte à l'aide du clavier à l'écran.
- **5.** Appuyez sur le bouton **Send Message (Envoyer le message)**. Le message est envoyé au groupe d'appel.

### <span id="page-174-1"></span>**22.3.4 Réponse au groupe d'appel (messages du groupe d'appel)**

Vous pouvez répondre à un groupe d'appel à l'écran **Details (Détails)** de l'onglet **History (Historique)**.

### **Procédure :**

- **1.** Dans l'onglet **History (Historique)**, trouvez la conversation qui contient le message auquel vous souhaitez répondre et touchez le bouton **History Details (Détails de l'historique)**.
- **2.** Appuyez longuement sur l'entrée de l'historique pour ouvrir un **Menu contextuel**.
- **3.** Pour ouvrir l'écran **Group (Groupe)**, appuyez sur l'option **Reply to Group (Répondre au groupe)**.
- **4.** Entrez le texte à l'aide du clavier à l'écran.
- **5.** Appuyez sur le bouton **Send Message (Envoyer le message)**.

Le message est envoyé au groupe d'appel.

### **22.3.5 Suppression d'un message**

Vous pouvez supprimer un message à partir de l'écran **History Details (Détails de l'historique)**.

### **Procédure :**

- **1.** Naviguez jusqu'aux détails de l'historique et appuyez sur le message. Le message de confirmation suivant s'affiche : Delete message? (Supprimer le message?)
- **2.** Effectuez l'une des actions suivantes :
	- Pour supprimer, sélectionnez **Yes (Oui)**.
	- Pour annuler, sélectionnez **No (Non)**.

### **22.3.6 Actions relatives aux messages de l'historique**

Vous pouvez envoyer des messages à n'importe quelle entrée de l'historique.

Vous pouvez également exécuter l'une des actions suivantes relatives aux messages :

MN009712A01-004 Chapitre 22 : Integrated Secure Messaging (Messagerie sécurisée intégrée)

- [Envoi d'un message texte à partir de l'historique](#page-175-1) , à la page [176](#page-175-1)
- [Copie d'un message texte à partir de l'historique,](#page-175-2) à la page [176](#page-175-2)
- [Envoi d'une photo ou d'une vidéo à partir de l'historique,](#page-175-0) à la page [176](#page-175-0)
- [Envoi d'un message vocal à partir de l'historique,](#page-176-0) à la page [177](#page-176-0)
- [Envoi d'un fichier à partir de l'historique,](#page-176-1) à la pag[e 177](#page-176-1)
- [Partage de ma localisation à partir de l'historique,](#page-177-0) à la page [178](#page-177-0)

### <span id="page-175-1"></span>**22.3.6.1 Envoi d'un message texte à partir de l'historique**

Vous pouvez envoyer un message texte à partir de l'écran **History Details (Détails de l'historique)**.

### **Procédure :**

- **1.** Dans l'onglet **History (Historique)**, trouvez la conversation et appuyez sur le bouton **History Details (Détails de l'historique)**.
- **2.** Appuyez sur le champ **Enter Text (Saisir le texte)**.

Un clavier s'affiche à l'écran.

- **3.** Saisissez le message au moyen du clavier à l'écran.
- **4.** Appuyez sur le bouton **Send Message (Envoyer le message)**.

Le message est envoyé au groupe d'appel.

### <span id="page-175-2"></span>**22.3.6.2 Copie d'un message texte à partir de l'historique**

Vous pouvez copier un message texte et l'envoyer à un contact figurant à l'écran **History Details (Détails de l'historique)**, à partir de l'onglet **History (Historique)**.

#### **Procédure :**

- **1.** Dans l'onglet **History (Historique)**, trouvez la conversation qui contient le message que vous souhaitez transférer et appuyez sur le bouton **History Details (Détails de l'historique)**.
- **2.** Appuyez longuement sur l'entrée de l'historique.

Un **Menu contextuel** s'affiche.

- **3.** Appuyez sur l'option **Copy Message (Copier le message)**. Le message est copié dans le pressepapiers.
- **4.** Collez le message dans n'importe quel message et envoyez-le.

### <span id="page-175-0"></span>**22.3.6.3 Envoi d'une photo ou d'une vidéo à partir de l'historique**

Vous pouvez envoyer une photo ou une vidéo à partir de n'importe quelle entrée de l'historique à l'écran **Details (Détails)** de l'onglet **History (Historique)**.

#### **Procédure :**

- **1.** Dans l'onglet **History (Historique)**, trouvez la conversation qui contient le message que vous souhaitez transférer et appuyez sur le bouton **History Details (Détails de l'historique)**.
- **2.** Appuyez sur le bouton **Camera (Appareil photo)** se trouvant dans les actions pour ouvrir le **Menu contextuel**.
- **3.** Sélectionnez l'une des options suivantes :
	- Appuyez sur **Take a photo (Prendre une photo)**. L'appareil photo s'affiche et vous permet de prendre une photo.
- Appuyez sur **Gallery (Galerie)**. La galerie s'affiche et vous permet de sélectionner n'importe quelle photo.
- Appuyez sur **Record a Video (Enregistrer une vidéo)**. La vidéo s'affiche et vous permet d'enregistrer une vidéo.
- **4.** Appuyez sur **OK**.

Un message de confirmation d'envoi s'affiche.

- **5.** Effectuez l'une des actions suivantes :
	- Pour envoyer, appuyez sur **Yes (Oui)**.
	- Pour annuler, appuyez sur **No (Non)**.

### **22.3.6.4**

## <span id="page-176-0"></span>**Envoi d'un message vocal à partir de l'historique**

Vous pouvez envoyer et enregistrer un message vocal par l'entremise de l'application Appuyer-pour-Parler. Lorsque vous décidez d'envoyer un message vocal, vous pouvez enregistrer, écouter, réenregistrer, effacer et envoyer le message vocal. Vous pouvez également enregistrer un message vocal reçu à partir de n'importe quelle entrée de l'écran **History Details (Détails de l'historique)** de l'onglet **History (Historique)**.

### **Procédure :**

- **1.** Dans l'onglet **History (Historique)**, trouvez la conversation qui contient le message que vous souhaitez transférer et appuyez sur le bouton **History Details (Détails de l'historique)**.
- **2.** Appuyez sur le bouton **Voice Message (Message vocal)** dans les actions.

L'écran **Ready Record (Prêt pour l'enregistrement)** s'affiche.

- **3.** Appuyez et maintenez la touche d'enregistrement et commencez à parler.
- **4.** Une fois que vous avez fini, relâchez le bouton d'enregistrement.
- **5.** Pour vérifier votre message, appuyez sur le bouton **Playback (Lecture)**.
- **6.** Effectuez l'une des actions suivantes :
	- Appuyez sur le bouton **Save (Sauvegarder)** situé dans le coin supérieur droit de l'écran.
	- Pour ouvrir un message **Discard Confirmation (Ignorer la confirmation)**, appuyez sur le bouton **Cancel (Annuler)** situé dans le coin supérieur gauche.
- **7.** Effectuez l'une des actions suivantes :
- **8.** Effectuez l'une des actions suivantes :
	- Pour ignorer le message vocal, appuyez sur **Yes (Oui)**.
	- Pour revenir au message enregistré une fois qu'il a été envoyé, appuyez sur **No (Non)**.

### <span id="page-176-1"></span>**22.3.6.5 Envoi d'un fichier à partir de l'historique**

Vous pouvez envoyer un fichier à partir de n'importe quelle entrée de l'historique à l'écran **History Details (Détails de l'historique)** de l'onglet **History (Historique)**.

### **Procédure :**

**1.** Dans l'onglet **History (Historique)**, trouvez la conversation associée à un contact ou à un groupe auquel vous souhaitez envoyer un fichier et appuyez sur le bouton **History Details (Détails de l'historique)**.

**2.** Appuyez sur le bouton **Attach File (Joindre le fichier)** situé dans la **Barre d'actions**.

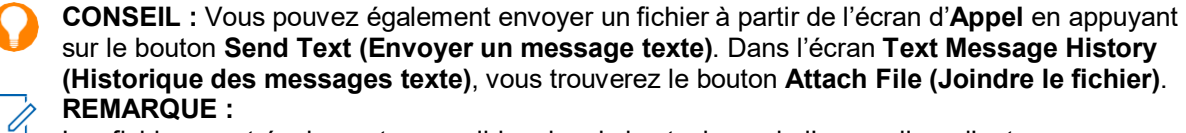

Les fichiers sont également accessibles depuis le stockage de l'appareil ou d'autres applications installées telles que Apple iCloud, Dropbox, Google Drive, etc.

**3.** Accédez à l'emplacement du fichier recherché pour le joindre, et appuyez sur ce dernier.

Un message de confirmation d'envoi s'affiche.

- **4.** Effectuez l'une des actions suivantes :
	- Pour envoyer, appuyez sur **OK**.
	- Pour annuler, appuyez sur **Cancel (Annuler)**.

#### **22.3.6.6**

### <span id="page-177-0"></span>**Partage de ma localisation à partir de l'historique**

Vous pouvez partager votre localisation à partir de n'importe quelle entrée de l'historique à l'écran **Details (Détails)** de l'onglet **History (Historique)**.

#### **Procédure :**

- **1.** Dans l'onglet **History (Historique)**, trouvez la conversation qui contient le message que vous souhaitez transférer et appuyez sur le bouton **History Details (Détails de l'historique)**.
- **2.** Pour ouvrir l'écran **My Location (Ma localisation)**, appuyez sur le bouton **Location (Localisation)** situé dans les actions.
- **3.** Cliquez sur le bouton **Share (Partager)** de l'écran **My Location (Ma localisation)**.

La localisation est envoyée.

### **Chapitre 23**

# **Mode avion**

Votre téléphone offre un mode spécial appelé mode avion qui empêche votre téléphone de communiquer au moyen des connexions cellulaires, Wi-Fi ou Bluetooth. Lorsque vous activez ce mode, vous n'êtes plus connecté au service Appuyer-pour-Parler.

Lorsque le mode avion est activé sur votre téléphone :

- Vous ne pouvez pas recevoir d'appels ou de messages du service Appuyer-pour-Parler.
- Vous ne pouvez pas recevoir les alertes des autres utilisateurs.
- Les autres utilisateurs verront que vous êtes hors ligne dans leur liste de contacts du service Appuyerpour-Parler et ne seront pas en mesure de vous appeler ou de vous envoyer une alerte.

### **Chapitre 24**

# **Utilisation des accessoires et du mode Bluetooth**

Cette section contient une description de l'utilisation des accessoires et du mode Bluetooth avec l'application Appuyer-pour-Parler. Elle est structurée comme suit :

- [Utilisation d'un casque d'écoute filaire,](#page-179-0) à la page [180](#page-179-0)
- [Utilisation du mode Bluetooth,](#page-179-1) à la page [180](#page-179-1)
- [Utilisation d'un microphone haut-parleur externe,](#page-180-0) à la page [181](#page-180-0)

### <span id="page-179-0"></span>**24.1 Utilisation d'un casque d'écoute filaire**

Vous pouvez brancher un casque d'écoute dans votre téléphone pour entendre les appels Appuyer-pour-Parler.

Chaque fois que vous branchez le casque d'écoute, les appels Appuyer-pour-Parler passent automatiquement par le casque d'écoute plutôt que par le haut-parleur. Vous devez quand même utiliser le bouton **Appuyer-pour-Parler** du téléphone pour prendre la parole, même si votre casque d'écoute est doté d'un bouton de commande multimédia. Au moment de débrancher le casque d'écoute, vous entendrez de nouveau les appels Appuyer-pour-Parler par le haut-parleur.

### **24.2**

## <span id="page-179-1"></span>**Utilisation du mode Bluetooth**

Par défaut, lorsque votre téléphone est branché à un dispositif Bluetooth compatible, l'application Appuyerpour-Parler utilise ce dispositif pour les appels. Si vous désactivez ou désappariez votre dispositif Bluetooth, l'appel Appuyer-pour-Parler passe automatiquement par le haut-parleur.

L'application Appuyer-pour-Parler prend en charge les profils Bluetooth suivants :

- Mains libres (HFP)
- Casque d'écoute (HSP)
- **Profil de distribution audio avancée (A2DP)**

Lorsque vous utilisez le service Appuyer-pour-Parler en mode Bluetooth, vous devez utiliser le bouton **Appuyer-pour-Parler** du téléphone pour prendre la parole.

### **24.2.1 Trousse de véhicule**

Plusieurs modèles de voiture vous permettent de connecter votre téléphone au système audio au moyen de la fonctionnalité Bluetooth.

Vous devriez consulter le manuel du propriétaire de votre voiture pour savoir si votre téléphone est compatible avec votre voiture. Une fois que votre téléphone est connecté au système audio de la voiture, les appels du service Appuyer-pour-Parler utilisent également la connexion audio Bluetooth.

Vous devez utiliser le bouton **Appuyer-pour-Parler** du téléphone pour prendre la parole.
### **24.2.2 Bouton Appuyer-pour-Parler externe**

Vous pouvez utiliser un bouton **Appuyer-pour-Parler Bluetooth Smart (Bluetooth basse consommation)** compatible avec votre service Appuyer-pour-Parler. Ce bouton peut être utilisé en plus du bouton Appuyerpour-Parler à l'écran.

**24.2.3**

## **Bluetooth pour le service Appuyer-pour-Parler**

Si votre téléphone peut se connecter au système audio de votre voiture et que vous recevez des appels cellulaires ordinaires, les appels Appuyer-pour-Parler fonctionnent aussi. Dans les rares cas où une incompatibilité empêche l'utilisation du service Appuyer-pour-Parler avec le système audio de votre voiture mais vous voulez tout de même utiliser le mode Bluetooth pour les appels cellulaires ordinaires, vous pouvez simplement désactiver la fonctionnalité Bluetooth de l'application Appuyer-pour-Parler dans les réglages de celle-ci.

Pour en savoir plus sur la façon de désactiver le mode Bluetooth, consultez [Utilisation du mode](#page-196-0) Bluetooth à la page [197.](#page-196-0)

### **24.3 Utilisation d'un microphone haut-parleur externe**

Un microphone haut-parleur externe est un accessoire conçu spécialement pour traiter les appels Appuyer-<br>pour-Parler. Le microphone haut-parleur externe est doté d'un haut-parleur et d'un bouton **Appuyer-pour-Parler** intégré qui vous permet de contrôler à distance l'application Appuyer-pour-Parler de votre téléphone.

Il y a deux types de microphones haut-parleur externes :

- Ceux qui se connectent par câble au connecteur du casque d'écoute du téléphone.
- Ceux qui utilisent le mode Bluetooth.

### **24.3.1 Connexion filaire**

Un microphone haut-parleur externe filaire se connecte au connecteur USB-C du téléphone. Le microphone haut-parleur externe est doté d'un haut-parleur et d'un microphone, ainsi que d'un bouton **Appuyer-pour-Parler**.

Le bouton **Appuyer-pour-Parler** vous permet de prendre la parole pendant un appel Appuyer-pour-Parler. Le bouton **Appuyer-pour-Parler** du microphone haut-parleur externe fonctionne comme le bouton **Appuyerpour-Parler** du téléphone. Selon le type de microphone haut-parleur externe utilisé, vous pouvez peut-être également y brancher un casque d'écoute.

Vous devriez consulter le manuel du propriétaire du microphone haut-parleur externe pour en savoir plus sur cet accessoire. Avec un microphone haut-parleur externe filaire, vous contrôlez le volume du haut-parleur au moyen des touches de volume du téléphone et des boutons de volume du microphone haut-parleur externe.

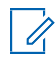

**REMARQUE :** Pour prendre la parole au moyen de l'accessoire filaire, l'application Appuyer-pour-Parler doit être à l'avant-plan.

### **24.3.2 Bluetooth**

Avec un microphone haut-parleur externe à connexion Bluetooth, vous profitez de toutes les fonctions d'un microphone haut-parleur externe sans fil, sans les désagréments du cordon. En plus d'un haut-parleur et d'un bouton **Appuyer-pour-Parler**, le microphone haut-parleur externe Bluetooth est également doté d'une commande de volume. Vous n'utilisez pas les boutons de volume de votre téléphone pour contrôler le volume, mais plutôt la commande de volume du microphone haut-parleur externe lui-même.

Le microphone haut-parleur externe Bluetooth doit être apparié à votre téléphone avant d'être utilisé. Pour savoir comment apparier le microphone haut-parleur externe avec votre téléphone, consultez la documentation du microphone haut-parleur externe.

#### **Chapitre 25**

# **Settings (Réglages)**

Cette section décrit les réglages de l'application Appuyer-pour-Parler. Elle est structurée comme suit :

- [Accès aux réglages de l'application Appuyer-pour-Parler,](#page-182-0) à la page [183](#page-182-0)
- [Important Message \(Message important\),](#page-182-1) à la page [183](#page-182-1)
- [Alert Repeat \(Répétition des alertes\),](#page-183-0) à la page [184](#page-183-0)
- [Alert Tone \(Tonalité d'alerte\),](#page-183-1) à la page [184](#page-183-1)
- [Allow Unconfirmed Video Transmission \(Autoriser la transmission vidéo non confirmée\),](#page-184-0) à la page [185](#page-184-0)
- [Audio Interaction \(Interaction audio\),](#page-184-1) à la page [185](#page-184-1)
- [Auto Answer Video Call \(Appels vidéo avec réponse automatique\),](#page-184-2) à la page [185](#page-184-2)
- [Auto Download \(Téléchargement automatique\),](#page-185-0) à la page [186](#page-185-0)
- [Broadcast Call Confirmation \(Confirmation d'appel de diffusion\),](#page-186-0) à la page [187](#page-186-0)
- [Background Mode \(Mode arrière-plan\),](#page-185-1) à la page [186](#page-185-1)
- [Capacity \(Capacité\),](#page-187-0) à la page [188](#page-187-0)
- [Channel Announcement \(Annonce de canal\),](#page-186-1) à la page [187](#page-186-1)
- [Contact Sorting \(Tri des contacts\),](#page-187-1) à la page [188](#page-187-1)
- [Display Name \(Nom d'affichage\),](#page-187-2) à la page [188](#page-187-2)
- [Emergency \(Urgence\),](#page-188-0) à la page [189](#page-188-0)
- [Enhanced Loudness \(Volume plus fort\),](#page-189-0) à la page [190](#page-189-0)
- [History Sorting \(Tri de l'historique\),](#page-189-1) à la page [190](#page-189-1)
- [In Call Tones \(Tonalités en cours d'appel\),](#page-190-0) à la page [191](#page-190-0)
- [Instant Personal Alert \(Alerte personnelle instantanée\),](#page-191-0) à la page [192](#page-191-0)
- [Location Change Accuracy \(Exactitude des changements de localisation\),](#page-191-1) à la pag[e 192](#page-191-1)
- [Logout \(Fermer la session\),](#page-192-0) à la pag[e 193](#page-192-0)
- [Message Alert \(Alerte de message\),](#page-192-1) à la page [193](#page-192-1)
- [My PTT Number \(Mon numéro Appuyer-pour-Parler\),](#page-194-0) à la page [195](#page-194-0)
- Network Loss Tone Repeat (Répétition de l'alerte de perte de connexion au réseau)
- Network Up/Down Tones (Tonalités de réseau fonctionnel/en panne)
- [Rétablissement des valeurs par défaut,](#page-194-1) à la page [195](#page-194-1)
- [Scan Talkback \(Intervention durant un balayage\),](#page-195-0) à la page [196](#page-195-0)
- [Status Messaging \(Messages d'état\) \(facultatif\),](#page-155-0) à la page [156](#page-155-0)
- [Utilisation du mode](#page-196-0) Bluetooth, à la page [197](#page-196-0)
- [Voice Message Fallback \(Réacheminement à la](#page-197-0) messagerie vocale), à la page [198](#page-197-0)
- [Vibrate Alert \(Alerte par vibration\),](#page-196-1) à la page [197](#page-196-1)
- [Volume Boost \(Augmentation du volume\),](#page-197-1) à la page [198](#page-197-1)

### <span id="page-182-0"></span>**25.1 Accès aux réglages de l'application Appuyer-pour-Parler**

Vous pouvez modifier tous les réglages, sauf les **Frontières**, dans l'application Appuyer-pour-Parler.

#### **Procédure :**

**1.** À partir du [Menu](#page-37-0) à la page [38,](#page-37-0) appuyez sur l'option **Settings (Réglages)**.

### **REMARQUE :**

Pour en savoir plus sur la modification des réglages relatifs aux **Frontières**, consultez la section [Boundary Settings \(Réglages de frontière\)](#page-142-0) à la page [143.](#page-142-0)

L'icône de **Menu** s'affiche dans le coin supérieur gauche de l'écran **Principal**.

**2.** Trouvez les réglages que vous voulez modifier et suivez les instructions.

**REMARQUE :** Tous les réglages s'affichent à l'état par défaut.

#### **25.2**

## <span id="page-182-1"></span>**Important Message (Message important)**

Des avis sont envoyés périodiquement pour s'assurer que l'application est à jour avec la plus récente version logicielle.

Lorsqu'une mise à jour est disponible, vous recevez un message au moment de vous connecter à l'application Appuyer-pour-Parler. Les avis de message important sont marqués d'une étoile jaune dans les réglages du **Menu** et **Important Message (Message importants)**. Si aucun avis de message important n'est disponible, vous ne recevez pas de message et ne voyez pas le réglage.

Pour en savoir plus, consultez [Mises à jour de l'application](#page-34-0) à la page [35.](#page-34-0)

#### **25.2.1**

# **Mise à niveau de l'application Appuyer-pour-Parler**

**Procédure :**

- **1.** À l'écran **Settings (Réglages)**, faites défiler jusqu'au réglage **Important Message (Message important)** et appuyez dessus.
- **2.** À partir de l'**Avis de message important**, effectuez l'une des actions suivantes :

**REMARQUE :** Le contenu des **Avis de message important** peut varier.

- Pour télécharger la plus récente application, appuyez sur le bouton **Upgrade (Mettre à niveau)** pour être redirigé vers la boutique App Store d'Apple.
- Pour ignorer l'avis, appuyez sur le bouton **Dismiss (Ignorer)**.

### <span id="page-183-0"></span>**25.3 Alert Repeat (Répétition des alertes)**

Le réglage **Alert Repeat (Répétition des alertes)** permet de modifier la manière dont l'application vous rappelle que vous avez des alertes personnelles instantanées et des alertes d'appel manqué en attente.

### **25.3.1 Modification du réglage Alert Repeat (Répétition des alertes)**

Vous pouvez modifier le réglage **Alert Repeat (Répétition des alertes)** au besoin.

#### **Procédure :**

- **1.** Dans **Settings (Réglages)**, faites défiler jusqu'au réglage **Alert Repeat (Répétition des alertes)** et appuyez dessus.
- **2.** Pour sélectionner la fréquence à laquelle vous voulez que vos alertes se répètent, effectuez l'une des actions suivantes :
	- Pour que les alertes soient émises une fois lorsque vous recevez l'alerte, sélectionnez **Once (Une fois) (Par défaut)**.
	- Pour que les alertes soient émises toutes les 20 secondes pendant 10 minutes, sélectionnez **Repeat (Répéter)**.
	- Pour que les alertes soient émises toutes les 20 secondes jusqu'à ce que vous les annuliez, sélectionnez **Continuous (Continu)**.

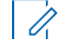

**REMARQUE :** À noter que cette option épuise la pile plus rapidement que les autres.

**3.** Appuyez sur **OK**.

### <span id="page-183-1"></span>**25.4 Alert Tone (Tonalité d'alerte)**

Le réglage **Alert Tone (Tonalité d'alerte)** vous permet de choisir la tonalité des alertes d'appel manqué et des alertes personnelles instantanées parmi une liste d'options. La tonalité est émise lorsque vous la sélectionnez.

**25.4.1**

## **Modification du réglage Alert Tone (Tonalité d'alerte)**

Vous pouvez modifier le réglage **Alert Tone (Tonalité d'alerte)** au besoin.

#### **Procédure :**

**1.** Dans **Settings (Réglages)**, faites défiler jusqu'au réglage **Alert Tone (Tonalité d'alerte)** et appuyez dessus.

**CONSEIL :** Lorsque vous écoutez une tonalité d'alerte, elle n'est pas émise même si la sonnerie du téléphone est silencieuse.

**2.** Sélectionnez la tonalité d'alerte voulue.

**REMARQUE :** L'option **Device Tone (Tonalité d'appareil)** indique que votre appareil offre des tonalités supplémentaires.

- **3.** Effectuez l'une des actions suivantes :
	- Pour sélectionner la tonalité, appuyez sur **Select (Sélectionner)**.
	- Pour revenir à l'écran précédent, appuyez sur **Cancel (Annuler)**.
- **4.** Appuyez sur **OK**.

### <span id="page-184-0"></span>**25.5 Allow Unconfirmed Video Transmission (Autoriser la transmission vidéo non confirmée)**

Lorsqu'il est activé, le réglage **Allow Unconfirmed Video Transmission (Autoriser la transmission vidéo<br><b>non confirmée)** permet à un répartiteur autorisé de commencer à envoyer des vidéos à partir de cet<br>appareil, sans que appareil, sans que vous donniez automatiquement votre confirmation. Lorsque ce réglage est désactivé, un<br>utilisateur autorisé ne peut pas envoyer de vidéo automatiquement à partir de votre appareil sans que vous acceptiez ou refusiez la séance vidéo. Ce réglage nécessite d'activer la fonction Streaming Video (Diffusion vidéo en continu). Cette fonction est facultative et pourrait ne pas être comprise dans votre forfait du service Appuyer-pour-Parler.

**REMARQUE :** Cette fonction n'est pas prise en charge par iOS 12.4 ou par une version ultérieure.

#### **25.5.1 Modification du réglage Allow Unconfirmed Video Transmission (Autoriser la transmission vidéo non confirmée)**

Vous pouvez modifier le réglage Allow Unconfirmed Video Transmission (Autoriser la transmission<br>vidéo non confirmée) au besoin.

#### **Procédure :**

- **1.** Dans **Settings (Réglages)**, faites défiler jusqu'au réglage **Allow Unconfirmed Video Transmission (Autoriser la transmission vidéo non confirmée)**.
- **2.** Appuyez sur le commutateur d'**Activation et de désactivation** pour modifier l'état du réglage.

### <span id="page-184-1"></span>**25.6 Audio Interaction (Interaction audio)**

Le réglage **Audio Interaction (Interaction audio)** définit l'interaction audio pour les appels Appuyer-pour-<br>Parler et vidéo. Il est possible de combiner le son d'un appel audio et le son d'une vidéo du service Appuyer-<br>po service Appuyer-pour-Parler est réglée, le son du service Appuyer-pour-Parler a préséance sur le son vidéo. L'interaction audio est réglée à Mix (Combiner) par défaut. Ce réglage nécessite d'activer la fonction<br>Streaming Video (Diffusion vidéo en contin<u>u</u>). Cette fonction est facultative et pourrait ne pas être comprise dans votre forfait du service Appuyer-pour-Parler.

## **Modification du réglage Audio Interaction (Interaction audio)**

Vous pouvez modifier le réglage **Audio Interaction (Interaction audio)** au besoin.

#### **Procédure :**

- **1.** Dans **Settings (Réglages)**, faites défiler jusqu'au réglage **Audio Interaction (Interaction audio)** et appuyez dessus.
- **2.** Sélectionnez l'une des options désirées du réglage Audio Interaction (Interaction audio) suivantes :
	- Pour interrompre l'audio de la vidéo pendant que le membre de l'appel Appuyer-pour-Parler a la parole, sélectionnez l'option **PTT Preemption (Priorité du service Appuyer-pour-Parler)**.
	- Pour combiner l'audio du service Appuyer-pour-Parler et l'audio de la vidéo, sélectionnez l'option **Mix (Combiner)**.
- **3.** Appuyez sur **OK**.

### <span id="page-184-2"></span>**25.7 Auto Answer Video Call (Appels vidéo avec réponse automatique)**

Lorsque vous activez le réglage **Auto Answer Video Call (Appel vidéo avec réponse automatique)**, les

**<sup>25.6.1</sup>**

appels vidéo sont automatiquement acceptés et lus. Lorsque ce réglage est désactivé, une alerte entrante survenant pendant une séance vidéo vous permet d'accepter ou de refuser la séance vidéo. Ce réglage<br>nécessite d'activer la fonction Streaming Video (Diffusion vidéo en continu). Cette fonction est facultative et pourrait ne pas être comprise dans votre forfait du service Appuyer-pour-Parler.

#### **25.7.1**

### **Modification du réglage Auto Answer Video Call (Appel vidéo avec réponse automatique)**

Vous pouvez modifier le réglage **Auto Answer Video Call (Appel vidéo avec réponse automatique)** au besoin.

#### **Procédure :**

- **1.** Dans **Settings (Réglages)**, faites défiler jusqu'au réglage **Auto Answer Video Call (Appel vidéo avec réponse automatique)**.
- **2.** Appuyez sur le commutateur d'**Activation et de désactivation** pour modifier l'état du réglage.

#### **25.8**

## <span id="page-185-0"></span>**Auto Download (Téléchargement automatique)**

Lorsque vous activez le réglage **Auto Download (Téléchargement automatique)**, les pièces jointes aux messages sont automatiquement téléchargées dans l'**Historique des appels Appuyer-pour-Parler**. Lorsque vous désactivez ce réglage, vous devez procéder au téléchargement manuellement en appuyant sur la pièce jointe du message. Par défaut, cette fonction est désactivée. Nécessite l'activation de la fonction Integrated Secure Messaging (Messagerie sécurisée intégrée) par un administrateur.

#### **25.8.1**

## **Modification du réglage Auto Download (Téléchargement automatique)**

Vous pouvez modifier le réglage **Auto Download (Téléchargement automatique)** au besoin.

#### **Procédure :**

- **1.** Dans **Settings (Réglages)**, faites défiler jusqu'au réglage **Auto Download (Téléchargement automatique)**.
- **2.** Appuyez sur le commutateur d'**Activation et de désactivation** pour modifier l'état du réglage.

### <span id="page-185-1"></span>**25.9 Background Mode (Mode arrière-plan)**

Le réglage **Background Mode (Mode arrière-plan)** vous permet de choisir si un appel entrant affiche un avis. En appuyant sur un accessoire Appuyer-pour-Parler Bluetooth pris en charge, vous prenez la parole pendant que l'application est en arrière-plan. Vous devez ramener l'application Appuyer-pour-Parler à l'avant-<br>plan pour utiliser le bouton **Appuyer-pour-Parler** à l'écran. Par défaut, cette fonction est désactivée.

Pour en savoir plus, consultez Fonctionnalité d'appel en arrière-plan.

#### **25.9.1**

## <span id="page-185-2"></span>**Modification du réglage Background Mode (Mode arrière-plan)**

Vous pouvez modifier le réglage **Background Mode (Mode arrière-plan)** au besoin.

- **1.** Dans **Settings (Réglages)**, faites défiler jusqu'au réglage **Background Mode (Mode arrière-plan)**.
- **2.** Appuyez sur le commutateur d'**Activation et de désactivation** pour modifier l'état du réglage.

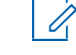

**REMARQUE :** Si vous utilisez un accessoire filaire, le bouton **Appuyer-pour-Parler** de celui-ci ne fonctionnera pas si l'application Appuyer-pour-Parler est en arrière-plan.

### <span id="page-186-0"></span>**25.10 Broadcast Call Confirmation (Confirmation d'appel de diffusion)**

Le réglage **Broadcast Call Confirmation (Confirmation d'appel de diffusion)** vous permet d'activer ou de désactiver une boîte de dialogue de confirmation d'appel de diffusion avant de lancer l'appel de diffusion.

### **25.10.1 Modification du réglage Broadcast Call Confirmation (Confirmation d'appel de diffusion)**

Vous pouvez modifier le réglage **Broadcast Call Confirmation (Confirmation d'appel de diffusion)** au besoin.

#### **Procédure :**

- **1.** Dans **Settings (Réglages),** faites défiler jusqu'au réglage **Broadcast Call Confirmation (Confirmation d'appel de diffusion)** et appuyez dessus.
- **2.** Effectuez l'une des actions suivantes :
	- Pour afficher une boîte de dialogue de confirmation (fenêtre contextuelle) avant de lancer un appel de diffusion, appuyez sur **ON (ACTIVÉ)**.
	- Pour qu'une boîte de dialogue de confirmation (fenêtre contextuelle) ne s'affiche pas et que l'établissement d'un appel de diffusion soit instantané, appuyez sur **OFF (DÉSACTIVÉ)**.

### <span id="page-186-1"></span>**25.11 Channel Announcement (Annonce de canal)**

Le réglage **Channel Announcement (Annonce de canal)** permet d'utiliser une seule main pour sélectionner<br>le canal de groupe d'appel désiré. Ce réglage permet de contrôler l'annonce de canal du canal sélectionné dans une liste de choix pour offrir l'option Désactivée (par défaut), le Numéro du canal, le Nom du groupe **d'appel**, ou le **Numéro** et le **Nom**.

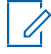

**REMARQUE :** Le réglage **Channel Announcement (Annonce de canal)** est offert uniquement sur les appareils Motorola LEX L11.

#### **25.11.1**

## **Modification du réglage Channel Announcement (Annonce de canal)**

- **1.** Dans **Settings (Réglages)**, faites défiler jusqu'au réglage **Channel Announcement (Annonce de canal)** et appuyez dessus.
- **2.** Pour sélectionner l'option d'annonce de canal souhaitée lorsque le canal est changé, effectuez l'une des actions suivantes :
	- Pour ne pas diffuser d'annonce de canal, sélectionnez **Off (Désactivé)** (valeur par défaut).
	- Pour diffuser l'annonce du numéro de canal, sélectionnez **Channel Number (Numéro de canal)**.
	- Pour diffuser l'annonce du nom du groupe d'appel, sélectionnez **Talkgroup Name (Nom du groupe d'appel)**.
	- Pour diffuser l'annonce du numéro et du nom du canal, sélectionnez **Number and Name (Numéro et nom)**.
- **3.** Appuyez sur **OK**.

### <span id="page-187-0"></span>**25.12 Capacity (Capacité)**

Le réglage **Capacity (Capacité)** vous permet de voir combien de contacts, de groupes d'appel et de favoris du service Appuyer-pour-Parler sont stockés sur votre téléphone. Ces nombres comprennent les éléments personnels et ceux qui sont gérés par l'administrateur.

Pour voir la capacité maximale de votre téléphone, consultez le tableau dans Contacts à la page [117,](#page-116-0) [Groupes d'appel](#page-123-0) à la page 124, et Favorites (Favoris) à la pag $\epsilon$  117, Groupes d'appel à la page 124, et Favorites (Favo

Vous pouvez également fermer la fenêtre contextuelle qui s'affiche en appuyant sur le bouton de retour dans la barre de titre.

### **25.12.1 Affichage du réglage Phone Capacity (Capacité du téléphone)**

Vous pouvez consulter le réglage **Phone Capacity (Capacité du téléphone)** au besoin.

#### **Procédure :**

Dans **Settings (Réglages)**, faites défiler jusqu'au réglage **Capacity (Capacité)** et appuyez dessus. **Résultat :** L'écran **Capacity (Capacité)** s'affiche.

### <span id="page-187-1"></span>**25.13 Contact Sorting (Tri des contacts)**

Avec le réglage **Contact Sorting (Tri des contacts)**, vous pouvez choisir d'afficher vos contacts de façon ordonnée.

Vous avez deux options : effectuer un tri de vos contacts par ordre alphabétique (par défaut) ou selon la disponibilité. Lorsque les contacts sont triés par disponibilité, les contacts en ligne s'affichent en premier en ordre alphabétique, suivi des contacts hors ligne en ordre alphabétique. Les contacts en ligne incluent ceux dont l'état est Available (Disponible) et Do Not Disturb (Ne pas déranger). La liste de contacts se met à jour chaque fois qu'un contact en ligne devient hors ligne où inversement.

### **25.13.1 Modification du réglage Contact Sorting (Tri des contacts)**

Vous pouvez modifier le réglage **Contact Sorting (Tri des contacts)** au besoin.

#### **Procédure :**

- **1.** Dans **Settings (Réglages)**, faites défiler jusqu'au réglage **Contacts sorting (Tri des contacts)** et appuyez dessus.
- **2.** Effectuez l'une des actions suivantes :
	- Pour trier les contacts en ordre alphabétique, appuyez sur **By Alphabetical (Par ordre alphabétique)**.
	- Pour trier les contacts par disponibilité, appuyez sur l'option **By Availability (Selon la disponibilité)**.
- **3.** Appuyez sur **OK**.

#### **25.14**

## <span id="page-187-2"></span>**Display Name (Nom d'affichage)**

Le réglage **Display Name (Nom d'affichage)** vous permet de déterminer et de changer le nom que verront les autres utilisateurs, y compris l'administrateur de l'entreprise, dans leur liste de contacts. L'administrateur peut modifier votre nom en tout temps. Votre administrateur peut également restreindre votre capacité à définir votre nom. Le nom d'affichage peut être modifié s'il est souligné.

#### **25.14.1**

## **Affichage ou modification du réglage Your Display Name (Votre nom d'affichage)**

Vous pouvez consulter ou modifier votre nom d'affichage au besoin.

#### **Procédure :**

**1.** Dans **Settings (Réglages)**, faites défiler jusqu'au réglage **Display Name (Nom d'affichage)** et appuyez dessus.

Votre nom actuel s'affiche.

- **2.** Pour fermer la fenêtre ou continuer de définir votre nom d'affichage, appuyez sur le bouton **Cancel (Annuler)**.
- **3.** Pour effacer le nom d'affichage, appuyez sur le bouton **Clear Text (Effacer le texte)**.
- **4.** Saisissez votre nom d'affichage au moyen du clavier à l'écran.
- **5.** Pour sauvegarder le nom d'affichage, appuyez sur le bouton **Save (Sauvegarder)**.

### <span id="page-188-0"></span>**25.15 Emergency (Urgence)**

Le réglage **Emergency (Urgence)** est une fonction facultative et pourrait ne pas être comprise dans votre forfait du service Appuyer-pour-Parler.

Le réglage **Emergency (Urgence)** vous permet de voir la liste prédéfinie de vos contacts d'urgence principal et secondaire et de votre groupe d'appel d'urgence. Ce réglage est affiché lorsque votre destination d'urgence est attribuée par votre administrateur et non par l'utilisateur et nécessite que les services d'urgence soient activés par votre administrateur.

**REMARQUE :** Vous ne pouvez pas modifier vos contacts d'urgence établis par votre administrateur.

#### **25.15.1**

## **Affichage du réglage Emergency Contacts (Contacts d'urgence)**

Vous pouvez consulter le réglage **Emergency Contacts (Contacts d'urgence)** au besoin.

#### **Procédure :**

Dans **Settings (Réglages)**, faites défiler jusqu'au réglage **Emergency (Urgence)** et appuyez dessus.

#### **25.16**

## **Emergency Alert (Alerte d'urgence)**

Le réglage **Emergency Alert (Alerte d'urgence)** vous permet de contrôler les nouvelles alertes d'urgence et de sélectionner le fonctionnement des alertes d'urgence entrantes.

Les alertes d'urgence sont reçues si un autre utilisateur déclare une urgence. Les options de réglage **Emergency Alert (Alerte d'urgence)** comprennent **Tone and Display (Tonalité et Affichage)** (par défaut), **Tone Only (Tonalité seulement)**, **Display Only (Affichage seulement)** ou **Off (Désactivé)**, qui n'offre aucune boîte de dialogue d'alerte et aucune tonalité d'alerte.

Cette fonction nécessite l'activation de la fonction Emergency Services (Services d'urgence) par votre administrateur.

### **25.16.1 Modification du réglage Emergency Alert (Alerte d'urgence)**

Vous pouvez modifier le réglage **Emergency Alert (Alerte d'urgence)** au besoin.

#### **Procédure :**

- **1.** Dans **Settings (Réglages)**, faites défiler jusqu'au réglage **Emergency Alert (Alerte d'urgence)**.
- **2.** Sélectionnez une alerte d'urgence parmi les options suivantes :
	- Pour qu'une boîte de dialogue d'alerte persistante s'affiche, qu'une tonalité soit émise, et que l'alerte soit ajoutée à l'historique, sélectionnez **Tone and Display (Tonalité et affichage)** (par défaut).
	- Pour qu'une alerte sonore soit émise et que l'alerte soit ajoutée à l'historique, sélectionnez **Tone Only (Tonalité seulement)**.
	- Pour qu'une boîte de dialogue d'alerte persistante s'affiche, qu'aucune tonalité d'alerte ne soit émise et que l'alerte soit ajoutée à l'historique, sélectionnez **Display Only (Affichage seulement)**.
	- Pour qu'aucune boîte de dialogue d'alerte ne s'affiche, qu'aucune tonalité d'alerte ne soit émise et que l'alerte soit ajoutée à l'historique, sélectionnez **Off (Désactivé)**.
- **3.** Appuyez sur **OK**.

### <span id="page-189-0"></span>**25.17 Enhanced Loudness (Volume plus fort)**

Lorsque vous activez le réglage **Enhanced Loudness (Volume plus fort)**, le volume des appels Appuyerpour-Parler entendus augmente au moyen du haut-parleur. Cette fonction est uniquement disponible pour certains appareils pris en charge.

#### **25.17.1**

## **Modification du réglage Enhanced Loudness (Volume plus fort)**

Vous pouvez modifier le réglage **Enhanced Loudness (Volume plus fort)** au besoin.

#### **Procédure :**

- **1.** Dans **Settings (Réglages)**, faites défiler jusqu'au réglage **Enhanced Loudness (Volume plus fort)**.
- **2.** Appuyez sur le commutateur d'**Activation et de désactivation** pour modifier l'état du réglage.

### <span id="page-189-1"></span>**25.18 History Sorting (Tri de l'historique)**

Avec le réglage **History Sorting (Tri de l'historique)**, vous pouvez consulter votre historique de façon ordonnée.

Voici les deux options de réglage **History Sorting (Tri de l'historique)** que vous pouvez sélectionner :

- Sorting from oldest to newest (Tri du plus ancien au plus récent) (par défaut) : affiche votre historique avec les entrées les plus récentes au bas de la liste.
- Sorting from newest to oldest (Tri du plus récent au plus ancien) : affiche les entrées les plus récentes dans le haut de la liste.

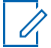

**REMARQUE :** Cette fonction s'applique aux détails de la conversation. L'historique de premier niveau montre toujours les plus récentes conversations dans le haut de la liste.

### **25.18.1 Modification du réglage History Sorting (Tri de l'historique)**

Vous pouvez modifier le réglage **History Sorting (Tri de l'historique)** au besoin.

#### **Procédure :**

**1.** Dans **Settings (Réglages)**, faites défiler jusqu'au réglage **History Sorting (Tri de l'historique)** et appuyez dessus.

L'écran **History Sorting (Tri de l'historique)** s'affiche.

- **2.** Effectuez l'une des actions suivantes :
	- Pour trier les entrées de l'historique des plus récentes aux plus anciennes, appuyez sur l'option **Newest to Oldest (Des plus récentes aux plus anciennes)**.
	- Pour trier les entrées de l'historique des plus anciennes aux plus récentes, appuyez sur l'option **Oldest to newest (Des plus anciennes aux plus récentes)**.
- **3.** Appuyez sur **OK**.

### <span id="page-190-0"></span>**25.19 In Call Tones (Tonalités en cours d'appel)**

Lorsque le réglage **In Call Tones (Tonalités en cours d'appel)** est activé, les tonalités sont émises durant un appel Appuyer-pour-Parler. Cependant, lorsque vous désactivez le réglage **In Call Tones (Tonalités en cours d'appel)**, les tonalités ne se font pas entendre pendant un appel Appuyer-pour-Parler.

#### **25.19.1**

## **Modification du réglage In Call Tones (Tonalités en cours d'appel)**

Vous pouvez modifier le réglage **In Call Tones (Tonalités en cours d'appel)** au besoin.

- **1.** Dans **Settings (Réglages)**, faites défiler jusqu'au réglage **In Call Tones (Tonalités en cours d'appel)** et appuyez dessus.
- **2.** Sélectionnez l'une des options du réglage **In Call Tones (Tonalités en cours d'appel)** suivantes :
	- Pour entendre une tonalité lorsque vous recevez un appel Appuyer-pour-Parler, sélectionnez **Incoming Call Tone (Tonalité d'appel entrant)**.
		- La sélection par défaut est ON (ACTIVÉ).
	- Pour entendre une tonalité spécifique lorsque la parole est accordée ou acquise, sélectionnez **Floor Grant Tone (Tonalité d'octroi de parole)**. Cette tonalité indique également que vous pouvez parler. La sélection par défaut est ON (ACTIVÉ).
	- Pour entendre une tonalité spécifique lorsque le contrôle est libre, sélectionnez **Floor Free Tone (Tonalité de contrôle libre)**.
		- La sélection par défaut est ON (ACTIVÉ).
	- Pour entendre une tonalité spécifique lorsque l'utilisateur qui a pris la parole cède le contrôle, sélectionnez **Floor Release Tone (Tonalité de contrôle cédé)**. La sélection par défaut est OFF (DÉSACTIVÉ).
		- **REMARQUE :** La tonalité de contrôle cédé est émise lorsque la personne qui parle cède le 0 contrôle. La tonalité est la même que celle qui est utilisée pour le contrôle libre. Cette condition de tonalité de contrôle n'est pas prise en charge par les clients précédant la version 8.3.
	- Pour entendre une tonalité spécifique lorsque le contrôle est occupé, sélectionnez **Floor Error/Busy Tone (Tonalité d'erreur/contrôle occupé)**. La sélection par défaut est ON (ACTIVÉ).
	- Pour entendre une tonalité spécifique lorsque vous recevez un message vocal, sélectionnez **Voice Message Tone (Tonalité de message vocal)**.

La sélection par défaut est ON (ACTIVÉ).

#### **25.20**

## <span id="page-191-0"></span>**Instant Personal Alert (Alerte personnelle instantanée)**

Le réglage **Instant Personal Alert (Alerte personnelle instantanée)** vous permet de sélectionner le type d'alerte personnelle instantanée, comme **Tone and Display (Tonalité avec affichage)** (par défaut), **Tone Only (Tonalité seulement)**, **Display Only (Affichage seulement)** ou **Off (Désactivé),** qui n'offre aucune boîte de dialogue et aucune tonalité d'alerte.

#### **25.20.1**

### **Modification du réglage Instant Personal Alert (Alerte personnelle instantanée)**

Vous pouvez modifier le réglage **Instant Personal Alert (Alerte personnelle instantanée)** au besoin.

#### **Procédure :**

- **1.** Dans **Settings (Réglages)**, faites défiler jusqu'au réglage **Instant Personal Alert (Alerte personnelle instantanée)** et appuyez dessus.
- **2.** Sélectionnez n'importe laquelle des options de réglage **Instant Personal Alert (Alerte personnelle instantanée)** suivantes :
	- Pour qu'une boîte de dialogue d'alerte persistante s'affiche, qu'une tonalité soit émise (selon le réglage du mode discrétion), et que l'alerte soit ajoutée à l'historique, sélectionnez **Tone and Display (Tonalité et affichage)** (par défaut).
	- Pour qu'une tonalité d'alerte sonore soit émise (selon le réglage du mode discrétion), et que l'alerte soit ajoutée à l'historique, sélectionnez **Tone Only (Tonalité seulement)**.
	- Pour qu'une boîte de dialogue d'alerte persistante s'affiche, qu'aucune tonalité d'alerte ne soit émise et que l'alerte soit ajoutée à l'historique, sélectionnez **Display Only (Affichage**<br>**seulement)**.
	- Pour qu'aucune boîte de dialogue d'alerte ne s'affiche, qu'aucune tonalité d'alerte ne soit émise et que l'alerte soit ajoutée à l'historique, sélectionnez **Off (Désactivé)**.
- **3.** Appuyez sur **OK**.

#### **25.21**

## <span id="page-191-1"></span>**Location Change Accuracy (Exactitude des changements de localisation)**

Le réglage **Location Change Accuracy (Exactitude des changements de localisation)** permet de modifier la rapidité et l'exactitude du signalement de la localisation de l'appareil.

Par défaut, le réglage est défini à Approximate (Approximatif), qui offre une localisation moins précise et qui a moins d'impact sur l'autonomie de la pile. Si des changements de localisation plus précis sont nécessaires, vous pouvez sélectionner l'option **GPS**, qui indique la localisation plus précisément, mais réduit l'autonomie de la pile. Lorsque vous sélectionnez l'option **GPS**, un message d'information s'affiche pour vous rappeler que l'autonomie de la pile pourrait être réduite.

**25.21.1**

## **Modification du réglage Location Change Accuracy (Exactitude des changements de localisation)**

Vous pouvez modifier le réglage Location Change Accuracy (Exactitude des changements de localisation) au besoin.

- **1.** Dans **Settings (Réglages)**, faites défiler jusqu'au réglage **Location Change Accuracy (Exactitude des changements de localisation)** et appuyez dessus.
- **2.** Sélectionnez l'une des options de réglage d'**Exactitude des changements de localisation**  suivantes :
- Pour fournir des signalements de localisation moins précis et économiser davantage la pile, sélectionnez **Approximate (Approximatif)**.
- Pour que les changements de localisation soient détectés au moyen du GPS, sélectionnez **GPS**. Utilisez ce réglage lorsque les changements de localisation doivent être signalés de façon plus rapide et précise.

**REMARQUE :** Le réglage du mode à GPS réduit l'autonomie de la pile.

**3.** Appuyez sur **OK**.

#### **25.21.2**

## **Approximative (Approximatif) (par défaut)**

L'option **Approximate (Approximatif)** pour le réglage **Location Change Accuracy (Exactitude du changement de localisation)** fournit des signalements de localisation moins précis et épuise moins la pile.

#### **25.21.3**

## **Modification de l'option du réglage GPS**

Les changements de localisation sont détectés au moyen du GPS. Vous devriez utiliser ce réglage lorsque les changements de localisation doivent être signalés de façon plus rapide et précise.

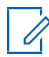

**REMARQUE :** Le réglage du mode de précision des changements de localisation sur le système GPS réduit l'autonomie de la pile.

#### **Procédure :**

Appuyez sur **OK**.

**25.22**

## <span id="page-192-0"></span>**Logout (Fermer la session)**

Tant que vous n'avez pas ouvert de session, les autres utilisateurs voient que vous êtes « hors ligne » et vous ne pouvez pas recevoir d'appels, d'alertes ou de messages sécurisés du service Appuyer-pour-Parler.

Si vous fermez la session avant d'éteindre votre téléphone, elle est encore fermée lorsque vous le rallumez. Pour faire ou recevoir des appels Appuyer-pour-Parler, vous devez ouvrir une session. Pour en savoir plus sur la manière d'ouvrir une session, consultez [Ouverture de session](#page-34-1) à la page [35.](#page-34-1)

## **Modification du réglage Logout (Fermer la session)**

Vous pouvez modifier le réglage **Logout (Fermer la session)** au besoin.

#### **Procédure :**

- **1.** Dans **Settings (Réglages)**, faites défiler jusqu'au réglage **Logout (Fermer la session)** et appuyez dessus.
- **2.** Appuyez sur **Logout (Fermer la session)**. Un message de confirmation s'affiche.
- **3.** Effectuez l'une des actions suivantes :
	- Appuyez sur **Yes (Oui)** pour activer.
	- Appuyez sur **No (Non)** pour désactiver.

#### **25.23**

## <span id="page-192-1"></span>**Message Alert (Alerte de message)**

Ce réglage vous permet de contrôler les alertes de nouveau message.

**<sup>25.22.1</sup>**

MN009712A01-004 Chapitre 25 : Settings (Réglages)

Pour activer ou désactiver l'alerte de message du service Appuyer-pour-Parler, déplacez le commutateur à la position voulue ou désactivez le mode pour désactiver l'alerte de message au niveau du réglage Message Alert (Alerte de message). Nécessite l'activation de la fonction Integrated Secure Messaging (Messagerie sécurisée intégrée) par un administrateur.

**25.23.1**

## **Modification du réglage Message Alert (Alerte de message)**

Vous pouvez modifier le réglage **Message Alert (Alerte de message)** au besoin.

#### **Procédure :**

- **1.** Dans **Settings (Réglages)**, appuyez sur le réglage **Message Alert (Alerte de message)**.
- **2.** Appuyez sur le commutateur d'**Activation et de désactivation** pour modifier l'état du réglage.

#### **25.24**

# **Message Alert Tone (Tonalité d'alerte de message)**

Ce réglage vous permet de choisir la tonalité des alertes d'appel manqué et des alertes personnelles instantanées dans une liste d'options. La tonalité retentit lorsque vous la sélectionnez. Nécessite l'activation de la fonction Integrated Secure Messaging (Messagerie sécurisée intégrée) par un administrateur.

### **25.24.1 Modification du réglage Message Alert Tone (Tonalité d'alerte de message)**

Vous pouvez modifier le réglage **Message Alert Tone (Tonalité d'alerte de message)** au besoin.

#### **Procédure :**

**1.** Dans Settings (Réglages), faites défiler jusqu'au réglage **Message Alert Tone (Tonalité d'alerte de message)** et appuyez dessus.

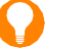

**CONSEIL :** Lorsque vous écoutez une tonalité d'alerte de message, elle est émise par le haut- parleur même si la sonnerie du téléphone est silencieuse.

- **2.** Sélectionnez la tonalité d'alerte voulue.
- **3.** Appuyez sur **OK**.

### **25.25**

## <span id="page-193-0"></span>**Missed Call Alert (Alerte d'appel manqué)**

Ce réglage vous permet de sélectionner le type d'**Alerte d'appel manqué** parmi une liste d'options, soit Tone and Display (Tonalité et affichage) (par défaut), Tone Only (Tonalité seulement), Display Only (Affichage seulement) ou Off (Désactivé), qui n'offre aucune boîte de dialogue ni tonalité d'alerte.

#### **25.25.1**

## **Modification du réglage Missed Call Alert (Alerte d'appel manqué)**

Vous pouvez modifier le réglage **Missed Call Alert (Alerte d'appel manqué)** au besoin.

- **1.** Dans Settings (Réglages), appuyez sur le réglage **Missed Call Alert (Alerte d'appel manqué)**.
- **2.** Sélectionnez le réglage Missed Call Alert (Alerte d'appel manqué) souhaité de la manière suivante :
	- **Tone and Display (Tonalité et affichage)** (par défaut) Une boîte de dialogue d'alerte

persistante s'affiche, une tonalité est émise (selon le réglage du mode discrétion), et l'alerte est ajoutée à l'historique.

- **Tone Only (Tonalité seulement)** Une tonalité d'alerte sonore est émise (selon le réglage du mode discrétion) et l'alerte est ajoutée à l'historique.
- **Display Only (Affichage seulement)** Une boîte de dialogue d'alerte persistante s'affiche, aucune tonalité d'alerte n'est émise, et l'alerte est ajoutée à l'historique.
- **Off (Désactivé)** Aucune boîte de dialogue d'alerte ne s'affiche, aucune tonalité d'alerte n'est émise, et l'alerte est ajoutée à l'historique.
- **3.** Appuyez sur **OK**.

**25.26**

## <span id="page-194-0"></span>**My PTT Number (Mon numéro Appuyer-pour-Parler)**

Ce numéro indique votre numéro Appuyer-pour-Parler enregistré à d'autres contacts.

#### **25.26.1**

## **Affichage du réglage My PTT Number (Mon numéro Appuyer-pour-Parler)**

#### **Procédure :**

Dans **Settings (Réglages)**, appuyez sur le réglage **My PTT Number (Mon numéro Appuyer-pour- Parler)**.

### <span id="page-194-1"></span>**25.27 Rétablissement des valeurs par défaut**

Vous pouvez rétablir les valeurs par défaut de tous les réglages de l'application Appuyer-pour-Parler grâce<br>au réglage **Restore Defaults (Rétablir les valeurs par défaut)**. Lorsque vous choisissez ce réglage,<br>l'application demandera de confirmer.

### **25.27.1 Rétablissement des réglages par défaut**

Vous pouvez modifier le réglage **Default (Par défaut)** au besoin.

#### **Procédure :**

- **1.** Dans Settings (Réglages), faites défiler jusqu'au réglage **Restore Defaults (Rétablir les valeurs par défaut)** et appuyez dessus.
- **2.** Appuyez sur **Yes (Oui)** pour rétablir la valeur par défaut de tous les réglages de l'application ou sur **No (Non)** pour annuler.

### **25.28 Status Messages (Messages d'état)**

Vous pouvez changer les options de formatage des messages d'état et les options d'alerte grâce au réglage Status Messages (Messages d'état) ou au mĕnu. Cette fonction est facultative et pourrait ne pas être comprise dans votre forfait du service Appuyer-pour-Parler. Nécessite l'activation de la fonction Status Messaging (Messages d'état) par votre administrateur.

### **25.28.1 Modification du réglage Status Message (Message d'état)**

**1.** Dans Settings (Réglages), faites défiler jusqu'au réglage **Status Messages (Messages d'état)** et appuyez dessus.

Les options de réglage des messages d'état s'affichent.

- **2.** Sélectionnez l'option recherchée en suivant les instructions ci-dessous :
	- [Modification des options de formatage de message d'état,](#page-195-1) à la page [196](#page-195-1)
	- [Alert Options \(Options d'alerte\),](#page-195-2) à la page [196](#page-195-2)

#### **25.28.2**

### <span id="page-195-1"></span>**Modification des options de formatage de message d'état**

Ce réglage s'applique à l'affichage de la liste des messages d'état et ne concerne pas les messages d'état entrants.

#### **Procédure :**

- **1.** Sélectionnez les options de format d'affichage du message d'état désiré comme suit :
	- **Show Short Text (Afficher le texte abrégé) Affiche le texte abrégé du message d'état.**
	- **Show Long Text (Afficher le texte descriptif) —** Affiche le texte descriptif du message d'état.
	- **Show Both (Afficher les deux) (par défaut) Affiche le texte abrégé et le texte descriptif du** message d'état.
- **2.** Appuyez sur **OK**.

### <span id="page-195-2"></span>**25.28.3 Alert Options (Options d'alerte)**

Utilisez les options d'alerte pour régler la tonalité d'alerte lorsqu'un utilisateur autorisé reçoit un message d'état.

#### **Procédure :**

- **1.** Dans Settings (Réglages), appuyez sur le réglage **Alert Options (Options d'alerte)**.
- **2.** Sélectionnez un réglage d'alerte d'urgence parmi les options suivantes :
	- **Tone and Display (Tonalité et affichage)** (par défaut) Une boîte de dialogue d'alerte persistante s'affiche, une tonalité est émise, et l'alerte est ajoutée à l'historique.
	- **Tone Only (Tonalité seulement)** Une alerte sonore est émise, et l'alerte est ajoutée à l'historique.
	- **Display Only (Affichage seulement)** Une boîte de dialogue d'alerte persistante s'affiche, aucune tonalité d'alerte n'est émise, et l'alerte est ajoutée à l'historique.
	- **Off (Désactivé)** Aucune boîte de dialogue d'alerte ne s'affiche, aucune tonalité d'alerte n'est émise, et l'alerte est ajoutée à l'historique.
- **3.** Appuyez sur **OK**.

#### **25.29**

## <span id="page-195-0"></span>**Scan Talkback (Intervention durant un balayage)**

Le réglage Scan Talkback (Intervention durant un balayage) vous permet de contrôler si vous pouvez prendre la parole dans le groupe d'appel actif ou le groupe d'appel sélectionné quand le mode balayage est activé. Si le mode Scan Talkback (Intervention durant un balayage) est activé, appuyer sur la touche Appuyer-pour-Parler pendant qu'un appel d'un groupe d'appel est actif vous permet de prendre la parole durant l'appel actuel. Si le mode est désactivé, appuyer sur le bouton Appuyer-pour-Parler pendant un appel en cours met fin à l'appel en cours et établit un appel pour le groupe d'appel sélectionné. Par défaut, ce paramètre est activé.

#### **25.29.1**

## **Modification du réglage Scan Talkback (Intervention durant un balayage)**

#### **Procédure :**

- **1.** Dans Settings (Réglages), appuyez sur le réglage **Scan Talkback (Intervention durant un balayage)**.
- **2.** Appuyez sur le commutateur d'**Activation et de désactivation** pour modifier l'état du réglage.

### <span id="page-196-0"></span>**25.30 Utilisation du mode Bluetooth**

Pour activer/désactiver l'utilisation d'un dispositif Bluetooth pour les appels Appuyer-pour-Parler, déplacez le commutateur en position activée ou désactivez le mode au niveau du réglage **Bluetooth.** Par défaut, ce paramètre est activé.

### **25.30.1 Modification du réglage Bluetooth**

Vous pouvez modifier le réglage **Bluetooth** au besoin.

#### **Procédure :**

- **1.** Dans Settings (Réglages), accédez au réglage **Bluetooth**.
- **2.** Appuyez sur le commutateur d'**Activation et de désactivation** pour modifier l'état du réglage.

### <span id="page-196-1"></span>**25.31 Vibrate Alert (Alerte par vibration)**

Lorsque le réglage Vibrate Alert (Alerte par vibration) est activé, le téléphone vibre lors des nouvelles alertes. Ce réglage s'applique aux alertes personnelles instantanées et aux alertes d'appel manqué et est activé par défaut.

### **25.31.1 Modification du réglage Vibrate Alert (Alerte par vibration)**

Vous pouvez modifier le réglage **Vibrate Alert (Alerte par vibration)** au besoin.

#### **Procédure :**

- **1.** Dans Settings (Réglages), accédez au réglage **Vibrate Alert (Alerte par vibration)**.
- **2.** Appuyez sur le commutateur d'**Activation et de désactivation** pour modifier l'état du réglage.

#### **25.32**

# **Vibrate Call (Appel avec vibration)**

Lorsque le réglage Incoming Call Vibrate (Appel entrant avec vibration) est activé, le téléphone vibre lors de la réception d'appels Appuyer-pour-Parler. Par défaut, ce paramètre est désactivé.

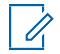

**REMARQUE :** Lorsque la sonnerie du téléphone est en mode discrétion seulement, elle a préséance sur ce réglage.

#### **25.32.1**

## **Modification du réglage Vibrate Call (Appel avec vibration)**

Vous pouvez modifier le réglage **Vibrate Call (Appel avec vibration)** au besoin.

#### **Procédure :**

**1.** Dans Settings (Réglages), accédez au réglage **Vibrate Call (Appel avec vibration)**.

**2.** Appuyez sur le commutateur d'**Activation et de désactivation** pour modifier l'état du réglage.

#### **25.33**

## <span id="page-197-0"></span>**Voice Message Fallback (Réacheminement à la messagerie vocale)**

Ce réglage est pour la fonction Voice Message Fallback (Réacheminement à la messagerie vocale) qui permet de désactiver le message vocal au besoin.

### **25.33.1 Modification du réglage Voice Message Fallback (Réacheminement à la messagerie vocale)**

Vous pouvez modifier le réglage **Voice Message Fallback (Réacheminement à la messagerie vocale)** au besoin.

#### **Procédure :**

- **1.** Dans **Settings (Réglages)**, faites défiler jusqu'au réglage **Broadcast Call Confirmation (Confirmation d'appel de diffusion)** et appuyez dessus.
- **2.** Sélectionnez les options suivantes :
	- Appuyez sur **ON (ACTIVÉ)** (par défaut). Les appels Appuyer-pour-Parler privés et de groupe ouvriront automatiquement l'écran Voice Message (Message vocal) si la destination n'est pas disponible.
	- Appuyez sur **OFF (DÉSACTIVÉ)**. Les appels Appuyer-pour-Parler privés et de groupe d'appel affichent un message d'erreur si la destination n'est pas disponible.

### **25.34**

## <span id="page-197-1"></span>**Volume Boost (Augmentation du volume)**

Le réglage Volume Boost (Augmentation du volume) augmente le volume de l'appel Appuyer-pour-Parler et des messages sécurisés intégrés (messages vocaux et vidéo) pendant que l'appareil est en mode mains libres.

Le réglage Volume Boost (Augmentation du volume) ne modifie pas les tonalités d'applications ni le volume d'appel du service Appuyer-pour-Parler dans les accessoires, y compris les casques d'écoute et les microphones haut-parleur externes. Le volume n'est pas augmenté lorsque le haut-parleur est désactivé.

### $\mathscr{A}$

#### **REMARQUE :**

Sur un appareil iOS 13.1, lorsque l'application Appuyer-pour-Parler est en arrière-plan et que le réglage d'augmentation du volume est réglé à autre chose que la valeur par défaut, on n'entend aucun son pendant un appel Appuyer-pour-Parler entrant.

L'augmentation du volume peut diminuer la qualité sonore.

Le réglage Volume Boost (Augmentation du volume) est disponible pour les appareils pris en charge.

#### **25.34.1**

### **Modification du réglage Volume Boost (Augmentation du volume)**

Vous pouvez modifier le réglage **Volume Boost (Augmentation du volume)** au besoin.

- **1.** Dans Settings (Réglages), faites défiler jusqu'au réglage **Volume Boost (Augmentation du volume)**  et appuyez dessus.
- **2.** Réglez le contrôle pour indiquer le pourcentage désiré d'amplification de volume.
- **3.** Appuyez sur **OK**.

#### **Chapitre 26**

# **Résolution de problèmes**

La présente section décrit les étapes à suivre pour procéder au dépannage de l'application Appuyer-pour-<br>Parler. Elle est structurée comme suit :

### **26.1 Généralités**

Chaque fois que vous éprouvez des problèmes, on recommande de mettre à jour votre application Appuyer- pour-Parler.

### **26.2 Échecs d'activation**

La première fois que vous démarrez l'application après le téléchargement, celle-ci doit « s'activer » avec le serveur du service Appuyer-pour-Parler. Ce processus d'activation confirme que vous êtes un abonné du service Appuyer-pour-Parler et que vous utilisez un iPhone compatible. Si un problème se produit pendant le processus d'activation, vous recevez un message d'erreur. Les messages d'erreur suivants peuvent s'afficher :

#### **Procédure :**

**1.** Data Connection is unavailable. (La connexion de données est impossible.)

Assurez-vous que votre téléphone n'est pas en mode avion et que vous êtes connecté au réseau de données cellulaire. Consultez le manuel du propriétaire de votre téléphone pour comprendre les icônes de la barre d'état, dans le haut de l'écran, qui indiquent que la connexion de données est disponible.

**2.** This service requires a supported phone. Would you like to subscribe now? (Ce service exige un téléphone compatible. Souhaitez-vous vous abonner maintenant?)

Vous devez être abonné au service Appuyer-pour-Parler avant de commencer à l'utiliser.

#### **26.3**

## **Redémarrage d'une application Appuyer-pour-Parler qui ne répond pas**

Dans de rares cas, il arrive que l'application Appuyer-pour-Parler cesse soudainement de fonctionner (l'application « gèle »). Si cela se produit, vous pouvez la rétablir en procédant comme suit :

#### **Procédure :**

- **1.** Appuyez rapidement deux fois sur la touche Home (Accueil) de votre téléphone.
- **2.** Faites glisser l'image de l'application Appuyer-pour-Parler vers le haut pour fermer l'application.
- **3.** Redémarrez l'application Appuyer-pour-Parler.

### **26.4 L'application vous demande d'entrer un code d'activation**

Lorsque vous démarrez l'application pour la première fois, le système vous demande de l'activer.

Ce processus d'activation confirme que vous êtes un abonné du service Appuyer-pour-Parler et que vous utilisez un téléphone compatible. Pendant l'activation, vous devez vous trouver dans un secteur où la couverture cellulaire est suffisante. Certaines entreprises permettent d'activer l'application sur un réseau Wi-<br>Fi grâce à un code d'activation. Votre administrateur fournit habituellement le code d'activation. Si vous n'avez pas de code d'activation, veuillez aller dans un endroit où la couverture cellulaire est suffisante et réessayez d'activer l'application.

### **26.5 L'application n'est pas visible durant un appel entrant**

Vérifiez le réglage Background Mode (Mode arrière-plan) afin de vous assurer qu'il n'est pas activé.

Pour en savoir plus, consultez la section [Modification du réglage Background Mode \(Mode arrière-plan\)](#page-185-2) à la page [186.](#page-185-2)

### **26.6 Échecs d'appels**

Si un appel Appuyer-pour-Parler échoue, il peut y avoir plusieurs raisons :

- La personne que vous appelez est à l'état Offline (Hors ligne) ou Do Not Disturb (Ne pas déranger). L'application Appuyer-pour-Parler ne vous permettra pas d'appeler quelqu'un ayant l'un ou l'autre de ces états.
- La personne que vous appelez participe à un autre appel Appuyer-pour-Parler ou à un appel cellulaire. Pour en savoir plus, veuillez consulter la section [Utilisateur occupé](#page-201-0) à la page [202.](#page-201-0)
- Votre téléphone perd la connexion au réseau de données ou au serveur du service Appuyer-pour-Parler. Pour en savoir plus, veuillez consulter la section [Perte de la connexion au réseau de données](#page-201-1) à la page [202.](#page-201-1)
- La personne que vous essayez d'appeler est temporairement injoignable. Pour en savoir plus, veuillez consulter la section [Utilisateur injoignable](#page-201-2) à la page [202.](#page-201-2)

### **26.7 Impossible d'entendre les appels autrement que dans l'écouteur**

Si vous entendez les appels Appuyer-pour-Parler dans l'écouteur plutôt que par le haut-parleur, ce dernier est peut-être désactivé.

Vous pouvez le réactiver dans les réglages de l'application ou pendant un appel. Pour activer le haut-parleur, appuyez sur le bouton de haut-parleur à l'écran pour vous assurer qu'il est activé (un indicateur vert apparaîtra sur le bouton). Vous trouverez plus de détails dans la section [Icônes de l'écran d'appel](#page-51-0) à la page [52.](#page-51-0)

Il se peut également que la sonnerie de votre téléphone soit en mode discrétion. Assurez-vous que votre téléphone n'est pas en mode discrétion et vérifiez que le mode confidentiel n'est pas réglé à Earpiece (Écouteur). Consultez la section [Interaction en mode discrétion ou sonore](#page-80-0) à la page [81](#page-80-0) pour en savoir plus sur l'interaction avec le mode discrétion de votre téléphone.

#### **26.8**

## **Je reçois uniquement les appels d'un petit nombre de groupes**

Si vous recevez uniquement les appels de quelques groupes, vous avez peut-être activé la fonction Talkgroup Scanning (Balayage des groupes d'appel) et écoutez uniquement les appels des groupes figurant dans la liste de balayage.

Vous trouverez plus de détails dans la section [Talkgroup Scanning \(Balayage des groupes d'appel\)](#page-129-0) à la page [130.](#page-129-0)

### **26.9 Impossible de modifier le numéro de téléphone d'un contact du service Appuyer-pour-Parler**

Vous pouvez modifier le nom, l'avatar, la couleur et l'état de favori d'un contact, mais il n'est pas possible de modifier les numéros de téléphone.

Si vous devez modifier le numéro de téléphone d'un contact, vous devrez supprimer ce contact et l'ajouter de nouveau avec le nouveau numéro de téléphone. Veuillez consulter la section [Contacts](#page-116-0) à la page [117](#page-116-0) pour en savoir plus sur la suppression et sur l'ajout des contacts du service Appuyer-pour-Parler. Les contacts qui sont gérés par un administrateur ne peuvent pas être renommés ou supprimés.

#### **26.10**

## I**mpossible de créer/mettre à jour/supprimer un contact ou un groupe**

Il y a deux raisons pour lesquelles vous pourriez être incapable de créer, de modifier ou de supprimer un contact ou un groupe :

#### **Contacts et groupes gérés par l'administrateur**

Vous ne pouvez pas modifier ou supprimer les contacts ou groupes qui sont gérés par un administrateur. Veuillez consulter les sections [Contacts](#page-116-0) à la page [117](#page-116-0) et [Groupes d'appel](#page-123-0) à la page [124](#page-123-0) pour en savoir plus sur les contacts et les groupes gérés par un administrateur. Vous devez communiquer avec votre administrateur Appuyer-pour-Parler pour apporter des changements.

#### **Abonné d'entreprise seulement**

Votre administrateur Appuyer-pour-Parler a peut-être limité votre service Appuyer-pour-Parler uniquement aux contacts et groupes de l'entreprise. Cela signifie que votre administrateur Appuyer-pour-Parler est le seul à pouvoir ajouter, modifier ou supprimer des contacts et des groupes sur votre téléphone. Même si vous ne pouvez pas modifier ou supprimer des contacts ou des groupes, vous pouvez quand même les ajouter à vos favoris, ajouter des avatars ou définir leur couleur.

**26.11**

## **Impossible d'entendre un appel entrant**

Si vous ne pouvez pas entendre un appel entrant du service Appuyer-pour-Parler, le volume du haut-parleur est peut-être trop bas ou votre téléphone est peut-être en mode discrétion.

Pour régler le volume des appels Appuyer-pour-Parler, veuillez consulter la section [Activation/désactivation](#page-79-0)  [du haut-parleur](#page-79-0) à la page [80.](#page-79-0) Consultez la section [Interaction en mode discrétion ou sonore](#page-80-0) à la page [81](#page-80-0) pour en savoir plus sur l'interaction avec le mode discrétion de votre téléphone.

**26.12**

## **Impossible d'envoyer une alerte personnelle instantanée**

Si votre téléphone est actuellement à l'état « Do Not Disturb » (Ne pas déranger), vous ne pourrez pas envoyer d'alerte personnelle instantanée.

Vous ne pouvez pas recevoir de rappel à l'état DND (Ne pas déranger), alors l'application Appuyer-pour-Parler ne vous permettra pas d'envoyer d'alerte. Veuillez remplacer votre état de présence par « Available » (Disponible). Consultez la section [Ma présence](#page-107-0) à la page [108](#page-107-0) pour savoir comment régler votre état de présence.

### **26.13 Remplacement de votre carte SIM**

Votre téléphone peut contenir une carte SIM qui vous permet de transférer votre numéro à un autre téléphone compatible avec votre service de téléphonie mobile et avec votre carte SIM.

Si vous remplacez la carte SIM de votre téléphone par une autre carte SIM associée à un numéro de téléphone différent, l'application Appuyer-pour-Parler effacera automatiquement votre historique et vos favoris du service Appuyer-pour-Parler. Elle rétablira les contacts et groupes associés au nouveau numéro (le cas échéant). Lors du prochain démarrage de l'application Appuyer-pour-Parler après le changement de carte SIM, on vous demandera d'activer ou de réinscrire votre téléphone sur le serveur du service Appuyerpour-Parler pour confirmer que vous êtes abonné à ce service. Veuillez consulter la section [Première](#page-27-0)  [activation](#page-27-0) à la page [28p](#page-27-0)our savoir comment inscrire votre téléphone au service Appuyer-pour-Parler.

### **26.14 Explication des messages d'erreur**

### <span id="page-201-1"></span>**26.14.1 Perte de la connexion au réseau de données**

Si l'application Appuyer-pour-Parler est incapable de communiquer avec le serveur de ce service, elle affiche Offline (Hors ligne) dans la barre d'état ou dans les notifications du système et votre état de disponibilité indique No Connection (Aucune connexion).

Pour en savoir plus, consultez la section [Ma présence](#page-107-0) à la page [108.](#page-107-0)

Vous ne recevrez pas d'appels ni d'alertes du service Appuyer-pour-Parler et les autres utilisateurs vous voient hors ligne après une certaine période de temps. Vous devez vous assurer d'avoir un signal suffisamment puissant avec votre téléphone. Si vous exécutez une action qui nécessite une connexion au serveur du service Appuyer-pour-Parler (p. ex., appel sortant, modification de votre propre disponibilité, ajout, modification ou suppression d'un contact ou d'un groupe, etc.), le message Connection is unavailable (La connexion n'est pas disponible) s'affiche pendant quelques secondes. Une fois la connexion rétablie, vous recevrez le message Connection is restored (La connexion est rétablie).

Pour vérifier si vous avez accès au réseau de données, vous devez essayer d'accéder à un site Web avec votre navigateur mobile. Vous devez également passer en mode Wi-Fi si un réseau Wi-Fi est à portée.

Si vous voulez uniquement vous reconnecter au réseau de données cellulaire, désactivez le mode Wi-Fi dans les réglages. Pour en savoir plus, consultez les réglages du [Menu](#page-37-0) à la page [38.](#page-37-0)

### <span id="page-201-0"></span>**26.14.2 Utilisateur occupé**

Lorsque vous établissez un appel du service Appuyer-pour-Parler individuel avec une autre personne occupée sur un autre appel Appuyer-pour-Parler ou sur un appel cellulaire ordinaire, vous voyez un message indiquant que la personne est occupée.

Si vous recevez ce message, vous pouvez réessayer d'appeler plus tard ou envoyer une alerte. Pour en savoir plus, consultez [Envoi d'une alerte](#page-105-0) à la page [106.](#page-105-0)

### <span id="page-201-2"></span>**26.14.3 Utilisateur injoignable**

Dans de rares cas, il peut arriver qu'un contact Disponible de votre liste de contacts soit temporairement hors de la zone de couverture du service. Votre appel du service Appuyer-pour-Parler ne sera alors pas acheminé. L'état de la personne que vous appelez passe à Offline (Hors ligne) jusqu'à ce qu'elle se reconnecte au service Appuyer-pour-Parler. Si cela se produit, vous devriez attendre que l'état redevienne Available (Disponible) et réessayer d'appeler la personne.

### **26.15 Échecs d'ouverture de session**

L'ouverture d'une session du service Appuyer-pour-Parler peut échouer si le téléphone est en mode avion ou si vous n'avez pas de connexion de données. Veuillez vérifier la connexion de données et essayer de vous connecter plus tard.

**26.16**

## **L'état de présence ne se met pas à jour**

Lorsque vous essayez de faire passer votre état de présence de Available (Disponible) à Do Not Disturb (Ne pas déranger) ou inversement et qu'il ne se met pas à jour, il y a peut-être un problème de communication entre votre téléphone et le serveur Appuyer-pour-Parler.

Il suffit parfois de fermer la session et de la rouvrir pour résoudre le problème. Pour fermer la session, consultez le réglage [Logout \(Fermer la session\)](#page-192-0) à la page [193.](#page-192-0)

**26.17**

## **Les appels de groupe rapide que je reçois sont identifiés comme des appels individuels dans l'historique**

Lorsque vous recevez un appel de groupe rapide, vous remarquerez que le registre d'appels affiche un appel reçu de l'appelant, ce qui est normal.

Vous ne pouvez pas appeler un groupe rapide qui a été créé par quelqu'un d'autre. Tout appel de groupe rapide que vous faites s'affiche dans le registre d'appels avec le nom des participants. Vous pouvez appeler ce groupe de nouveau à partir de votre historique. Pour en savoir plus sur les groupes rapides, veuillez consulter la section [Réalisation d'appels de groupe rapide](#page-67-0) à la page [68.](#page-67-0)

**26.18 Problèmes de connexion Wi-Fi**

Pour utiliser l'application Appuyer-pour-Parler en mode Wi-Fi, le téléphone doit être en mesure d'accéder à Internet au moyen de la connexion Wi-Fi. Si l'application Appuyer-pour-Parler affiche le message Data connection is unavailable (La connexion de données n'est pas disponible) alors que votre téléphone est connecté au réseau Wi-Fi, assurez-vous que le fournisseur du service Wi-Fi n'exige pas un nom d'utilisateur

Dans de rares cas, il est possible que l'application Appuyer-pour-Parler ne soit pas en mesure de se connecter au serveur du service Appuyer-pour-Parler en mode Wi-Fi. Vous devez alors désactiver le réglage Wi-Fi dans l'application Appuyer-pour-Parler ou désactiver la connexion Wi-Fi sur votre téléphone pour utiliser le service Appuyer-pour-Parler.

Veuillez consulter [Service Appuyer-pour-Parler sur le réseau Wi-Fi](#page-63-0) à la page [64.](#page-63-0)

et un mot de passe et que le réglage Wi-Fi de l'application est activé.

**Chapitre 27**

# **Avatars**

La présente section contient une liste complète des avatars disponibles.

#### **27.1**

## **Icônes des avatars**

Vous pouvez utiliser les icônes d'avatars pour comprendre quand des avatars sont attribués.

#### **Tableau 23 : Icônes d'avatars non attribués**

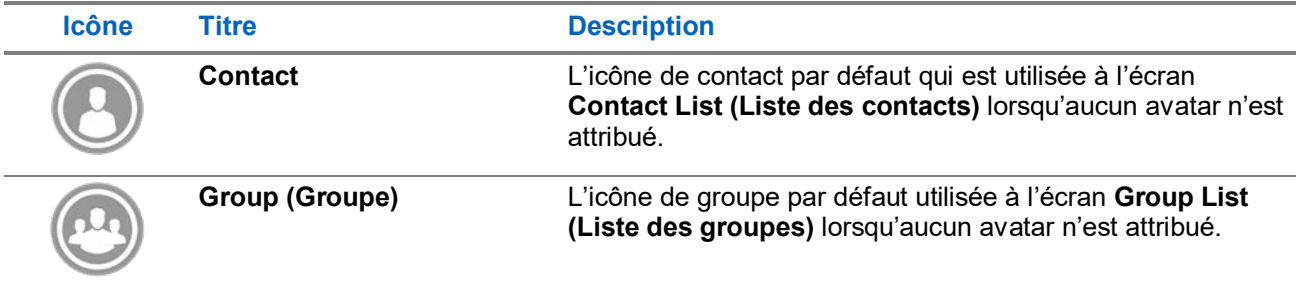

#### **Tableau 24 : Icônes d'avatars attribués**

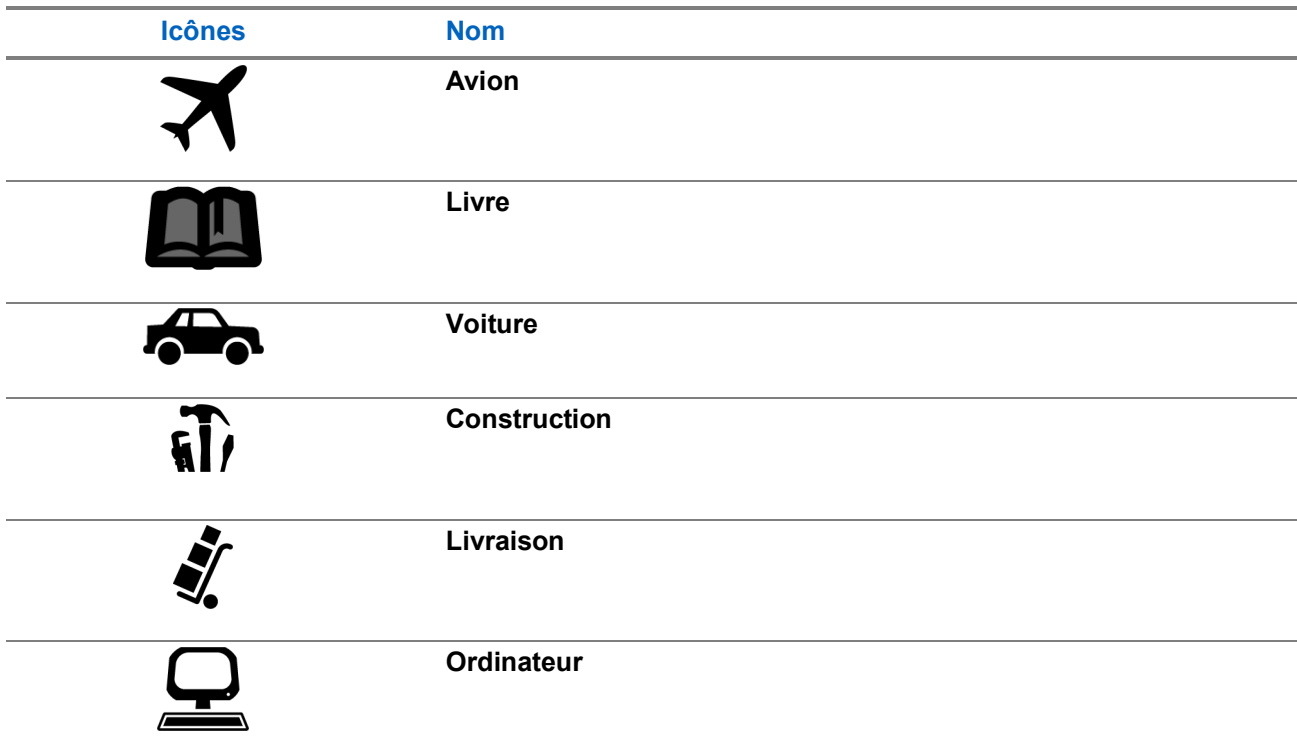

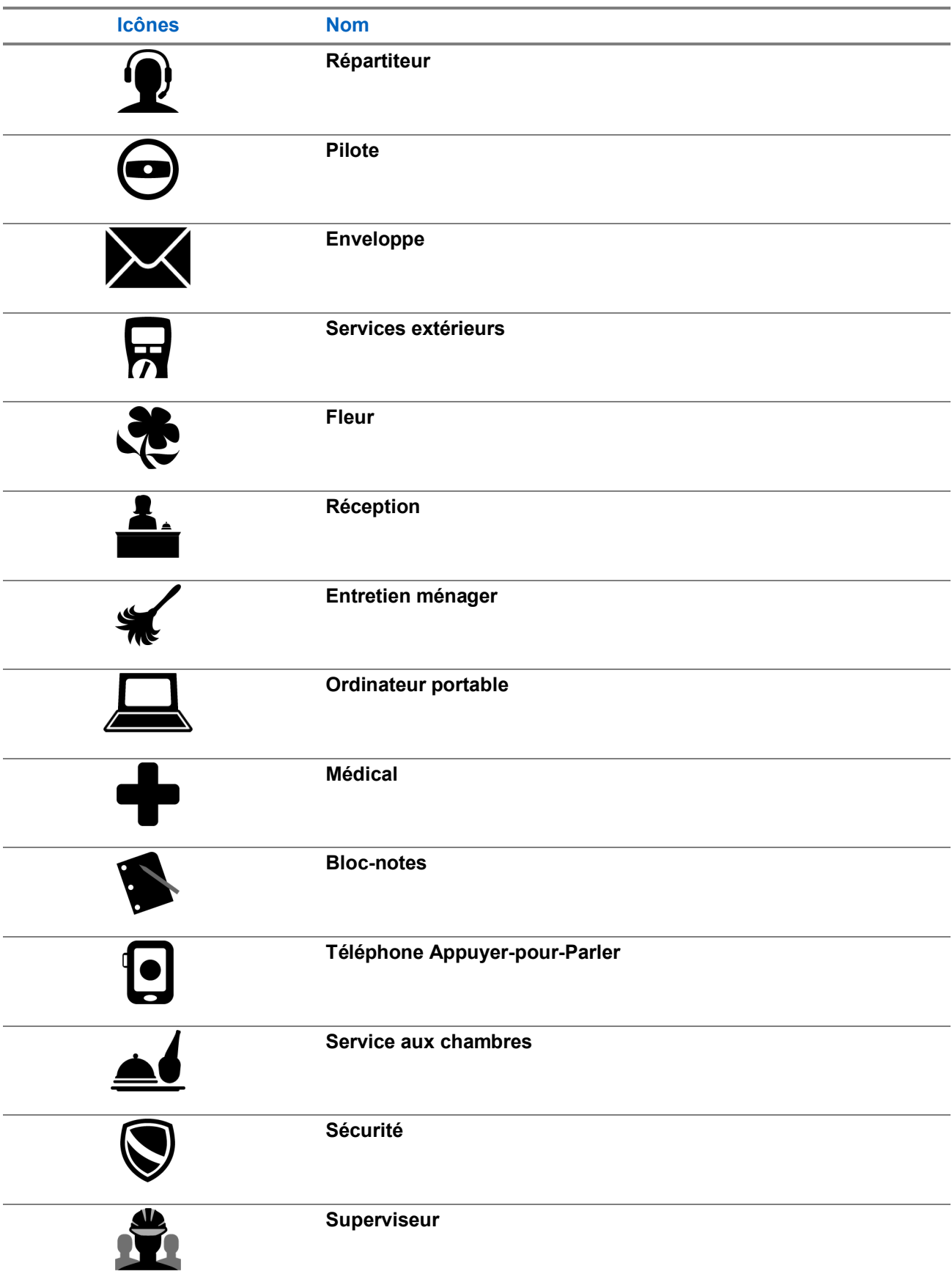

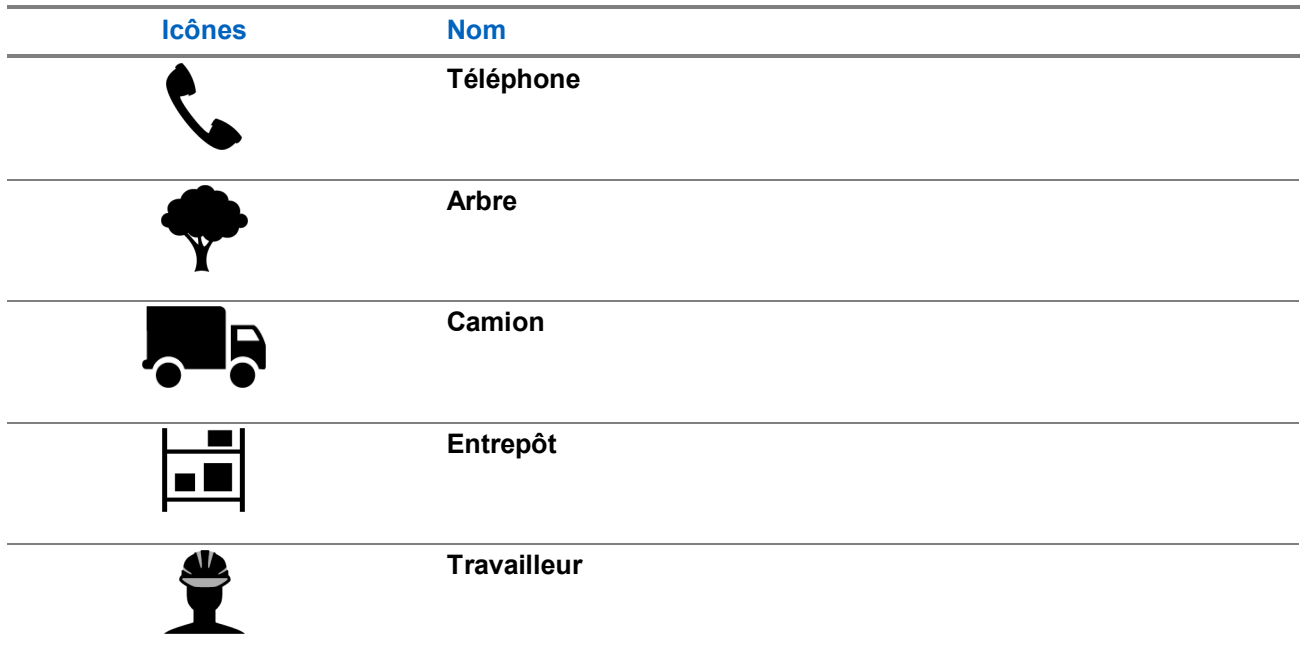

#### **Chapitre 28**

# **Glossaire**

Cette section contient une liste de termes employés dans l'application Appuyer-pour-Parler.

### **28.1 Types d'alerte**

Type d'alerte pour aviser l'utilisateur des alertes

Les types d'alertes suivants sont pris en charge :

**Instant Personal Alert (Alerte personnelle instantanée)** Une alerte personnelle instantanée vous permet de demander à un autre abonné de vous rappeler. Pour en savoir plus, consultez la section [Appel à partir d'une alerte personnelle instantanée](#page-72-0) à la page [73.](#page-72-0)

**Missed Call Alert (Alerte d'appel manqué)** L'alerte d'appel manqué vous avise chaque fois que vous avez manqué un appel Appuyer-pour-Parler. Pour en savoir plus, consultez la section [Missed Call Alert](#page-193-0)  [\(Alerte d'appel manqué\)](#page-193-0) à la page [194.](#page-193-0)

#### **Utilisateur autorisé**

Un utilisateur autorisé est habituellement un répartiteur ou un superviseur qui peut avoir les autorisations suivantes :

- Permettre ou interdire la surveillance à distance pour les contacts attribués.
- Déclarer et annuler à distance un appel d'urgence au nom de l'utilisateur à distance.
- Accéder à la vérification de l'utilisateur pour l'utilisateur à distance.
- Activer ou désactiver le service Appuyer-pour-Parler.
- Activer l'écoute ambiante pour l'utilisateur à distance.
- Activer l'écoute discrète pour l'utilisateur à distance.

### **28.3 Types d'appel**

Il existe différents types d'appels.

**Appel de groupe de diffusion :** Appel de haute priorité où seuls des membres désignés du groupe d'appel, appelés diffuseurs, peuvent établir des appels de groupe d'appel de diffusion. Pour en savoir plus, veuillez consulter la section [Réalisation d'appels de diffusion](#page-68-0) à la page [69.](#page-68-0)

**Appel d'urgence (contact ou groupe d'appel) :** Appel dont la priorité est la plus élevée qui a préséance sur les autres appels Appuyer-pour-Parler. Consultez la section [Emergency Calling and Alert](#page-83-0)  [\(Appels et alertes d'urgence\) \(facultatif\)](#page-83-0) à la page [84](#page-83-0) pour en savoir plus sur la façon d'effectuer un appel d'urgence à un contact ou à un groupe d'appel.

**Appel privé (également appelé appel individuel) :** Un appel privé (également appelé appel individuel) est un appel entre vous et une autre personne. Pour en savoir plus, veuillez consulter la section [Réalisation d'appels individuels avec réponse automatique](#page-70-0) à la page [71.](#page-70-0)

**Auto-lancement d'un appel d'écoute ambiante :** Appel établi par l'utilisateur pour activer la fonction Ambient Listening (Écoute ambiante) pour allumer le microphone de votre téléphone et envoyer le son à un utilisateur autorisé particulier, habituellement un surveillant ou un répartiteur. Consultez la section Self-Initiated Ambient Listening (Auto-lancement de l'écoute ambiante) (facultatif) pour plus de détails sur la marche à suivre pour activer et désactiver l'écoute ambiante.

**Appel de groupe d'appel :** Un appel de groupe d'appel est un appel effectué à un groupe de personnes. Pour en savoir plus, consultez la section [Groupes d'appel](#page-123-0) à la page [124.](#page-123-0)

#### **Appel de groupe rapide**

Un appel de groupe rapide vous permet de faire un appel du service Appuyer-pour-Parler à un maximum de 10 personnes sans avoir à créer un groupe d'appel au préalable. Cette fonction est utile si vous voulez appeler un petit groupe de personnes rapidement qui ne font pas déjà partie d'un groupe. Pour en savoir plus, consultez la sectio[n Réalisation d'appels de groupe rapide](#page-67-0) à la page [68.](#page-67-0)

Vous pouvez créer un groupe à partir d'un appel de groupe rapide dans votre registre d'appels, à moins que votre administrateur n'interdise l'ajout de nouveaux groupes sur votre téléphone.

#### **Display Name (Nom d'affichage)**

Les autres participants peuvent voir votre nom d'affichage pendant un appel Appuyer-pour-Parler et dans leur registre d'appels Appuyer-pour-Parler. Vous pouvez modifier votre nom d'affichage dans les réglages de l'application Appuyer-pour-Parler, à moins que votre administrateur ait limité l'accès à cette fonctionnalité. Pour en savoir plus, consultez la section [Rétablissement des valeurs par défaut](#page-194-1) à la page [195.](#page-194-1)

#### **Prise de la parole**

Pendant un appel Appuyer-pour-Parler, une seule personne peut parler à la fois. On dit de la personne qui a la parole qu'elle a pris le « contrôle ». Les acronymes et termes suivants sont utilisés dans ce document :

- Contrôle pris/parole prise
- Contrôle libre
- Contrôle non libre

#### **Groupe d'appel**

Un groupe est un type de contact du service Appuyer-pour-Parler qui vous met en communication avec plusieurs personnes en même temps. Pour en savoir plus, consultez la section [Groupes d'appel](#page-123-0) à la page [124.](#page-123-0)

#### **Integrated Secure Messaging (Messagerie sécurisée intégrée)**

La messagerie sécurisée intégrée permet à un abonné du service Appuyer-pour-Parler d'échanger des messages texte sécurisés, du contenu multimédia et des données de localisation avec d'autres abonnés du service Appuyer-pour-Parler. Pour en savoir plus, consultez la section Integrated Secure Messaging (Messagerie sécurisée intégrée).

#### **Messages d'état opérationnel**

Permet de signaler votre état à un autre utilisateur, en général à un répartiteur. Pour en savoir plus, veuillez consulter la section [Status Messaging \(Messages d'état\) \(facultatif\)](#page-155-0) à la page [156.](#page-155-0)

#### **Supervisory Override (Priorité au surveillant)**

La priorité au surveillant permet au membre d'un groupe d'être désigné surveillant par un administrateur, ce qui lui permettra de prendre la parole à n'importe quel moment pendant un appel, même si quelqu'un d'autre est en train de parler. Un ou plusieurs membres d'un même groupe peuvent être désignés comme des surveillants. Si un même groupe compte deux surveillants ou plus, ils peuvent s'interrompre les uns les autres. Pour en savoir plus, consultez la section [Supervisory Override \(Priorité au surveillant\)](#page-104-0) à la pag[e 105.](#page-104-0)

#### **Talkgroup Scanning (Balayage des groupes d'appel)**

Le balayage des groupes d'appel permet à un utilisateur, sur son téléphone, de parcourir une liste de groupes de l'entreprise et de désigner jusqu'à trois groupes prioritaires (niveaux 1 à 3). Les appels des groupes d'appel à priorité plus élevée ont préséance sur les appels des groupes d'appel à plus faible priorité. Les groupes d'appel qui ne figurent pas dans les listes de balayage ne peuvent pas interrompre un appel

lorsque le balayage est activé. Pour en savoir plus, consultez la section Talkgroup Scanning (Balayage des [groupes d'appel\)](#page-129-0) à la page [130.](#page-129-0)

#### **Video Streaming (Diffusion vidéo en continu)**

Vous permet de diffuser votre vidéo en temps réel pour un autre utilisateur, en général un répartiteur. Pour en savoir plus, consultez la section [Video Streaming \(Diffusion vidéo en continu\) \(facultatif\)](#page-148-0) à la page [149.](#page-148-0)